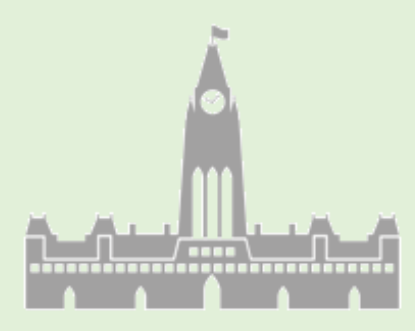

学校法人向け事務系システム

TOMAS-PS

TOtal MAnagement System for Private School

# EX3 給与システム 2022 年度 初級研修会テキスト

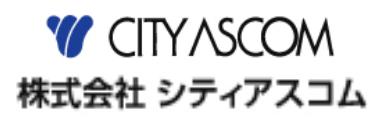

- 本書の著作権は株式会社シティアスコムが所有しています。
- 本製品の仕様および本書の内容に関しては、将来予告無しに変更することがあります。
- 本書は内容について万全を期して作製いたしましたが、万一ご不審な点や誤り、記載もれなどお気付きの点がございましたら、 本書巻末に記載のお問い合わせ先までご連絡ください。
- 本書の内容の一部または全部を無断で転載することは、禁止されています。
- 本書の記載内容以外でご使用になった場合は、上記にかかわらず責任を負いかねますので、ご了承ください。
- TOMAS-PS7 会計は、株式会社シティアスコムの商標です。
- Windows の正式名称は、Microsoft® Windows® Operating System です。
- Microsoft®、Windows®、Windows® 10、Windows® 8、Windows® 7、Windows Server®は、米国 Microsoft Corporation の 米国および、その他の国における登録商標または商標です。
- Adobe Reader は、米国 Adobe Systems 社の米国およびその他の国における登録商標または商標です。
- Oracle は、Oracle Corporation 及びその子会社、関連会社の米国およびその他の国における登録商標または商標です。
- その他、記載の会社名、商品名は各社の登録商標または商標です。
- 製品の仕様および機能は、改良のため予告なく変更させていただく場合があります。

#### ■ 本書の表記

本書では説明する内容によって以下のアイコン、記号を使用しています。

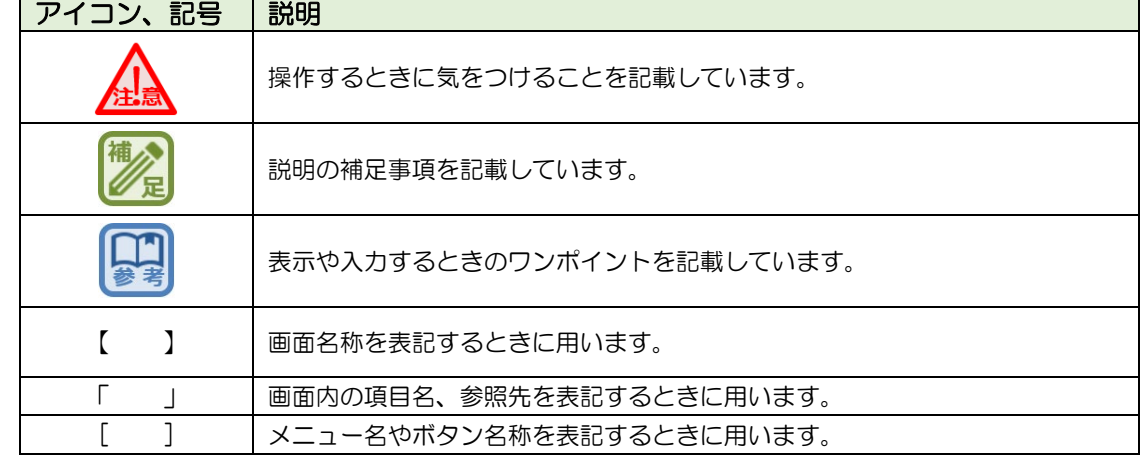

### TOMAS-PS EX3給与 初級研修会 目次

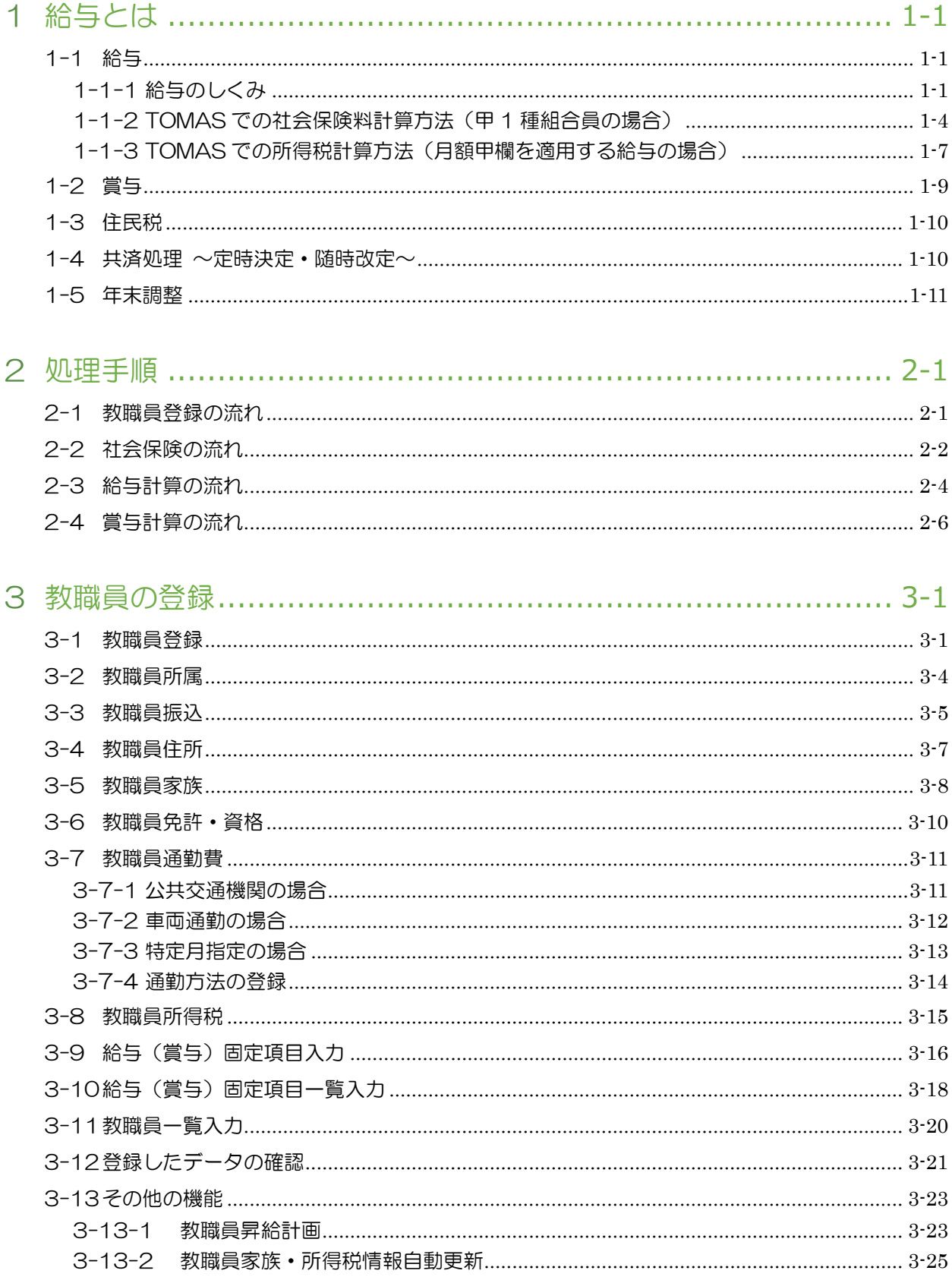

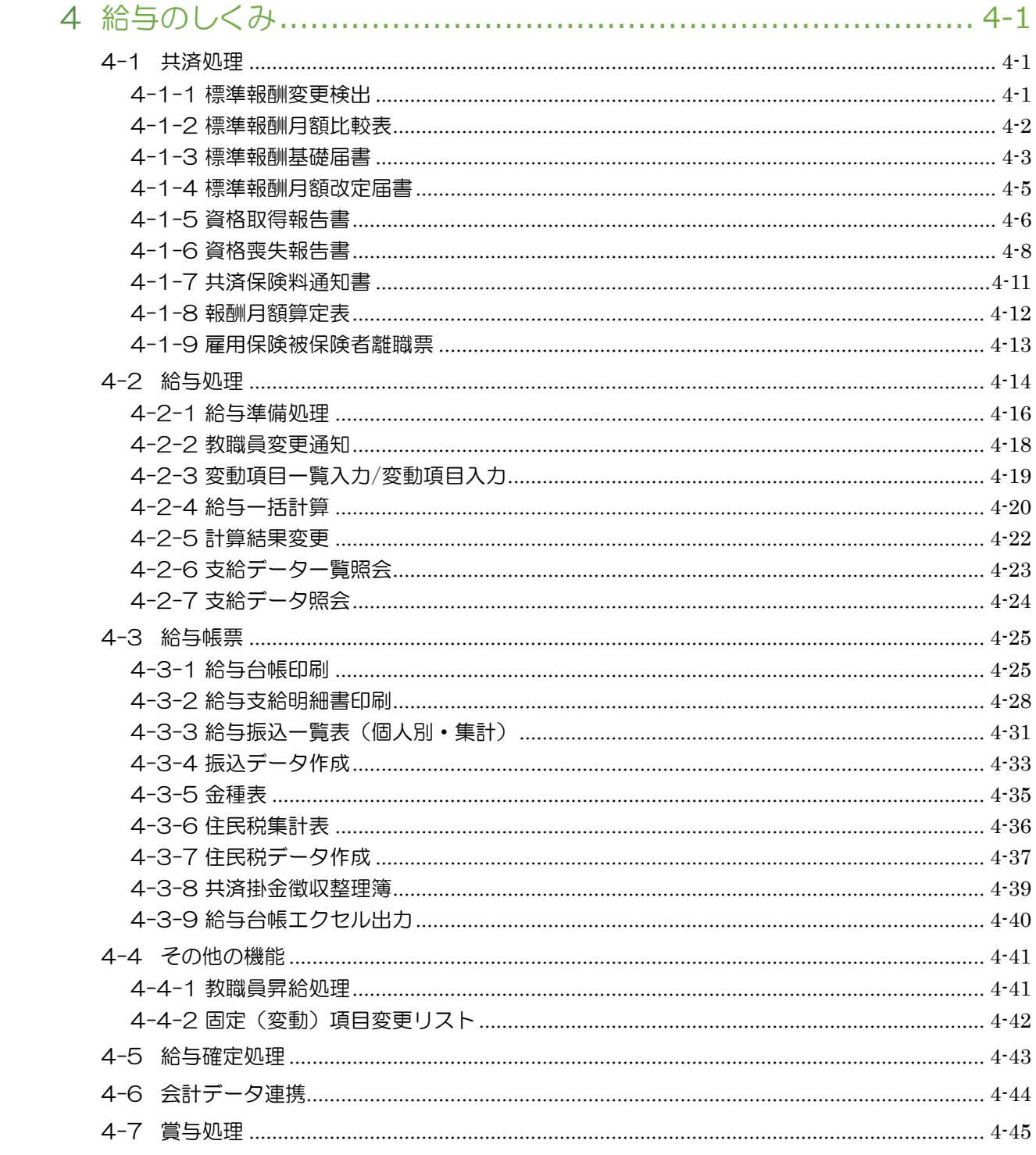

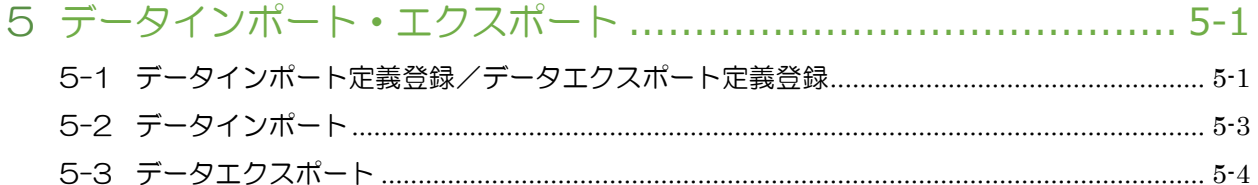

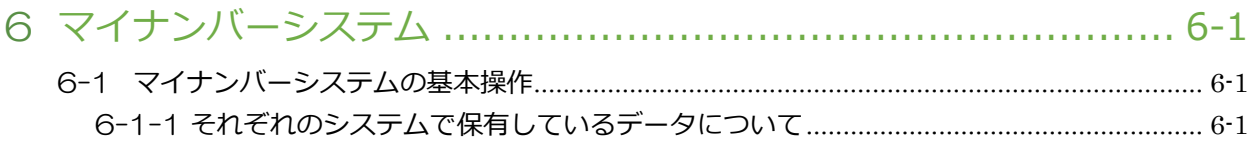

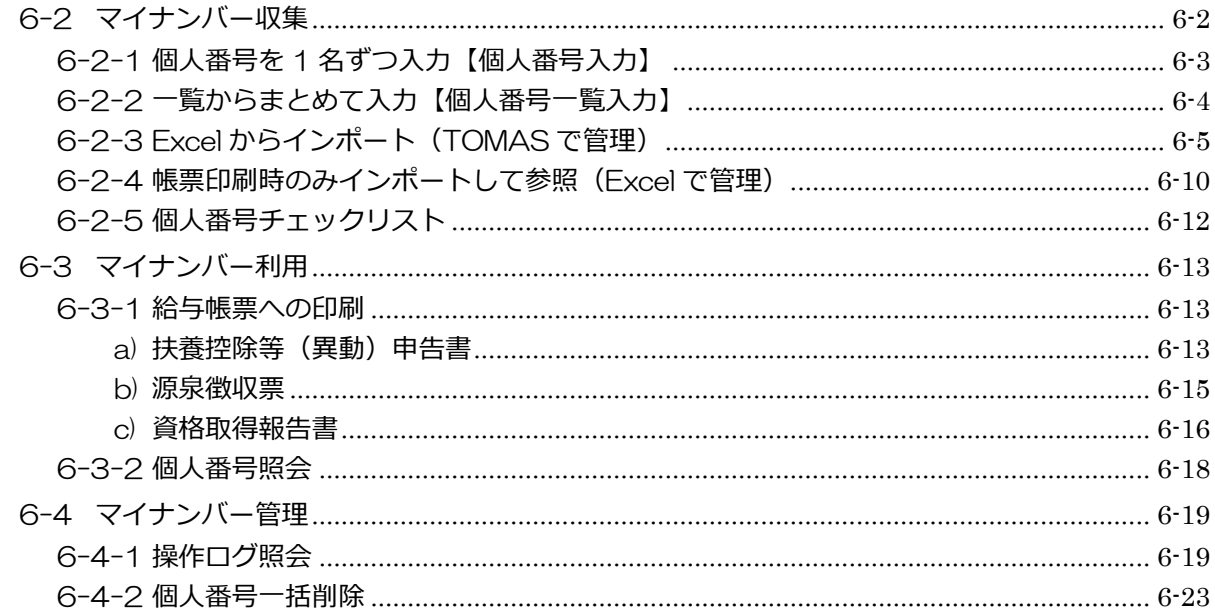

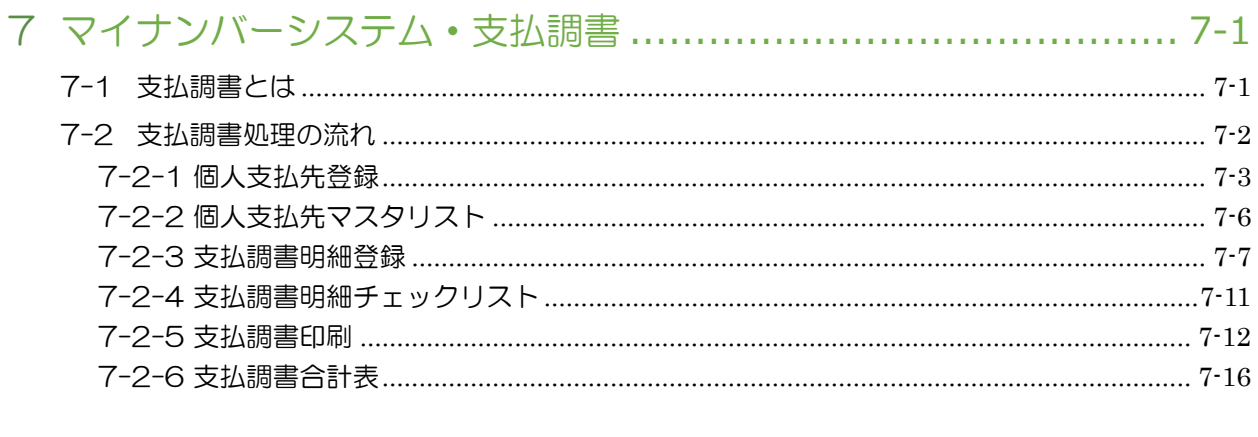

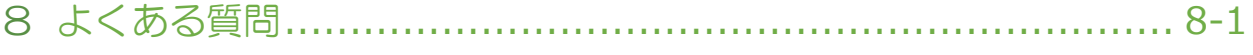

### MEMO

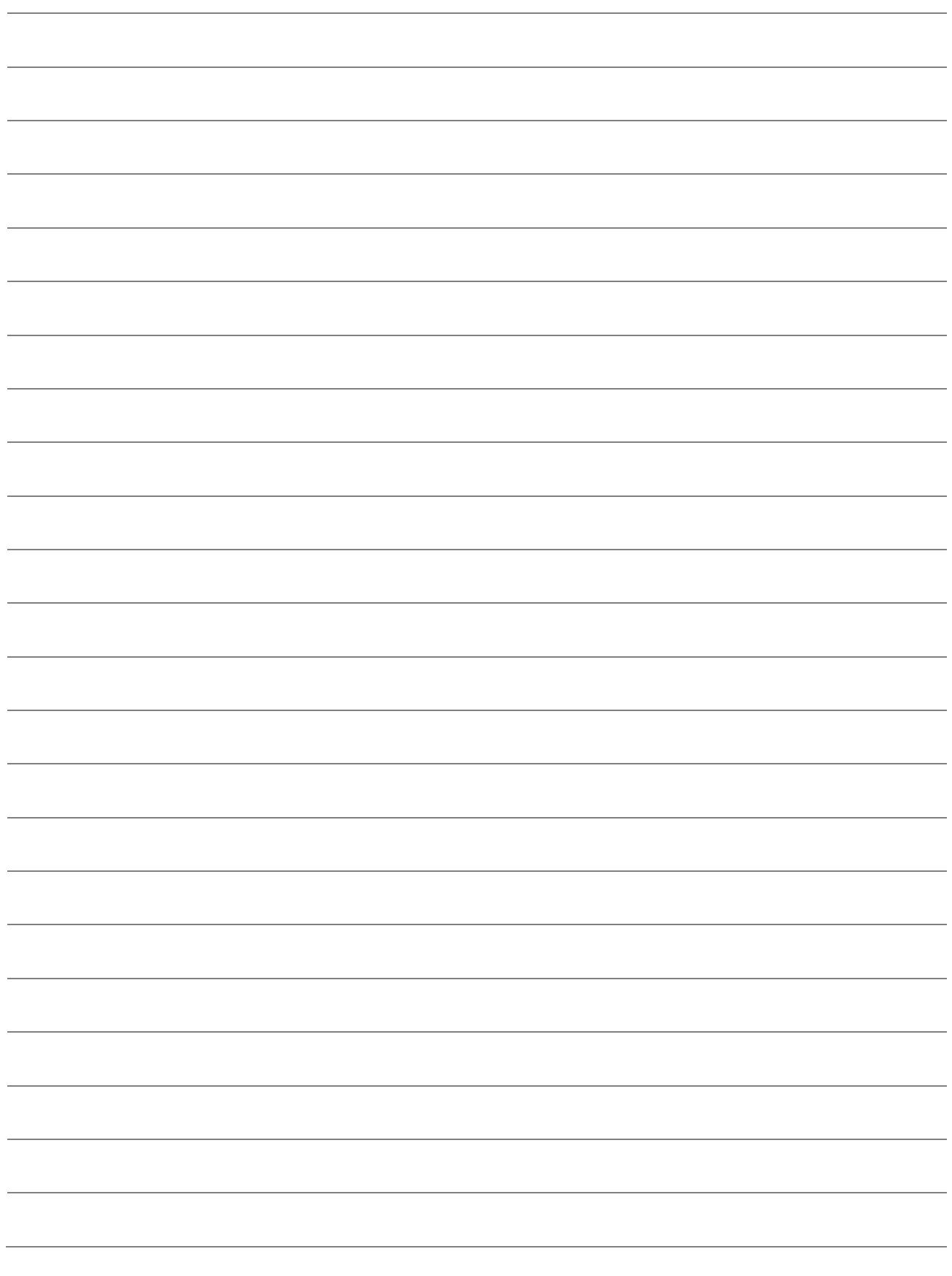

#### 給与とは

この章では、給与の支給・控除内容、計算方法を説明します。

1-1 給与

公務員や会社員の給料や賞与など、勤務に対する対価の総称で、労働基準法第 11 条では 『労働の対償として使用者(会社)から労働者(従業員)に支払うすべてのもの』とされて います。

1-1-1 給与のしくみ

■ 給与計算とは

会社(学校)の諸規定と法律に基づいた支給金額から、所得税・住民税といった税金や、共 済掛金(短期掛金・介護掛金・加入者保険料・退職等年金掛金)・雇用保険などの社会保険 料を控除して支給額を計算する過程の事務処理のことです。

税金や社会保険料は、法律で学校などが給与を支払う場合に強制的に徴収する決まりになっ ています。

つまり、国の税金や保険料の徴収事務を、学校が一部負担して行っていることになります。

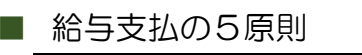

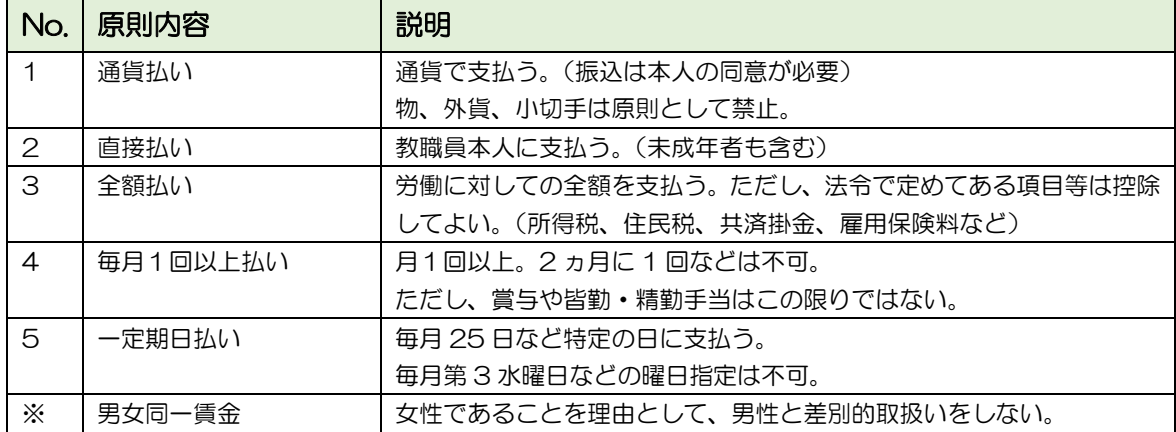

■ 給与について

教職員の勤務に対する対価のことです。

時期:毎月支給される

- 例)・固定支給項目 → 末締めの当月 25 日支給
	- ・変動支給項目 → 末締めの翌月 25 日支給
	- 注)各控除項目は法令によって当月と翌月の双方に存在します。

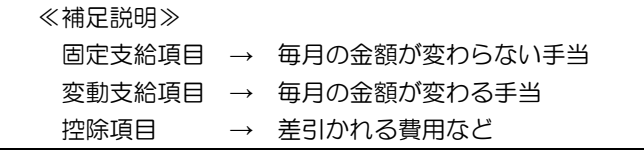

■ 7月支給給与の場合

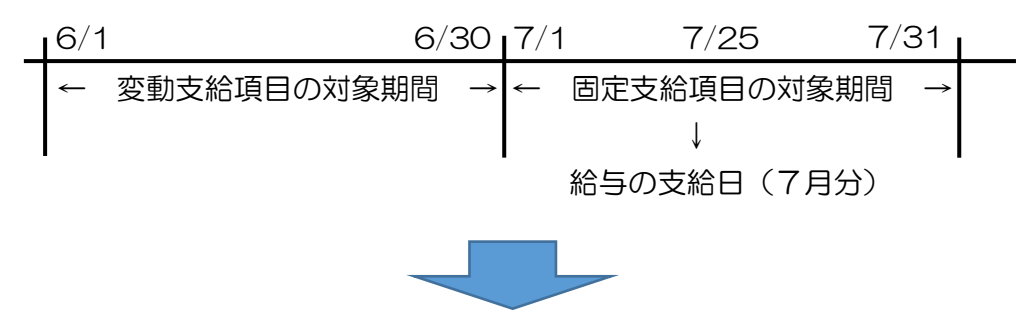

支給日から見ると変動支給項目は先月実績だが 固定支給項目は当月分(見込み分含む)となります。

■ 給与の項目

項目の分類

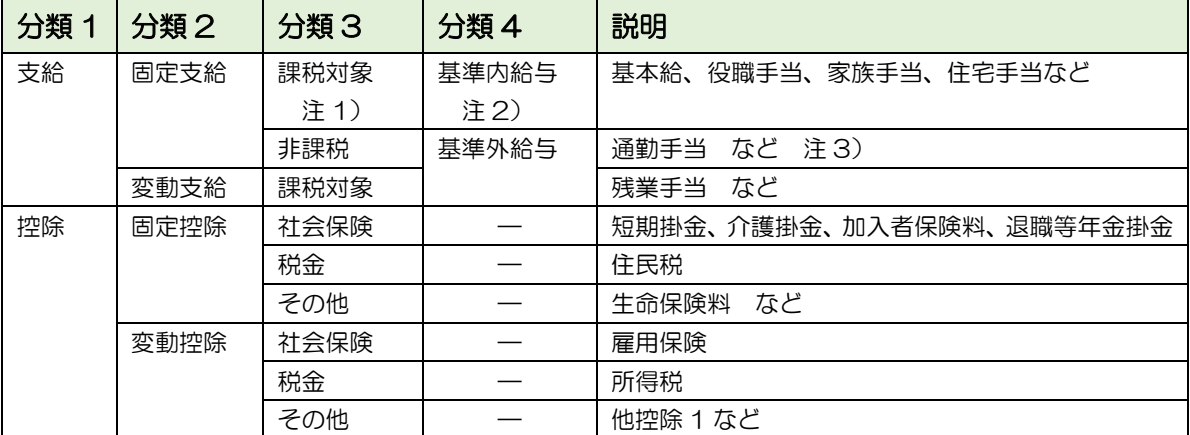

注 1)課税対象とは所得税を求める時に計算の対象となる項目のことです。

2)基準内給与とは残業算定の基礎となるものです。

 3)通勤手当は、公共の交通機関を使用した場合 15 万円迄は非課税。 ※一般的にマイカー通勤者などは通勤距離により非課税額が変わります。

■ 超過勤務手当

一般的に・・

超過勤務の対象となる手当 → 基本給、役職手当 等(※一例)

超過勤務手当の計算式

時間単価 = 超過勤務の対象となる手当 ÷ 月平均所定労働時間

超過勤務手当 = 時間単価 × 超過勤務時間数 × 超過勤務種類毎の割増率

超過勤務種類は下記表のとおり

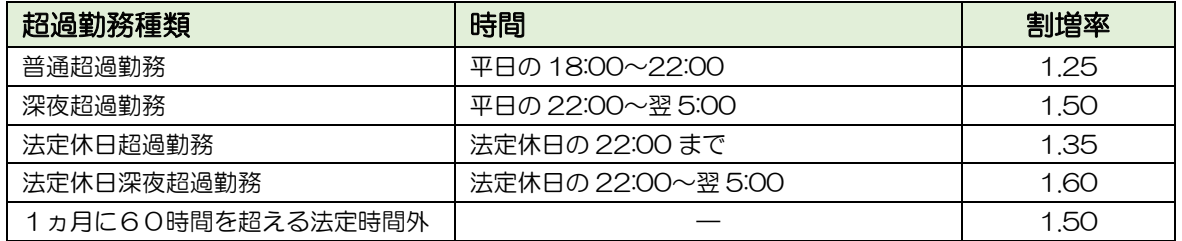

注)上記の計算式は一例であり、時間単価の小数点以下の丸め方法、超過勤務種類や割増 率など、学校によって異なる。

#### ■ 社会保険と税金

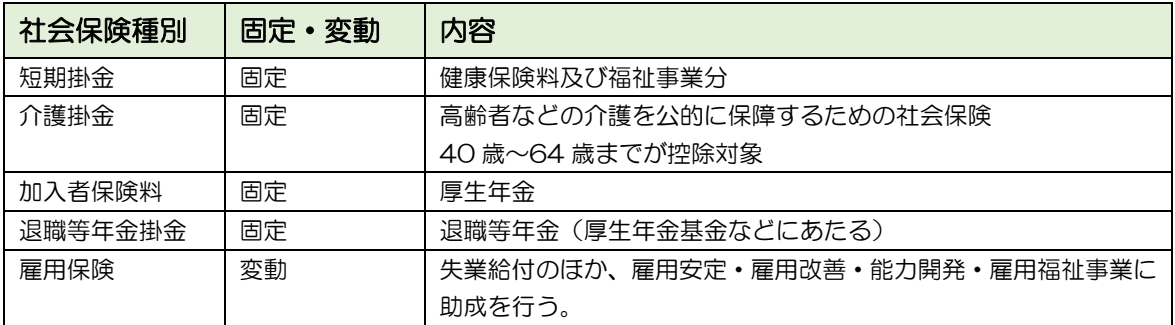

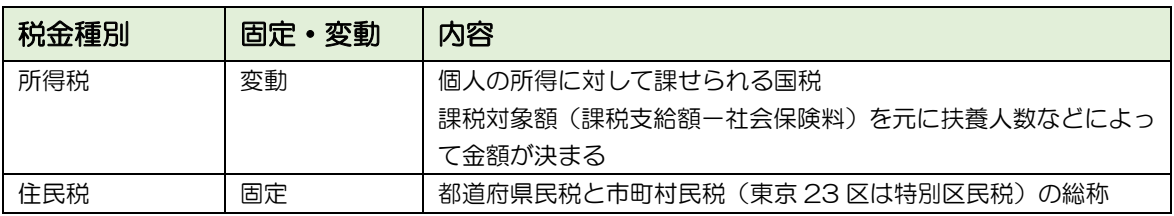

注)「固定」となっている項目も、年 1~2 回金額の見直しが発生します。

■ 給与計算の方法

- 1. 支給金額の計算 基本給、役職手当などの支給項目の加算
- 2. 控除金額の計算
	- ① 固定・変動控除の計算(今回対象となる項目の確認) 控除が発生するもの → 食事代 など
	- ② 雇用保険料を求めます。 雇用保険対象額の 3/1000 で算出 (50 銭以下は切捨て・50 銭 1 厘以上は切上げ、または 1 円未満切捨て)
	- ③ 社会保険合計を求めます。
		- 短期掛金、介護掛金、加入者保険料、退職等年金掛金、雇用保険の合計
	- ④ 所得税を求めます。 課税対象額(課税支給額-社会保険料)より「計算式」または「月額表」を参照 注)扶養人数により金額が変わります。 ⑤ 控除合計額を求めます。
		- 全控除項目の合計を算出
- 3. 差引支給額(手取り)の計算 差引支給額 = 総支給額 - 控除合計額

※TOMAS では計算式「給与等に対する税額の電算機計算」にて所得税計算を行っています。

#### 1-1-2 TOMAS での社会保険料計算方法(甲 1 種組合員の場合)

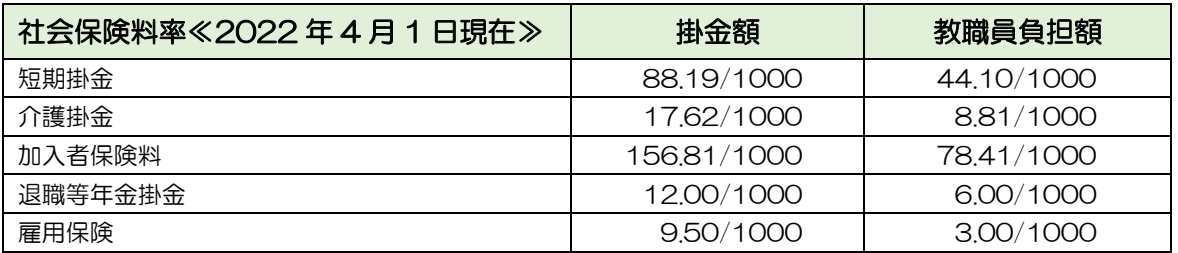

■ 共済保険料

下記金額をもとに保険料の額を計算します。

「標準報酬月額」被保険者が事業主から受ける毎月の給料などの報酬の月額を、区切り のよい幅で区分され、「掛金早見表」に定められています。

「標準賞与額」 賞与等支給額から千円未満を切捨て

共済掛金分は学校法人と教職員(被保険者)双方で負担することになっており、現在の料率 は上記のとおりです。

掛金は加入者と学校法人等との折半負担(例外あり)となりますが、折半した際に円未満の 端数が生じることがあります。

端数処理の方法は次のとおりです。

- ①給与から掛金を控除する場合は、折半した額の端数が 50 銭以下の場合は切捨て、50 銭を超える場合は切上げて 1 円とします。
- ②加入者が現金で学校法人等に加入者負担分を支払う場合は、加入者負担分の端数が 50 銭未満の場合は切捨て、50 銭以上の場合は切上げて 1 円となります。
- ③上記①②にかかわらず、円未満の端数処理について、両者で特約を設けている場合は、 この限りではありません。

■ 共済種別の関係について

| 区分  | 65 歳未満         | 65~70 歳未満 | 70~75 歳未満       | 75 歳以上       |
|-----|----------------|-----------|-----------------|--------------|
| 甲種校 |                |           | 乙2 ※1           | 乙2 (外国)      |
|     | 甲1             |           | [短]             | [短]<br>, Хб  |
|     | [短・年]          |           |                 | 乙 3 特定教職員等   |
|     |                |           |                 | $*5$         |
|     |                |           | 甲2 ※2           | 甲2 (外国)      |
|     |                |           | [短・年]           | [短・年]<br>*6  |
|     |                |           |                 | 丙5[年]        |
|     |                | 丙4 (障害)   | 丙5 (障害)         |              |
|     |                | ӂЗ<br>[年] | [年]<br>*4       |              |
|     |                |           | 特定教職員等<br>丙 6   | Z3<br>特定教職員等 |
|     |                |           | $*5$<br>(障害)    | $*5$         |
| 乙種校 | Z <sub>1</sub> |           |                 | 乙1(外国)       |
|     | [短]            |           |                 | [短]<br>, Хб  |
|     |                |           |                 |              |
| 丙種校 | 丙 1            |           | ӂ2<br>丙2<br>[年] |              |
|     | [年]            |           | 特定教職員等<br>丙3    |              |
|     | 任意継続加入者<br>[短] |           |                 |              |

表の見方

<例>

甲 1[短・年]

70 歳未満の人が甲種の学校に所属している場合は、甲 1 種加入者となり、短期給付と年 金等給付の適用を受けます。

<注>

※網掛けの加入者は短期給付及び年金等給付の適用を受けない加入者です。

- ※1 70 歳に達した日の前日までに老齢厚生年金の受給資格を満たし、年金等給付の適用 がなくなった人です。
- ※2 年金受給資格を満たすまで、引き続き厚生年金の適用を受ける人です。
- ※3 障害状態にあると広域連合から認定を受け後期高齢者医療制度の適用となり、短期給 付の適用がなくなった人です。
- ※4 後期高齢者医療制度の適用となった人で、年金受給資格を満たすまで引き続き厚生 年金の適用を受ける人です。
- ※5 後期高齢者医療制度の適用となります。
- ※6 75 歳以上で日本国内に住所を有さない場合で後期高齢者医療制度が適用されない 人です。
- ※後期高齢者医療制度の適用となる人は、75 歳以上か、65 歳以上 75 歳未満で広域連合 から障害の状態にあることを認められ、後期高齢者医療制度に適用された人です。

■ 保険料計算例

- 雇用保険料 雇用保険料分は学校法人と教職員(被保険者)双方で負担することになっており、現在の料 率は P.1-4のとおりです。
- ◆その月の雇用保険対象の金額が 172,550 円の場合

172,550 円×3.00/1000=517.65

⇒ 518円 (50 銭 1 厘以上切上げの場合)

※1 円未満切捨ての場合は、517 円

※被保険者負担分を賃金から控除する場合は、被保険者負担分の端数が 50 銭以下の場 合は切捨て、50 銭 1 厘以上の場合は切上げとなります。

但し、労使の間で慣習的な取扱い等の特約がある場合は、この限りではありません。

◆標準報酬の月額が 200,000 円(14 等級)で、甲1種の場合

■ 短期掛金

200,000 円× (88.19/1000) ÷2= 8,819 円

50 銭以下切捨て、50 銭超切上げ

■ 介護掛金

※介護掛金は、介護保険の第 2 号被保険者(40 歳以上 65 歳未満の加入者)の資格を取得 した日の属する月から資格を喪失した日(65 歳に達した日を含む)の属する月の前月ま での分について、納付しなければなりません。

200,000 円× (17.62/1000) ÷2= 1,762 円

50 銭以下切捨て、50 銭超切上げ

■ 加入者保険料

≪都道府県から補助無し≫の場合

200,000 円×(156.81/1000)÷2= 15,681 円

50 銭以下切捨て、50 銭超切上げ

≪都道府県から 8/1000 補助あり≫の場合

※県補助の調整計算式は、都道府県により異なります。 ①(掛金率-補助率)÷2

- ②(掛金率÷2)-補助率
- ① の場合

{200,000 円×(156.81-8)/1000}÷2= 14,881 円

② の場合

200,000 円× (156.81÷2-8) /1000= 14,081 円

■ 退職等年金掛金

200,000 円× (12.00/1000) ÷2= 1,200 円

50 銭以下切捨て、50 銭超切上げ

#### 1-1-3 TOMAS での所得税計算方法(月額甲欄を適用する給与の場合)

- 1. まず、その月の給与等の金額から社会保険料等の金額を控除し「その月の社会保険料等控除後 の給与等の金額」を求めます。(=課税対象額)
- 2. 1で求めたその月の社会保険料等控除後の給与等の金額から次の①から④までの金額の合計額 を控除し「その月の課税給与所得金額」を求めます。
	- ① その月の社会保険料等控除後の給与等の金額に応じて、第 1 表により求めた給与所得控除の額
	- ② 源泉控除対象配偶者に該当する人がいる場合には、第 2 表に定める配偶者控除又は配偶者特別控除の 額
	- ③ 控除対象扶養親族に該当する人がいる場合には、第 2 表により求めた扶養控除の額 注)所得者本人が障害者(特別障害者を含む)、寡婦、ひとり親又は勤労学生に該当する人については、 その該当するごとに控除対象扶養親族が 1 人いるものとし、また、同一生計配偶者又は扶養親族 のうちに障害者(特別障害者を含む)又は同居特別障害者に該当する人がいる場合には、これらに 該当するごとに他に 1 人の控除対象扶養親族がいるものとします。
	- ④ 1 で求めたその月の社会保険料等控除後の給与等の金額に応じて、第 3 表により求めた基礎控除の額
- 3. 2で求めたその月の課税給与所得金額に応じて、第4表に定める算式により税額を計算します。

<第 1 表> (注)1 円未満切上げ

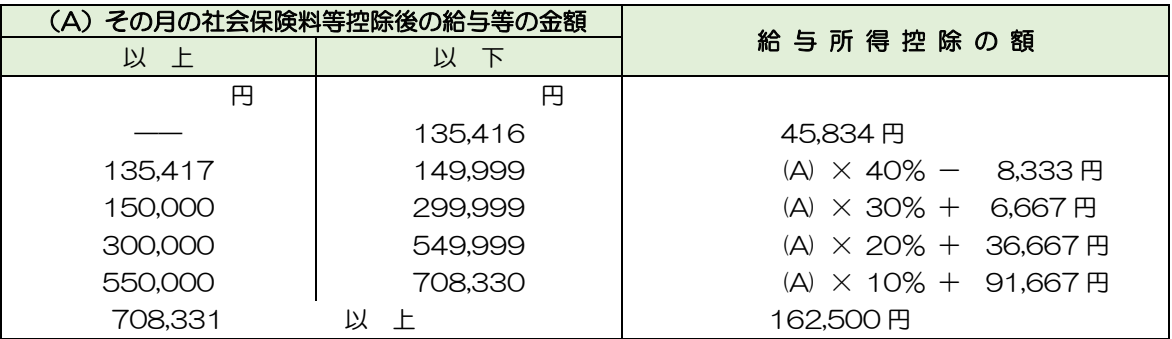

<第 2 表>

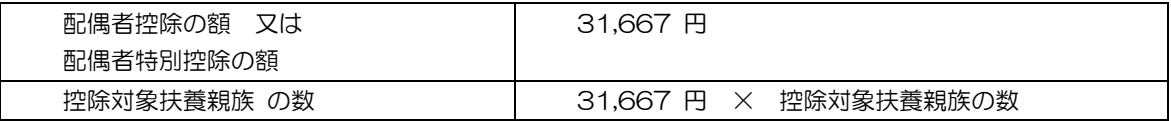

<第 3 表>

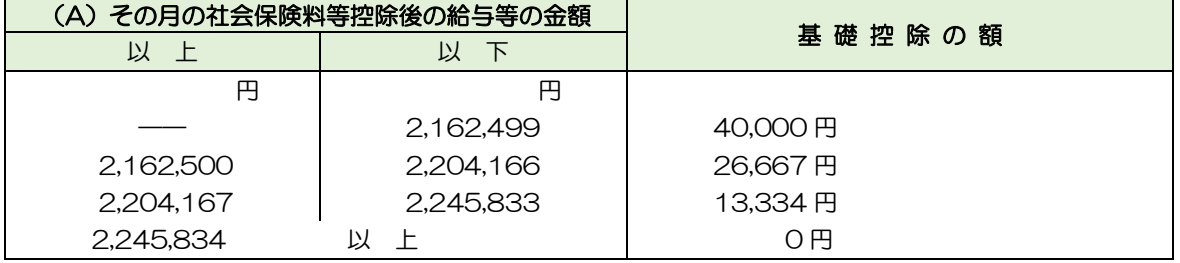

<第4表> 注)10 円未満四捨五入

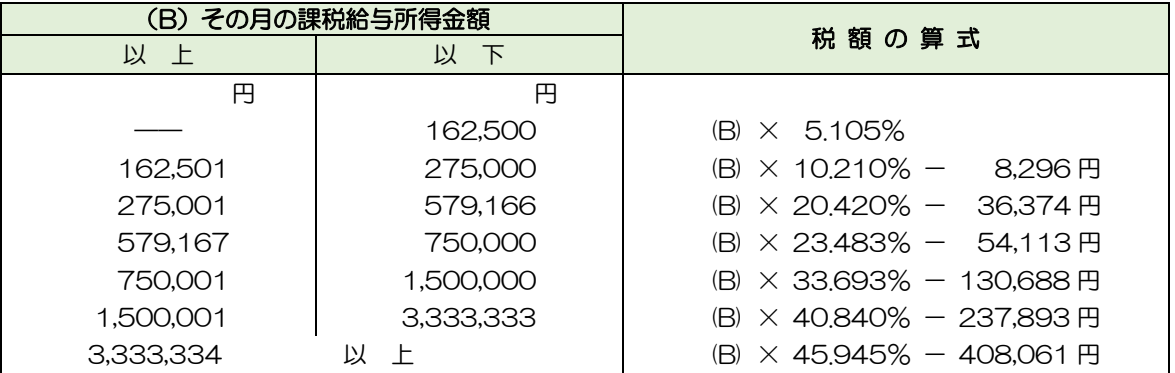

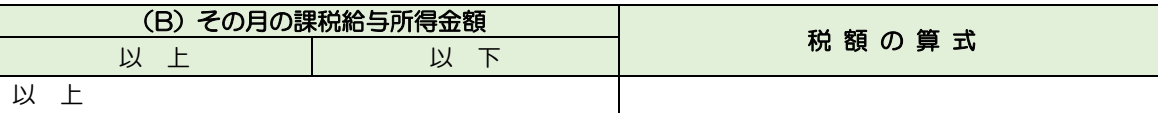

■ その月の社会保険料等控除後の給与等の金額が 175,000円で、

源泉控除対象配偶者と控除対象扶養親族 1 人の場合

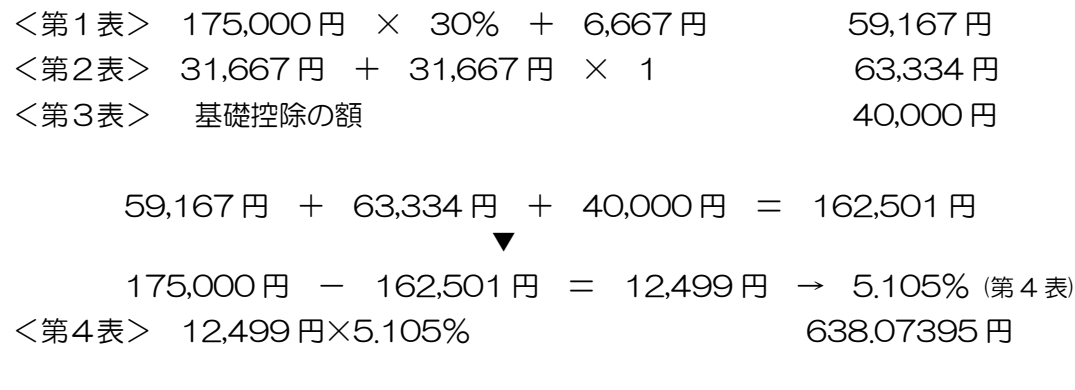

所得税 638.07395 円 (10 円未満四捨五入) ⇒ 640 円

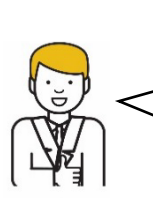

このように、TOMAS は電算機計算方式で所得税を計算していますので、月額 表とは端数の金額が異なる場合があります。 金額が違ったという場合は、こちらの計算式で計算してみてください。

#### 1-2 賞与

月給・日給などのほかに支給される一時金です。 時期:夏・冬・期末などほぼ一定の時期に支給されます。

《例》

- ・対象期間は半期(6 月[夏季]と 12 月[冬季]の 2 回)
- ・教職員の業務実績等によって支給(学内査定の内容)
- ・学校の業績によって支給

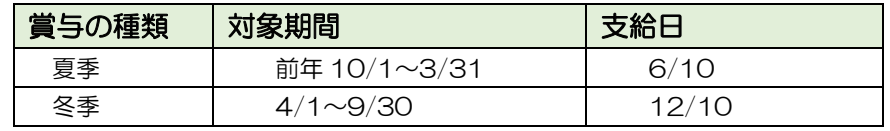

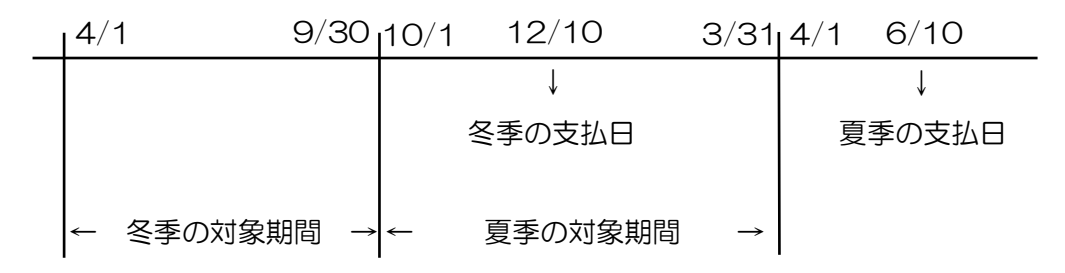

■ 賞与の項目

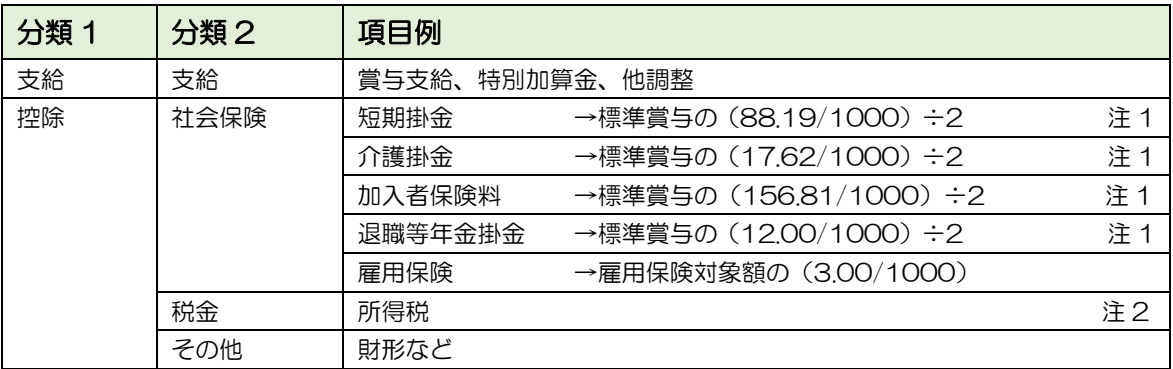

注 1 標準賞与とは、同一月に支給された賞与等の額の 1,000 円未満を切捨てた額

■上限額

 短期掛金・介護掛金の場合、年間 573 万 加入者保険料・退職等年金掛金の場合、ひと月 150 万円 ※賞与の加入者保険の都道府県補助は無し。

注 2 前月給与の課税対象額、現在の扶養人数、賞与の課税対象額を元に、「賞与に対する 源泉徴収税額の算出率の表」から求めます。

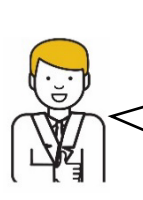

前月給与が無い場合は賞与の所得税は賞与の課税対象額を 1/6 した金額(小数点以下切 捨)をもとに給与の所得税計算方式で計算し、算出された所得税額を 6 倍して計算します。 計算された結果、所得税金額が 0 円の場合で、所得税を控除したい場合は、手動で所得税 を計算し、計算結果変更で入力してください。

#### 1-3 住民税

地方税のことで、都道府県民税と市区町村住民税に分けられます。 個人の住民税の納税の方法には、普通徴収と特別徴収の二つがあり、そのいずれかの方法に よって納税することになります。

#### ■ 普通徴収

事業所得者、公的年金所得者など給与から住民税を差し引くことができない人は、市区町村 から送付される納付書で住民税を納めます。

■ 特別徴収

給与所得者の住民税は、給与を支払う事業所(学校法人)が給与から差し引きして、納税者 の代わりに住民税を納めます。

- ・6 月支給分から控除される(各市区町村より変更の連絡がある)
- ・1 月 1 日に何処に住んでいたかにより、支払う市区町村が決まる
- ・昨年1月~12月の所得で金額が決まる
- ・6 月より翌年 5 月まで支払う
- ・1 年間の金額を 12 ヵ月で割り毎月徴収される ※端数は 6 月に加算

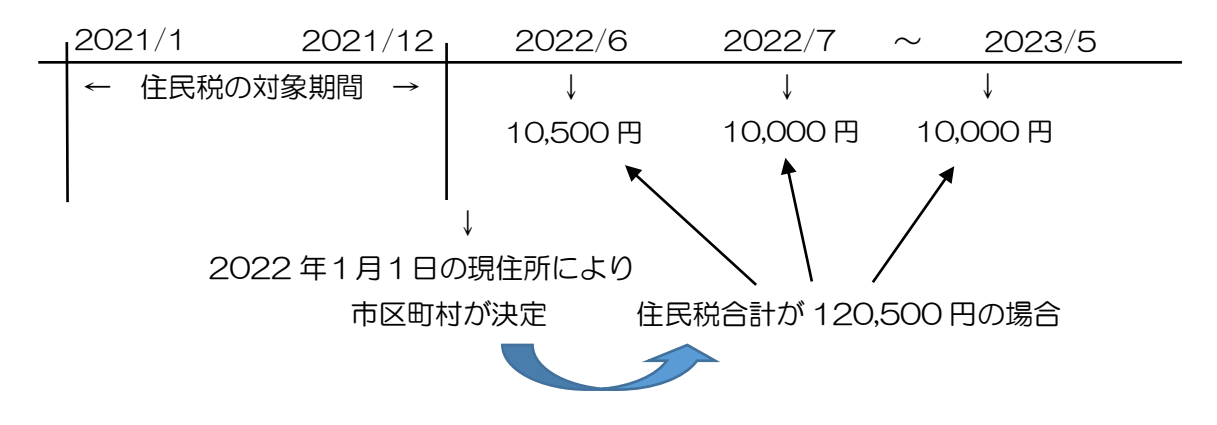

- 1-4 共済処理 ~定時決定 随時改定~
	- 定時決定について

毎月の共済保険料を算定するための計算

(短期掛金、介護掛金、加入者保険料、退職等年金掛金の金額を求める)

- 時期:算定は 4、5、6 月が計算の対象で 9 月から変更(当月徴収の場合) ※翌月徴収の場合は 10 月分から変更
- 意味:「給与」ではなく「報酬」と言うのは役員なども対象としているためで、一般的に、 計算するときには残業手当・通勤手当も含める 「標準」とは「平均」と考える → 3 ヶ月の平均

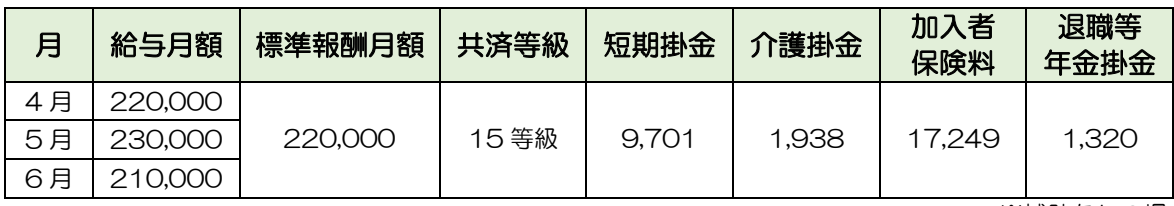

※補助なしの場合

■ 随時改定について

「随時改定」のタイミング

- ・昇給や降給など固定的給与が変わった場合、変動した月から 3 ヶ月間の平均を計算する
- ・2 等級以上の変動が条件
- ・昇給時は総報酬の増加、降給時は総報酬の減少でないと随時改定とはならない

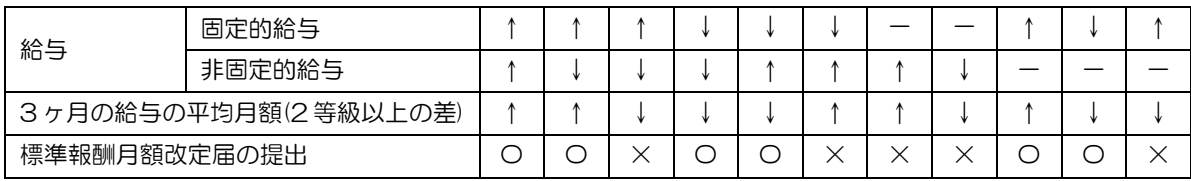

※上記表は報酬月額算定表と照らし合わせることができます。

1-5 年末調整

給与所得から源泉徴収した所得税額の過不足を年末に精算することです。

注)源泉徴収とは、支払者が支払いの際に所得税を徴収し国に納付すること。

時期:12 月分の最後の支給時または支給後に計算する。

所得税を再計算(1月~12月の合計が正しいものか)し、過不足を求める。

注)中途採用で前職がある人 → 前職での収入を合算して行う。

毎月の扶養人数は、結婚などの時点から変更になるが、年末調整では、12/31 現在の状態 で決定するので、異動以前の内容も年間を通して修正される。

例)6 月に結婚し、扶養が増えた場合

|        | 2022/1 |          |  | 2022/6   |          | 2022/ |  |
|--------|--------|----------|--|----------|----------|-------|--|
| ・月々の給与 |        | 独身(扶養なし) |  |          | 既婚(扶養1人) |       |  |
| ・年末調整  |        |          |  | 既婚(扶養1人) |          |       |  |

年末調整対象外:給与などの収入金額が 2,000 万円を超える人 本年最後の給与を支払うときまでに「扶養控除等申告書」を提出していない人 (税額表の乙欄適用者)

■ 年末調整時に控除されるもの

※令和3年 年末調整のしかたをもとに作成

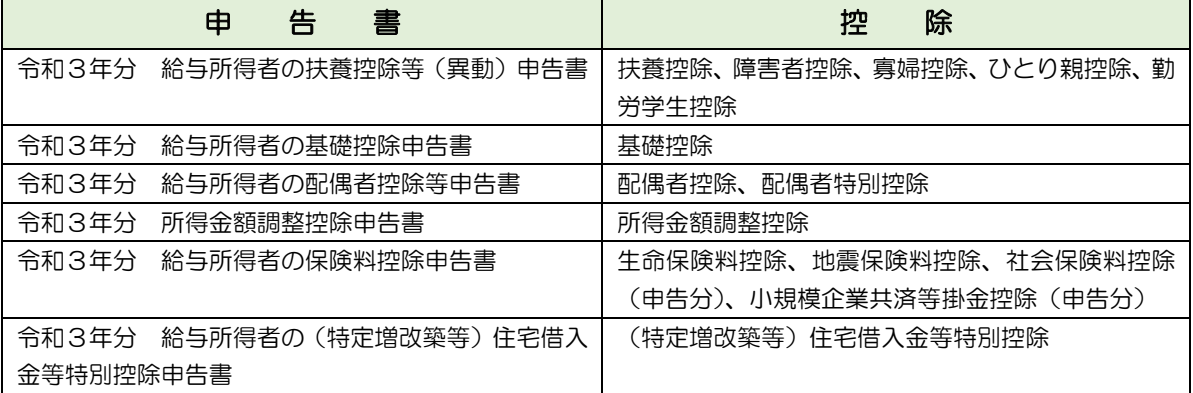

- 年末調整の支給タイミング
	- ・給与同時支給 → 最後の支給が給与の場合に給与の所得税で加減する。
	- ・賞与同時支給 → 最後の支給が賞与の場合に賞与の所得税で加減する。
	- ・単独支給 → 年末調整だけ処理する。

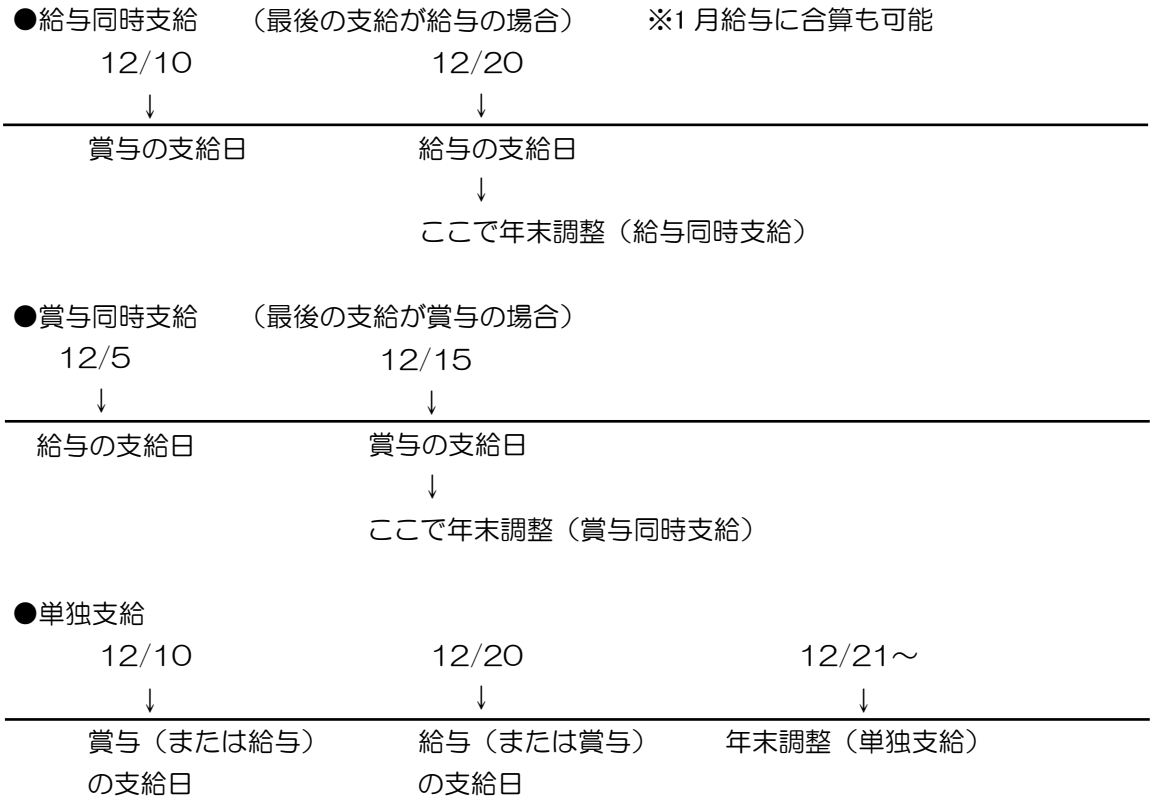

### 2 処理手順

この章では各手順の処理の流れを記載しています。作業の際、ご参考ください。

### ■ 2-1 教職員登録の流れ

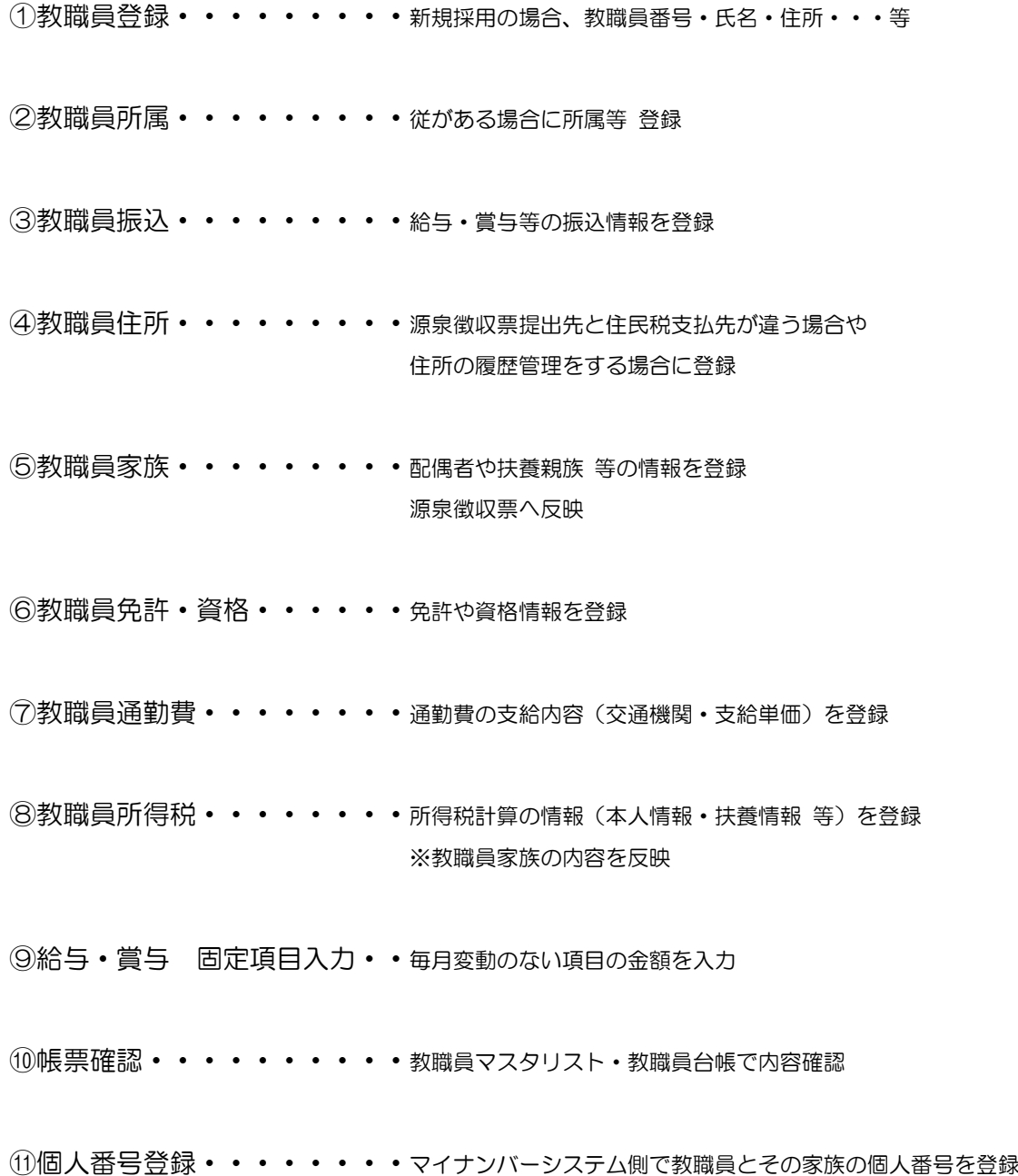

#### 2-2 社会保険の流れ

【月次処理】

①標準報酬変更検出・・・・・・固定的給与が変わった場合、変動した月から 3 ヶ月間の標準報酬月額の 平均値を算出し、現在の等級と 2 等級以上の変動があれば検出。対象月 が 7 月の場合、4・5・6 月の標準報酬月額の平均値より定時決定等級を 算出。

※共済掛金対象項目の変更⇒給与各種設定メニュー【項目設定】画面へ

②標準報酬月額比較表・・・・・4・5・6 月の標準報酬月額の平均値と前年 7 月~当年 6 月の年平均を 確認できます。 ※年平均の場合は「標準報酬基礎届・保険者決定申立に係る例年の状況、 標準報酬の月額比較及び加入者の同意書」も出力する事ができます。

③標準報酬基礎届書・・・・・・自動作成した内容を直接変更可 この場合、[更新]ボタンを押して必ず変更内容を保存する。 ※「出」のチェックは印刷有無 ※提出用書類だが事前に確認要。データ作成も可

④標準報酬改定届書・・・・・・自動作成した内容を直接変更可 この場合、[更新]ボタンを押して必ず変更内容を保存する。 改定の対象外にする為にはデータを削除メコーバーく操作→削除>後、 [更新]ボタンを押して変更内容を保存する。 ※「出」のチェックは印刷有無 ※提出用書類だが事前に確認要

⑤共済保険料通知書・・・・・・必要であれば印刷

⑥報酬月額算定表・・・・・・・②③④の補足資料。基礎届・改定届 の内容を一覧で確認 ※固定給の変動を矢印(↑ → ↓)で表示

【給与(賞与)計算後】

- (7)共済掛金徴収整理簿 • • 個人負担·学校負担額の確認 : 学校負担額 = 合計一個人負担額 子ども·子育て拠出金の確認 : 等級より自動算出
- 【賞与計算後】
- ⑧賞与等支給報告書・・・・・・自動作成した内容を直接変更可 この場合、[更新]ボタンを押して必ず変更内容を保存する。 ※提出用書類だが事前に確認要。データ作成も可

【採用時 等】

⑨資格取得報告書・・・・・・・「資格取得報告書」を作成・印刷(P.4-6)

【退職時 等】

- ⑩資格喪失報告書・・・・・・・「資格喪失報告書」「任意継続加入者申出書」を作成・印刷(P.4-8)
- ⑪雇用保険被保険者離職票・・・「雇用保険被保険者離職票(転記用)」を作成・印刷(P.4-13)

【5月 : 年度締め後】

- ⑫労働保険確定 ・・・・・・「出向労働者の有無」は手書き
	- 保険料賃金集計表 常用労働者・役員で労働者扱いの者・臨時労働者の区分が違う場合は給与 コードマスタの職員区分 及び 教職員登録の職員区分を確認。

【掛金率等変更時】

⑬共済掛金率設定・・・・・・・共済掛金計算情報

 ※当月徴収 または 翌月徴収 を設定 ※子ども・子育て拠出金率を設定 ※短期掛金率・介護掛金率・加入者保険料率・退職等年金掛金率を設定 ※都道府県補助率を所属別に設定 ※共済掛金負担割合(組合員:学校)を設定 ※都道府県補助の調整計算式を設定

【雇用保険料率変更時】

⑭雇用保険率設定・・・・・・雇用保険料率を設定

#### 2-3 給与計算の流れ

①教職員情報の変更はないか?・・教職員管理メニューへ ※新規採用・休退職・所属変更・振込・家族・固定項目の金額等 ※固定変動項目の内容変更 ⇒ 給与各種設定メニュー【項目設定】画面 例)調整手当=本俸\*調整手当率⇒調整手当率:0.03→0.04 へ変更

【社会保険の月次処理】

▶ 「2-2 社会保険の流れ」参照

- ②給与準備処理 • • • • 計算対象にあがってこない教職員がいる ⇒ 【教職員登録】画面 ※採用年月日、退職年月日、月例区分のチェック 計算途中で教職員を追加した場合、対象者選択でチェックする
- ③教職員変更通知・・・・・・・・事前に社会保険の月次処理が必要 ※定時決定・随時改定・介護掛金の徴収開始と終了・退職等年金掛金免 除等のお知らせ
- ④教職員昇給処理・・・・・・・・事前に教職員昇給計画が必要⇒教職員管理メニュー【教職員昇給計画】 画面

⑤変動項目入力(教職員・一覧)・・変動項目の内容変更 ⇒ 給与各種設定メニュー【項目設定】画面へ

⑥給与一括計算・・・・・・・・・計算対象者の条件選択が可能(計算結果変更者を除く・・・など) 2回目以降の計算処理で「固定項目の締めを行います。よろしいです か?」のメッセージが表示 ⇒[はい] :最新の固定項目で計算され、計算時点での固定項目の情報が 上書保存される。当月給与計算処理中にマスタの変更を行った場合に選 択してください。 ⇒[いいえ] :前回計算時点の固定項目で計算される 過去データの再計算時に選択。[はい] を選択すると、保存されていた固 定項目が上書きされてしまうので注意。 ※メニューバー<操作⇒マスタ締め処理>•••教職員マスタ以外のすべての マスタ(項目設定・共済掛金率 等)を該当の支給履歴に反映する場合に

使用。

※固定項目・・・計算に関わる全てのマスタ(税率・教職員情報)

教職員情報の変更は【過去データ修正(教職員情報)】画面で個別に行う

⑦支給データ照会(明細書・一覧)・計算結果の確認 ⇒ ①~⑦まで繰り返し処理可能

給与台帳確認 ※支給確定したら給与台帳 • 支給明細書 • 振込一覧表 (個人別 • 集計) 等 印刷

⑧(計算結果変更)・・・・・・・<例外処理>計算結果を直接変更。基本的には使用しない

※計算結果変更後の計算対象 [所得税・雇用保険] の選択可 ※⑥給与一括計算処理実行で変更内容が元に戻るので注意

⑨支給データ照会(明細書・一覧)・計算結果の確認

給与台帳確認 およう ※支給確定したら給与台帳·支給明細書·振込一覧表(個人別·集計)

- ⑩振込データ作成・・・・・・・・振込データまたは振込依頼書作成 (データ・依頼書) ※教職員振込情報が変更になっても再計算不要 現金支給の場合、金種表印刷
- ⑪住民税集計表・データ作成・・・必要に応じて行ってください
- ⑫共済掛金徴収整理簿・・・・・・社会保険メニュー【共済掛金徴収整理簿】画面へ 個人負担·学校負担額の確認 : 学校負担額=合計一個人負担額 子ども・子育て拠出金の確認 : 等級より自動算出

⑬バックアップ

⑭支給確定・・・・・・・・・・・給与計算メニュー【給与一括計算】画面へ

⑮会計データ連携・・・・・・・・必要に応じて行ってください

### ■ 2-4 賞与計算の流れ

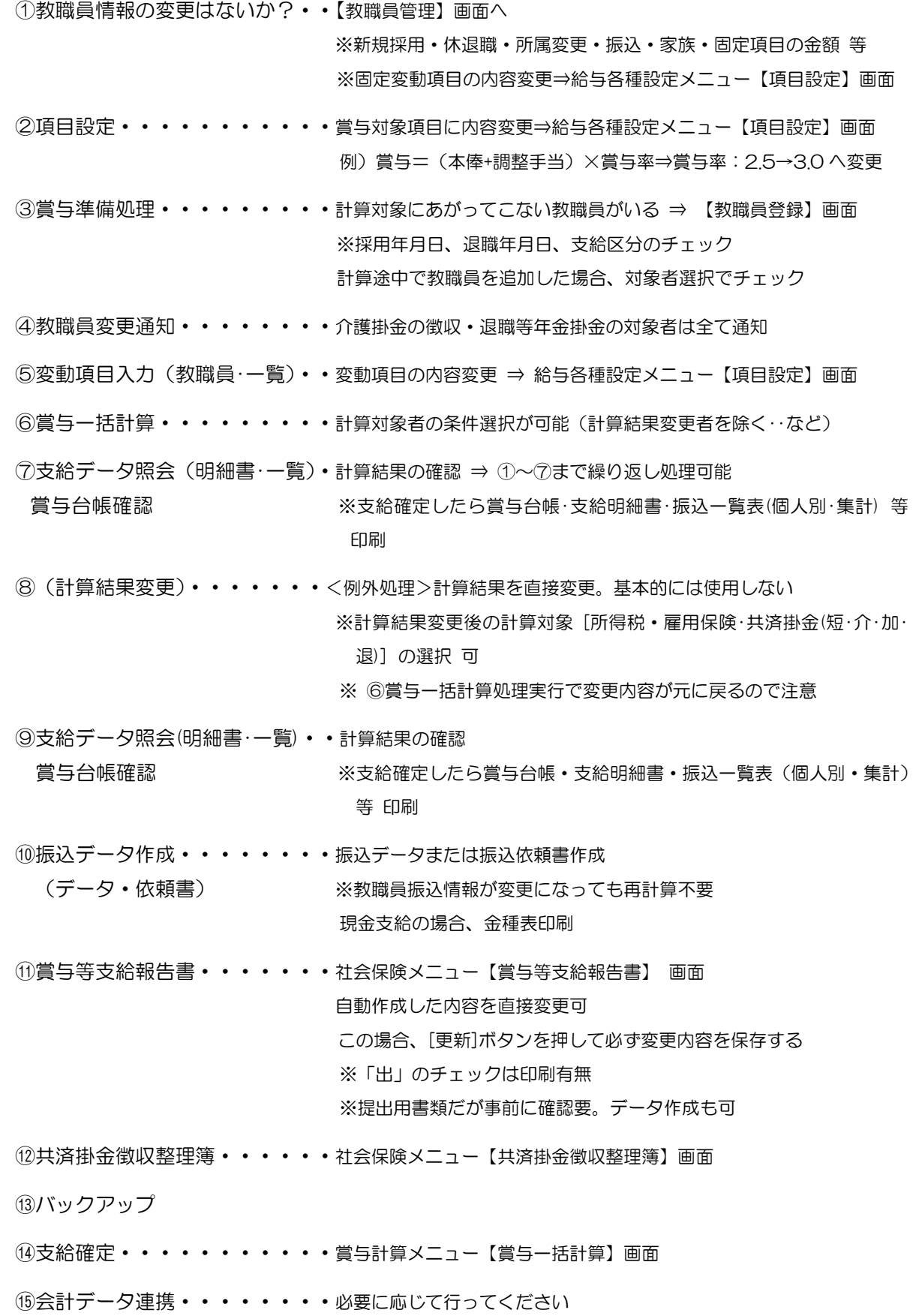

### 3 教職員の登録

この章では、教職員の登録方法について説明します。

#### 3-1 教職員登録

教職員の登録・訂正をします。

 $\S$ [3.給与 ⇒ 1.教職員管理 ⇒ 1.教職員登録]

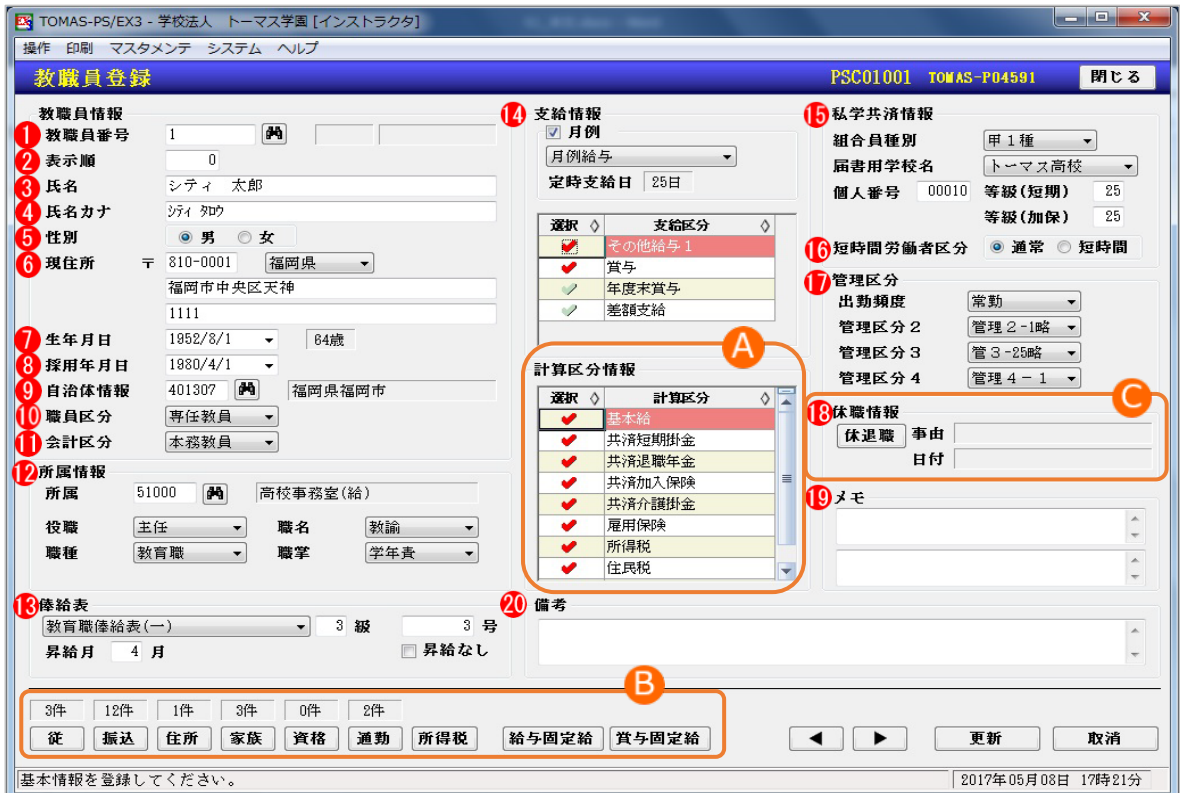

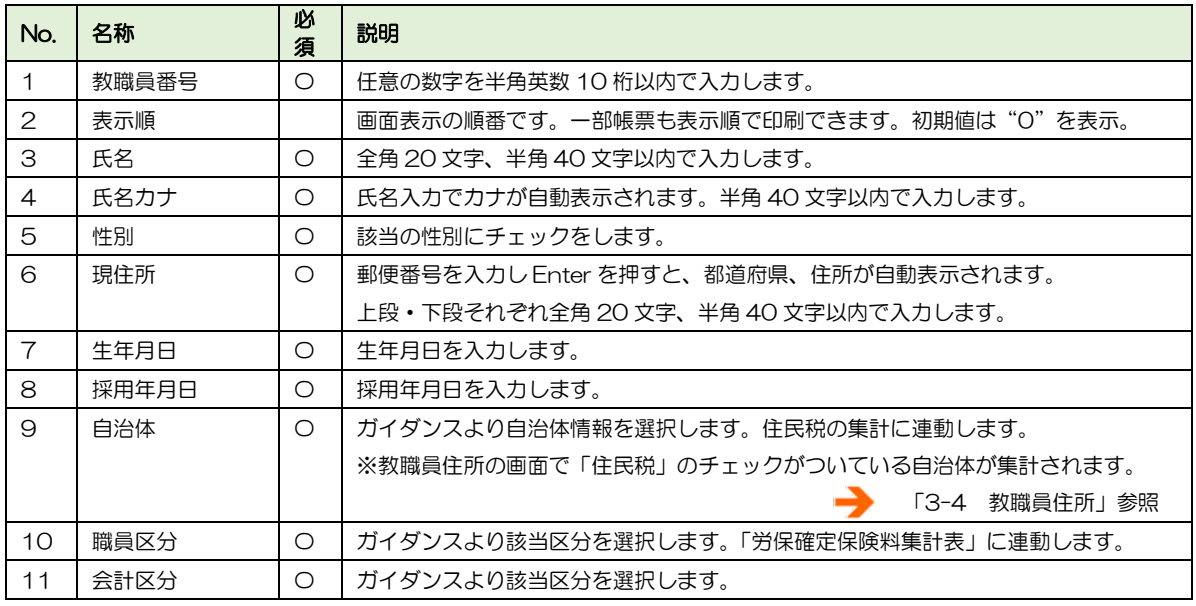

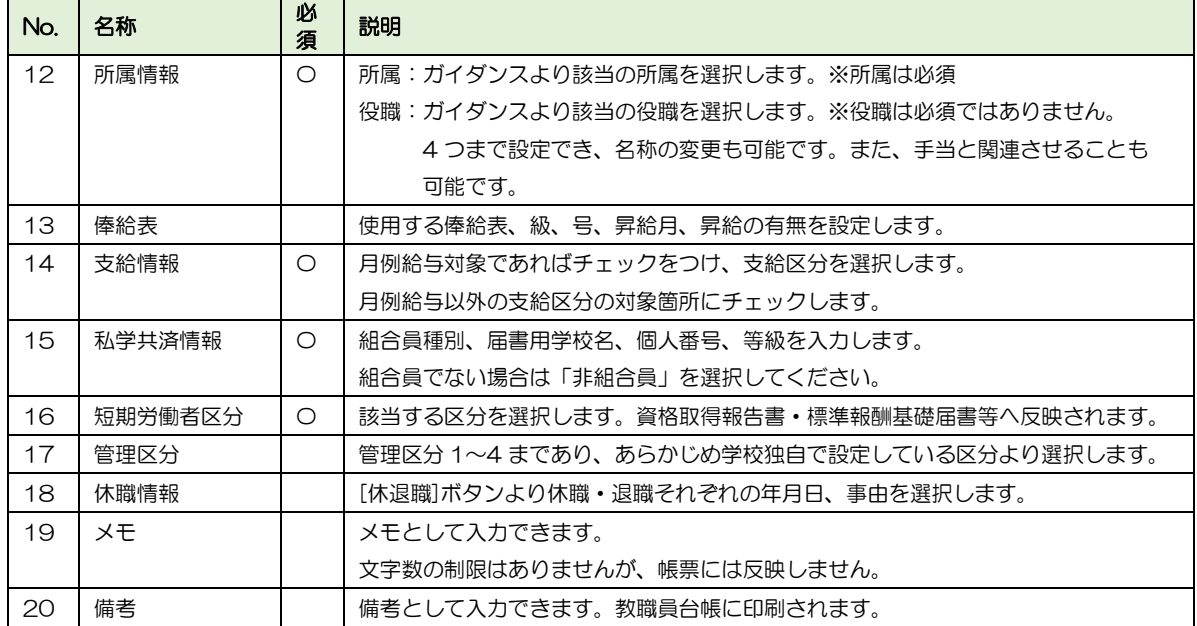

#### ■ A. 計算区分情報

計算処理を行う際に、対象者に含めるかどうかを選択できます。

計算区分情報について

・初期値はすべてチェックがついています。

・「住民税」「住民税.各月」についてはデータの重複を避けるため、どちらか一方を選択して ください。

「住民税」「住民税.各月」のいずれかにチェックをつけると、年末調整の所得税住民税基礎 データで「特別徴収」と判断されます。

→ 「3-1 給与(賞与)固定項目入力」参照

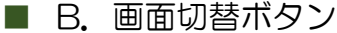

#### 左下の画面切替ボタンから以下のメニューへ移動します。

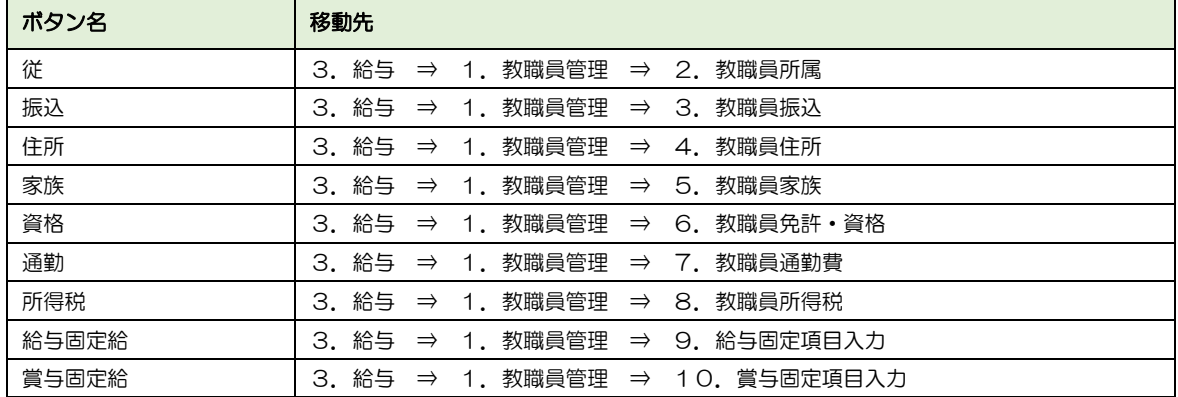

#### ■ C. 休退職情報

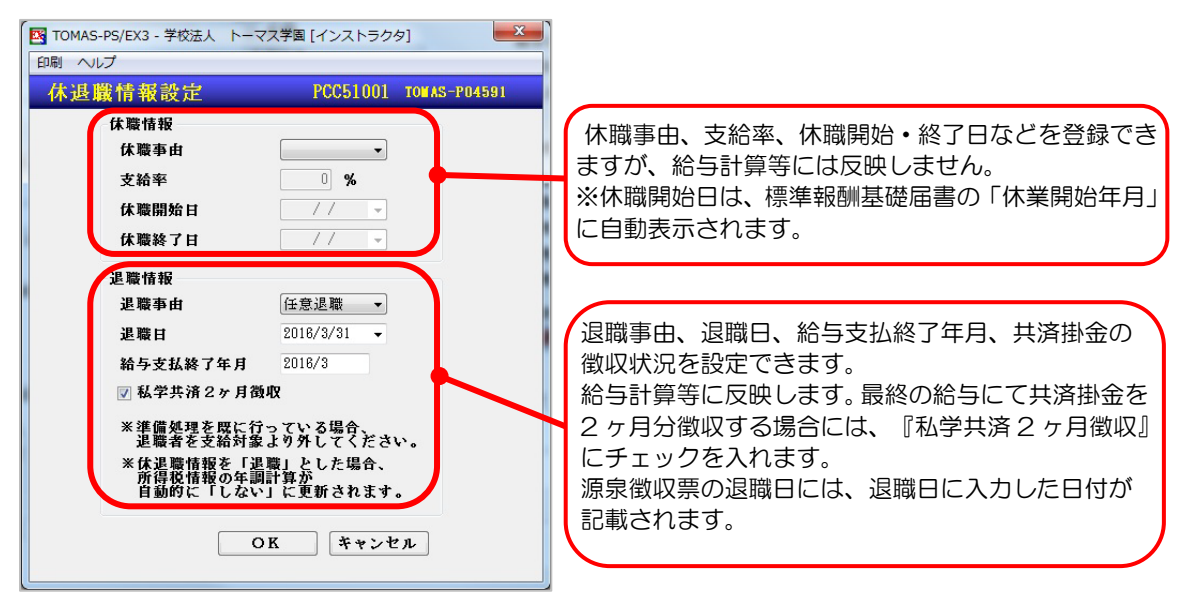

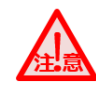

給与一括計算後に教職員情報を変更した場合

給与一括計算後に教職員情報を変更した場合、最新の教職員情報を反映させるために、再度 一括計算をおこなう必要があります。

→ 「4-2-4 給与一括計算」参照

### **MEMO**

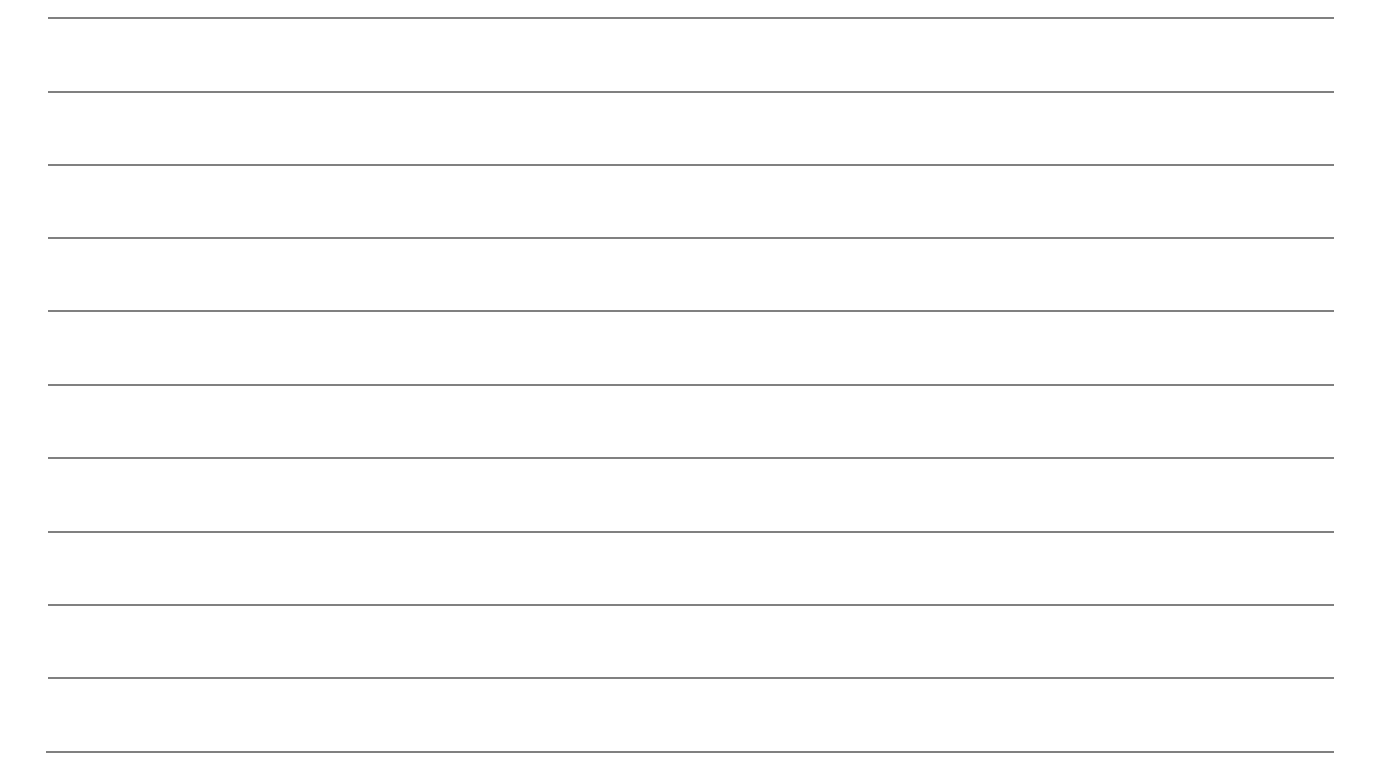

#### 3-2 教職員所属

教職員の所属の登録・訂正・削除をします。

複数の部門を兼務している場合等に使用します。この場合、給与の共済・所得税等の控除や 年調は主たる部門で合算されますが、帳票は各部門で確認できます。 給与支給明細書は、主・従それぞれで印刷されます。

#### $\S$  [ 3. 給与 ⇒ 1. 教職員管理 ⇒ 2. 教職員所属 ]

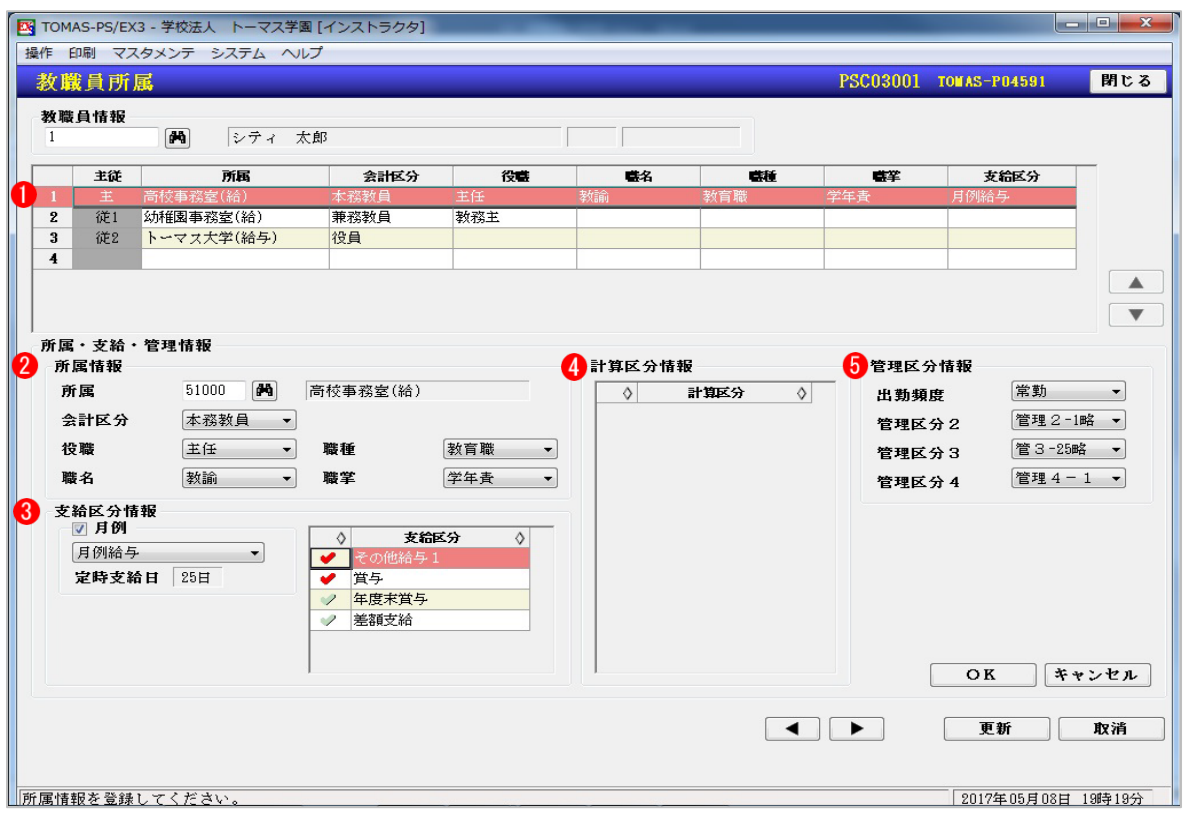

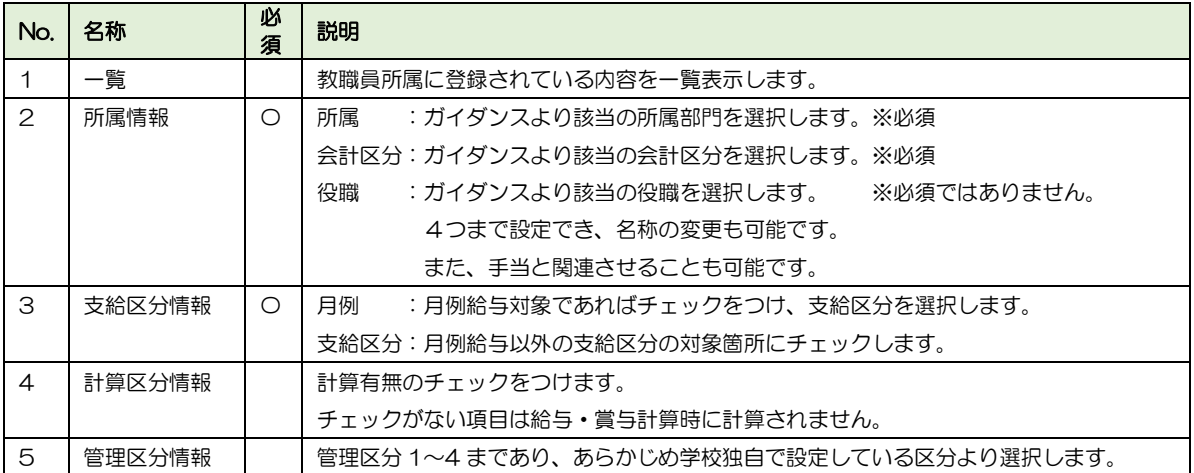

#### 3-3 教職員振込

教職員の口座情報、及び、振込情報を登録・訂正・削除します。 現金・振込先 3 つまで指定できます。また、月例給与・その他給与・賞与・年末調整毎に振 込口座の指定ができます。差額別途支給は、給与振込情報で登録した口座に振り込まれます。

#### § [ 3.給与 ⇒ 1.教職員管理 ⇒ 3.教職員振込 ]

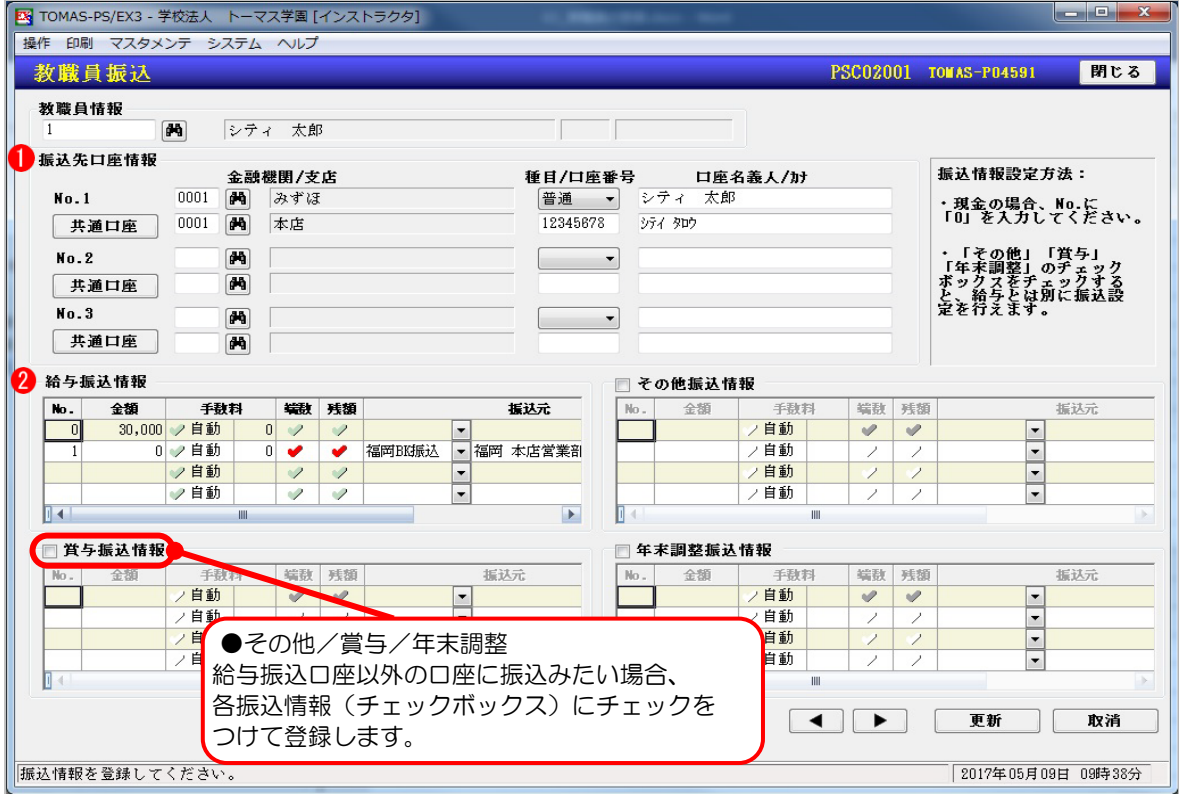

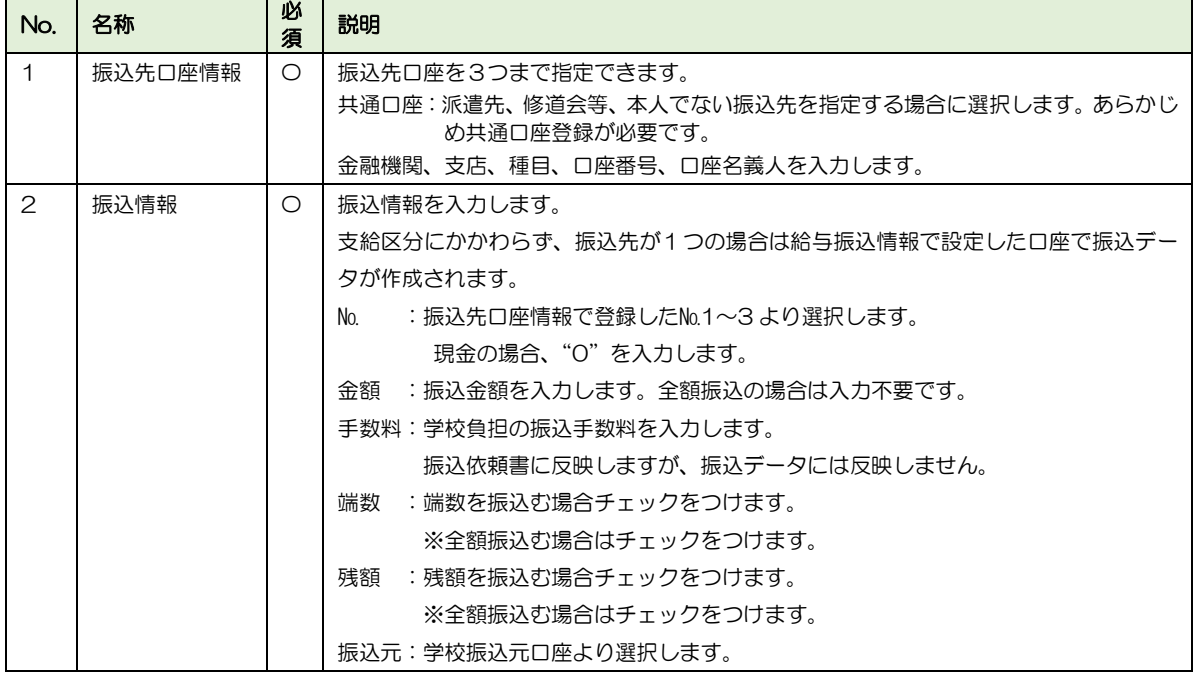

■ 給与振込情報

■ 全額振込の場合

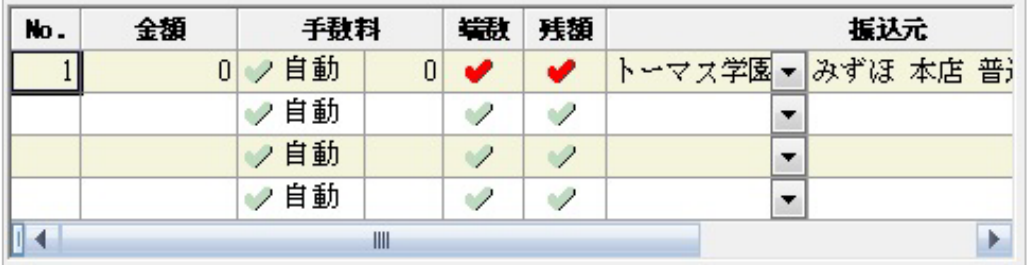

端数、残額にチェック ⇒ 全額振り込まれます。

■ 30,000 円現金支給、残りを口座 No.1 へ振込の場合

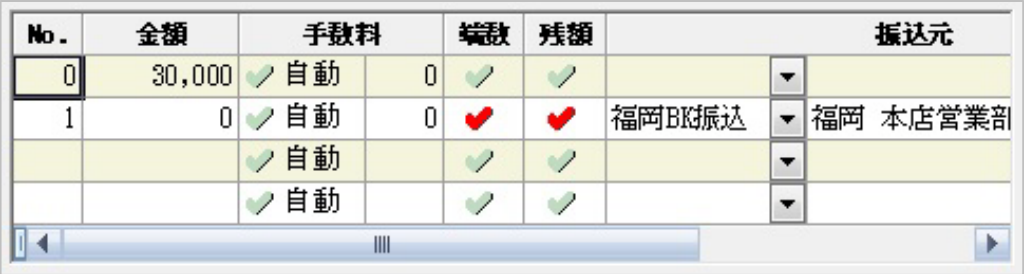

No.0:30,000 円を入力

No.1:端数・残額にチェック ⇒ 現金で 30,000 円を支給

残金が口座№1 へ振り込まれます。

### 3-4 教職員住所

教職員の住所を現住所・源泉徴収提出先・住民税支払先に分けて登録・訂正できます。転居 があった場合で、以前の住所を履歴として管理しておきたい場合も活用いただけます。

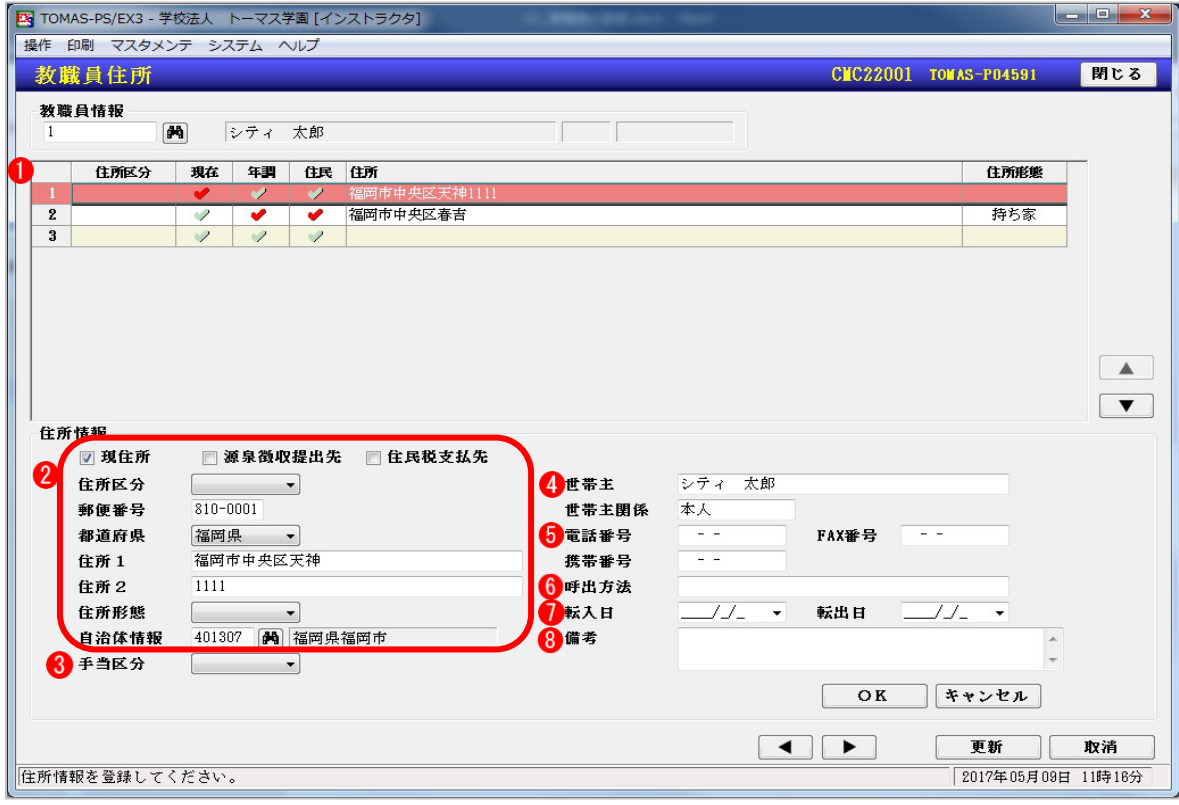

#### § [ 3.給与 ⇒ 1.教職員管理 ⇒ 4.教職員住所 ]

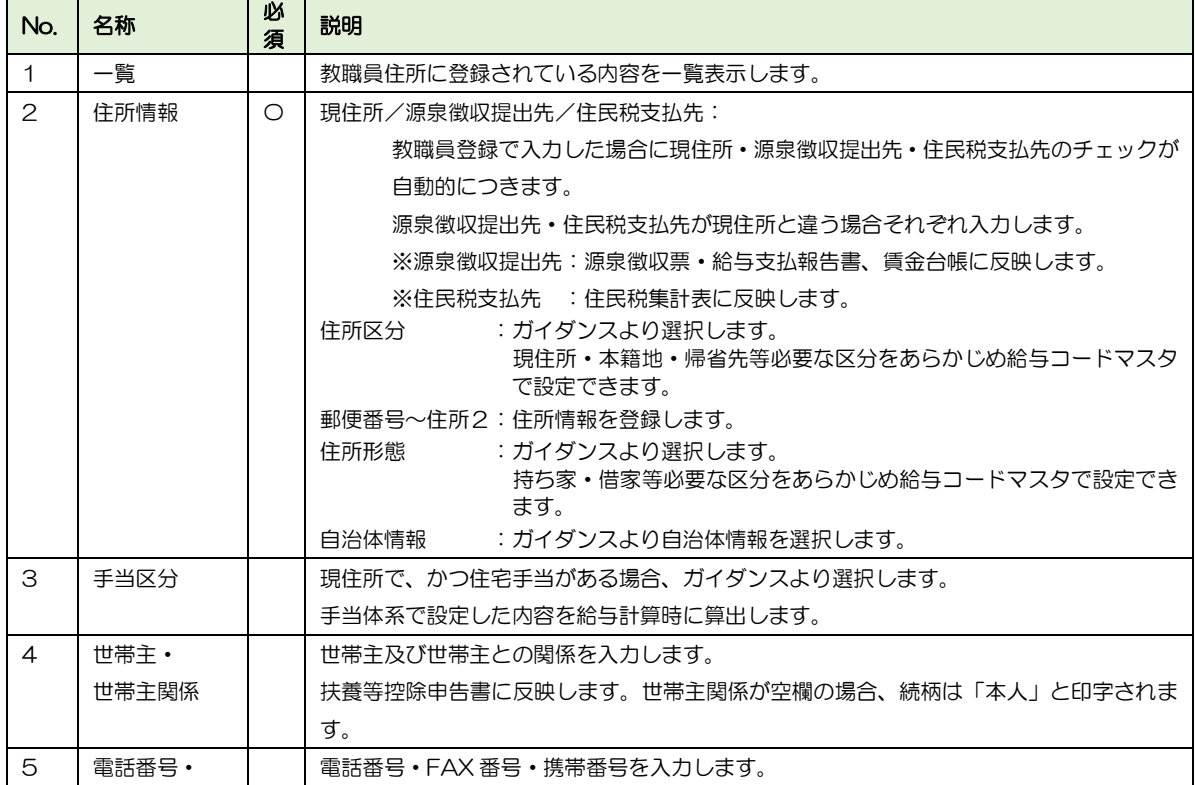

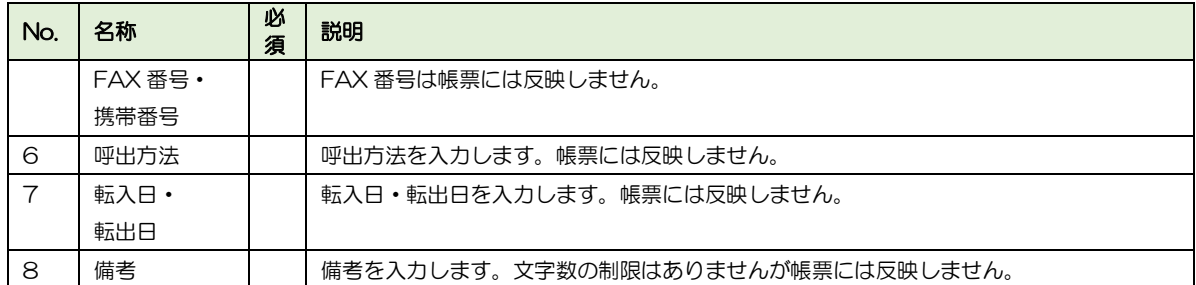

## 3-5 教職員家族

教職員の家族情報を登録・訂正・削除します。 ここに入力した内容は、設定により【教職員所得税】の扶養人数等に反映できます。

§ [ 3.給与 ⇒ 1.教職員管理 ⇒ 5.教職員家族 ]

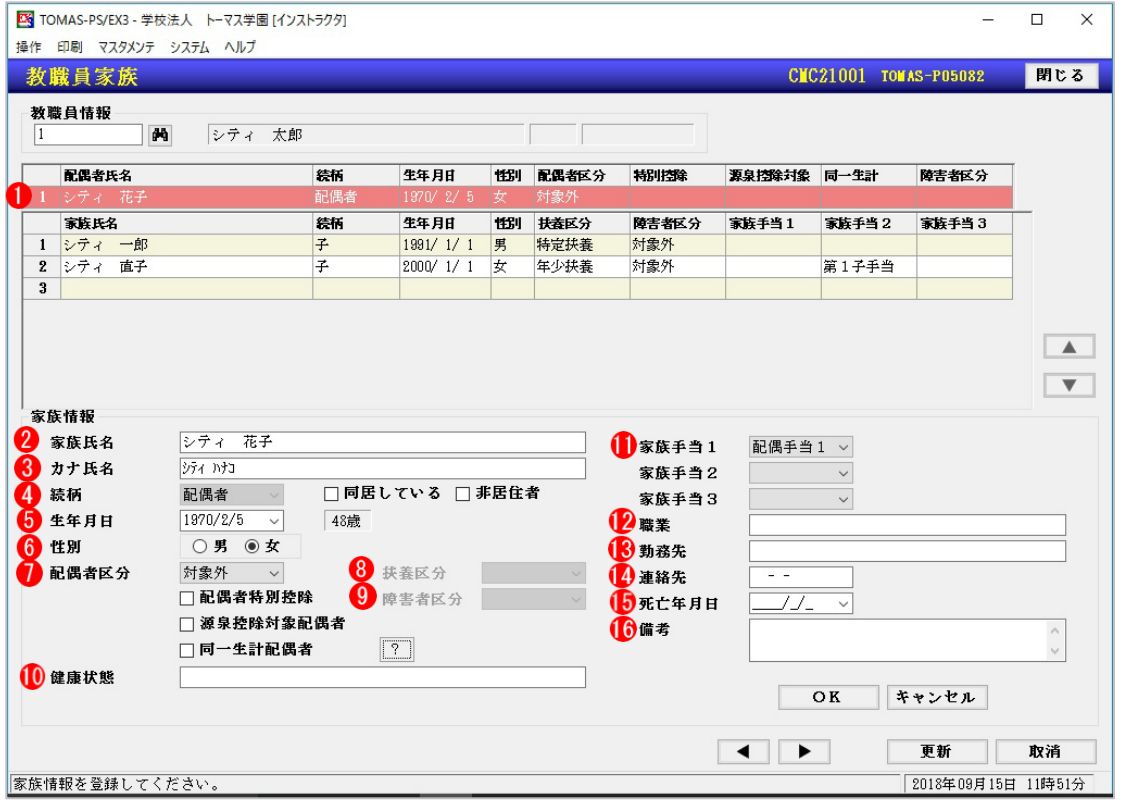

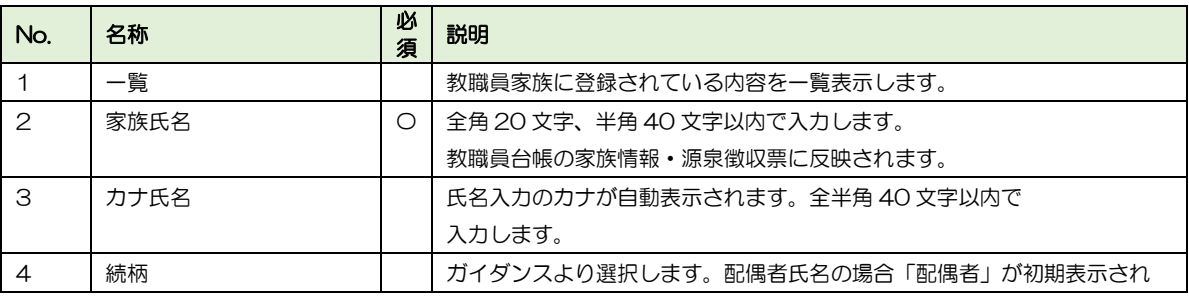

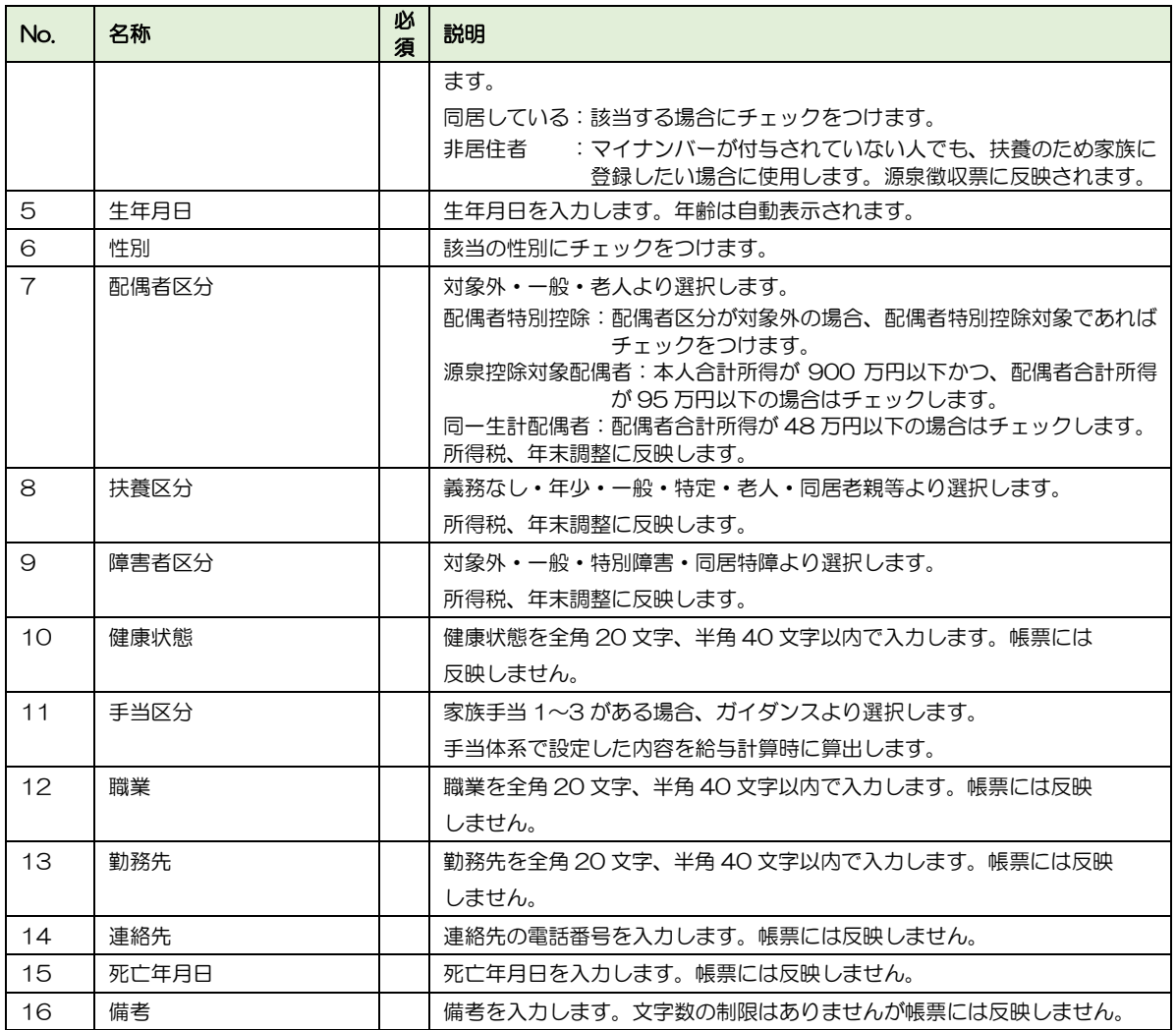

### 3-6 教職員免許・資格

取得した免許や資格情報を登録・訂正・削除します。

§ [ 3. 給与 ⇒ 1. 教職員管理 ⇒ 6. 教職員免許・資格 ]

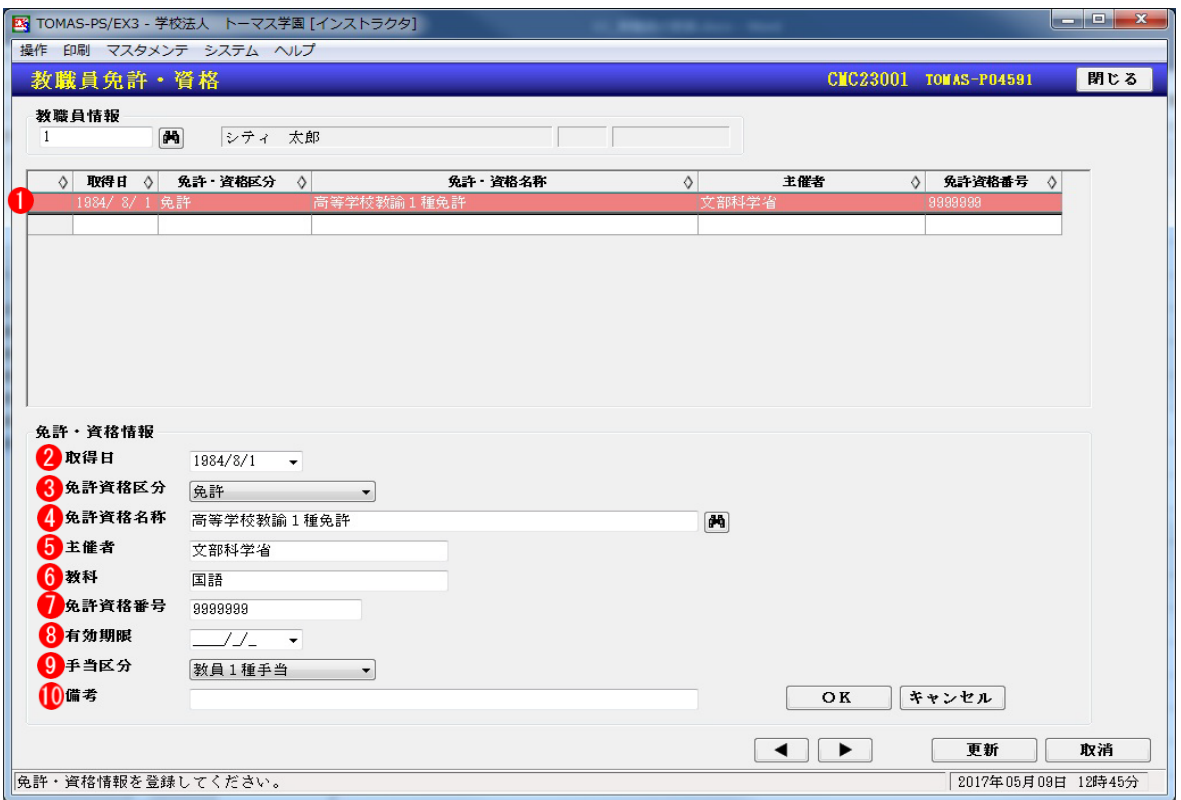

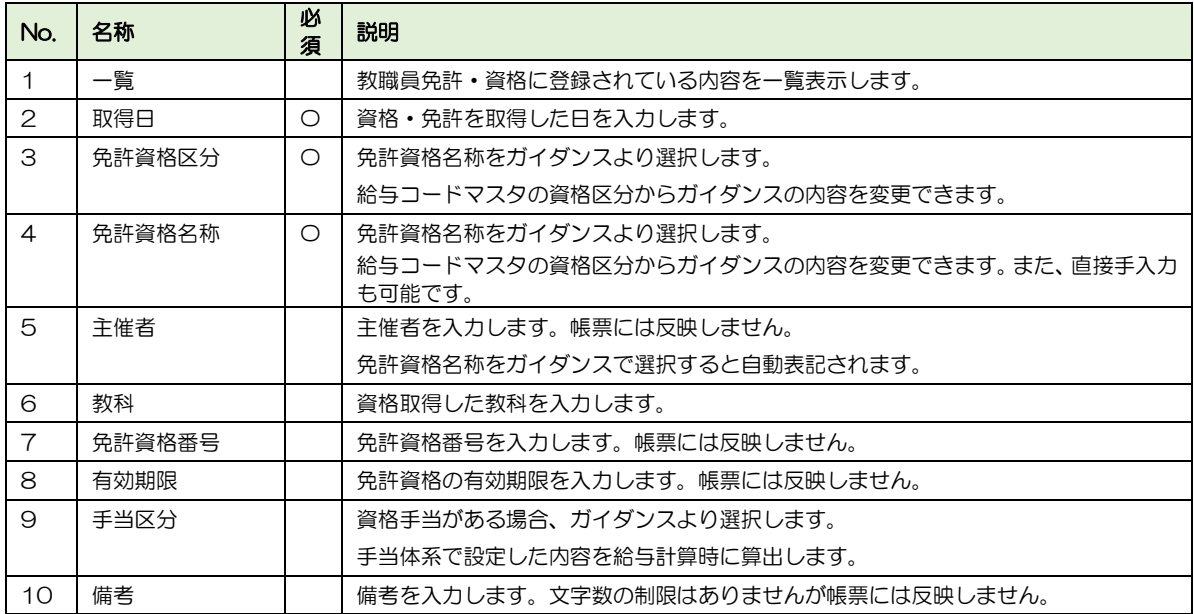

#### 3-7 教職員通勤費

教職員の通勤費に関わる情報を登録・訂正・削除します。最大4つまで登録できます。

#### 3-7-1 公共交通機関の場合

公共交通機関の場合の登録手順は以下のとおりです。

- 1. 教職員を選択します。
- 2. 通勤費情報一覧の最終行を選択します。
- 3. 下記①通勤費区分で「公共交通機関」を選択します。
- 4. 支給単位を選択します。
- 5. 詳細を入力し、[OK]ボタンを押下します。
- 6. 通勤費情報の追加が全て完了したら、[更新]ボタンを押下します。

#### § [ 3.給与 ⇒ 1.教職員管理 ⇒ 7.教職員通勤費 ]

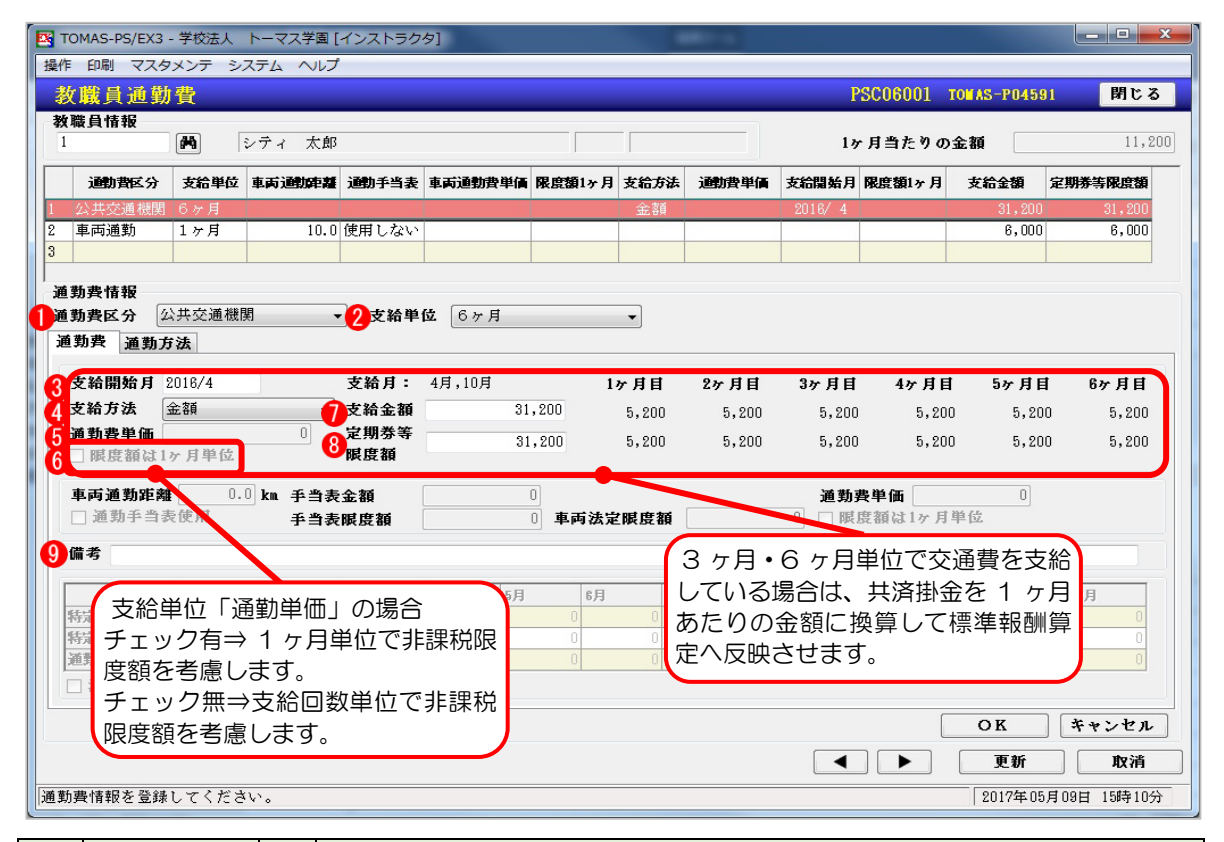

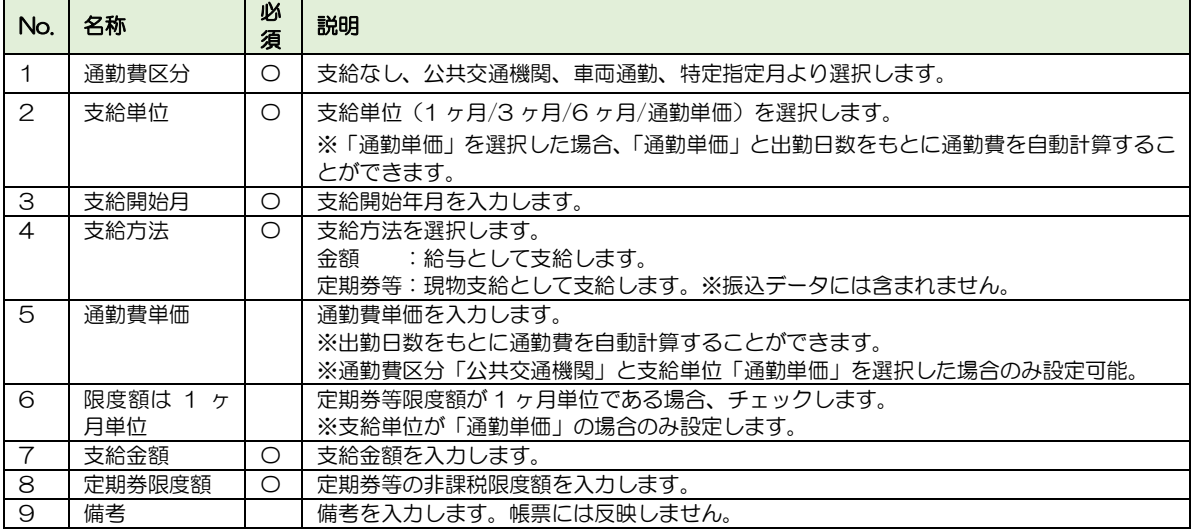

#### 3-7-2 車両通勤の場合

車両通勤の場合の登録手順は以下のとおりです。

- 1. 教職員を選択します。
- 2. 通勤費情報一覧の最終行を選択します。
- 3. 下記①通勤費区分で「車両通勤」を選択します。
- 4. 支給単位を選択します。
- 5. 詳細を入力し、[OK]ボタンを押下します。
- 6. 通勤費情報の追加が全て完了したら、[更新]ボタンを押下します。

§ [ 3.給与 ⇒ 1.教職員管理 ⇒ 7.教職員通勤費 ]

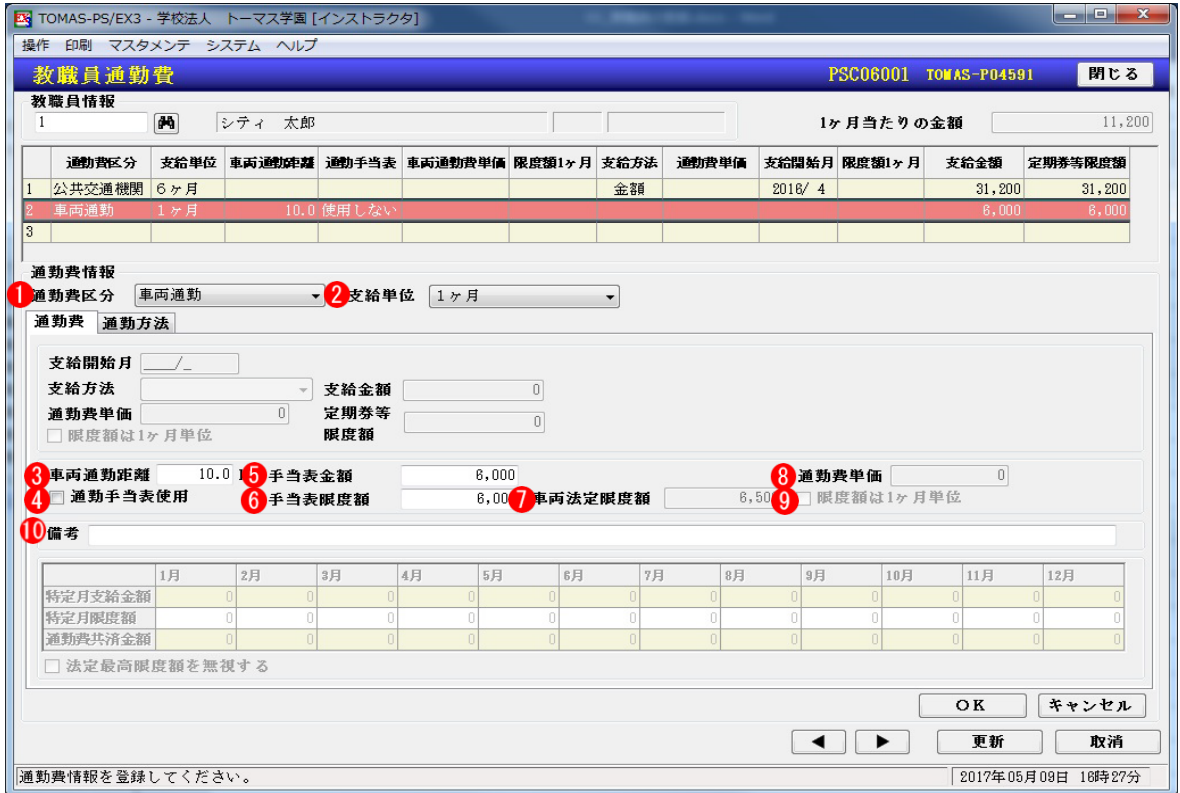

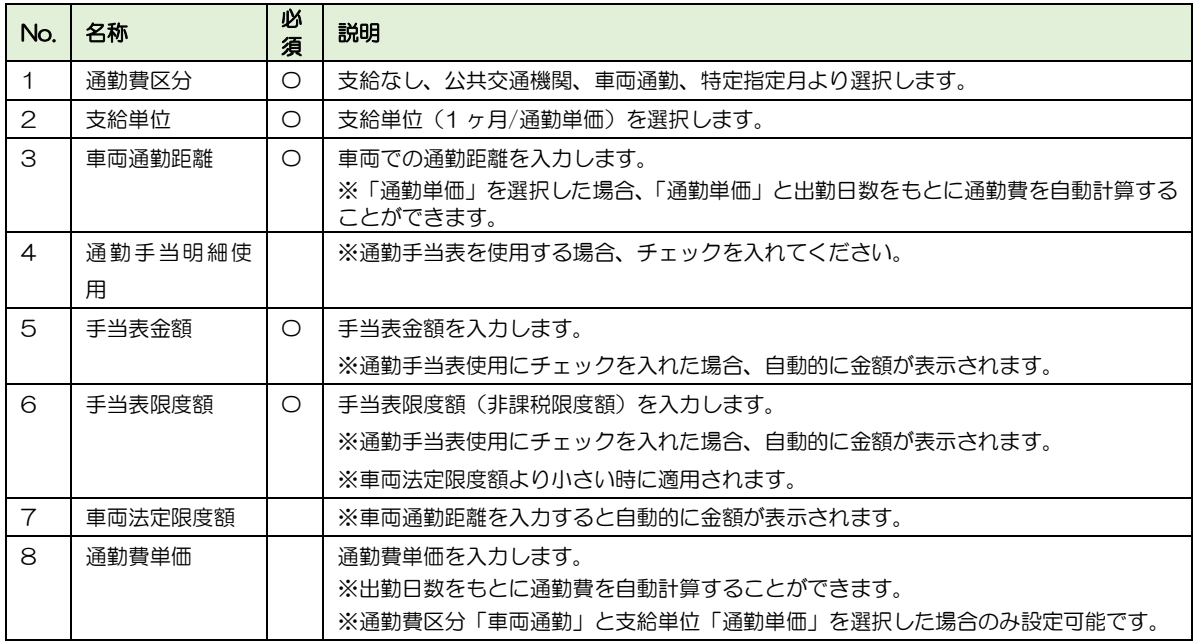
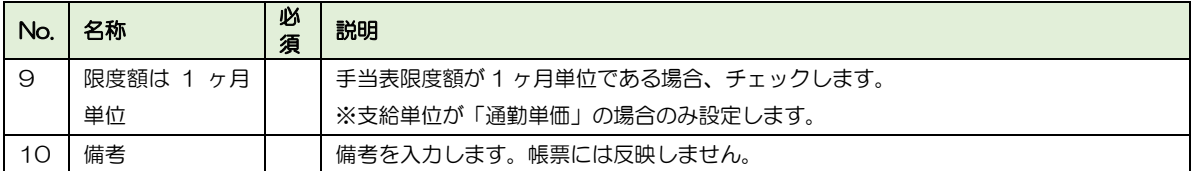

## 3-7-3 特定月指定の場合

月ごとに通勤費を指定したい場合の登録手順は以下のとおりです。

- 1. 教職員を選択します。
- 2. 通勤費情報一覧の最終行を選択します。
- 3. 下記①通勤費区分で「特定指定月」を選択します。
- 4. 詳細を入力し、[OK]ボタンを押下します。
- 5. 通勤費情報の追加が全て完了したら、[更新]ボタンを押下します。

#### § [ 3.給与 ⇒ 1.教職員管理 ⇒ 7.教職員通勤費 ]

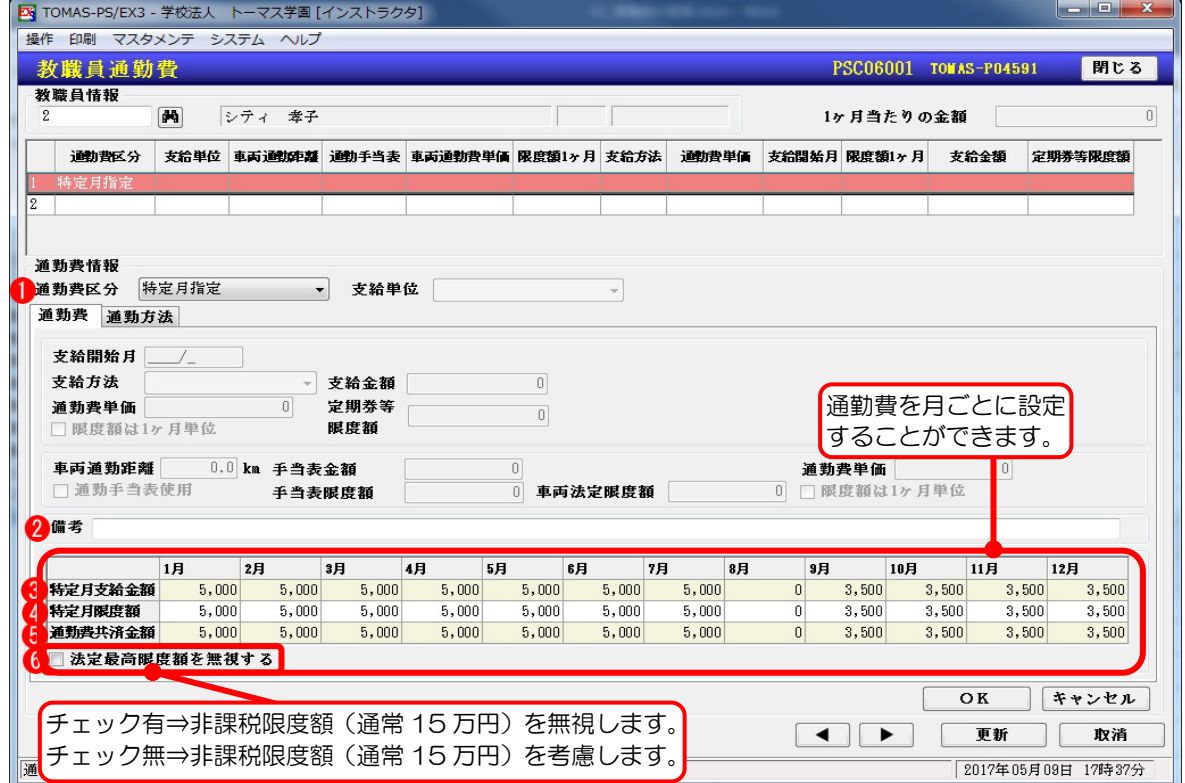

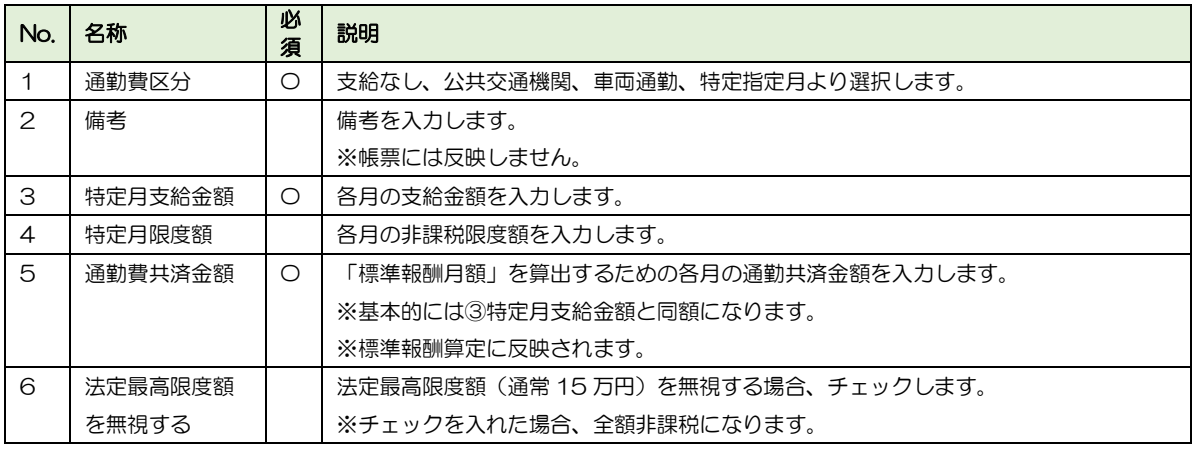

### 3-7-4 通勤方法の登録

- 1. 教職員を選択します。
- 2. 通勤費情報一覧の通勤方法を登録したいデータを選択します。
- 3. 「通勤方法」タブを選択します。
- 4. 詳細を入力し、[OK]ボタンを押下します。
- 5. 通勤費情報の追加が全て完了したら、[更新]ボタンを押下します。

#### § [ 3.給与 ⇒ 1.教職員管理 ⇒ 7.教職員通勤費 ]

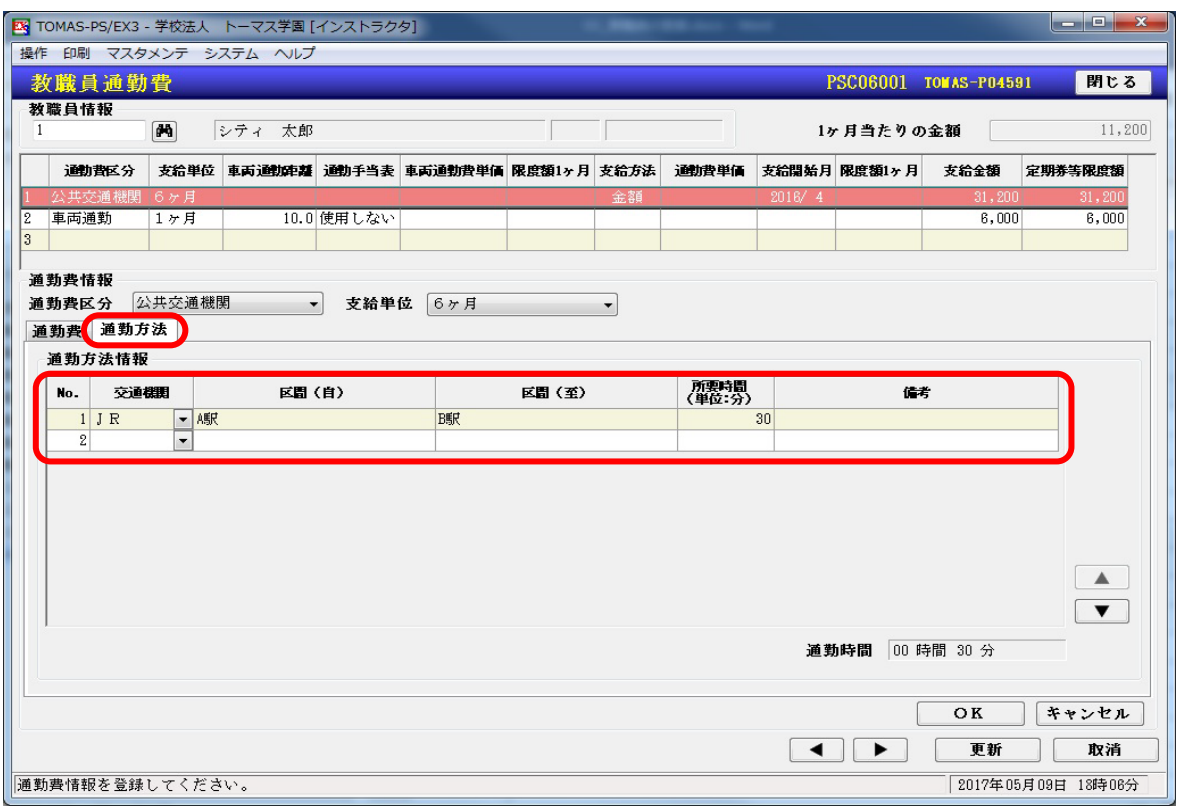

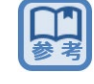

通勤方法について

エクスポートで情報を抽出したり、インポートで取り込みすることはできません。

# 3-8 教職員所得税

教職員の所得税計算に関わる情報を登録・訂正・削除します。 扶養情報については、【教職員家族】画面で入力した内容をそのまま反映させることもでき ます。

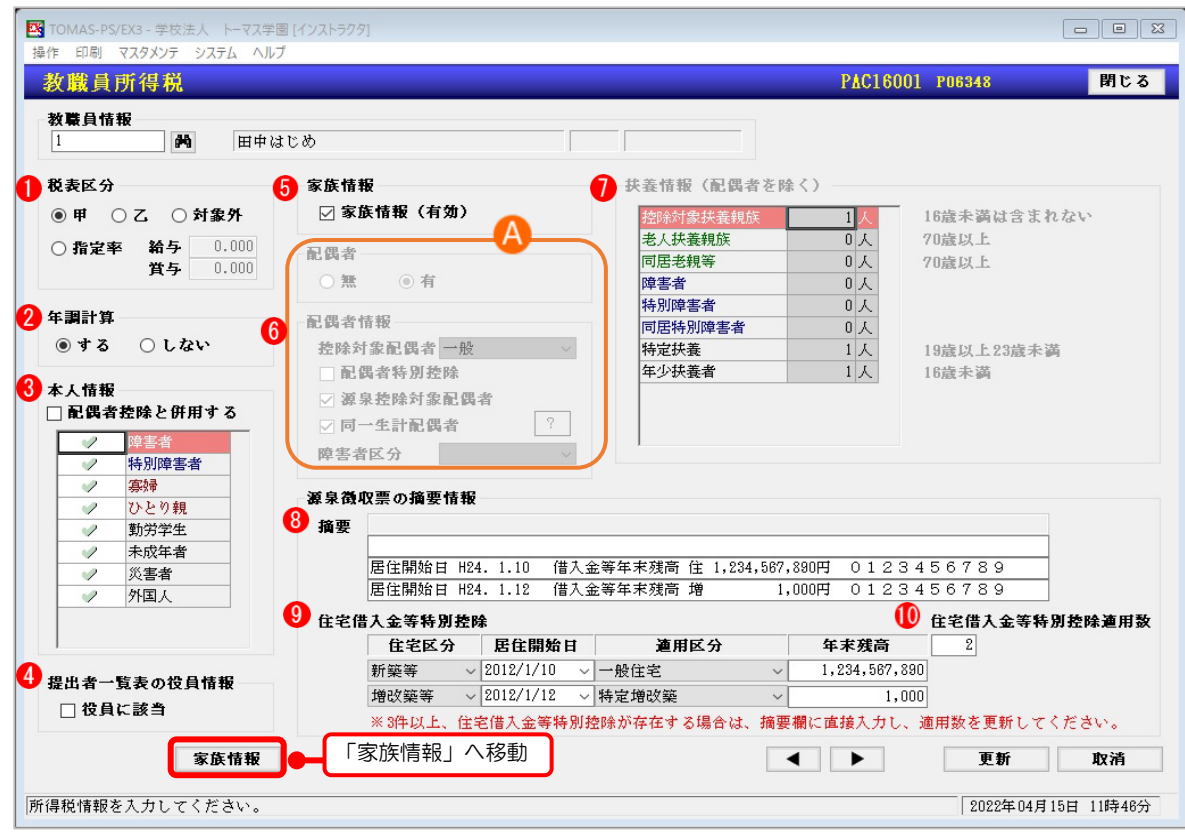

#### § [ 3.給与 ⇒ 1.教職員管理 ⇒ 8.教職員所得税 ]

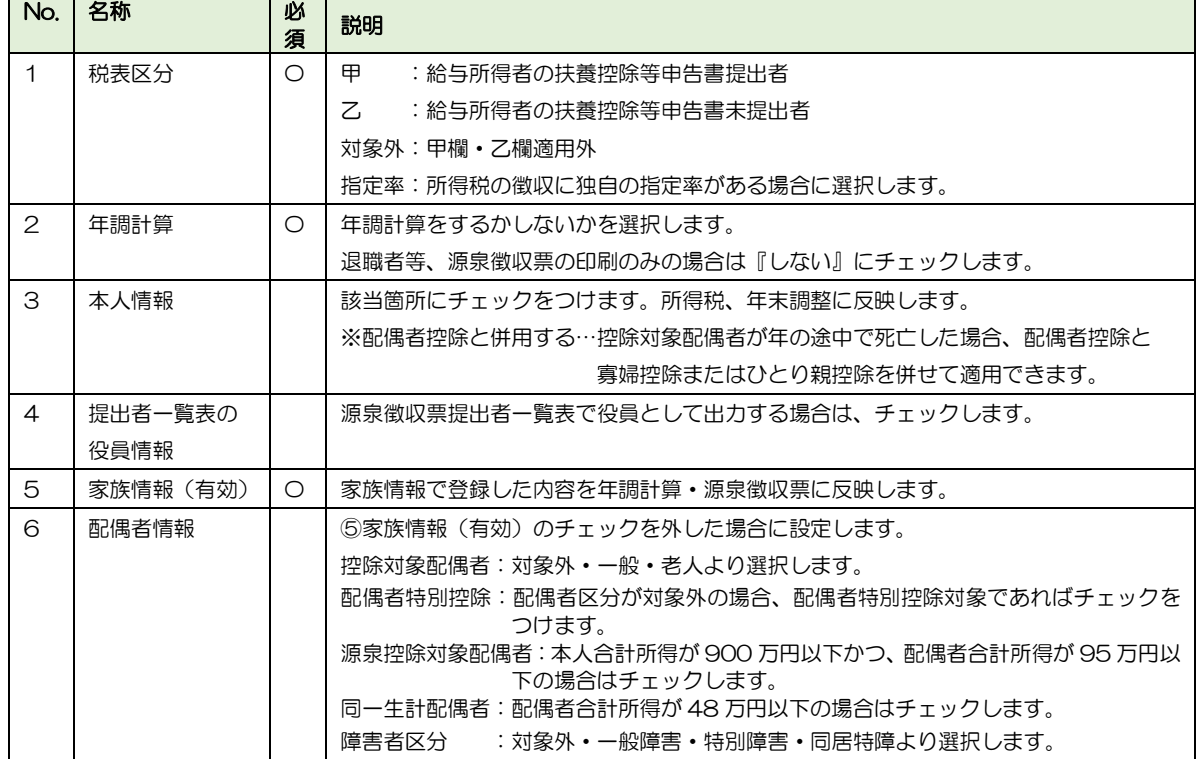

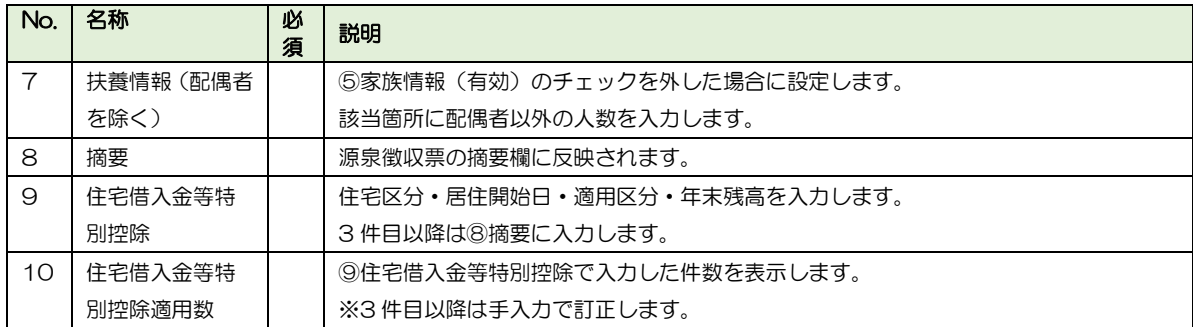

# 3-9 給与(賞与)固定項目入力

教職員ごとに給与(賞与)計算にかかる固定的な支給・控除の金額を登録・訂正・削除しま す。

§ [ 3.給与 ⇒ 1.教職員管理 ⇒ 9.給与固定項目入力/ 10.賞与固定項目入力 ]

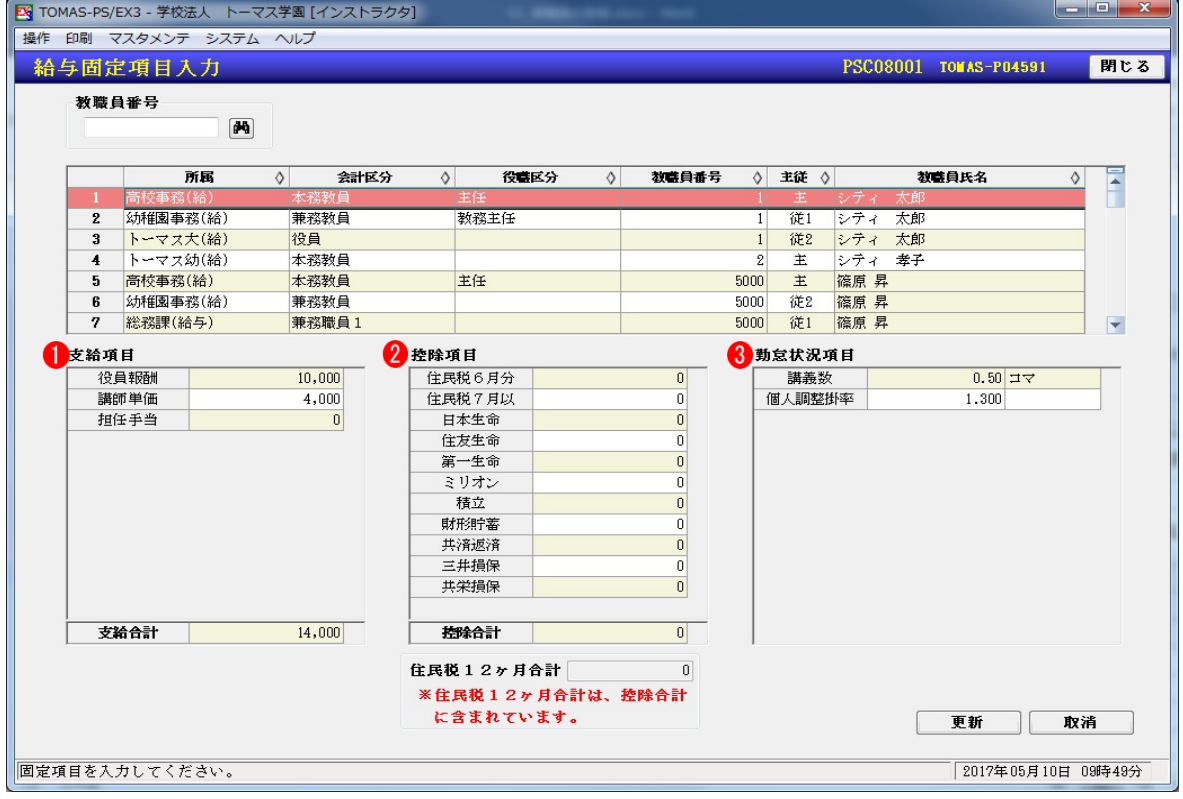

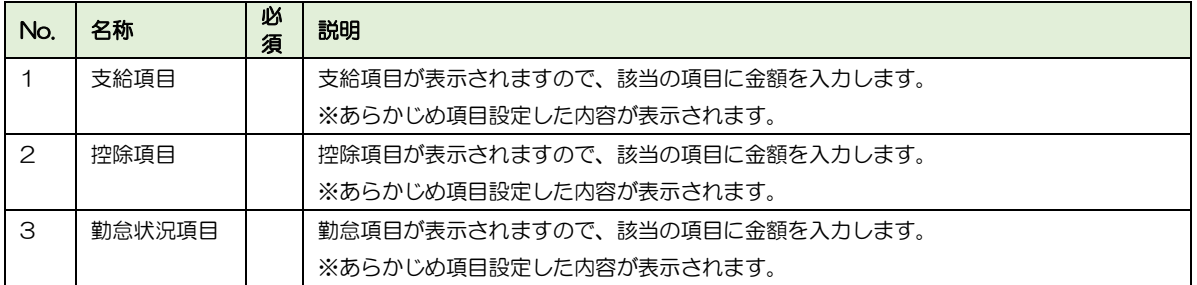

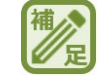

固定・変動項目を追加した場合は支給明細書などのレイアウトの追加が必要です

ユーザーサイト 「マニュアル・資料ダウンロード → 給与・人事 → その他」内 「マスタ登録チェックリスト(EX3 給与 項目追加)」をご参照ください。

### ■ 住民税 12ヶ月設定

住民税を 12 ヶ月分設定することができます。年の途中で住民税の金額に変更がある場合 に、あらかじめ12ヶ月分の金額を設定することができるので便利です。

メニューバー〈操作 ⇒ 住民税 12 ヶ月設定〉

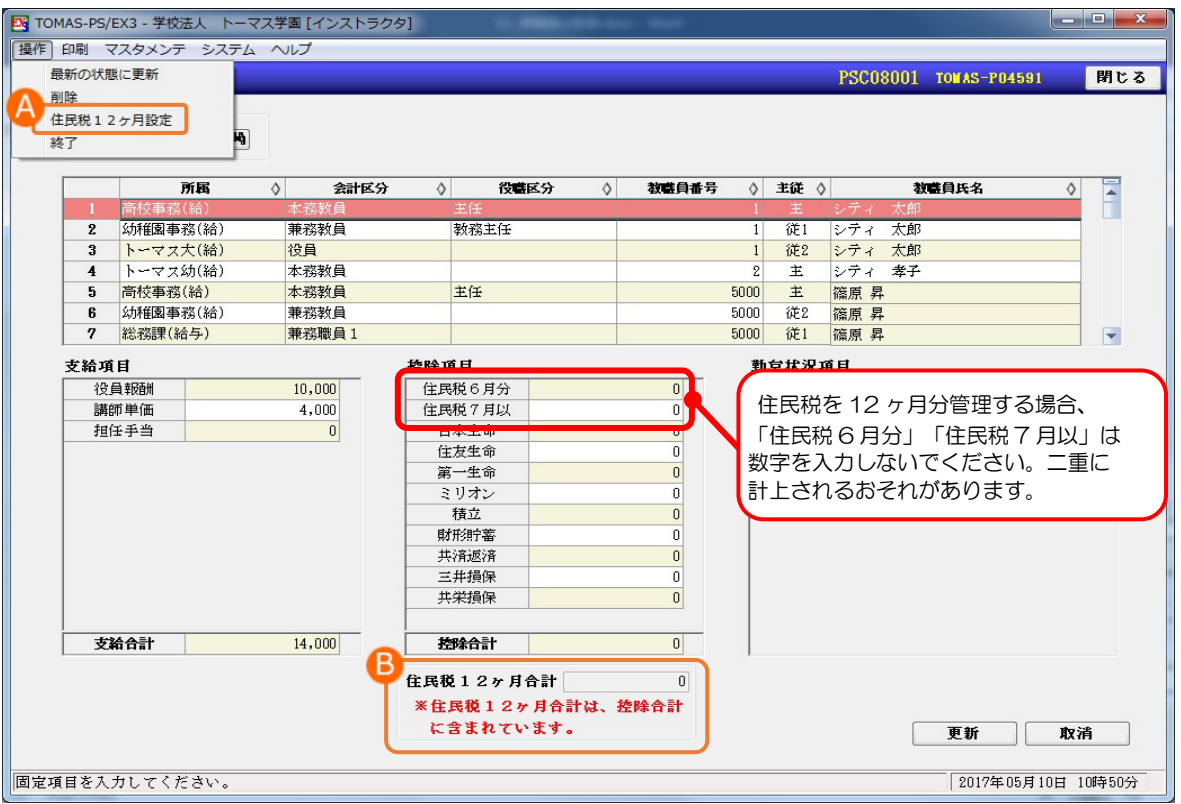

### 各月の住民税額を入力します。

入力した住民税の合計額が B「住民税 12 ヶ月合計」へ表示されます。

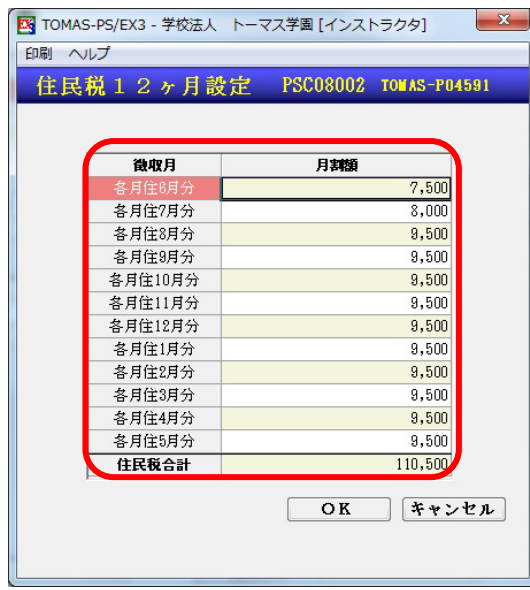

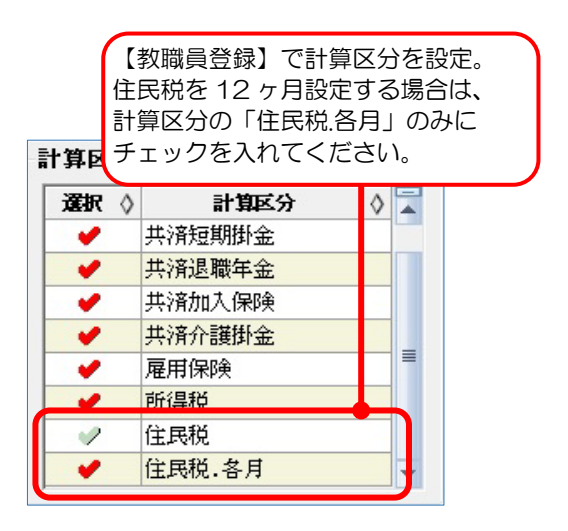

## 3-10 給与(賞与)固定項目一覧入力

給与(賞与)計算にかかる固定的な支給・控除・勤怠状況の項目を項目毎に一覧形式で登録 します。

§ [3.給与 ⇒1.教職員管理 ⇒11.給与固定項目一覧入力/12.賞与固定項目一覧入力]

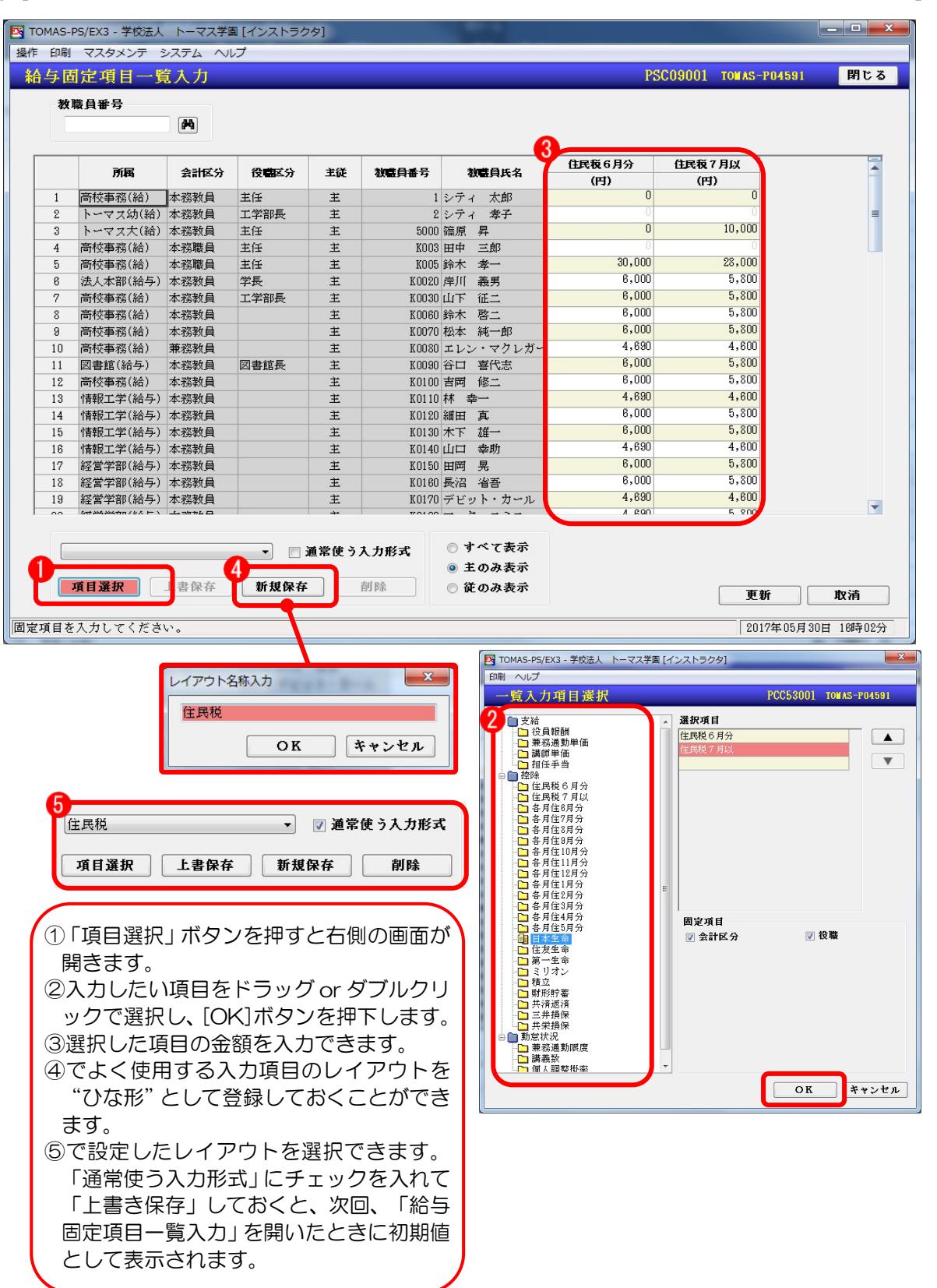

#### ■ 一覧入力時の便利機能

一覧入力の場合は、金額直接入力のほかに、Excel 出力をして加工後、その表をコピーして 入力画面に値を貼り付けることができます。

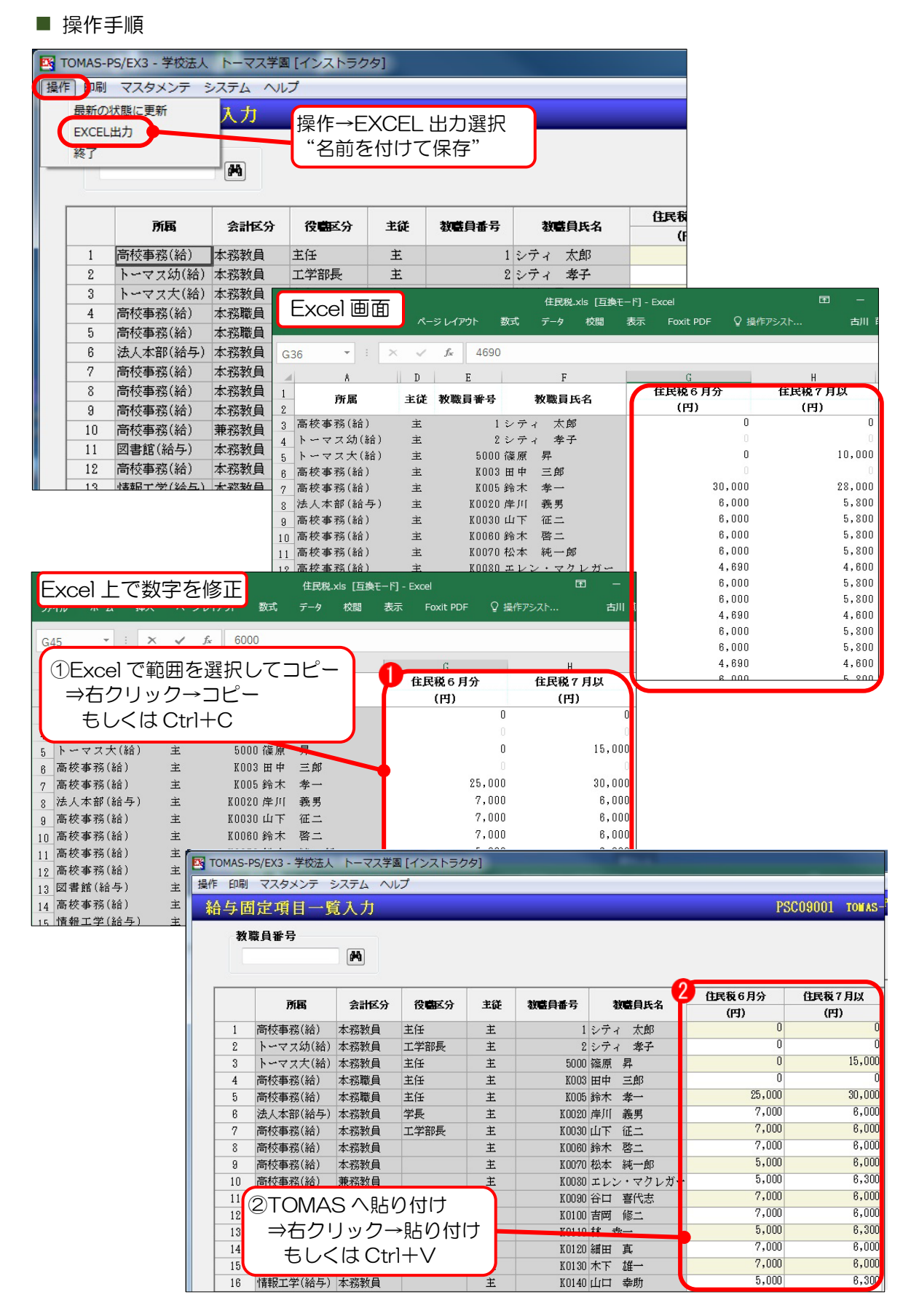

# 3-11 教職員一覧入力

教職員に関わる固定的な項目を、教職員毎に一覧形式で登録します。

【給与(賞与)固定項目一覧入力】同様、入力したい項目の設定、Excel 出力・Excel から のコピーも可能です。

#### § [ 3.給与 ⇒ 1.教職員管理 ⇒ 13.教職員一覧入力 ]

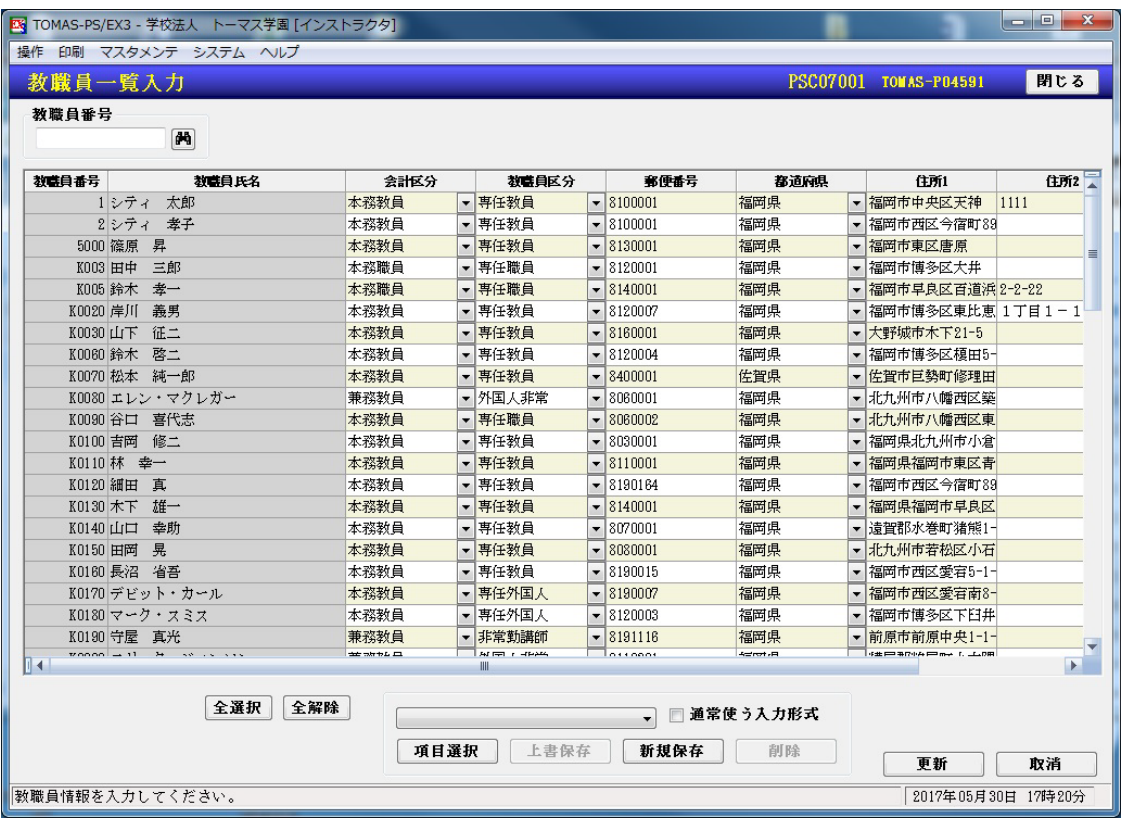

Excel からのコピーについて

会計区分や教職員区分のようにプルダウンで選択する項目については、コピーや貼り付けは できません。

3-12 登録したデータの確認

## ■ 教職員台帳の出力

帳票を出力する前に、該当の教職員を条件で指定します。

### § [ 3.給与 ⇒ 1.教職員管理 ⇒ 30.帳票 ⇒ 2.教職員台帳 ]

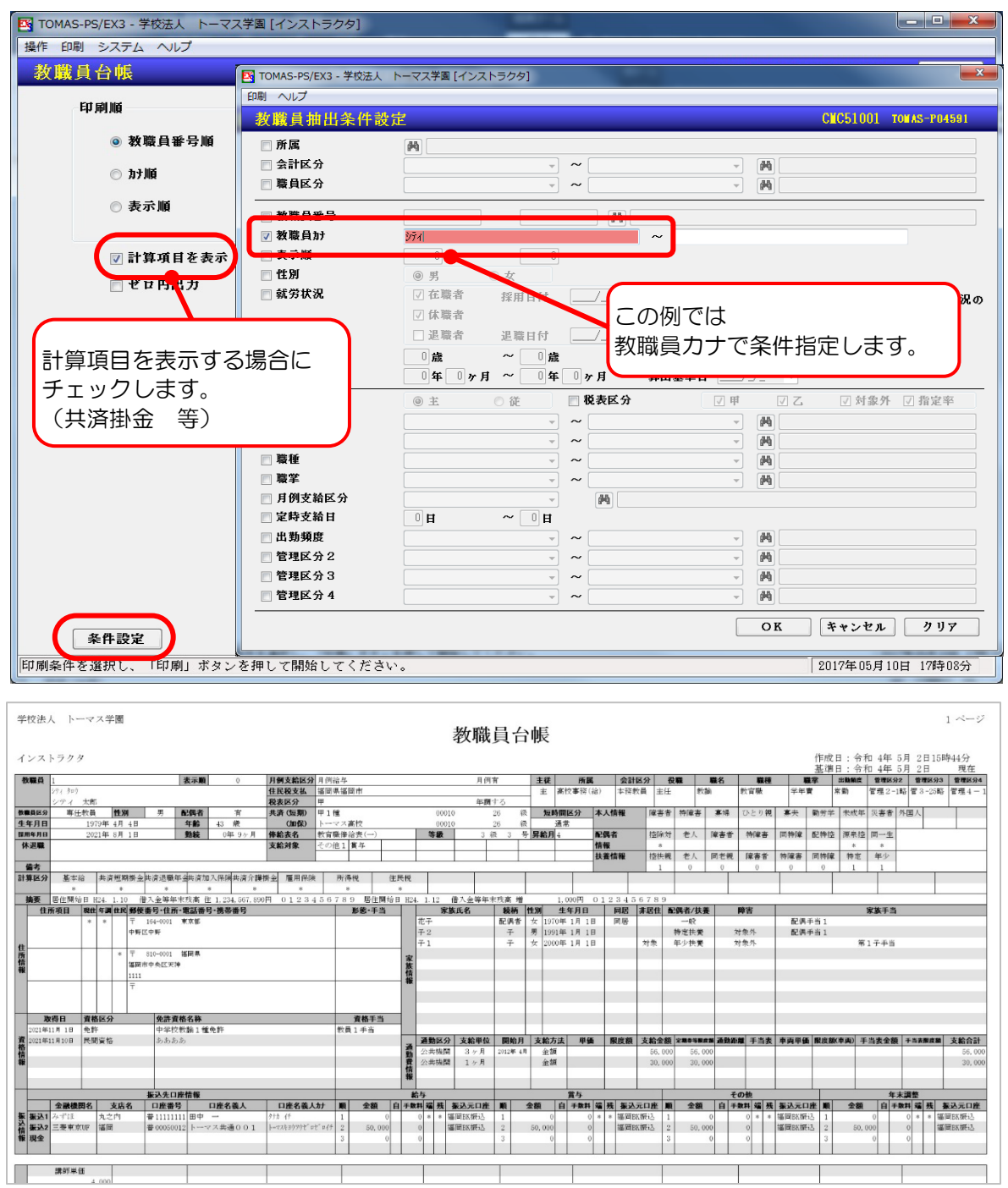

■ 条件設定 条件設定は、様々なメニューで使用することができます。 給与一括計算 給与台帳印刷 給与支給明細書印刷 etc.

■ 教職員台帳の印刷について

教職員台帳は、§ [ 3.給与 ⇒ 1.教職員管理 ⇒ 1.教職員登録 ]から印刷することも可能で す。その場合、メニューバー<印刷→台帳> より、教職員台帳印刷画面を呼び出します。 なお、教職員登録にて教職員番号を指定してから台帳を印刷する場合は、指定した教職員の み印刷されます。

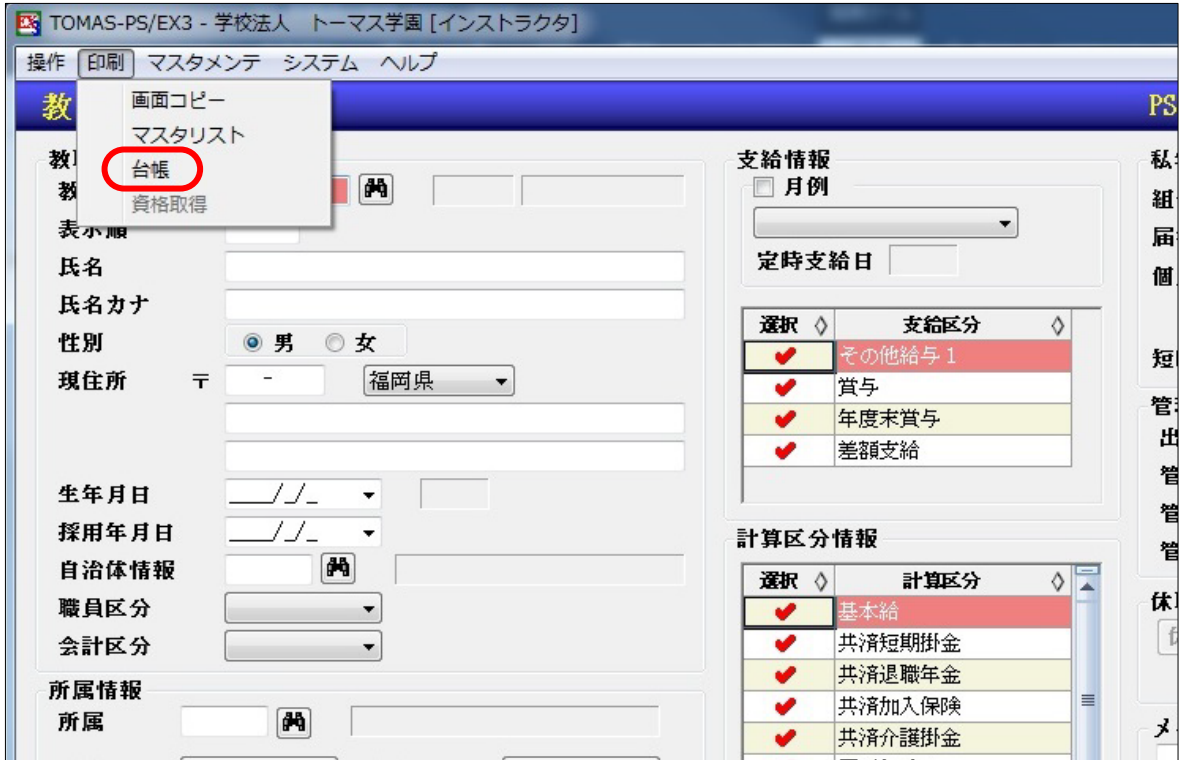

# 3-13 その他の機能

教職員管理のその他機能について説明します。

### 3-13-1教職員昇給計画

昇給対象者の確認をします。今回昇給しない教職員がいる場合は、チェックを外すか、『昇 給予定』の号俸を昇給前と同じ号俸に打ち変えます。確認後、右下の[更新]で昇給予定者の 確定をします。

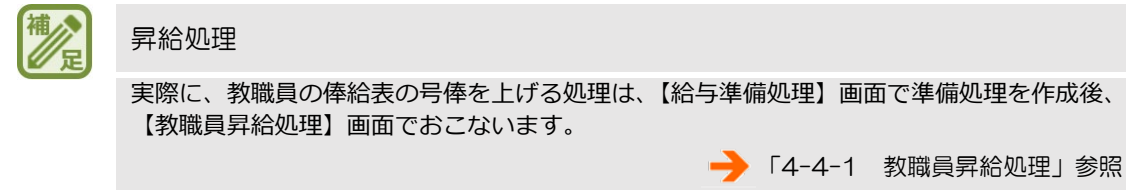

#### § [ 3.給与 ⇒ 1.教職員管理 ⇒ 14.教職員昇給計画 ]

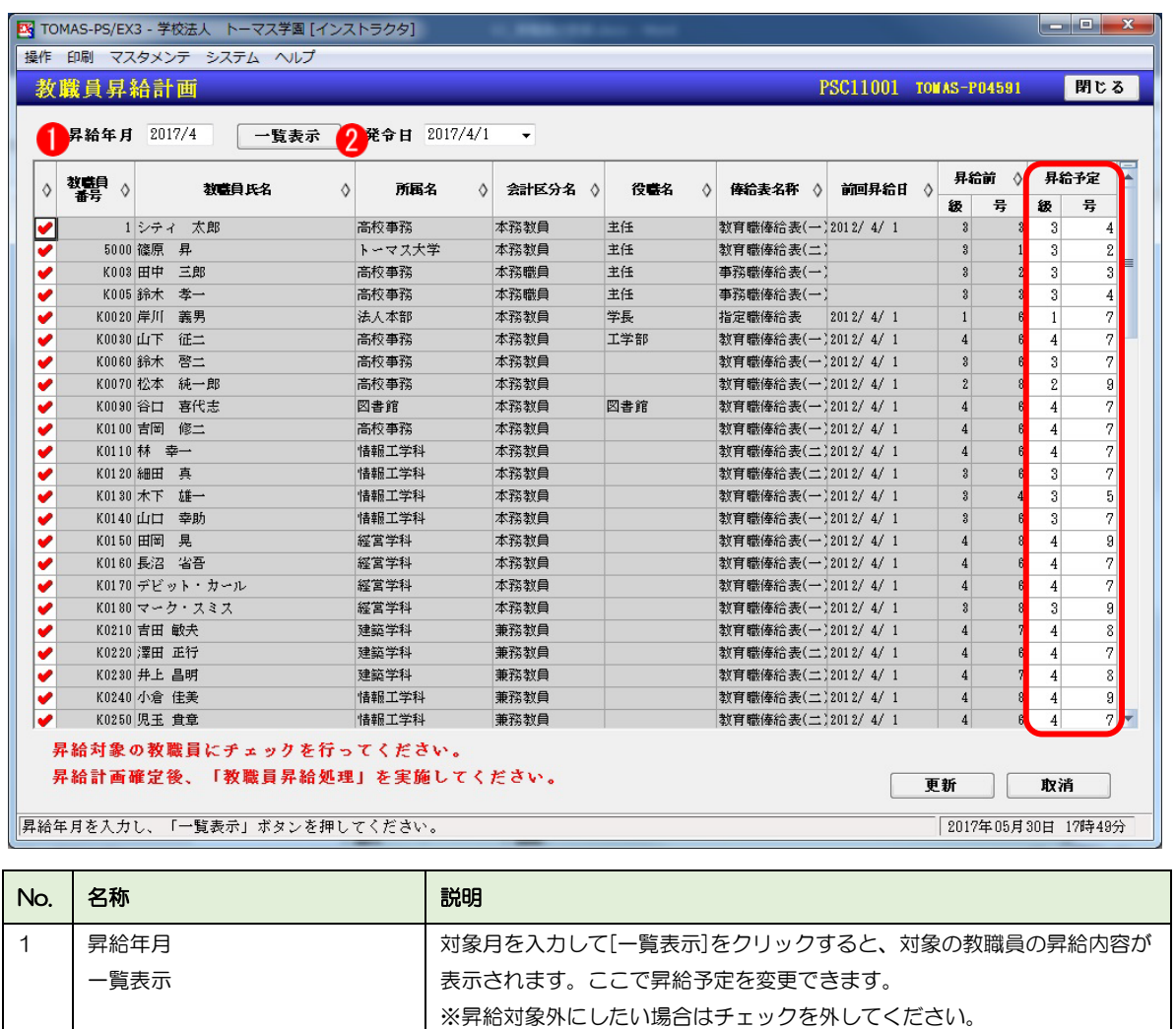

2 │ 発令日 2 │ 発令する日を入力します。昇給辞令に反映されます。

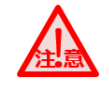

昇給計画をおこなう前に確認

俸給表での支給対象外になる方は、教職員昇給計画を行う前に教職員登録画面で、俸給表 をクリアしてください。 のちの【教職員昇給処理】画面でエラーになる場合があります。

→ 「3-1 教職員登録」参照

■ 昇給処理について

教職員昇給は「教職員登録」画面の『俸給表』に昇給月が入っている教職員に対し昇給予定 を立てます。

教職員昇給計画では、俸給表のメニューバー<操作⇒昇給号数設定>にて各俸給表に指定した号 数を、教職員の現在の号数に足したものを昇給予定とします。

ここでは、今回のみ昇給しない教職員のチェックおよび変更処理をします。

「教職員登録」画面にある"昇給なし"のチェックは永久的に昇給がない場合に使用します。

3-13-2教職員家族・所得税情報自動更新

家族情報および所得税情報を自動更新します。【教職員家族】画面で家族の情報を登録して いる場合のみ使用できます。

※事前に必ずバックアップを取得してください。

§ [ 3.給与 ⇒ 1.教職員管理 ⇒ 16.教職員家族・所得税自動更新 ]

# $\begin{picture}(16,15) \put(0,0){\vector(1,0){15}} \put(15,15){\vector(1,0){15}} \put(15,15){\vector(1,0){15}} \put(15,15){\vector(1,0){15}} \put(15,15){\vector(1,0){15}} \put(15,15){\vector(1,0){15}} \put(15,15){\vector(1,0){15}} \put(15,15){\vector(1,0){15}} \put(15,15){\vector(1,0){15}} \put(15,15){\vector(1,0){15}} \put(15,15){\vector(1,0){15}} \put$

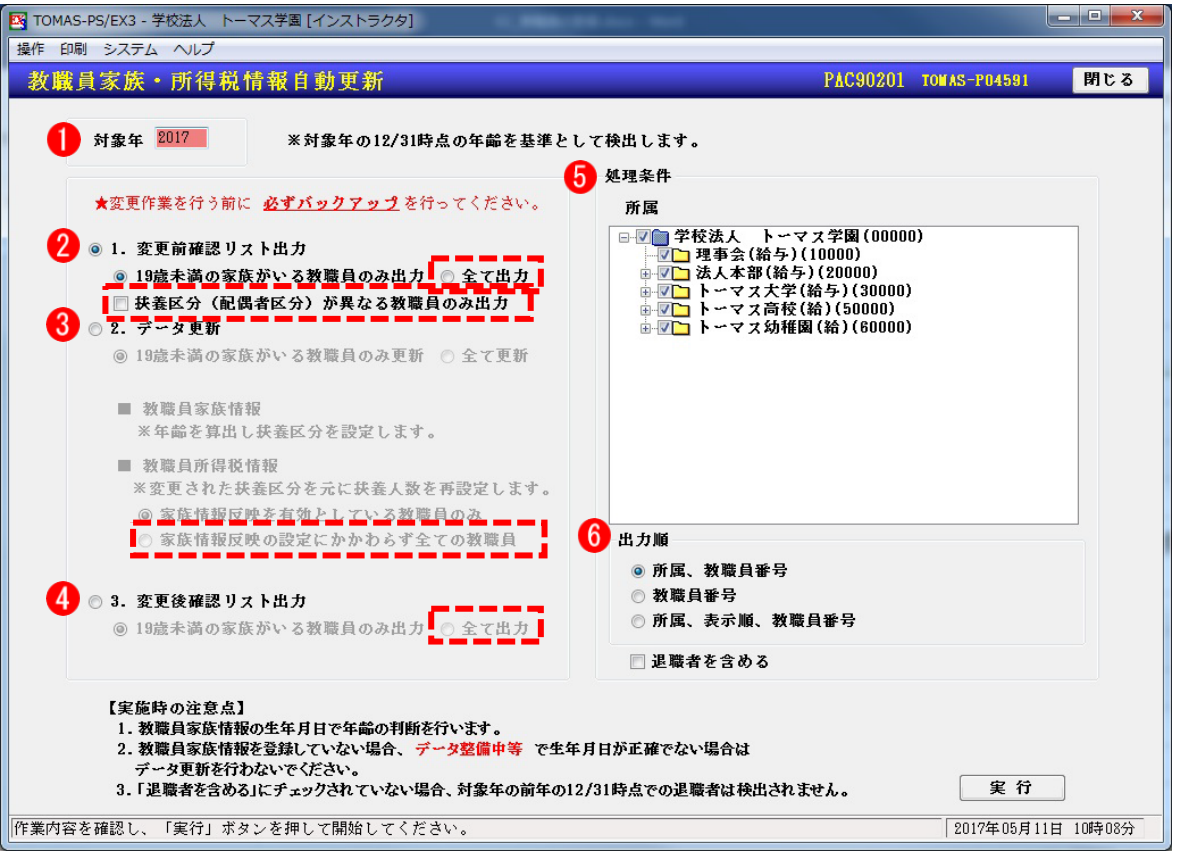

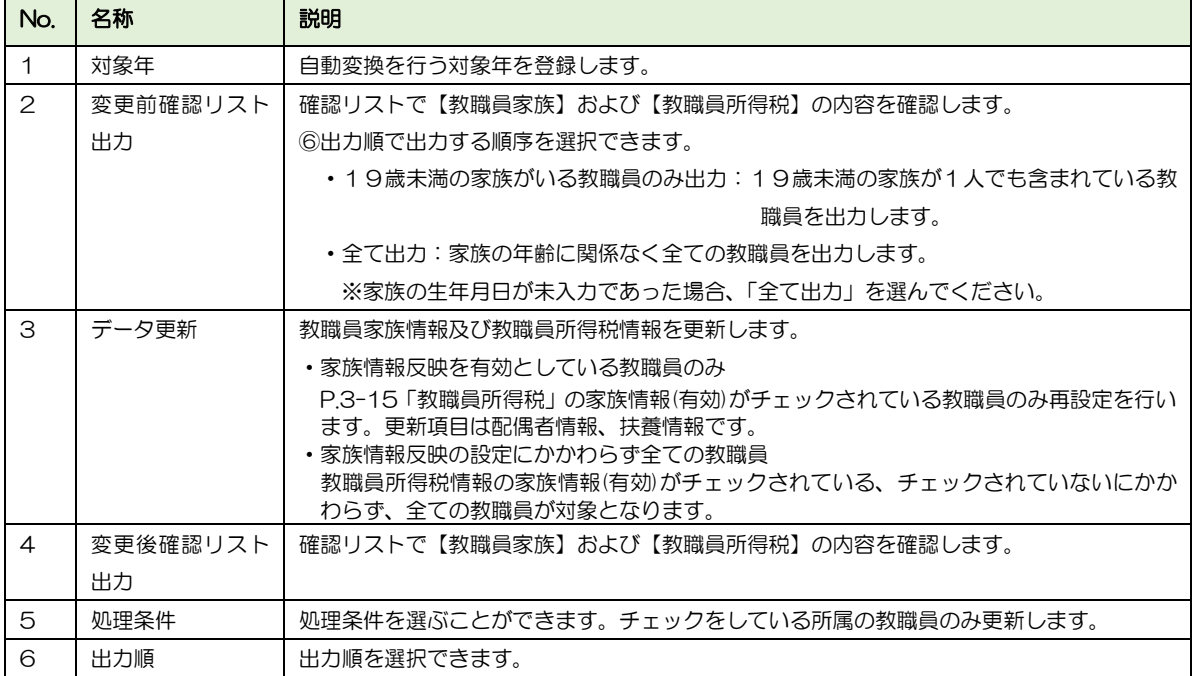

# MEMO

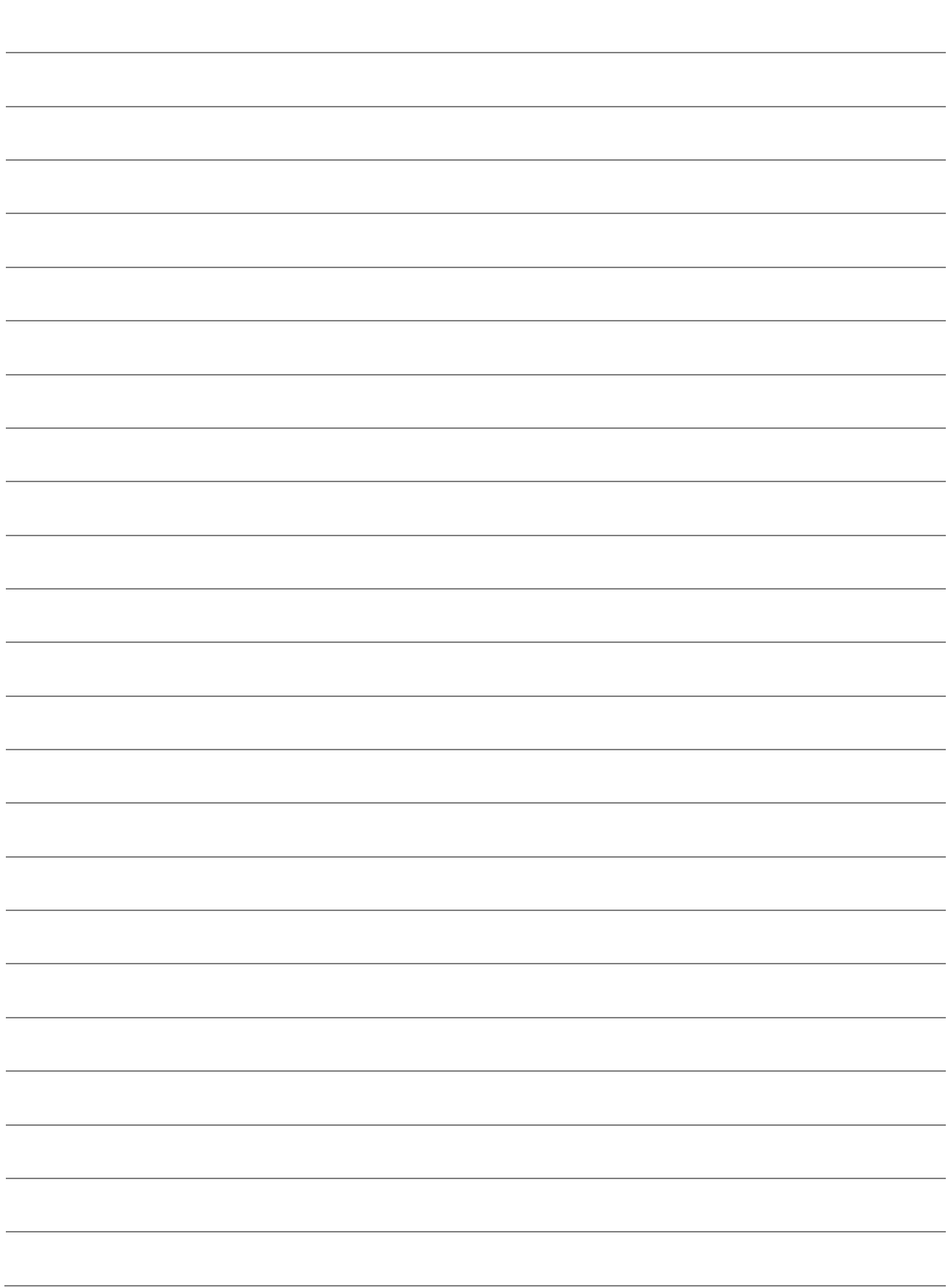

# 4 給与のしくみ

この章では、社会保険や給与計算の流れ、給与帳票について説明します。

### 4-1 共済処理

共済の処理について説明します。

### 4-1-1 標準報酬変更検出

固定的給与が変わった場合、変動した月から3ケ月間の標準報酬月額の平均値を算出し、現 在の等級と 2 等級以上の変動があれば検出します。

対象月が7月の場合は4・5・6月の標準報酬月額の平均値より定時決定等級を算出します。

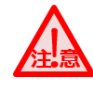

変更検出のタイミングについて

・毎月の給与計算前に必ずおこなってください。 ・基礎届の出力前に必ずおこなってください。

→ 「2-3 給与計算の流れ」参照

#### § [ 3.給与 ⇒ 6.社会保険 ⇒ 1.標準報酬変更検出 ]

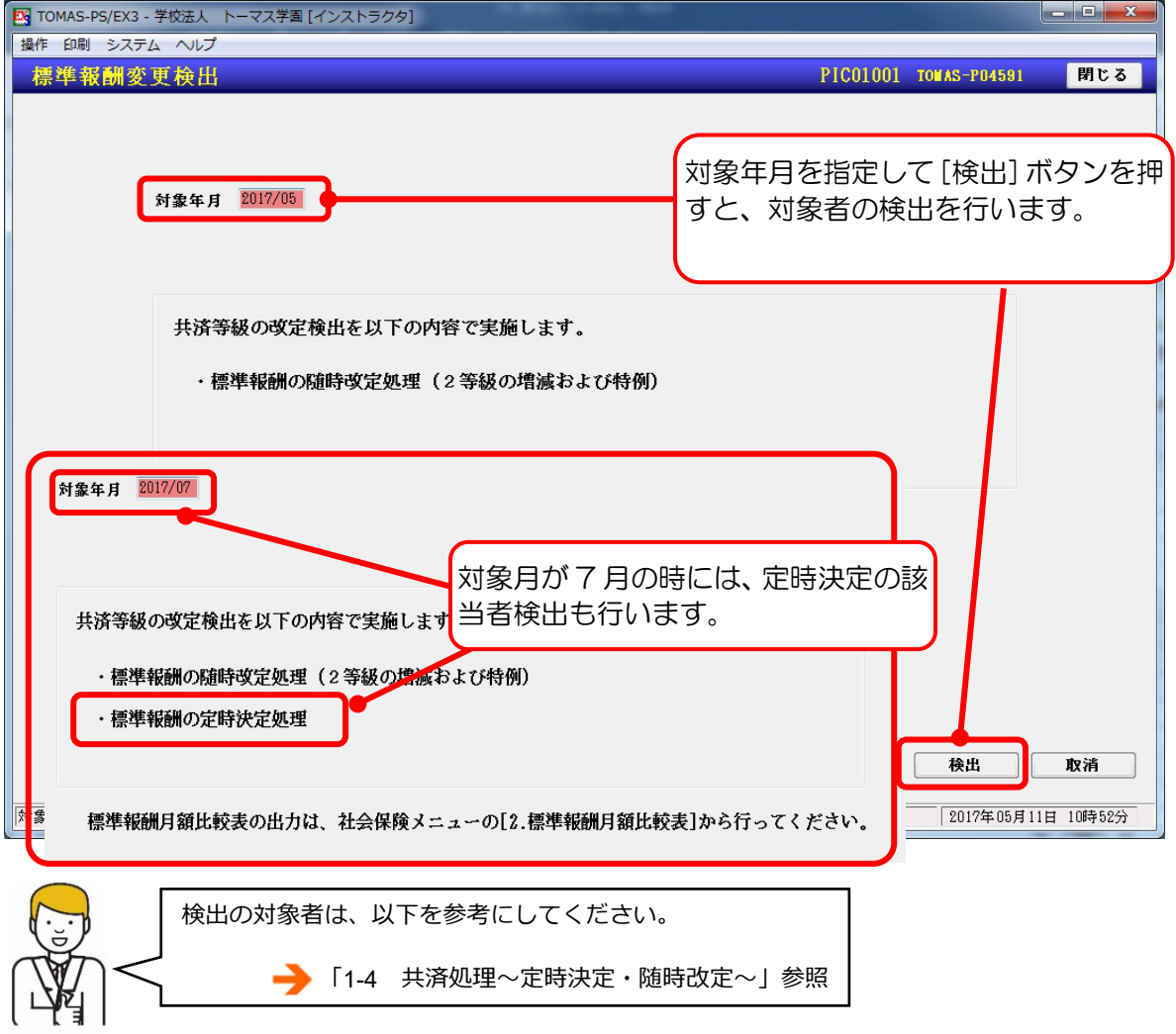

### 4-1-2 標準報酬月額比較表

「標準報酬月額比較表」を出力して、年平均(7月~6月の12ヵ月)算出額と3ケ月平均 (4月~6月)算出額の比較を行うことができます。

また、標準報酬基礎届・保険者決定申立に係る例年の状況、標準報酬月額の比較及び加入 者の同意書(基礎-2)も印刷できます。年平均額による保険者決定制度を利用する教職員 のみ出力してください。

§ [ 3.給与 ⇒ 6.社会保険 ⇒ 2.標準報酬月額比較表 ]

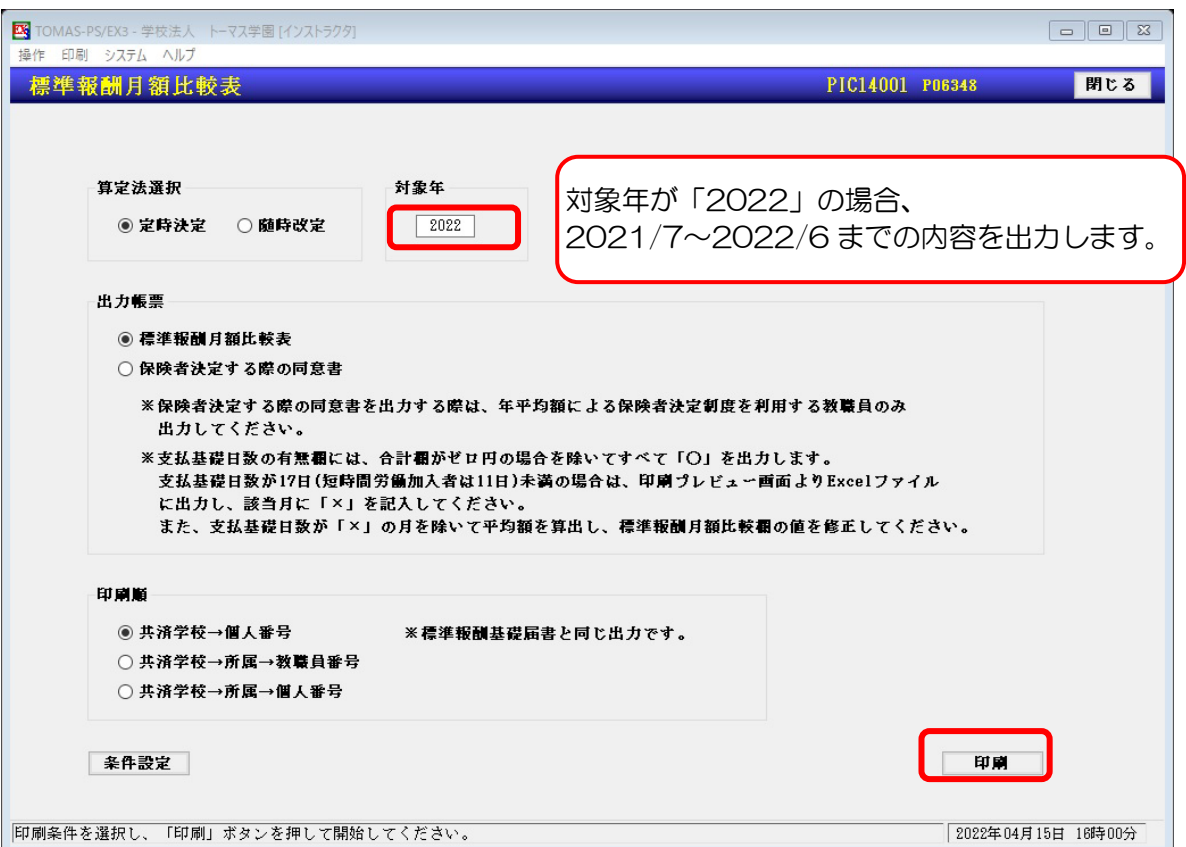

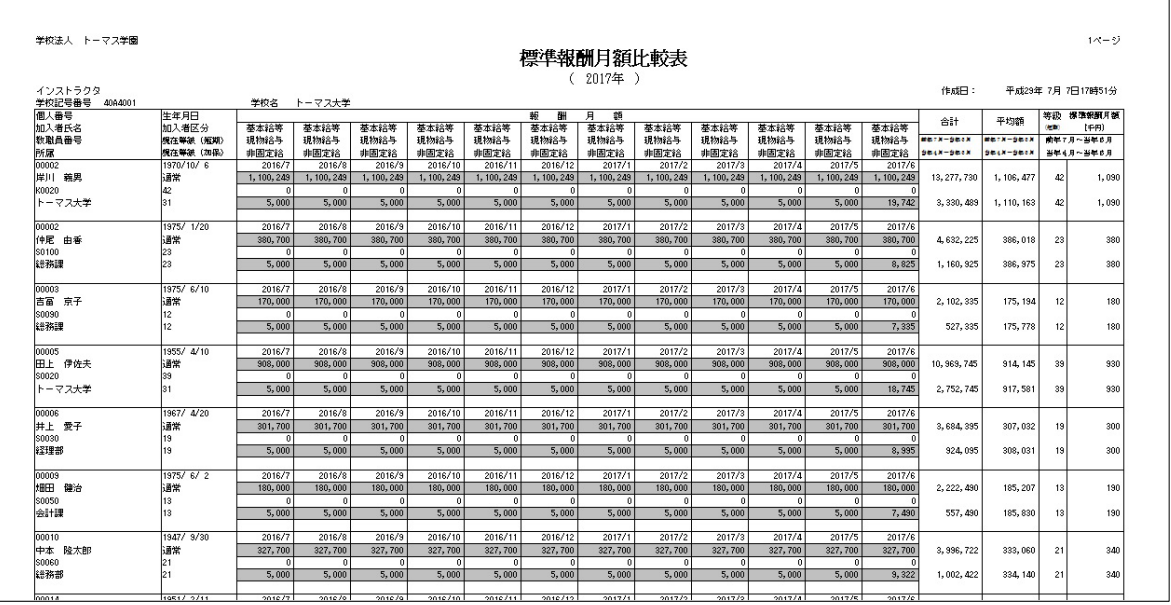

4-1-3 標準報酬基礎届書

標準報酬基礎届書の印刷をします。また、電子ファイル(磁気媒体)の作成も可能です。

- 標準報酬基礎届書の変更
	- 1. 「発行対象年」を入力し、[一覧表示]ボタンを押下します。
	- 2. 変更箇所があれば、打ち変えます。
	- 3. [更新]ボタンを押下します。
	- 4. 「更新処理を行います。よろしいですか?」というメッセージが表示されます。 ⇒ [はい] を選択してください

※画面上で網掛けとなっている部分以外は修正可能です。

#### § [ 3.給与 ⇒ 6.社会保険 ⇒ 3.標準報酬基礎届書 ]

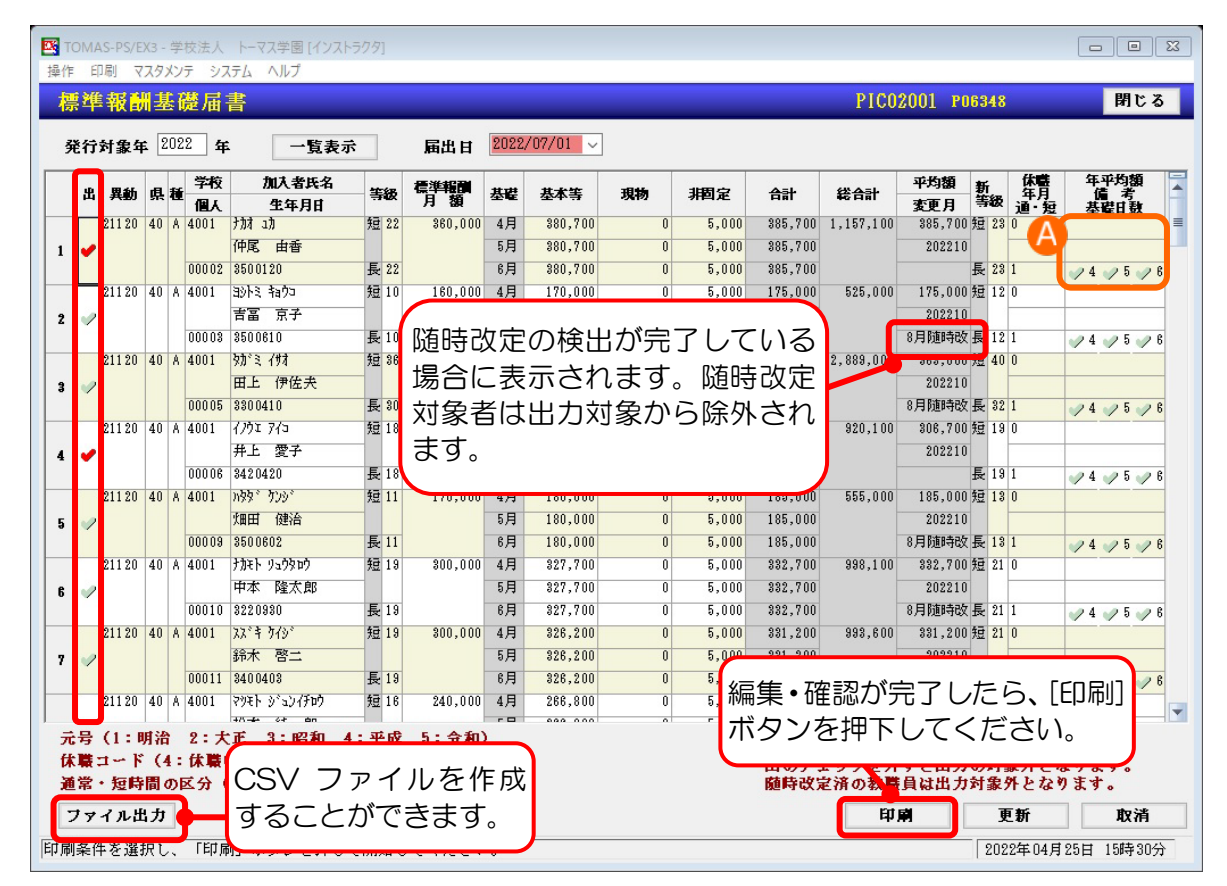

**■ A. 備考欄の設定** 

■ 年平均額による保険者決定を行う場合、上段に「年平均額」を入力します。

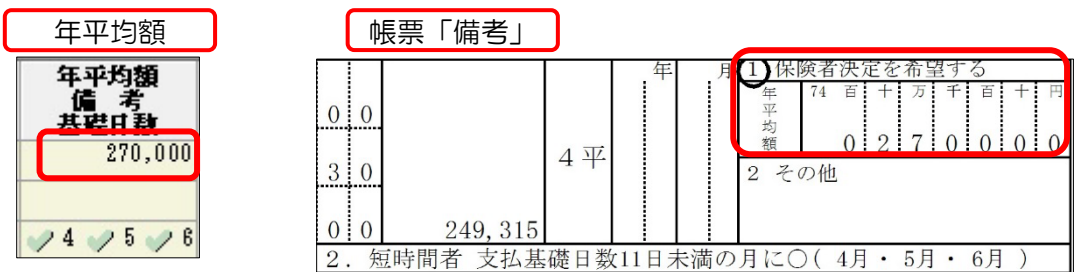

■ 支払基礎日数が 17 日未満の月にチェックをします。

※月 4 (4月)、5 (5月)、6 (6月)

チェックをした月の報酬月額(基本給等・現物・非固定)を 0 円で更新してください。 ※「平均額」は自動で計算されます。

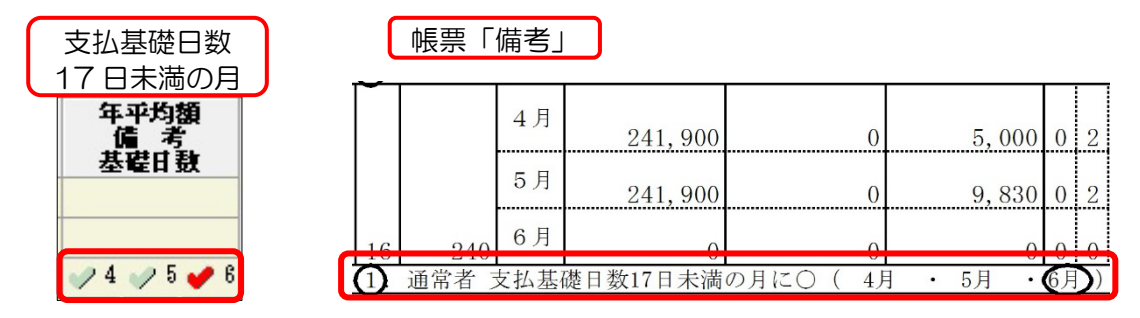

■ その他理由が必要な場合は中段に入力します。 ※資格喪失者は、資格喪失日を入力します。

休職中で支給が無い場合、備考欄に「育児休業中」と表示されます。(初期値) 育児休業でない休職者も同様に表示されますので、必要であれば変更してください。

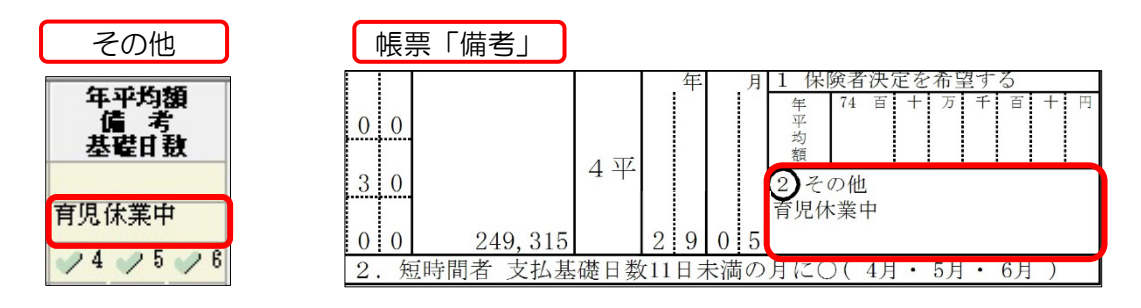

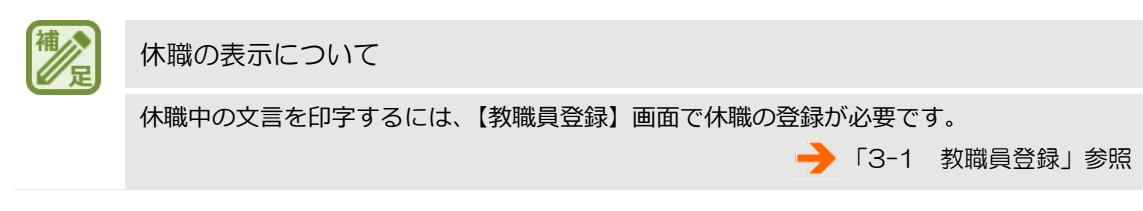

#### ■ 標準報酬基礎届書 サンプル

※下記 A は【共済学校マスタ】画面より変更することができます。 メニューバー<マスタメンテ ⇒ 共済学校マスタ>

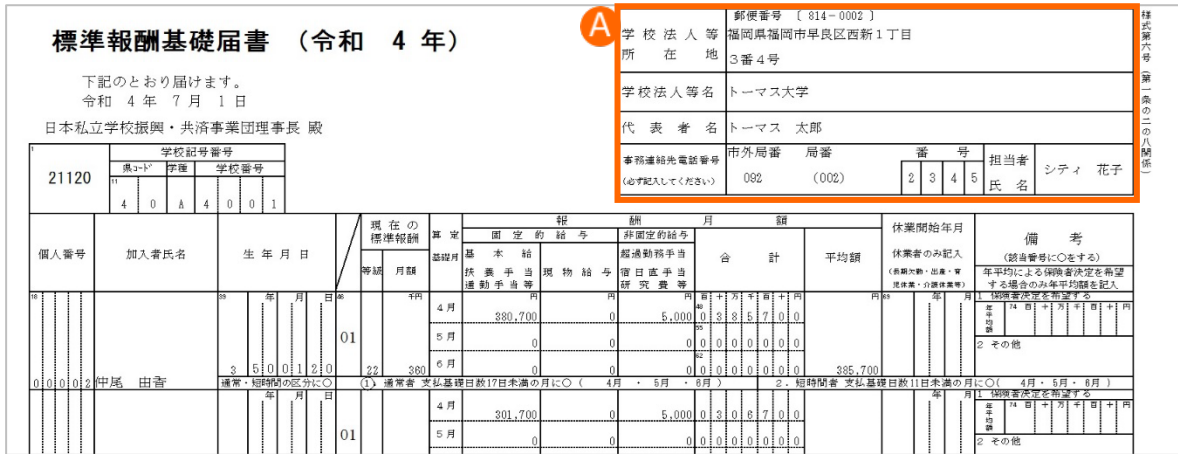

#### 4-1-4 標準報酬月額改定届書

標準報酬月額改定届書の印刷をします。

随時改定時、【標準報酬変更検出】画面で、検出された教職員の共済等級の更新処理を行い ます。

#### § [ 3.給与 ⇒ 6.社会保険 ⇒ 4.標準報酬月額改定届書 ]

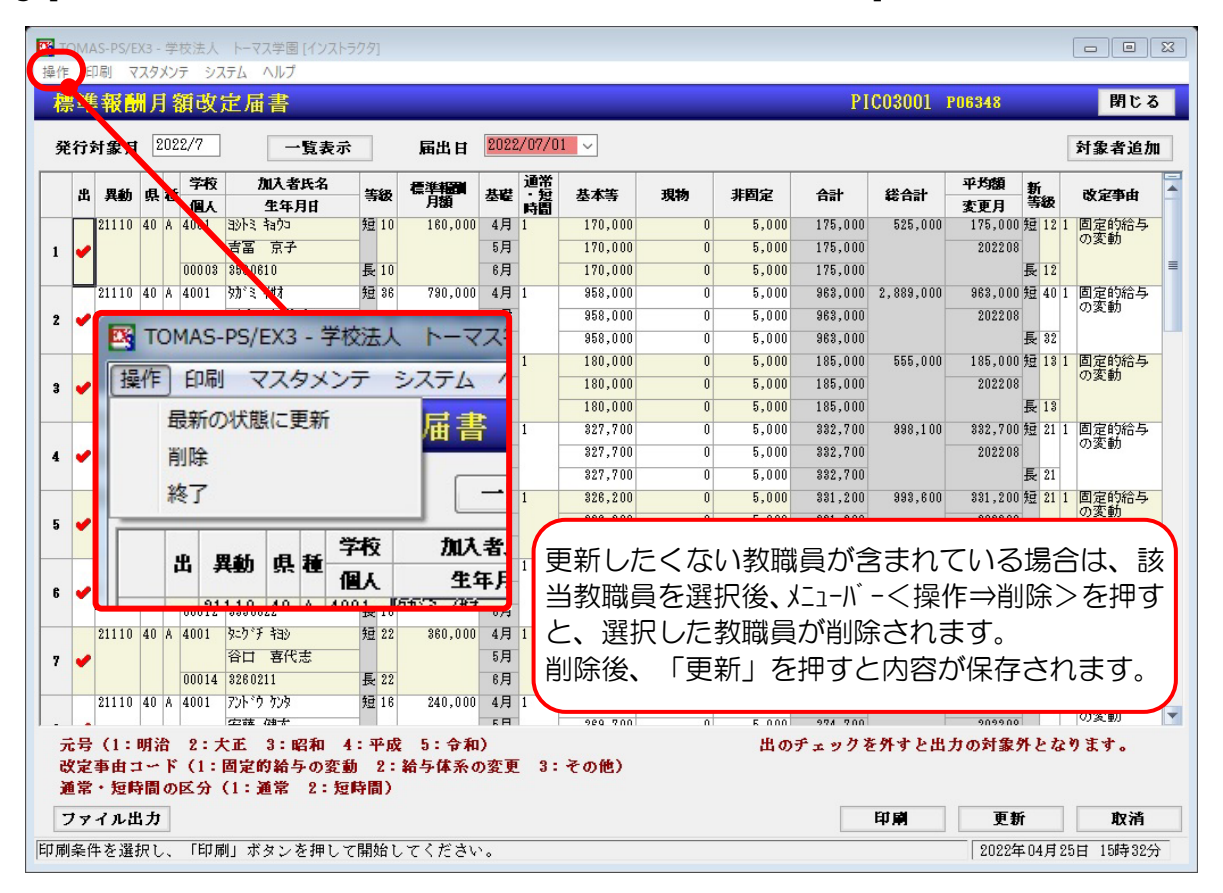

#### ■ 標準報酬月額改定届書 サンプル

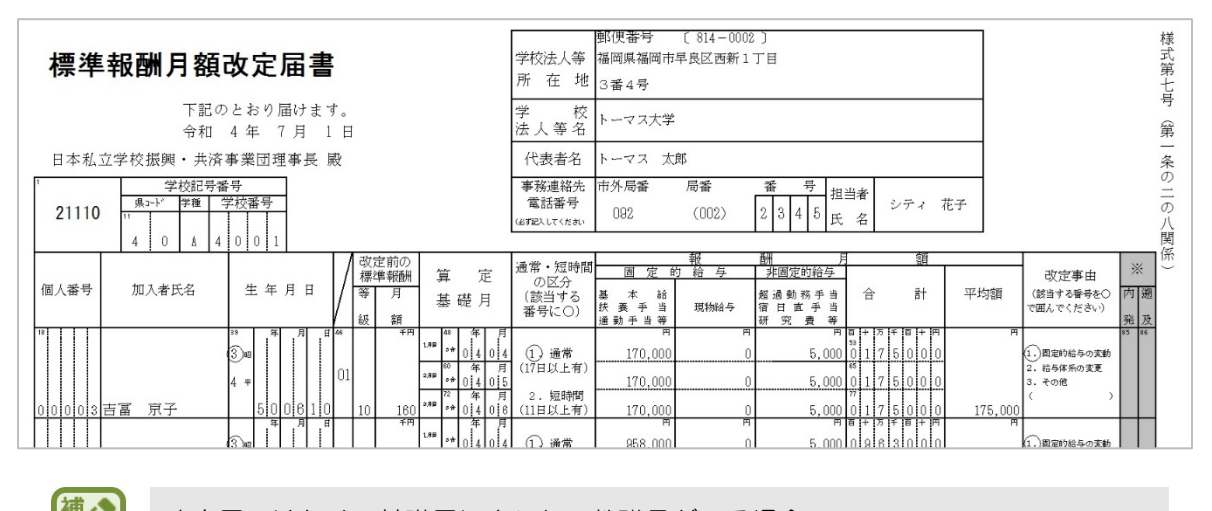

改定届ではなく、基礎届に出したい教職員がいる場合

メニューバー<操作⇒削除>をクリックしてください。自動で基礎届に反映されます。

● 「9 よくあるお問い合わせ」参照

### 4-1-5 資格取得報告書

採用した教職員の資格取得報告書を作成・印刷します。

§ [ 3.給与 ⇒ 6.社会保険 ⇒ 5.資格取得報告書 ]

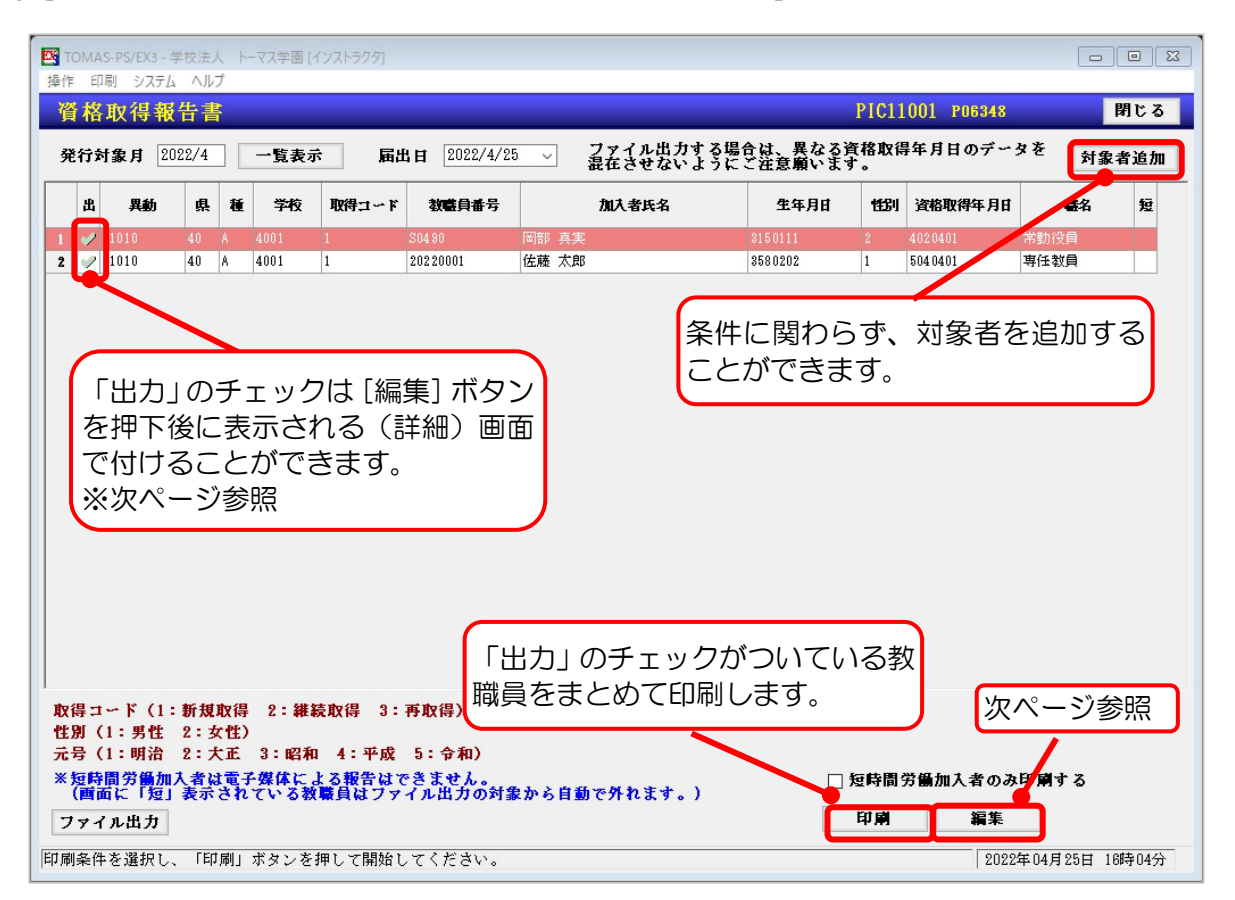

■ 資格取得報告書 サンプル

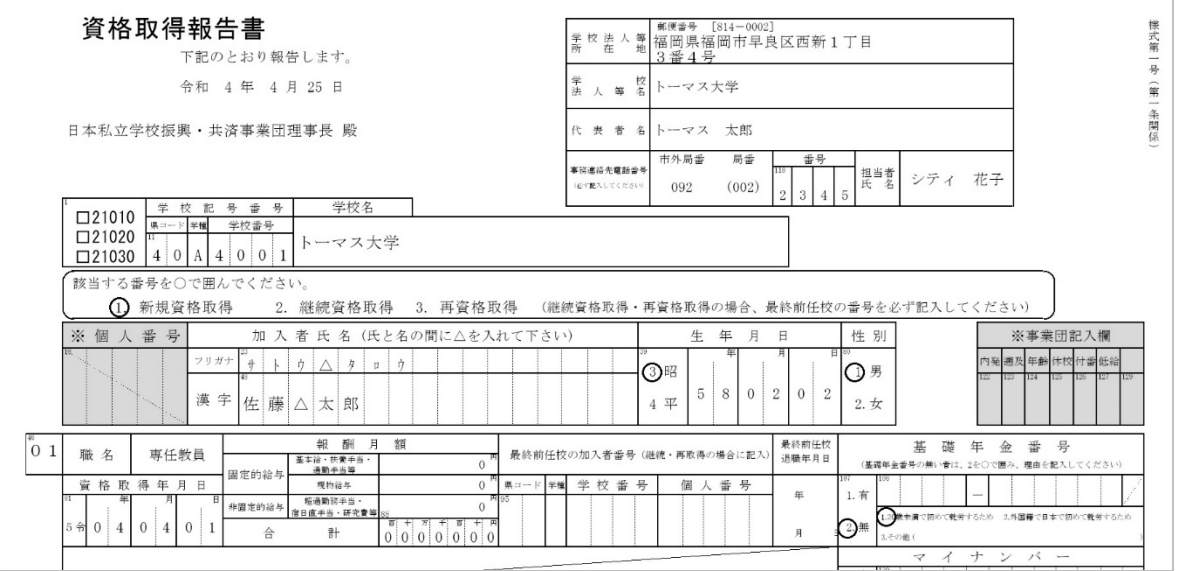

### ■ 資格取得報告書の編集

[編集]ボタンを押下すると、【資格取得報告書(詳細)】画面が開き、内容の確認・編集を 行うことができます。

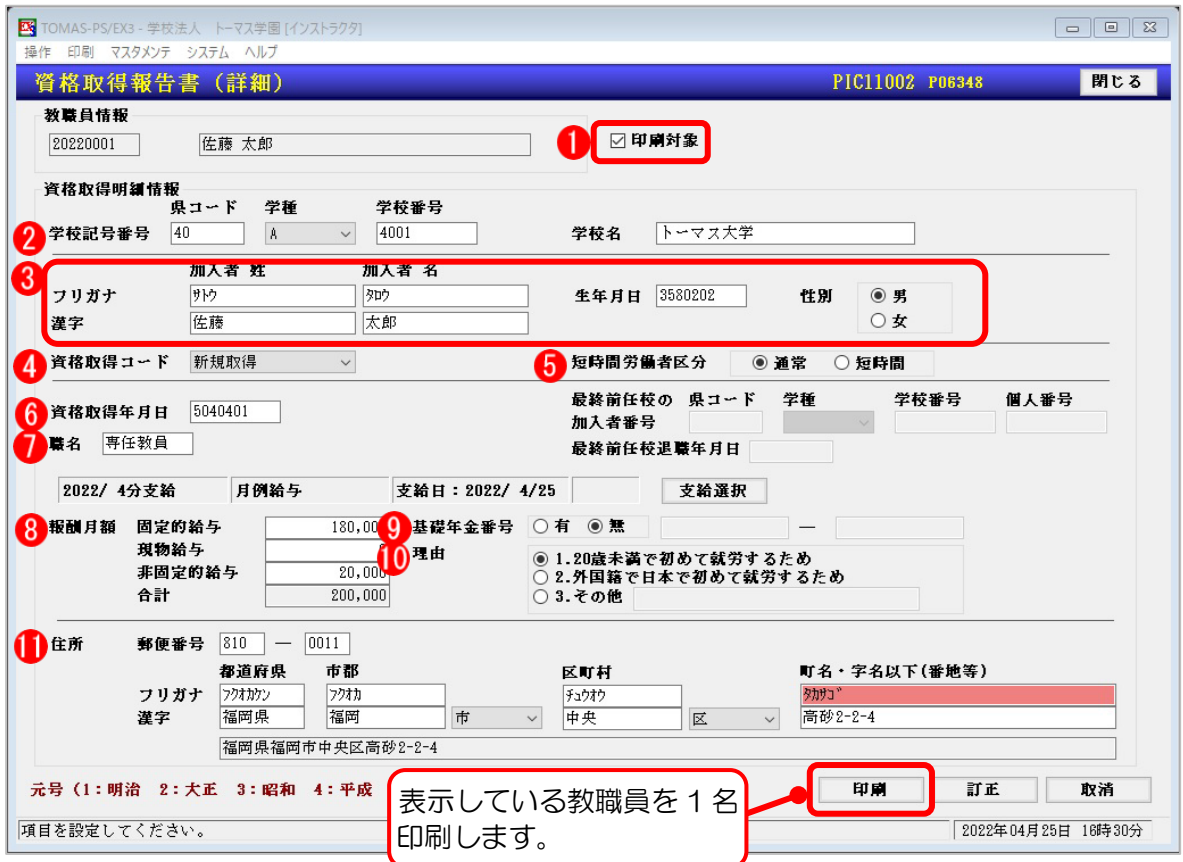

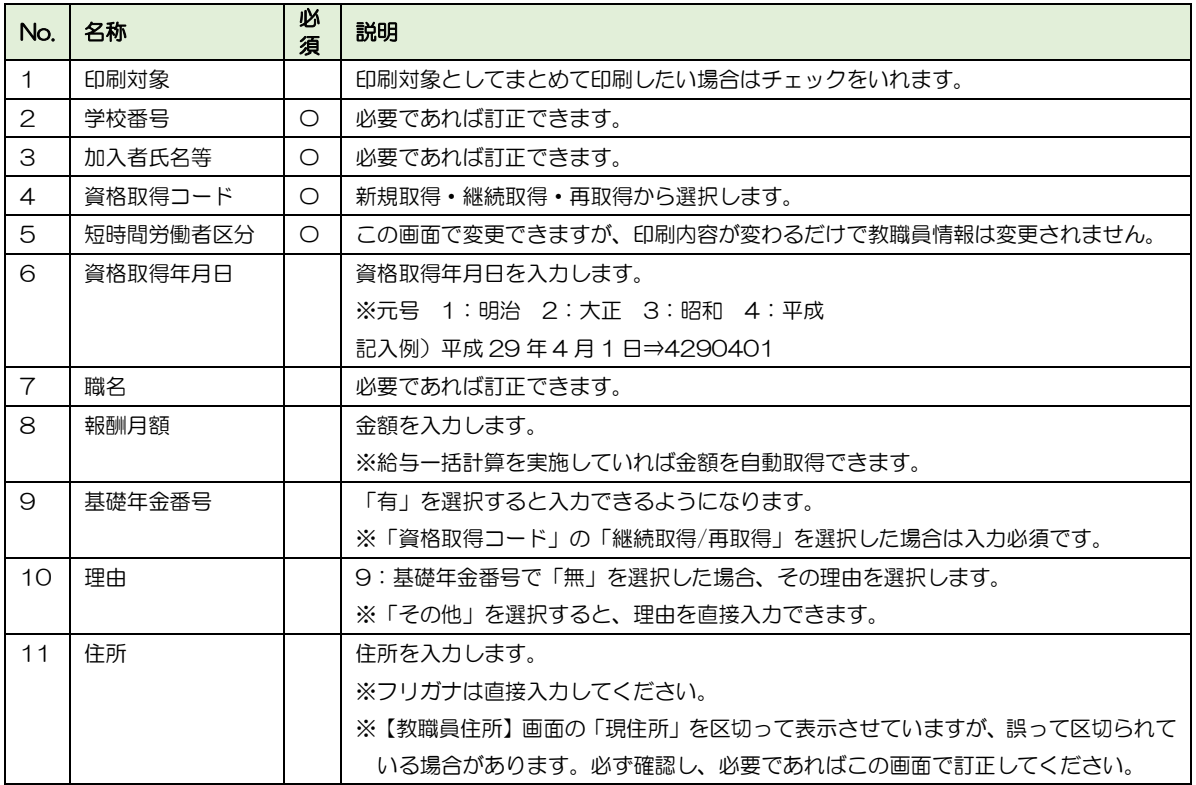

# 4-1-6 資格喪失報告書

退職等で資格を失った教職員の資格喪失報告書を作成・印刷します。

### $\S$  [ 3. 給与 ⇒ 6. 社会保険 ⇒ 6. 資格喪失報告書 ]

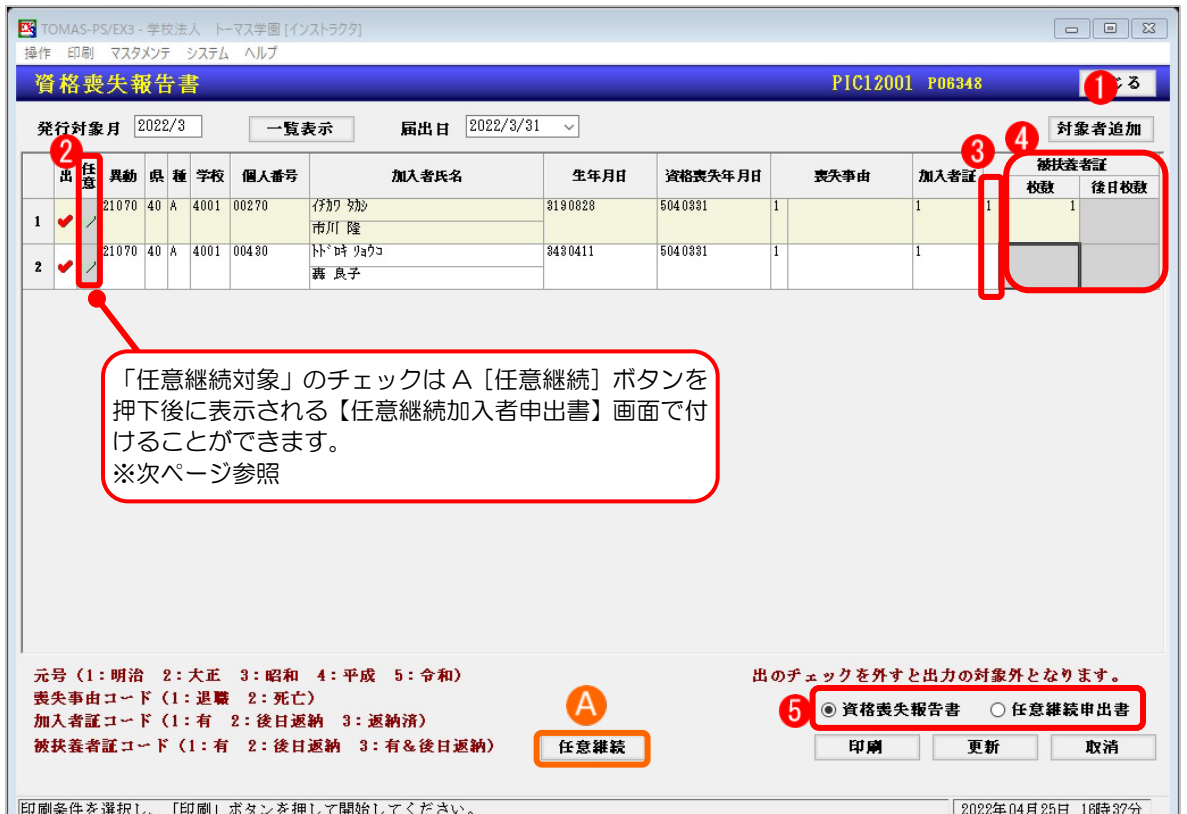

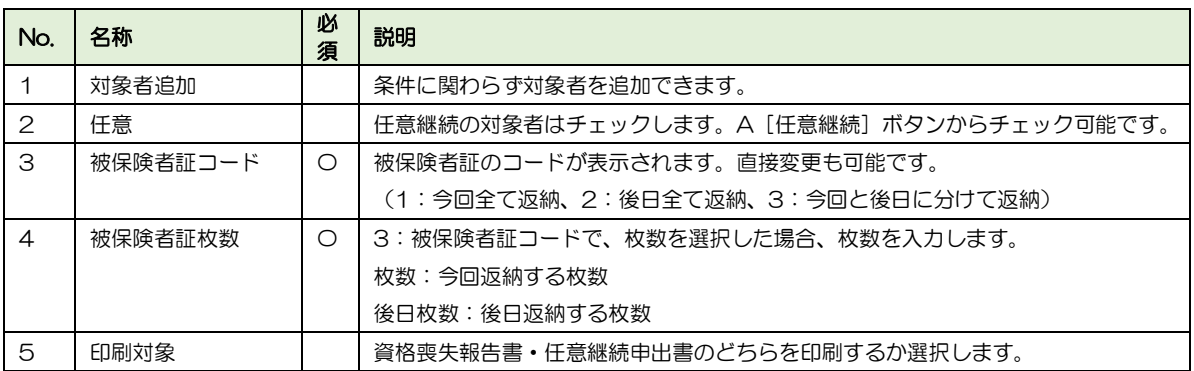

### ■ A. 任意継続加入者申出書

対象者を選択した状態で[任意継続]ボタンを押下すると、【任意継続加入者申出書】画面 が開き、内容の確認・編集を行うことができます。

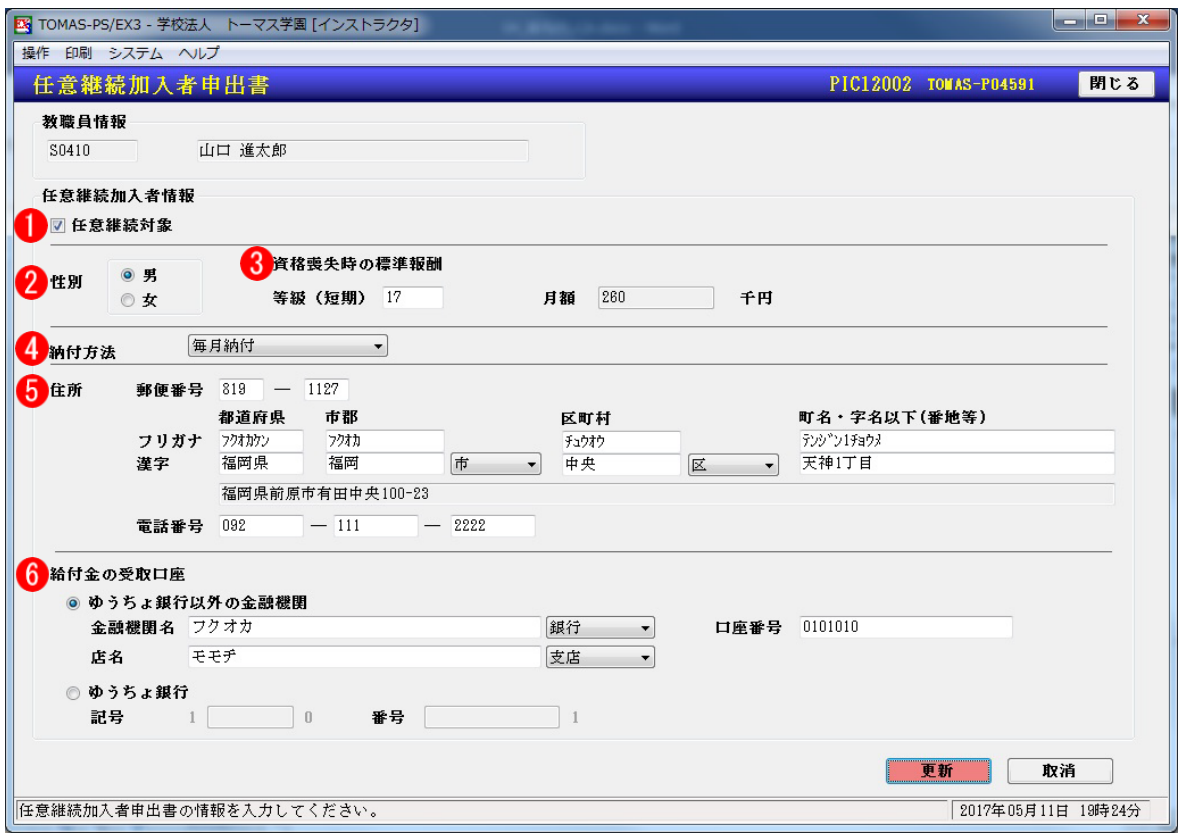

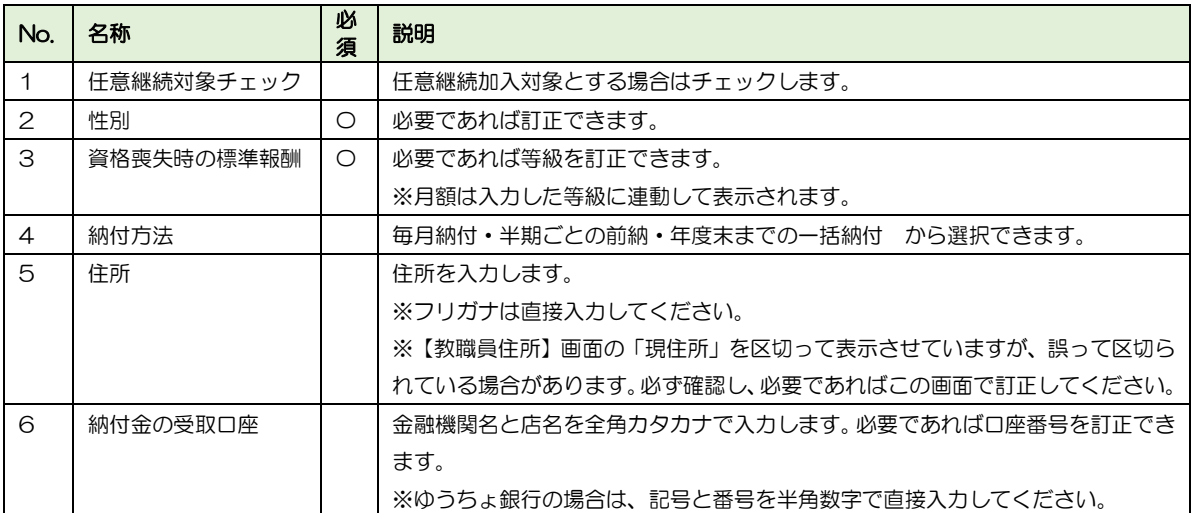

■ 資格喪失報告書 サンプル

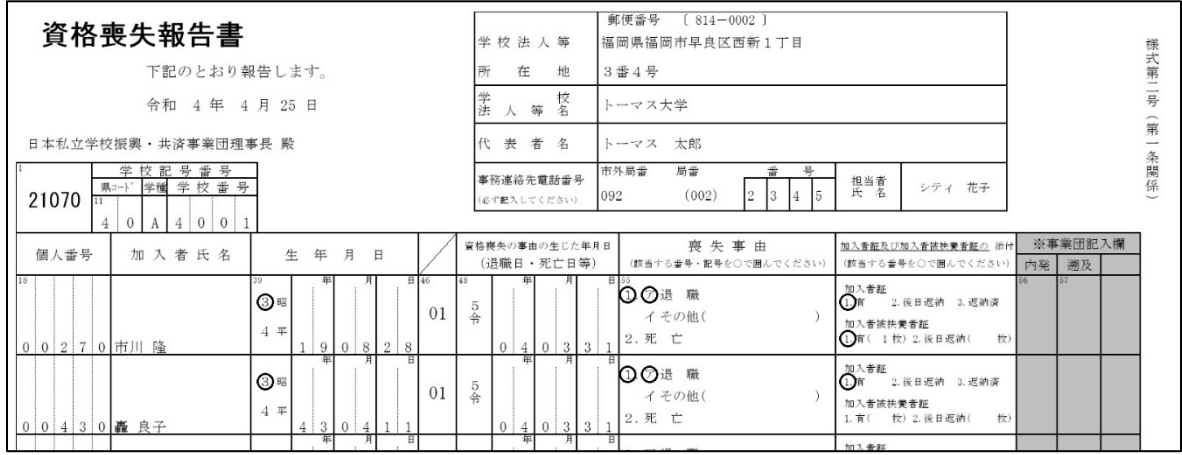

### ■ 任意継続加入者申出書 サンプル

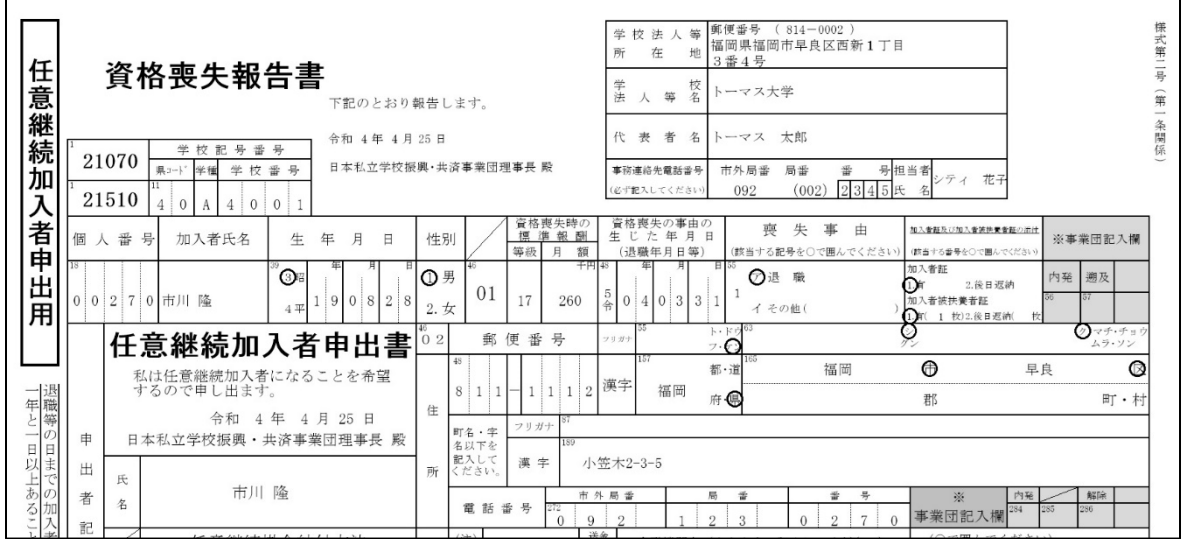

### 4-1-7 共済保険料通知書

共済保険料通知書を出力できます。給与支給明細書に同封し、教職員に等級の変更をお知ら せすることができます。

§ [ 3.給与 ⇒ 6.社会保険 ⇒ 7.共済保険料通知書 ]

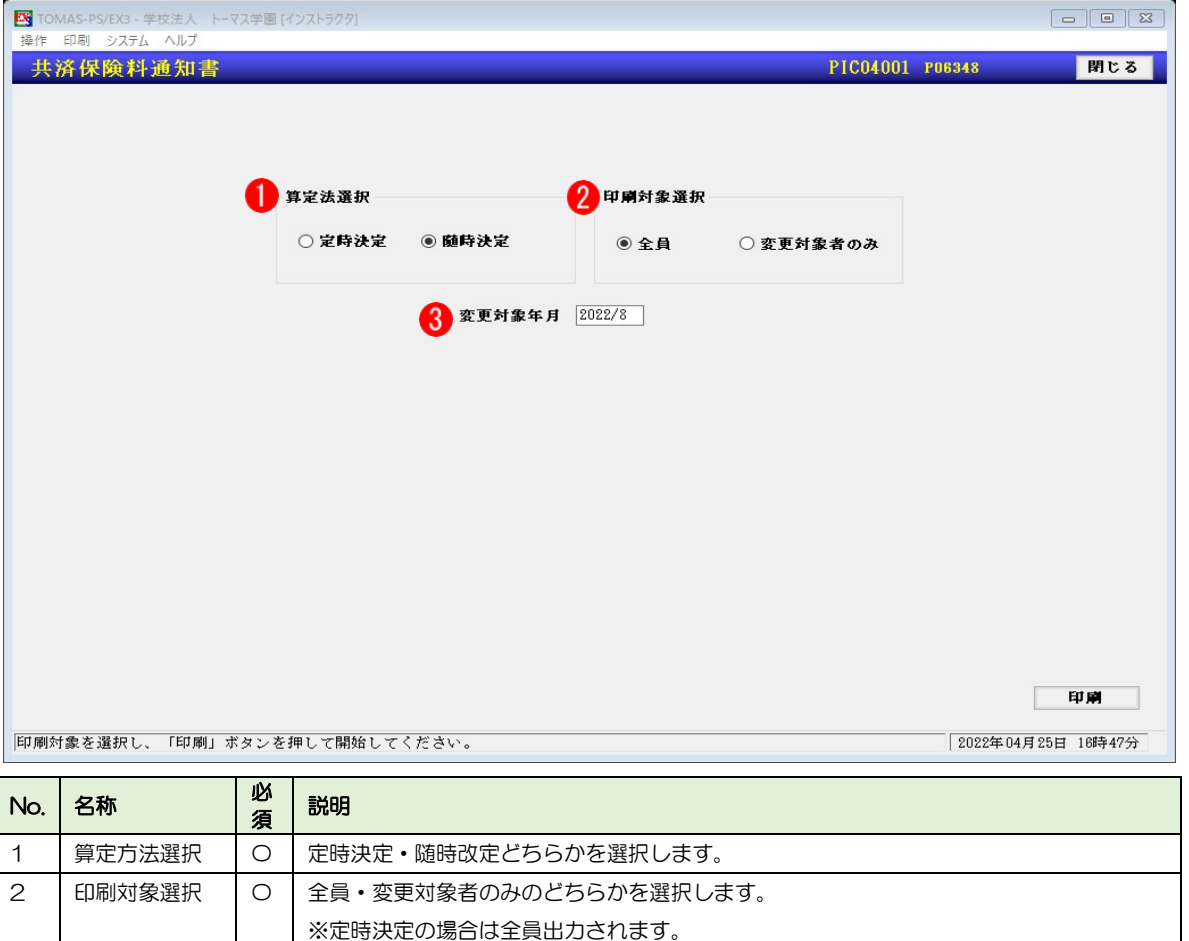

※翌月徴収の場合、変動があった月に出力されます。例)2022 年 7 月随時改定⇒変更対象年月「2022/8」

#### ■ 共済保険料通知書 サンプル

3 対象年月 | ○ | 対象年月を入力します。

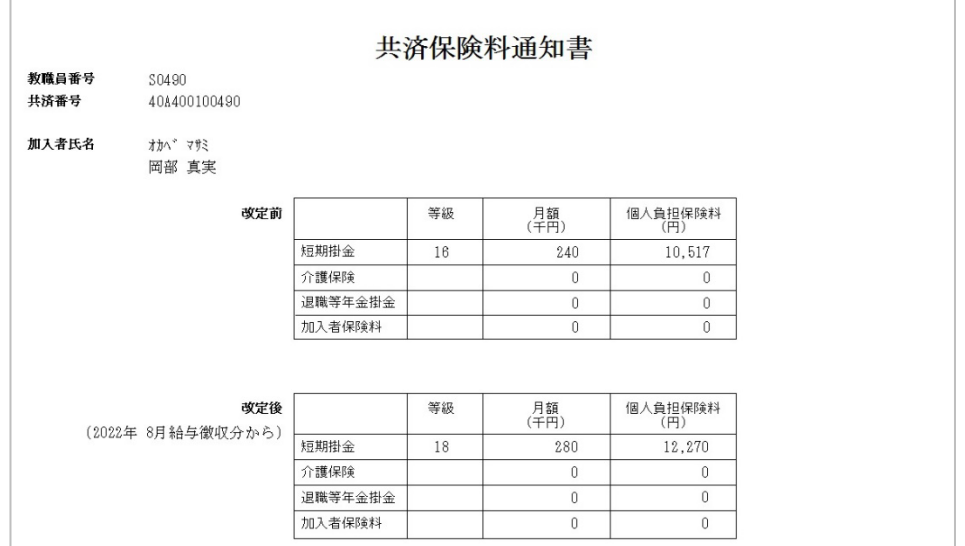

## 4-1-8 報酬月額算定表

基礎届・改定届の内容を一覧で確認できます。

随時改定の場合は、固定給の変動が↑→↓で表示され、変動の状況を確認できます。

#### § [ 3.給与 ⇒ 6.社会保険 ⇒ 8.報酬月額算定表 ]

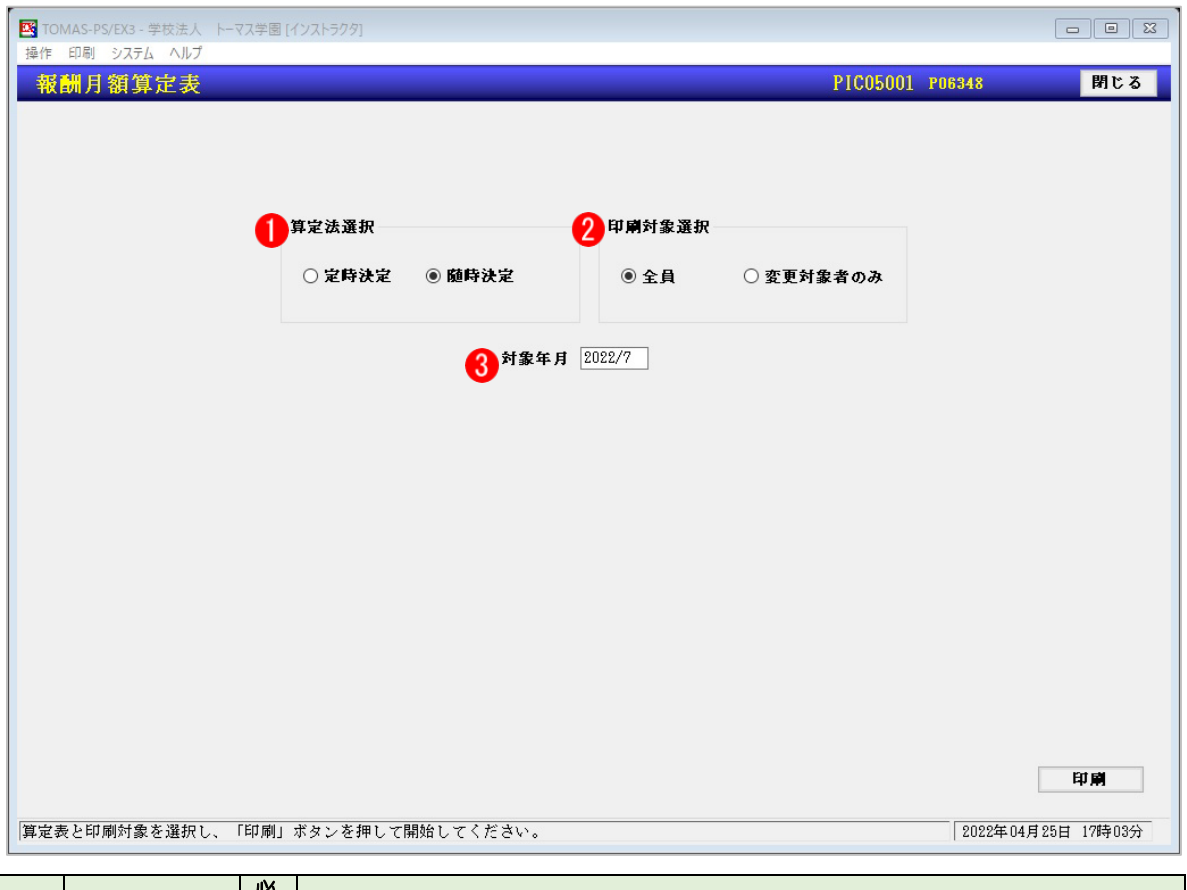

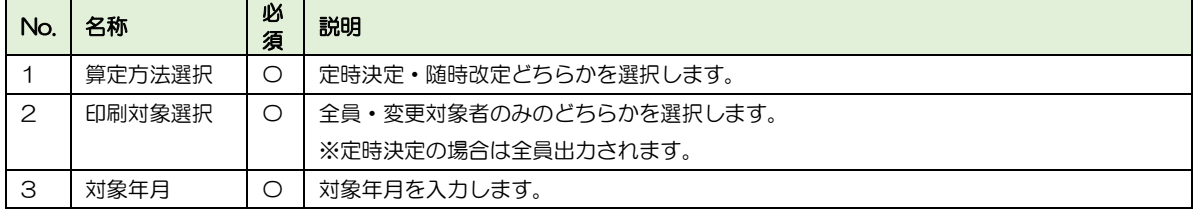

## ■ 報酬月額算定計算一覧表 サンプル

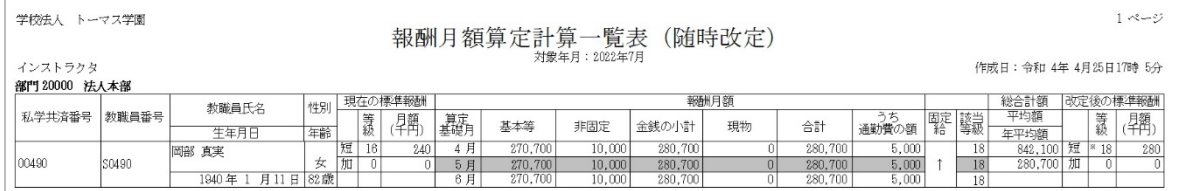

4-1-9 雇用保険被保険者離職票

退職者へ渡す離職票を作成するための転記用帳票を作成できます。

 $\S$  [ 3. 給与 ⇒ 6. 社会保険 ⇒ 12. 雇用保険被保険者離職票 ]

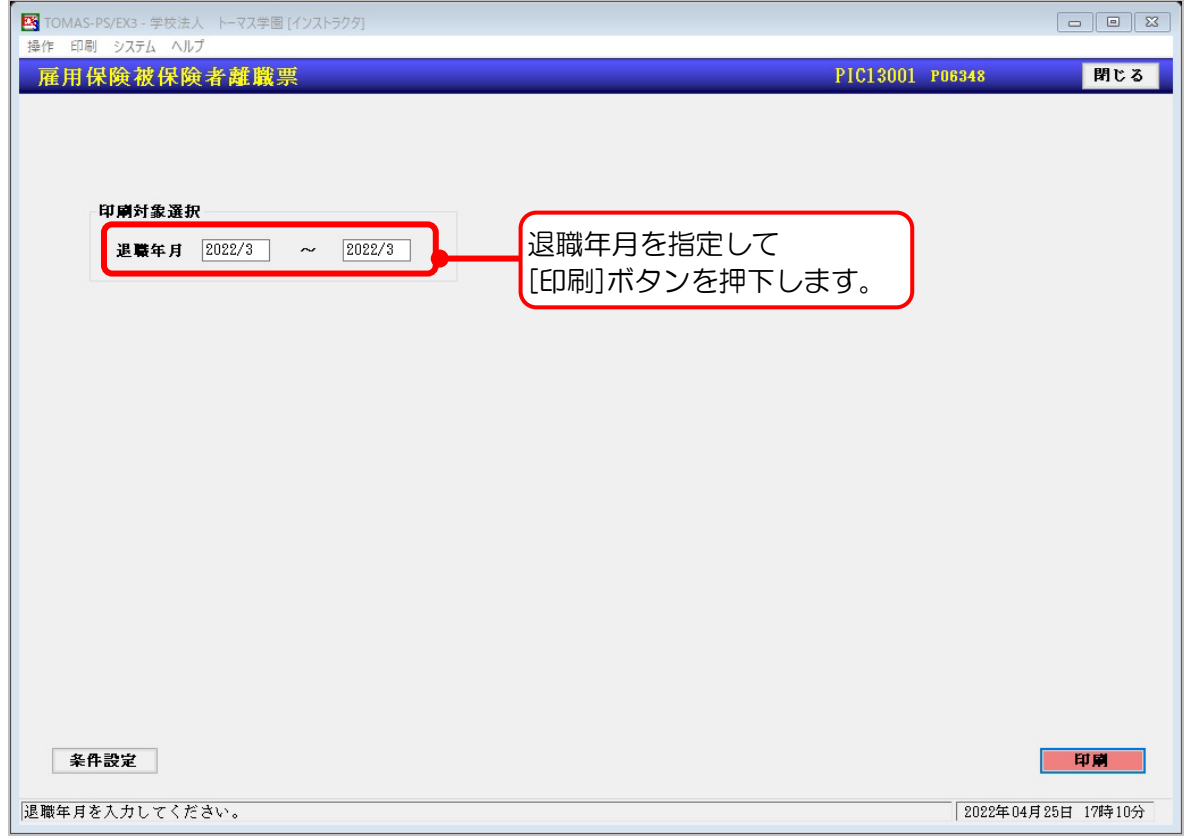

### ■ 雇用保険被保険者離職票(転記用)

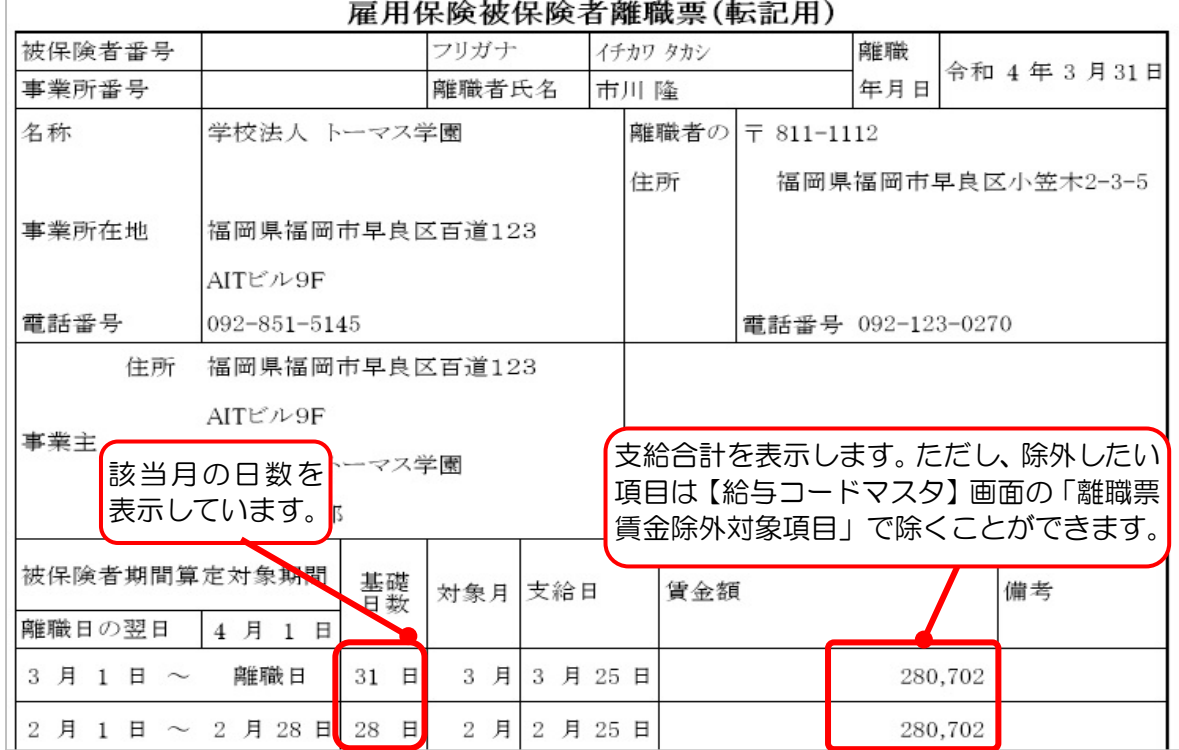

### 4-2 給与処理

この章では、給与処理の操作手順について説明します。

以下の流れに沿って作業を進めてください。この章では、②給与準備処理から操作について 説明します。教職員情報の変更や、社会保険の月次処理は以下をご参考ください。

> → 「3 教職員の登録」参照 → 「4-1 共済処理」参照

#### ■ 給与計算の流れ

①教職員情報の変更はないか?・・教職員管理メニューへ ※新規採用・休退職・所属変更・振込・家族・固定項目の金額等 ※固定変動項目の内容変更 ⇒ 給与各種設定メニュー【項目設定】画面 例)調整手当=本俸\*調整手当率⇒調整手当率:0.03→0.04 へ変更

「3 教職員の登録」参照

【社会保険の月次処理】

● 「2-2 社会保険の流れ」参照

②給与準備処理・・・・・・・・・計算対象にあがってこない教職員がいる ⇒ 【教職員登録】画面へ ※採用年月日、退職年月日、月例区分のチェック 計算途中で教職員を追加した場合、「対象者選択]ボタンから、対象者 にチェックをつける

③教職員変更通知・・・・・・・・事前に社会保険の月次処理が必要 ※定時決定・随時改定・介護掛金の徴収開始と終了・退職等年金掛金免 除等のお知らせ

④教職員昇給処理・・・・・・・・事前に教職員昇給計画が必要⇒教職員管理【教職員昇給計画】画面へ

⑤変動項目入力(教職員・一覧)・・変動項目の内容変更 ⇒ 給与各種設定メニュー【項目設定】画面へ

⑥給与一括計算・・・・・・・・・計算対象者の条件選択が可能(計算結果変更者を除く・・・など)

2回目以降の計算処理で「固定項目の締めを行います。よろしいです か?」のメッセージが表示

⇒[はい] :最新の固定項目で計算され、計算時点での固定項目の情報が 上書保存される。当月給与計算処理中にマスタの変更を行った場合に選 択してください。

⇒[いいえ] :前回計算時点の固定項目で計算される

過去データの再計算時に選択。[はい] を選択すると、保存されていた固 定項目が上書きされてしまうので注意。

※メニューバー<操作⇒マスタ締め処理>・・・教職員マスタ以外のすべての マスタ(項目設定・共済掛金率 等)を該当の支給履歴に反映する場合に 使用。

4-14

※固定項目・・・計算に関わる全てのマスタ(税率・教職員情報) 教職員情報の変更は【過去データ修正(教職員情報)】画面で個別に行う

- ⑦支給データ照会(明細書・一覧)・計算結果の確認 ⇒ ①~⑦まで繰り返し処理可能 給与台帳確認 ※支給確定したら給与台帳・支給明細書・振込一覧表(個人別・集計)等 印刷
- ⑧(計算結果変更)・・・・・・・<例外処理>計算結果を直接変更。基本的には使用しない ※計算結果変更後の計算対象 [所得税・雇用保険] の選択可 ※⑥給与一括計算処理実行で変更内容が元に戻るので注意
- ⑨支給データ照会(明細書・一覧)・計算結果の確認 給与台帳確認 おように ※支給確定したら給与台帳・支給明細書・振込一覧表 (個人別・集計)
- ⑩振込データ作成・・・・・・・・振込データまたは振込依頼書作成 (データ・依頼書) ※教職員振込情報が変更になっても再計算不要 現金支給の場合、金種表印刷
- ⑪住民税集計表・データ作成・・・必要に応じて行ってください
- ⑫共済掛金徴収整理簿・・・・・・社会保険メニュー【共済掛金徴収整理簿】画面へ 個人負担·学校負担額の確認 : 学校負担額=合計一個人負担額 子ども・子育て拠出金の確認 : 等級より自動算出

⑬バックアップ

⑭支給確定・・・・・・・・・・・給与計算メニュー【給与一括計算】画面へ

**69会計データ連携·········必要に応じて行ってください** 

### 4-2-1 給与準備処理

支給の準備をおこないます。支給日・支給区分等の登録をします。また、支給毎に支給対象 者を選択することができます。

§ [ 3.給与 ⇒ 2.給与計算 ⇒ 1.給与準備処理 ⇒ 1.準備処理 ]

K TOMAS-PS/EX3 - 学校法人 トーマス学園 [インストラクタ] - <br>操作 印刷 システム ヘルブ 準備処理 PPC01001 P06348 閉じる 支給対象 支給対象設定 2022/ 6分支給 月例給与 支給日: 2022/ 6/24 支給日 ◇ 封象月 ◇ 共済 ◇ 支給区分 ◇ 定時 → 計算処理 → 固定項目 → 計算<br>< 支給日 → 封象月 → 支給区分 → 支給日 → 計算処理 → 固定項目 → 処理日 →  $\diamond$ 確定日 ◇ 司令 → 話 → ☆ 所得税<br>計算  $\overline{1}$ 3 2022/ 5/25 2022/ 5 2022/ 5 月例給与 2022/4/25 2022/4/25  $25H$  $90/90$  $\overline{2}$  $4$  2022/4/25 2022/4 2022/4 月例給与 25日 90/90  $2022/4/8$  $2022/4/8$  $\rightarrow$ 5 2022/ 3/25 2022/ 3 2022/ 3 月例給与 2022/ 4/25 2022/ 4/25  $90/90$ 25日  $\overline{2}$  $8$  2022/2/25 2022/2 2022/2 2022/2/17 月例給与 25日  $90/90$ 2022/2/17  $\overline{\mathscr{S}}$ 7 2022/ 1/25 2022/ 1 2022/ 1 月例給与  $90/90$ 2022/4/25  $25H$ 2022/ 4/25  $\overline{\mathcal{L}}$  $\begin{array}{c|cccccc} 8 & 2021/12/25 & 2021/12 & 2021/12 \\ \hline \end{array}$  9 2021/11/25 2021/11 2021/11 月例給与  $25H$  $91/91$ 2022/4/28 2022/ 4/28  $\overline{\phantom{a}}$ 月例給与  $25H$ 87/87 2021/12/23 2021/12/23  $\overline{\mathscr{S}}$  $10$   $2021/10/25$ 2021/10 2021/10 月例給与  $25H$  $91/91$ 2022/4/28 2022/ 4/28  $\overline{2}$ 11 2021/ 9/24 2021/ 9 2021/ 9 月例給与  $25H$  $91/91$ 2022/4/26 2022/4/26  $\overline{\mathscr{P}}$ 12 2021/8/25  $2021/8$  2021/8 月例給与  $25H$  $91/91$ 2022/4/26 2022/4/26 -2 13 2021/ 7/23 2021/ 7 2021/ 7 月例給与  $25H$ 88/88 2022/ 4/26 2022/ 4/26  $\overline{\mathscr{P}}$ 14 2021/ 6/25 2021/ 6 2021/ 6 月例給与  $25H$ 88/88 2022/4/28 2022/ 4/26  $\overline{\phantom{a}}$ 15 2021/ 5/25 2021/ 5 2021/ 5 月例給与  $25H$ 88/88 2022/4/26 2022/ 4/26  $\overline{\mathcal{L}}$ 16 2021/ 4/23 2021/ 4 2021/ 4 月例給与  $25<sub>H</sub>$  $87/87$  $2021/3/4$ 2022/3/8 증용  $2022/6/24 - \sqrt{ }$ 步类给日 4 支給区分 月例給与 > 6 現金/振込 □一括現金支給 第 定時支給日 ■対象月  $2022/6$ 所得税計算  $25$  H  $\overline{\phantom{a}}$  % ● 共済対象月 2022/6 対象者選択 | 訂正 || 追加 || 取消 支給条件を入力してください。 2022年04月26日 10時00分

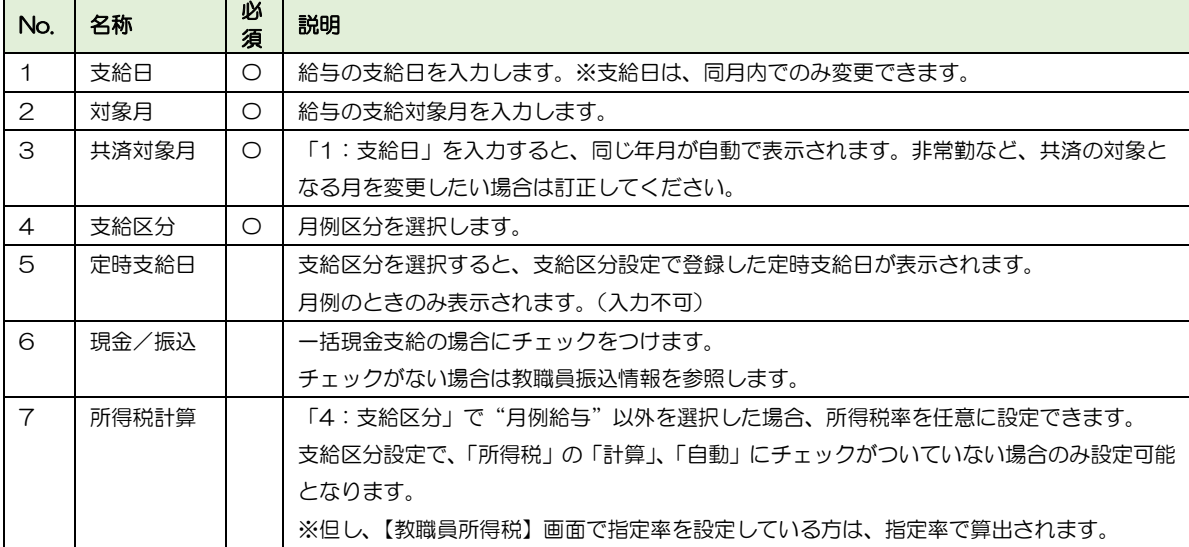

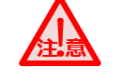

#### 準備処理の前に

準備処理をおこなう前に、必ず【標準報酬変更検出】画面で、検出をおこなってください。 随時改定の対象がいないかを確認します。

→ 「2-3 給与計算の流れ」参照

■ A. [支給対象設定] ボタン 支給対象設定します。【準備処理】画面で設定した「支給対象」は他の給与処理画面の「支 給対象」の初期値に設定されます。 ※新しく準備処理で支給を追加した場合は、その支給 が支給対象となっていますので変更する必要はありません。

- 1. 支給対象に設定したい支給情報を、一覧から選択します。
- 2. [支給対象設定]ボタンを押下します。
- B. [対象者選択] ボタン

支給対象者の選択ができます。準備処理作成後に新規で教職員を追加した場合は[対象者選 択]ボタンを押下し、対象の教職員にチェックをつけます。 ※チェックをはずした教職員は計算されません。(当月のみ)

支給対象となっている教職員を対象外にしたい場合の処理手順

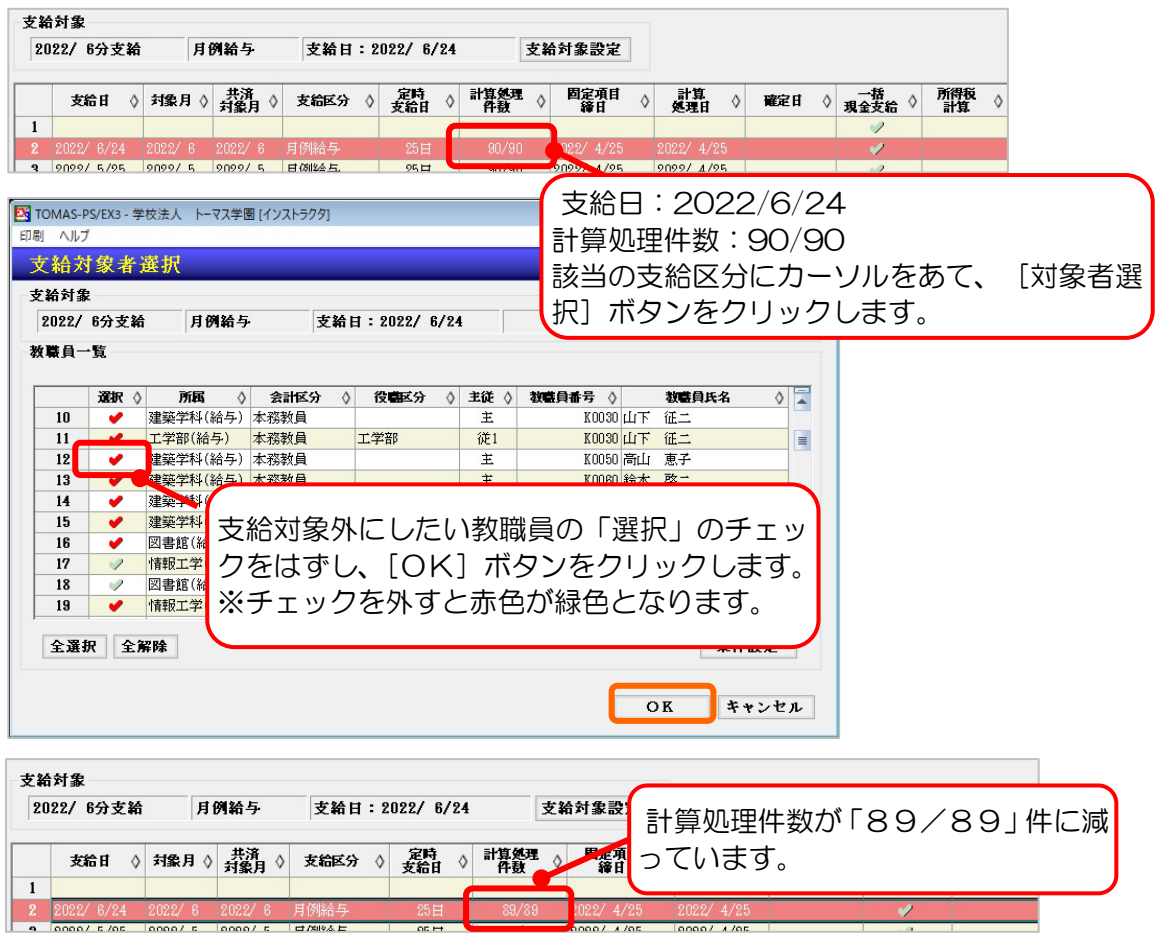

支給対象外にした場合

支給対象外に変更した教職員で、すでに変動項目などの金額を入力していた場合、入力した 変動項目の金額もすべてクリアされてしまいます。 支給対象外に変更する場合は、対象の教職員を間違えないように注意してください。

### 4-2-2 教職員変更通知

共済改定・介護保険徴収(または免除)等、変更がある教職員をお知らせします。

#### § [ 3.給与 ⇒ 2.給与計算 ⇒ 2.教職員変更通知 ]

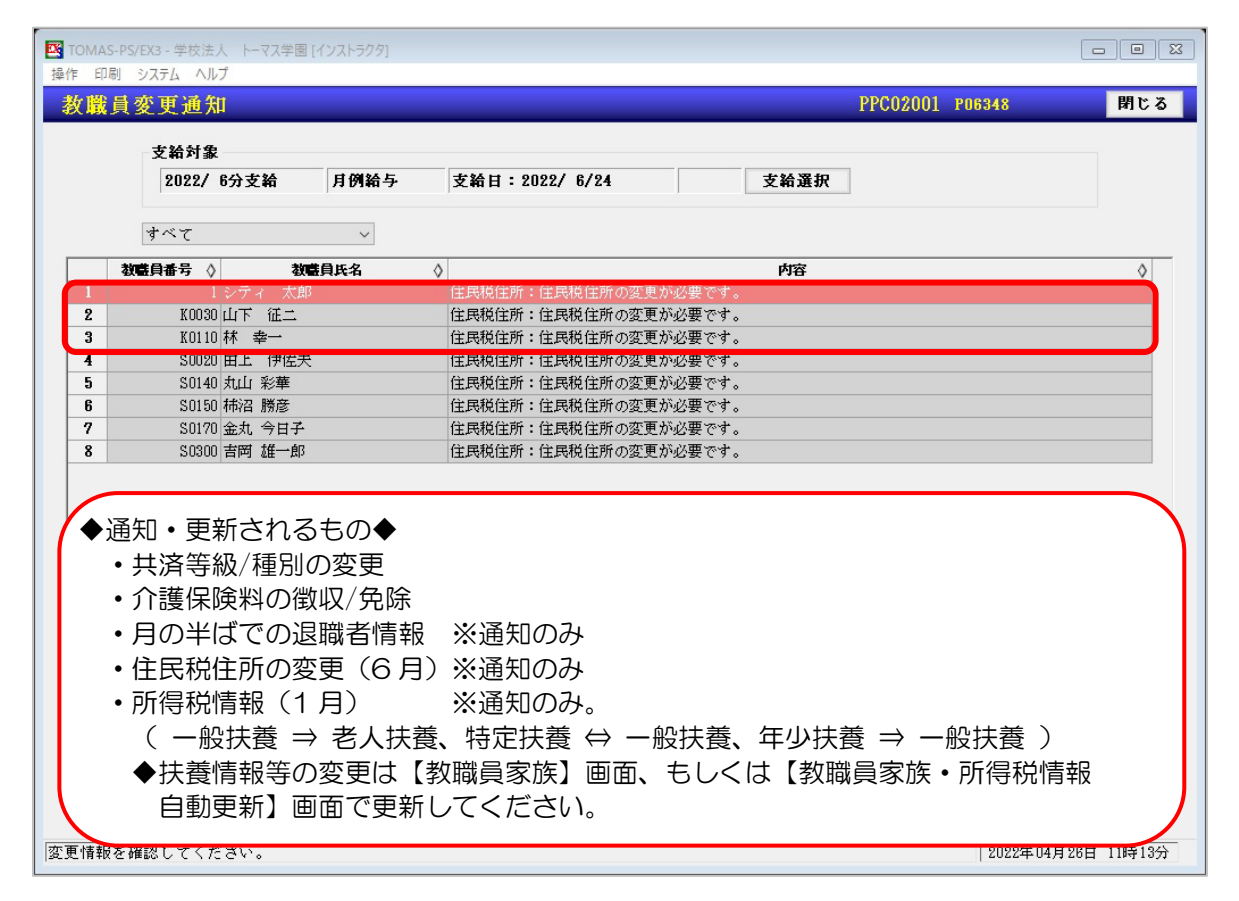

<共済等級変更の場合>

共済等級改定の場合、以下のメッセージが出て変更処理を促します。[はい]で更新をしな ければ計算処理を実行することができません。等級を変更したくない教職員がいる場合は、 [いいえ]を選択し、【標準報酬月額改定届書】画面で該当の教職員の削除を行ってくださ い。

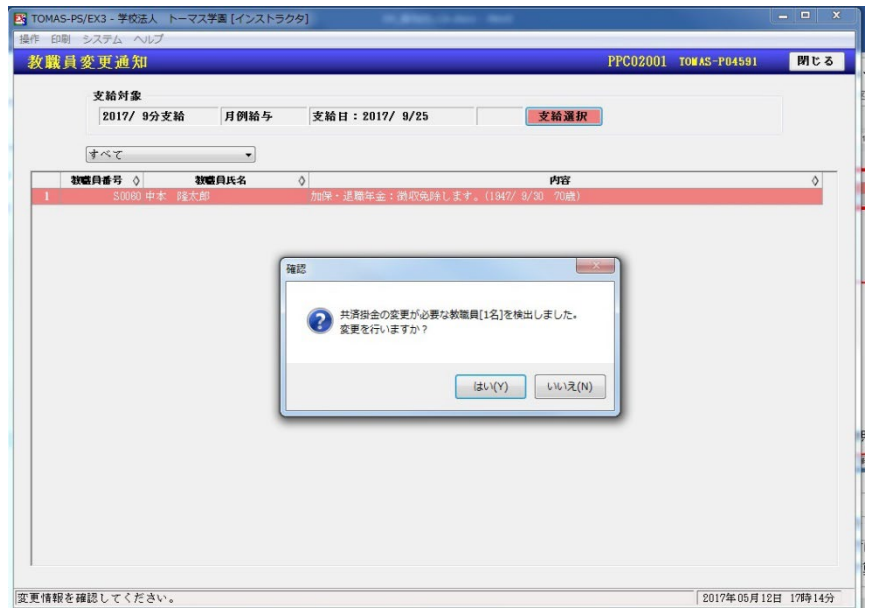

4-2-3 変動項目一覧入力/変動項目入力

給与計算にかかる変動的な支給・控除・勤怠状況の項目を項目毎に登録します。 一覧入力で表示したい項目を任意に設定できます。また、その内容を保存できます。 詳細な操作方法については以下をご参照ください。

> → 「3-9 給与(賞与)固定項目入力」参照 → 「3-10 給与(賞与)固定項目一覧入力」参照

§ [ 3.給与 ⇒ 2.給与計算 ⇒ 4.変動項目一覧入力 ]

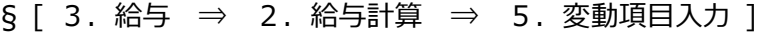

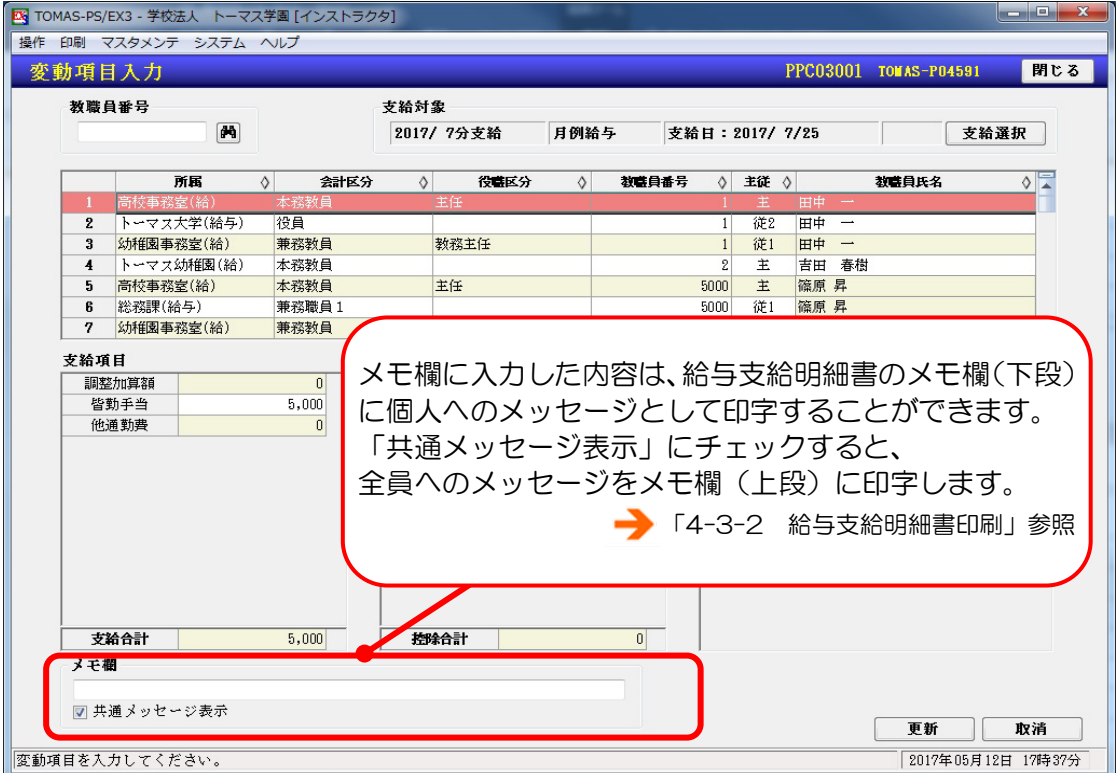

# 4-2-4 給与一括計算

教職員情報や、固定項目・変動項目の内容をもとに給与計算をします。 再計算は何度でも可能ですが、確定処理を行った場合は、再計算はできません。 但し、確定の解除も可能です。

#### § [ 3.給与 ⇒ 2.給与計算 ⇒ 6.給与一括計算 ]

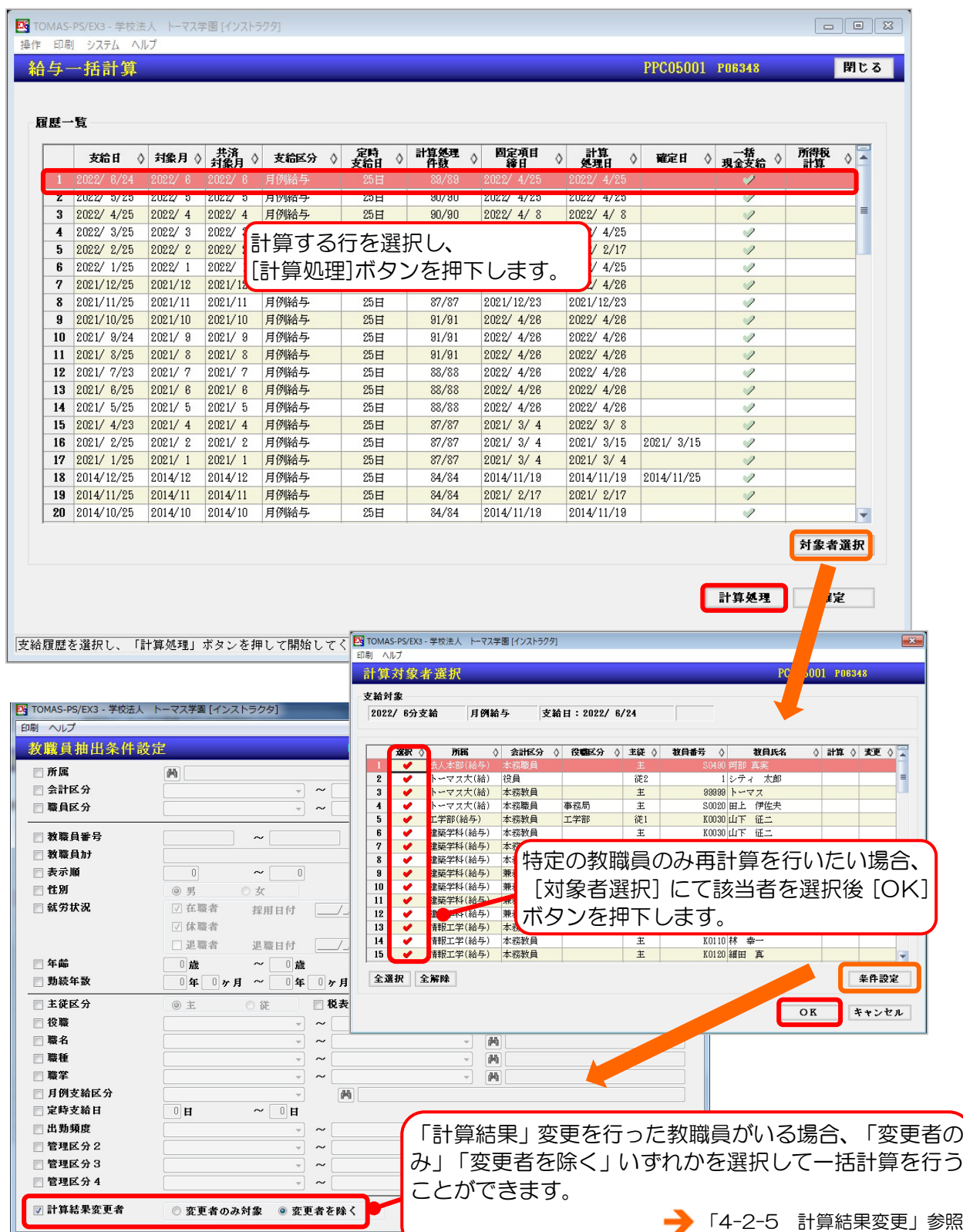

- 給与計算処理
	- 1. 計算処理を行う支給データを選択します。
	- 2. (教職員を限定する場合)[対象者選択]ボタンを押下し、条件を設定します。
	- 3. 「計算処理]ボタンを押下します。
	- 4. 「固定項目の締めを行います。よろしいですか?」⇒ [はい]or [いいえ]
	- 5. 「計算処理を行います。よろしいですか?」⇒ [はい]

固定項目の締め処理

- ・固定項目の締めを行った場合、支給データの教職員情報・マスタ情報が最新のものに上書 きされます。教職員情報・マスタ情報を変更してから給与計算を行う場合は、必ず固定項目 の締めを行ってください。
- ・過去の支給データを再計算する場合は、固定項目の締めは行わないでください。
- ・計算処理を行う前に、マスタ情報の締めのみを行うこともできます。計算処理後に固定項 目(掛金率等)を変更するなどして、教職員情報は当時のままで再計算したい場合、事前に マスタ情報のみ締め処理を行って再計算することができます。 メニューバー<操作 ⇒ マスタの締め処理>

■ 給与一括計算時の警告について

給与計算処理後、「計算処理が警告で終了しました。」というメッセージが表示されることが あります。[OK]ボタンを押下後、「計算処理ログ」のリストが表示されますので、リスト 赤文字部分をご確認ください。

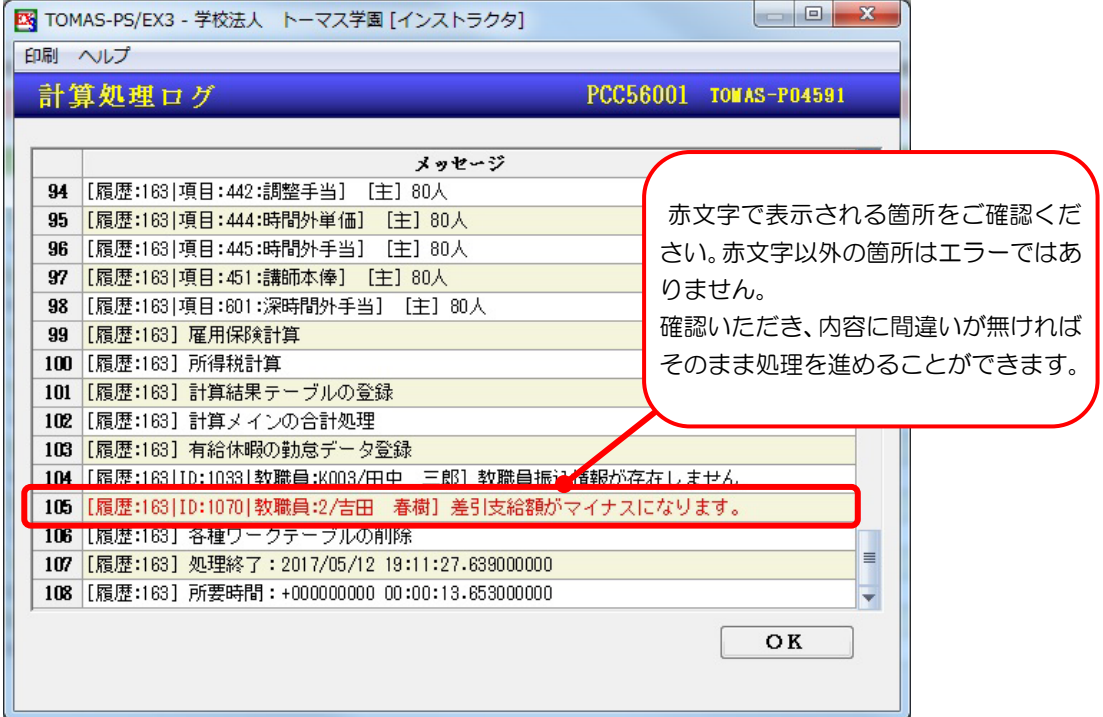

### 4-2-5 計算結果変更

一括計算で計算された給与の金額を、変更したい金額に直接変更できます。一括計算で計算 された給与の結果の金額を変えたい場合に使用します。教職員ごとに変更可能です。

#### § [ 3.給与 ⇒ 2.給与計算 ⇒ 7.計算結果変更 ]

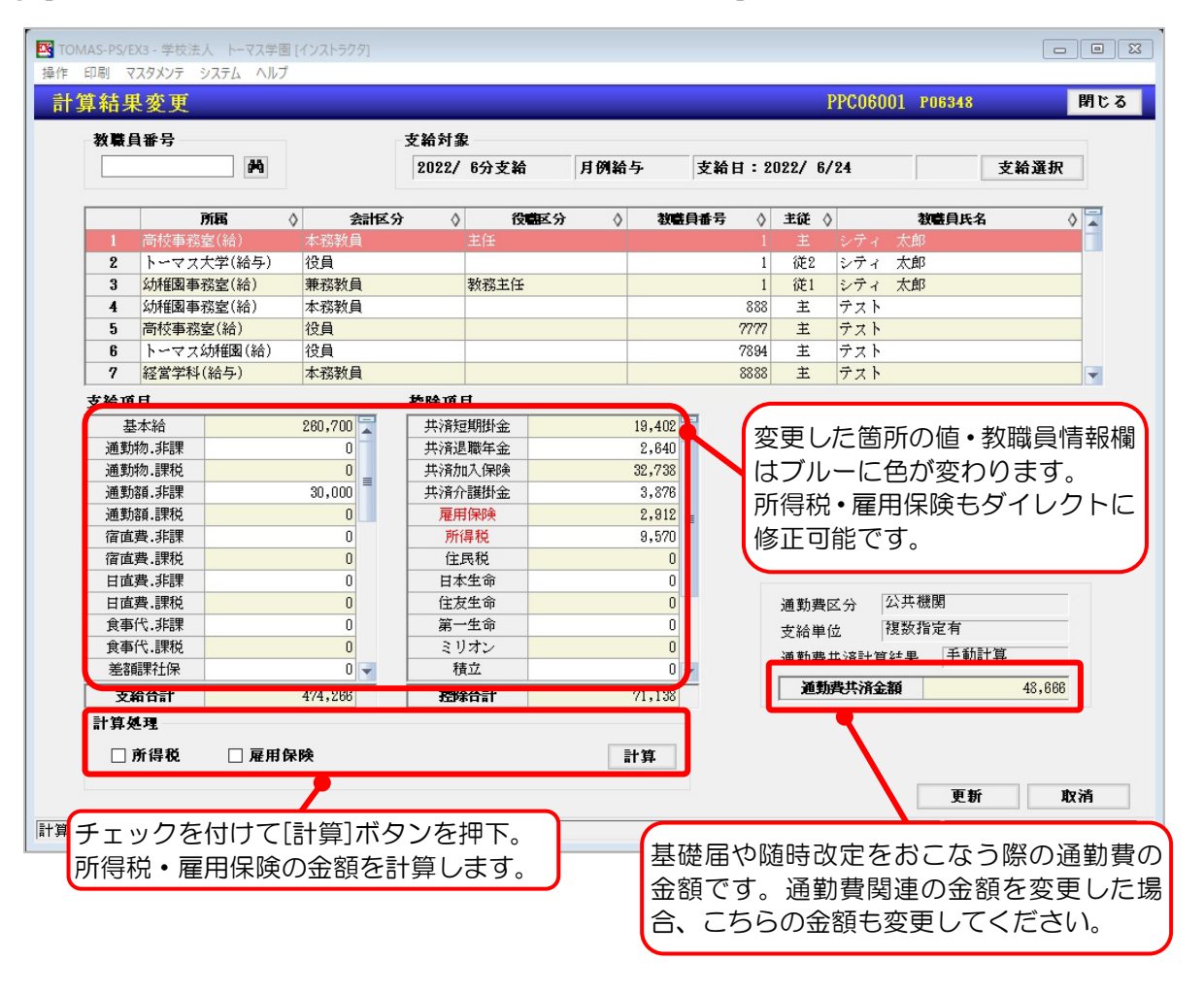

 $\rightarrow$ 

計算結果変更についての注意

計算結果の変更を行った値は、給与支給明細書等の値にも反映されます。 変更後、再度一括計算を行った場合には、【計算結果変更】画面で変更した内容が元に戻りま すのでご注意ください。 再計算を行う際は、[条件設定]ボタンより計算結果変更をおこなった教職員を除いての再計 算が可能です。

→ 「4-2-4 給与一括計算」参照
# 4-2-6 支給データ一覧照会

任意の項目を選択して、一覧表形式で支給データの照会をすることができます。 一覧照会で表示したい項目を自由に設定できます。

また、よく使用する確認項目のレイアウトは保存しておくことができます。

→ 「3-10 給与(賞与)固定項目一覧入力」参照

#### §[ 3.給与 ⇒ 2.給与計算 ⇒ 8.支給データ一覧照会 ]

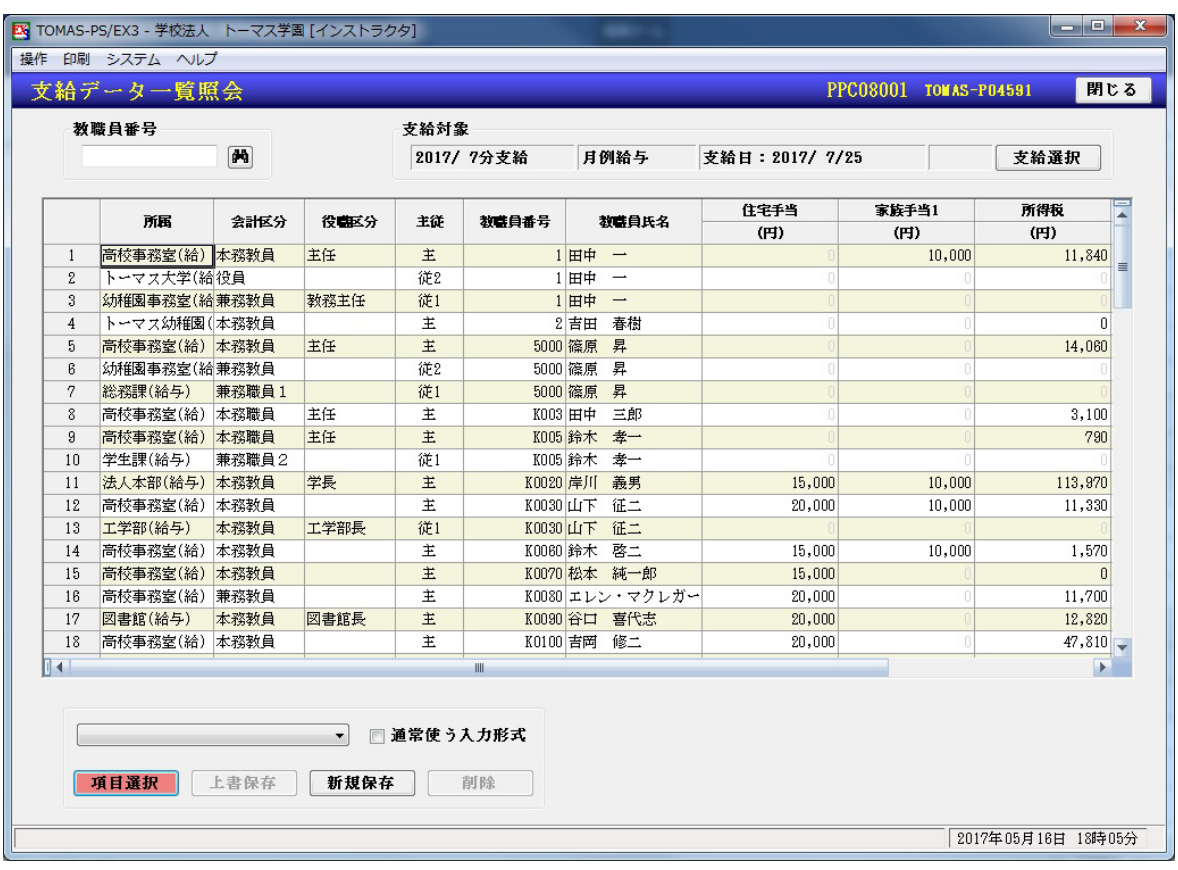

## 4-2-7 支給データ照会

給与計算した結果を教職員毎に支給明細書形式で照会できます。

#### § [ 3. 給与 ⇒ 2. 給与計算 ⇒ 9. 支給データ照会 ]

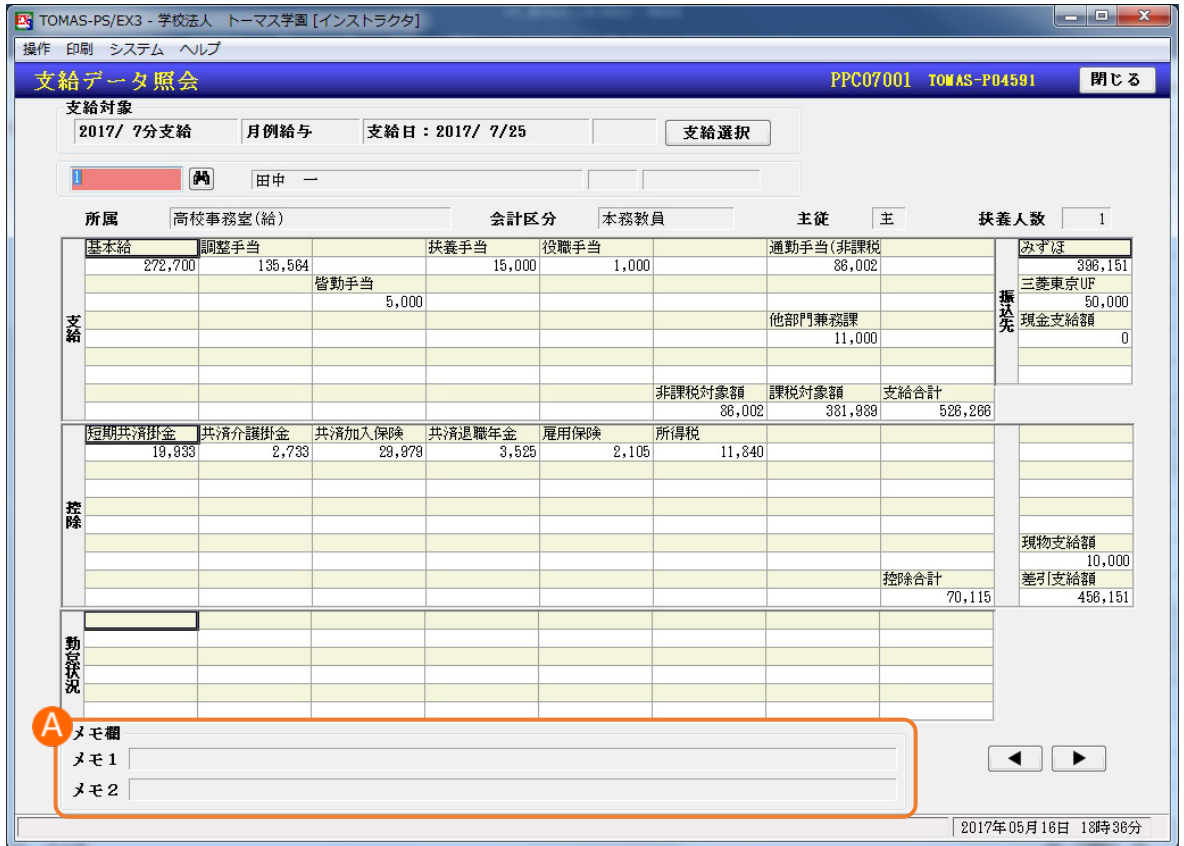

#### ■ A. メモ欄

【変動項目入力】画面や【変動項目一覧入力】画面のメモ欄に入力した内容は「メモ 2」に 表示されます。

また、「共通メッセージ表示」にチェックをつけた場合は、

【支給明細書印刷】画面で所属別に入力したメッセージが「メモ 1」に表示されます。

「4-2-3 変動項目一覧入力/変動項目入力」参照

4-3 給与帳票

この章では、給与に関わる帳票を印刷します。

# 4-3-1 給与台帳印刷

給与一括計算で計算された給与の金額を確認します。印刷の際、条件設定にて指定した教職 員のみ印刷することもできます。

§ [ 3.給与 ⇒ 2.給与計算 ⇒ 10.給与帳票 ⇒ 1.給与台帳印刷 ]

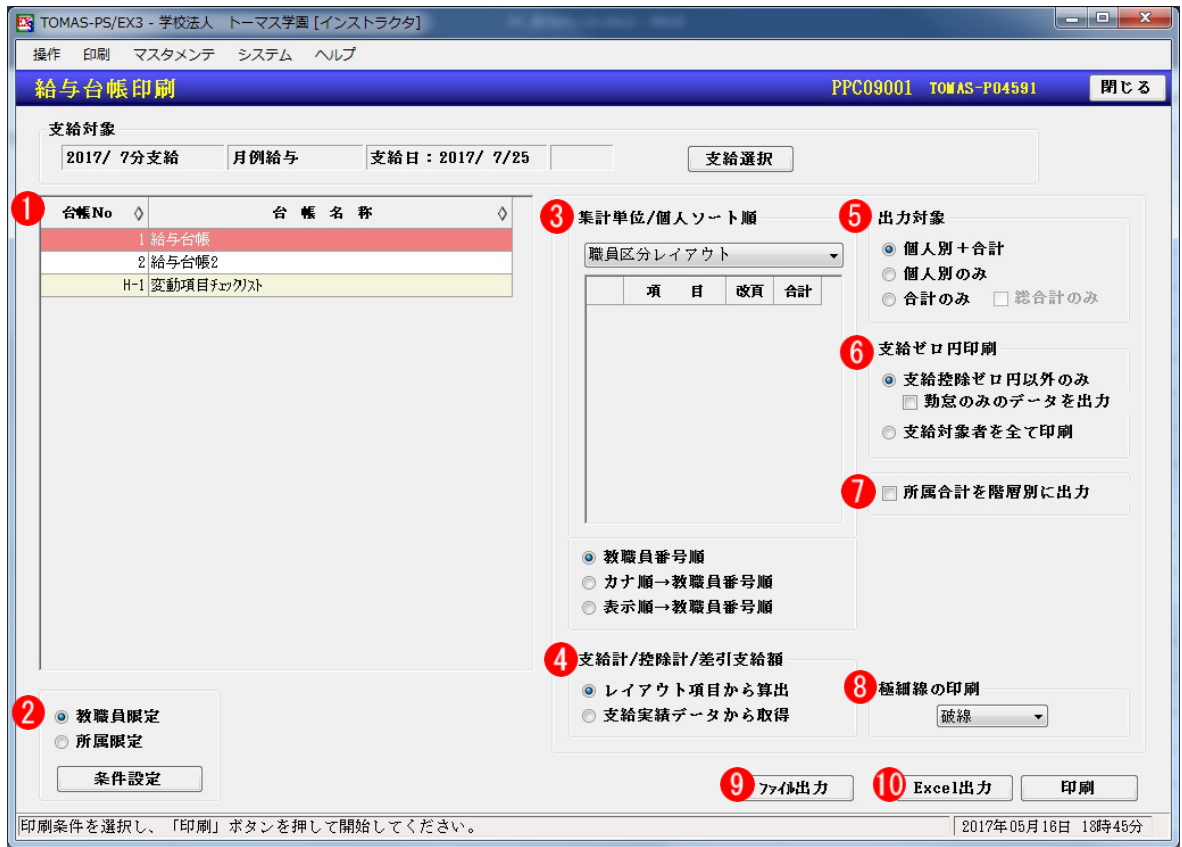

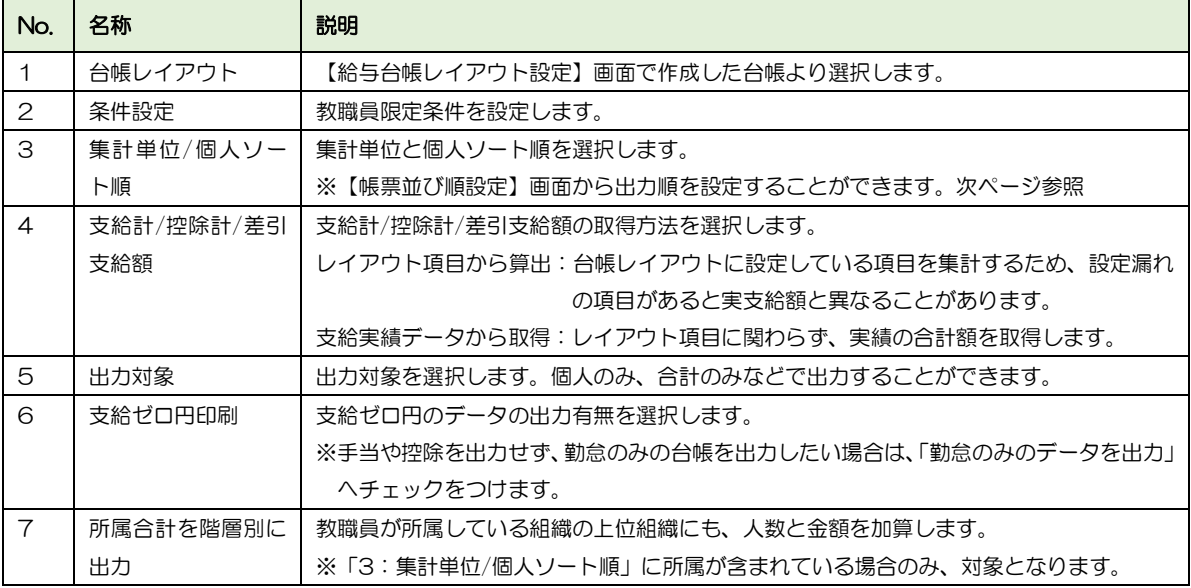

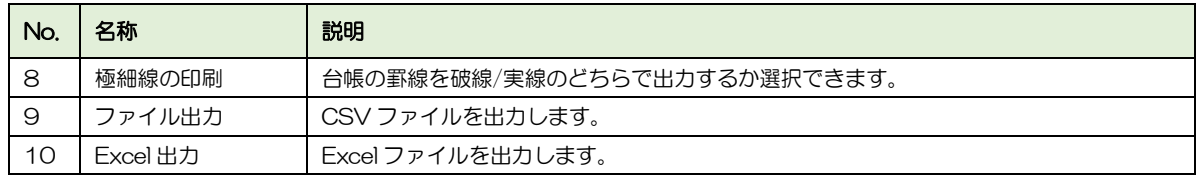

#### ■ 帳票並び順設定

「給与(賞与)台帳」「賃金台帳」「支給明細書」を印刷する際の教職員の並び順を設定しま す。

台帳・明細書印刷画面からメニューバーくマスタメンテ ⇒ 帳票並び順設定> ※追加すると全ての台帳・明細書印刷画面に適用されます。

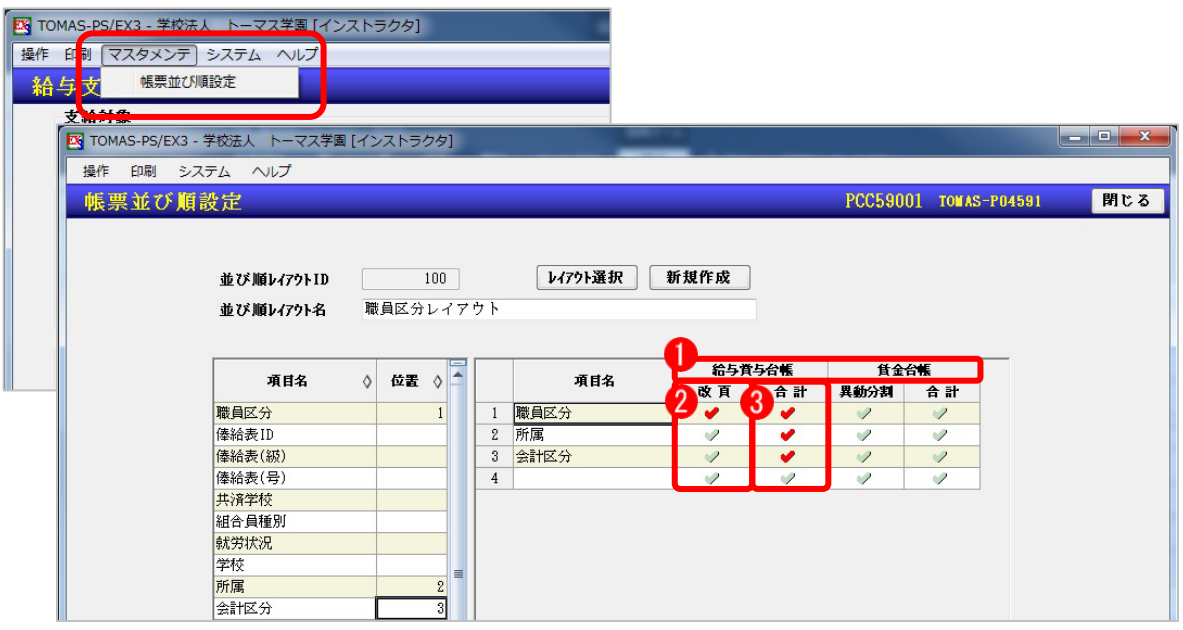

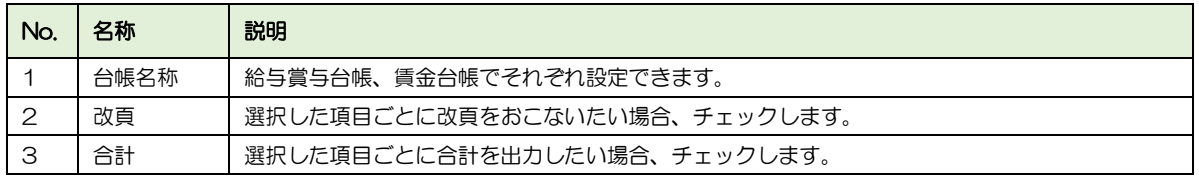

■ 給与台帳サンプル

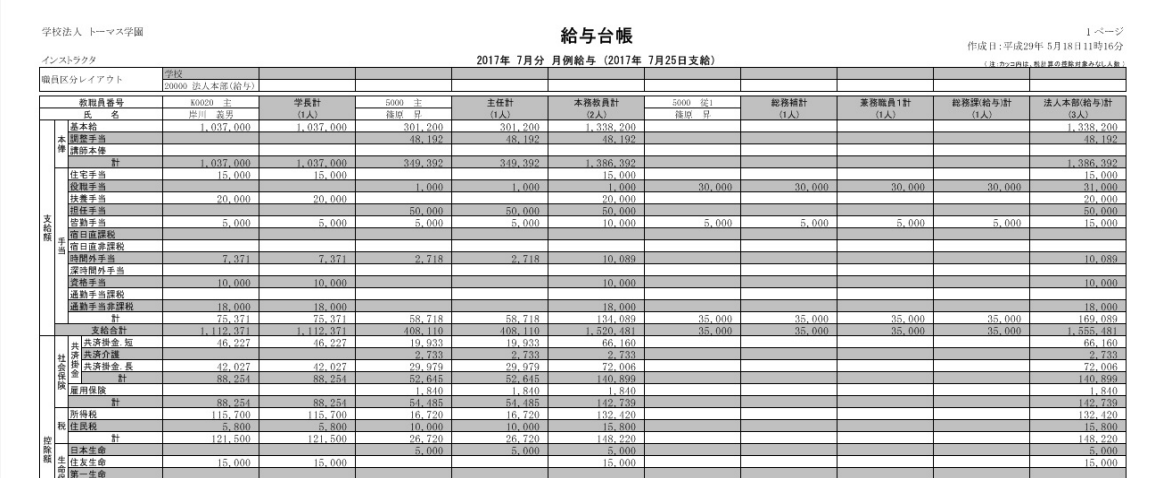

### ■ 賃金台帳サンプル

賃金台帳で個人の年間の支給額を確認できます。

#### § [ 3.給与 ⇒ 5.年末調整 ⇒ 11.年調帳票 ⇒ 5.賃金台帳 ]

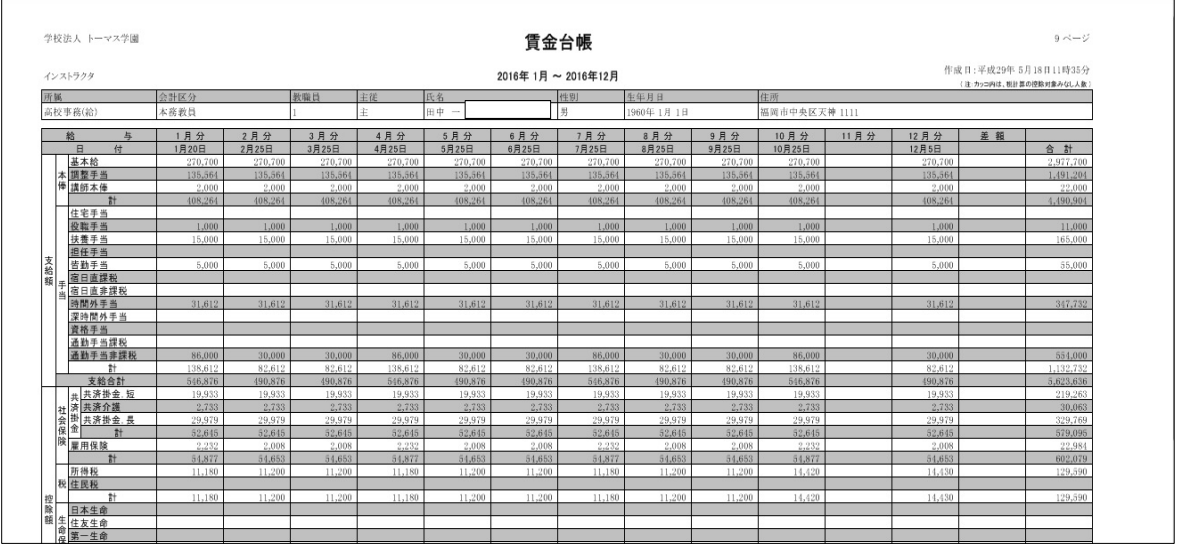

■ 給与台帳レイアウト設定

給与台帳印刷で使用するレイアウトの設定を行います。新たに支給や控除の項目を追加し た場合には設定が必要です。

§ [ 3. 給与 ⇒ 2. 給与計算 ⇒ 10. 給与帳票 ⇒ 2. 給与台帳レイアウト設定 ]

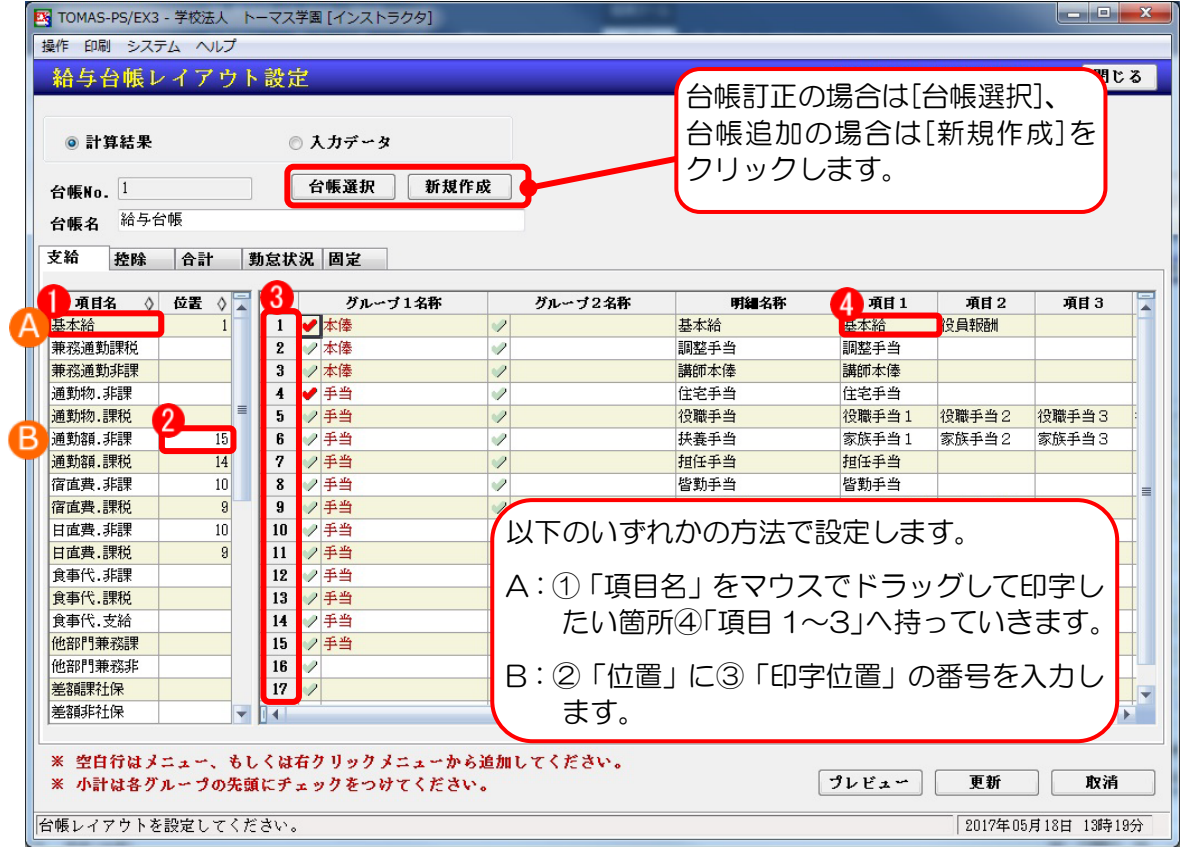

### 4-3-2 給与支給明細書印刷

給与支給明細書を印刷します。明細書形式はA4/A5/B5/ドットプリンターから選 べます。また、主従で勤務されている方の給与支給明細書は別々に印刷されます。 印刷の際、条件設定にて指定した教職員のみの印刷ができます。

§ [ 3.給与 ⇒ 2.給与計算 ⇒ 10.給与帳票 ⇒ 3.給与支給明細書印刷 ]

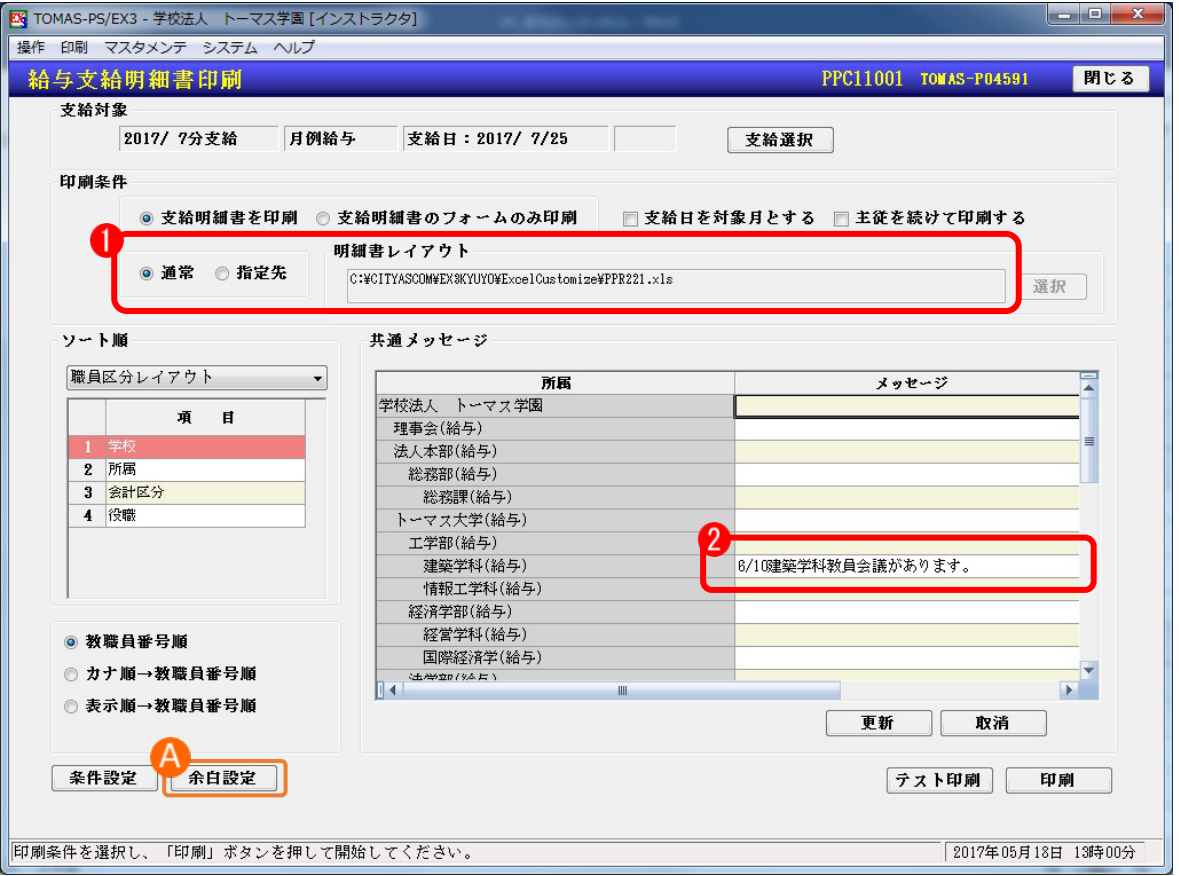

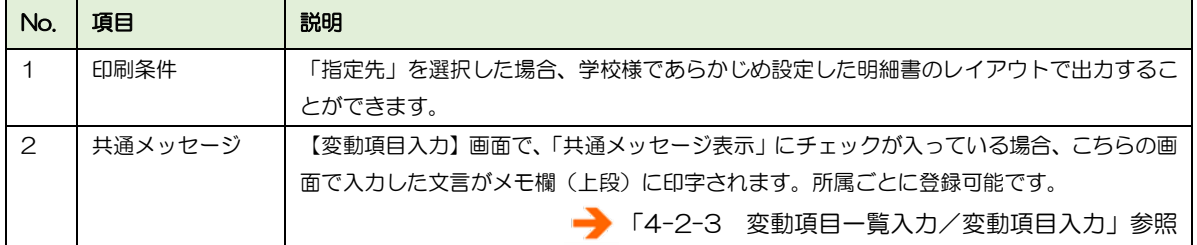

### ■ A. 支給明細書余白調整

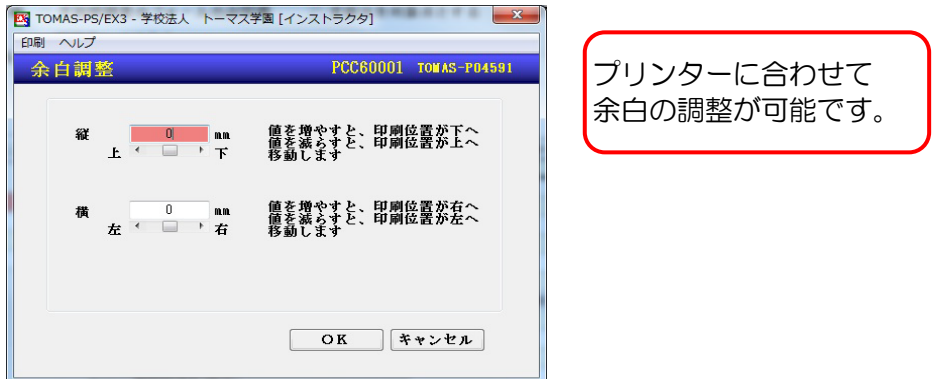

■ 給与支給明細書:サンプル (Ver.2/A5)

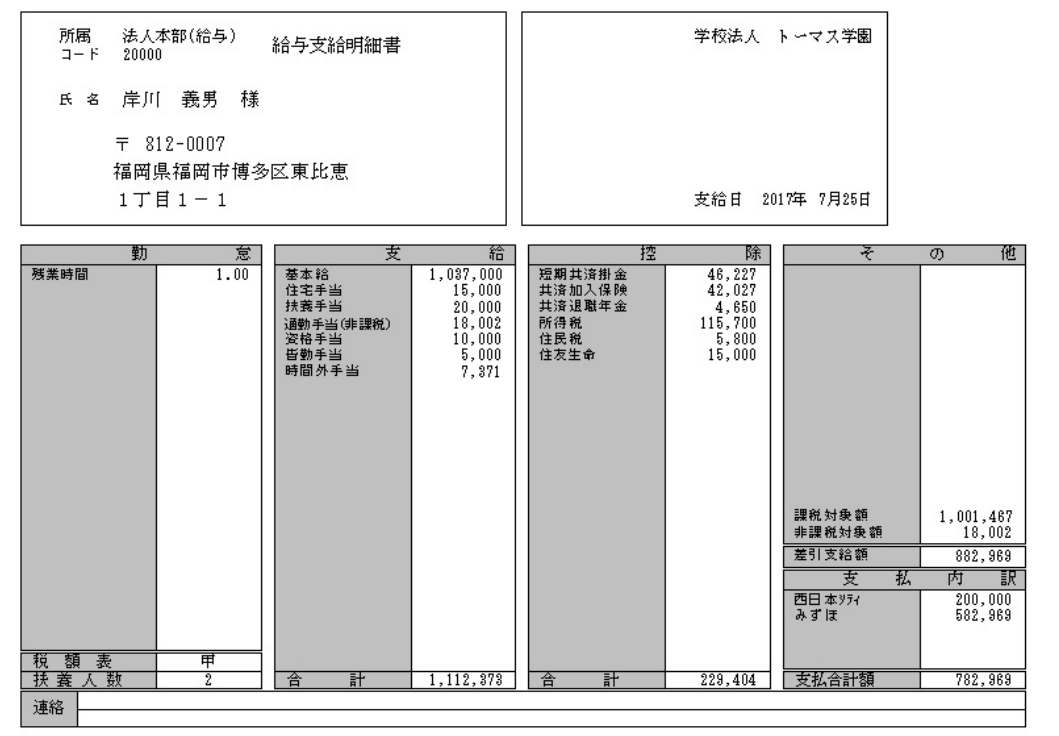

■ 給与支給明細書:サンプル (主従管理している場合)

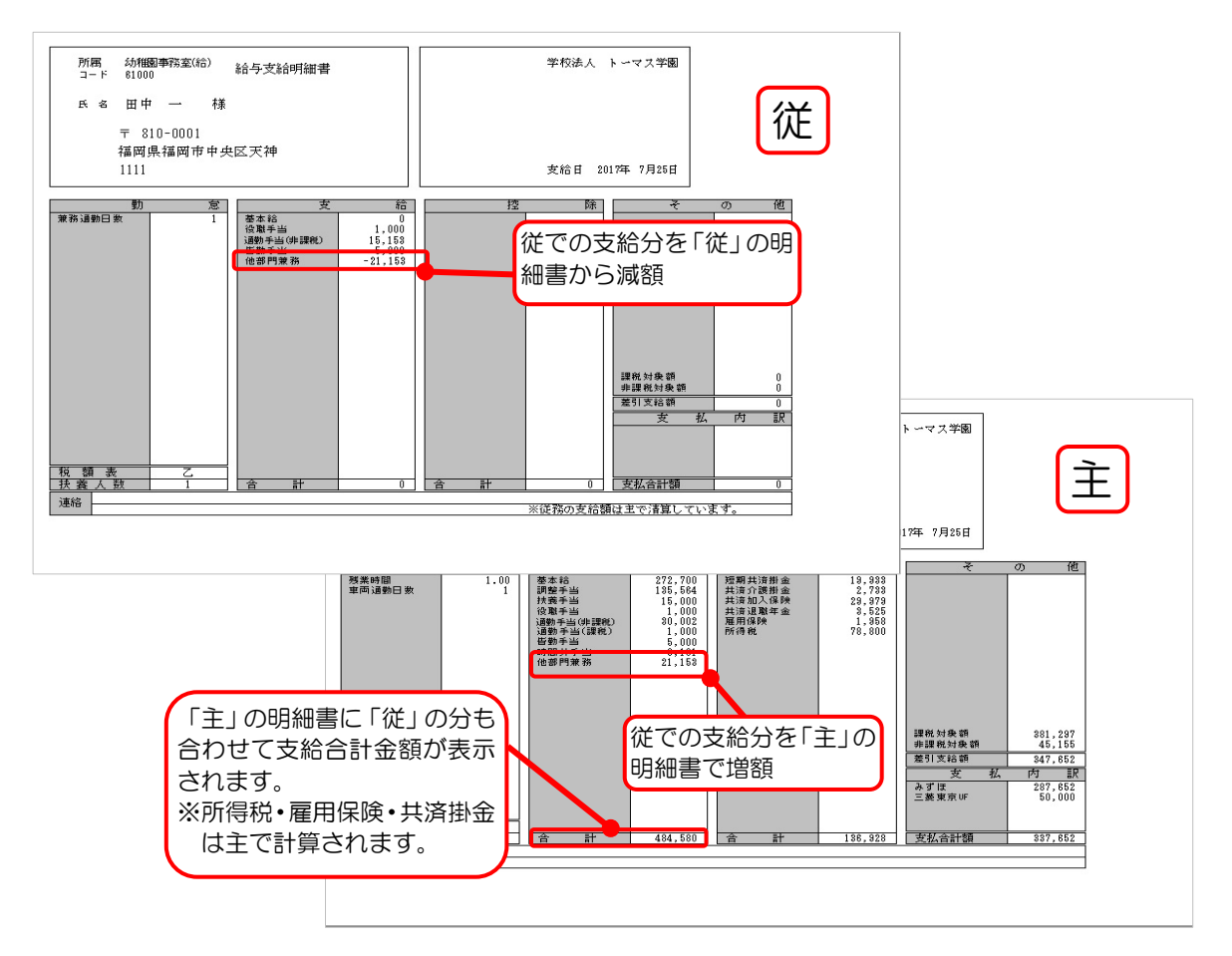

■ 支給明細書レイアウト設定

給与支給明細書印刷で使用するレイアウトの設定を行います。 新たに給与支給・控除等の項目を追加した場合には、必ず設定が必要です。

§ [3.給与 ⇒ 2.給与計算 ⇒ 10.給与帳票 ⇒ 4.給与支給明細書レイアウト設定]

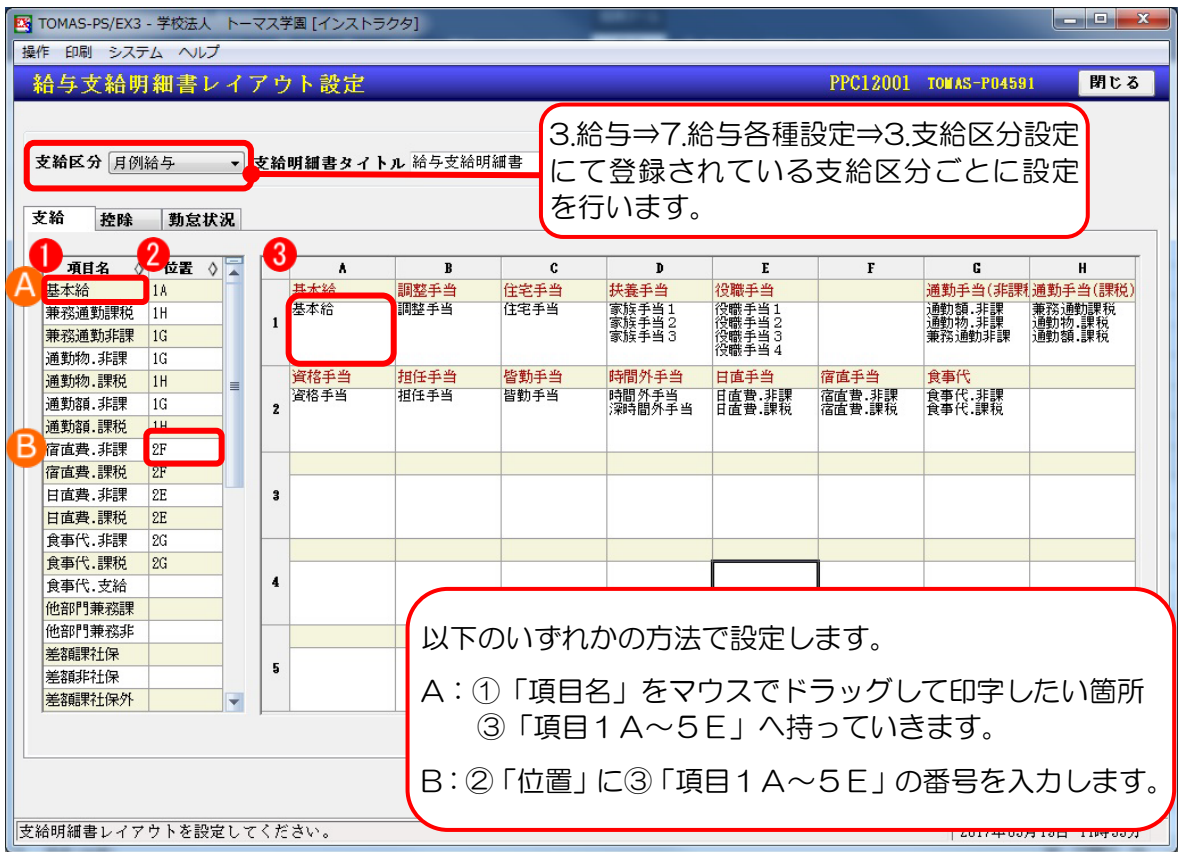

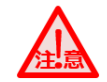

給与支給明細書レイアウト設定を行う場合の注意点

給与支給明細書は数種類のバージョンがあり、それぞれ印字可能項目数が違います。 学校様でご使用の明細書と見比べて、印字位置を確認後、設定を行ってください。

4-3-3 給与振込一覧表(個人別・集計)

給与振込一覧表を印刷します。

§ [3.給与 ⇒ 2.給与計算 ⇒ 10.給与帳票 ⇒ 5.給与振込一覧表(個人別・集計)]

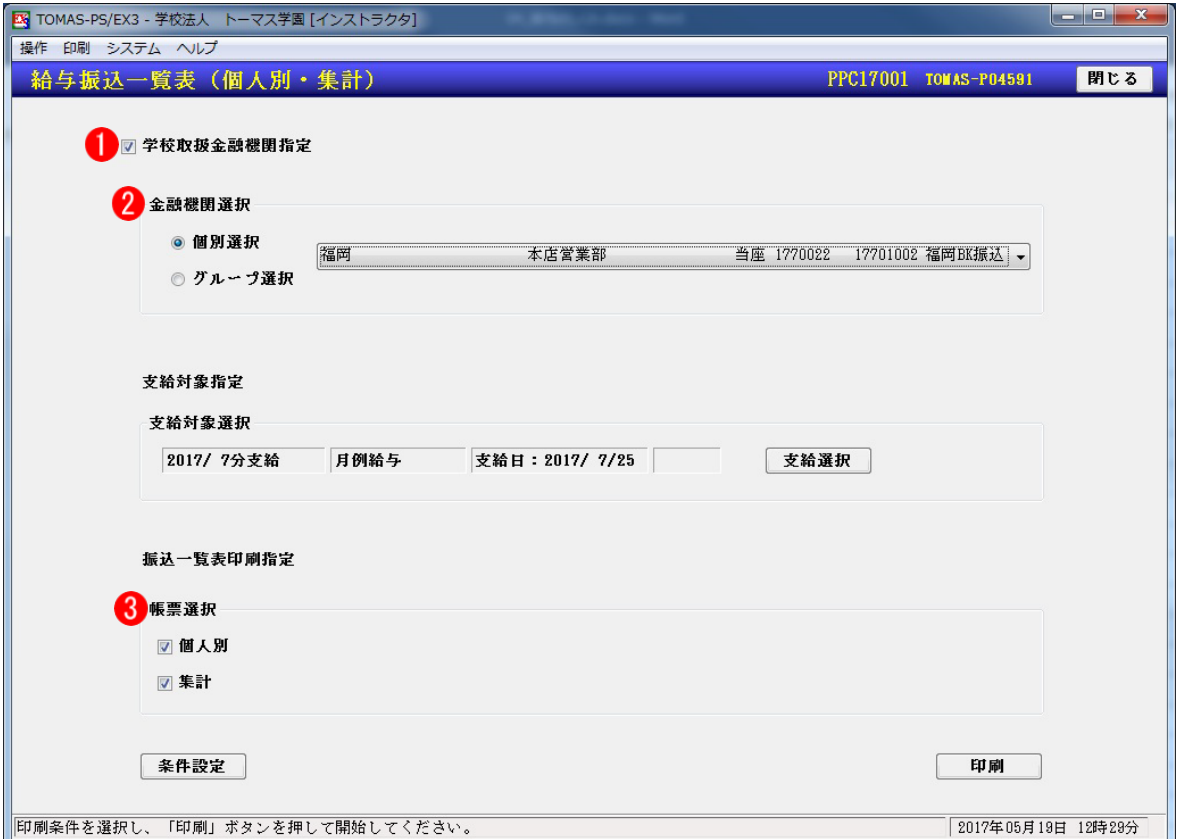

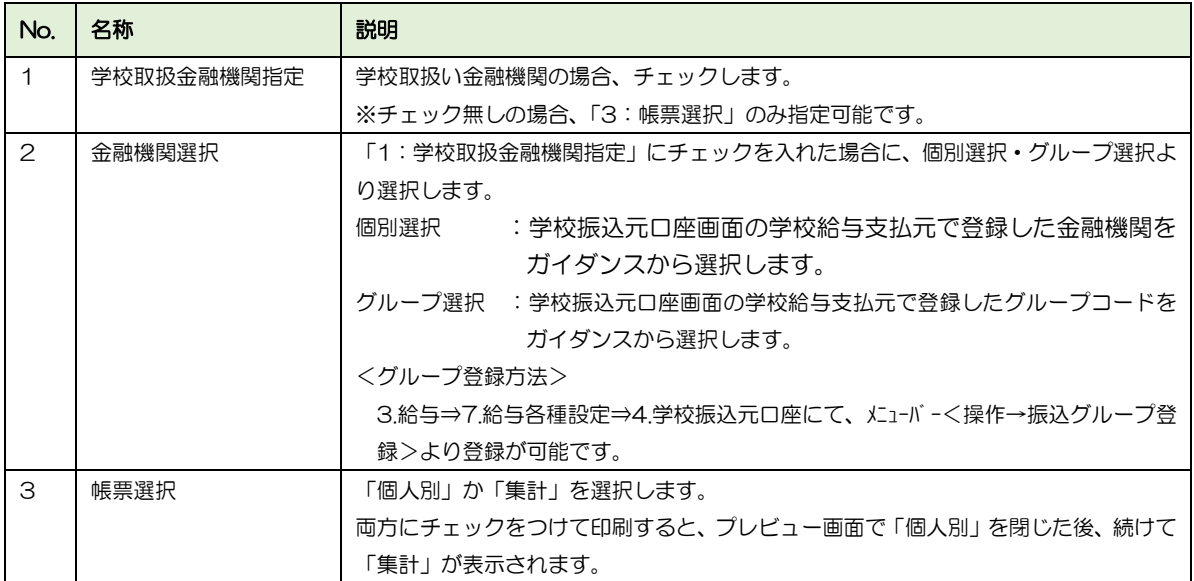

■ 給与振込一覧表:サンプル

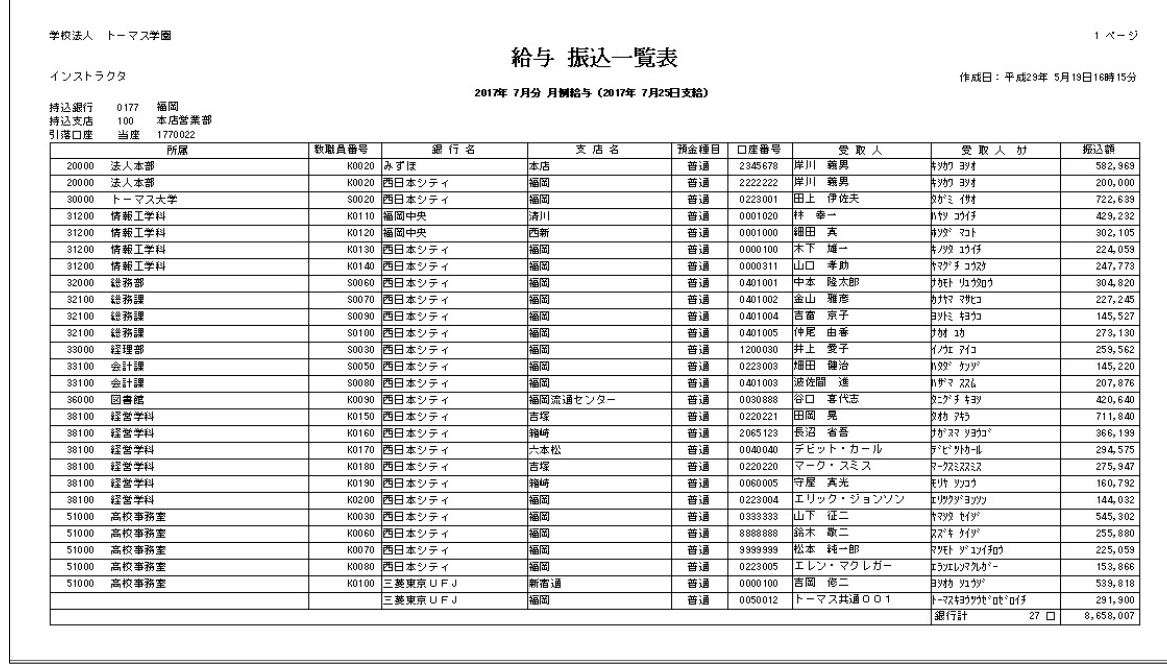

### ■ 給与振込集計表:サンプル

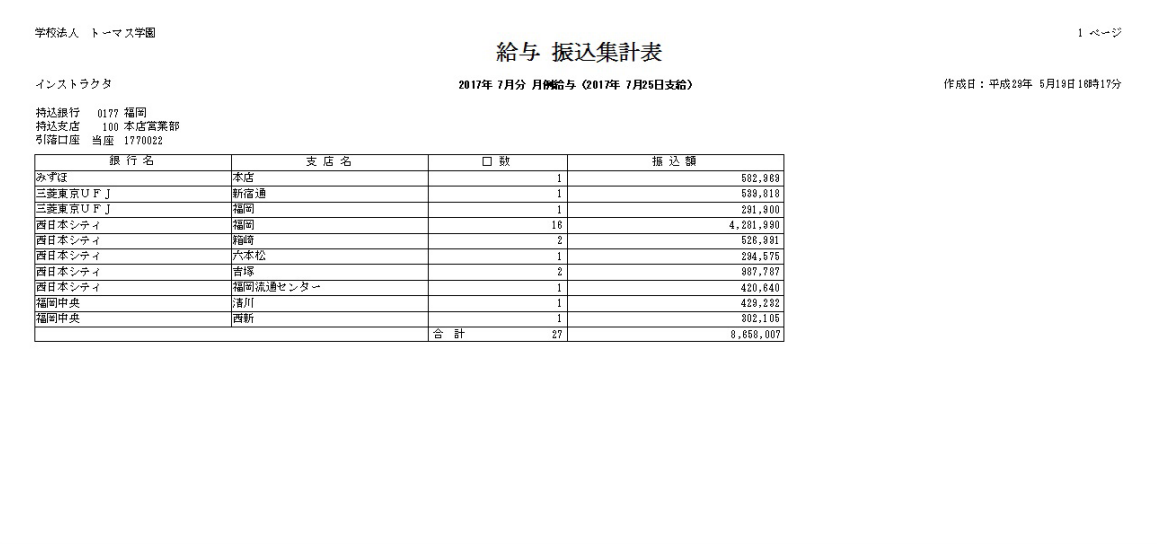

4-3-4 振込データ作成

給与振込のデータを作成します。【教職員振込】画面で登録した振込先に振込をおこないま す。

§ [ 3. 給与 ⇒ 2. 給与計算 ⇒ 11. 振込データ作成 ]

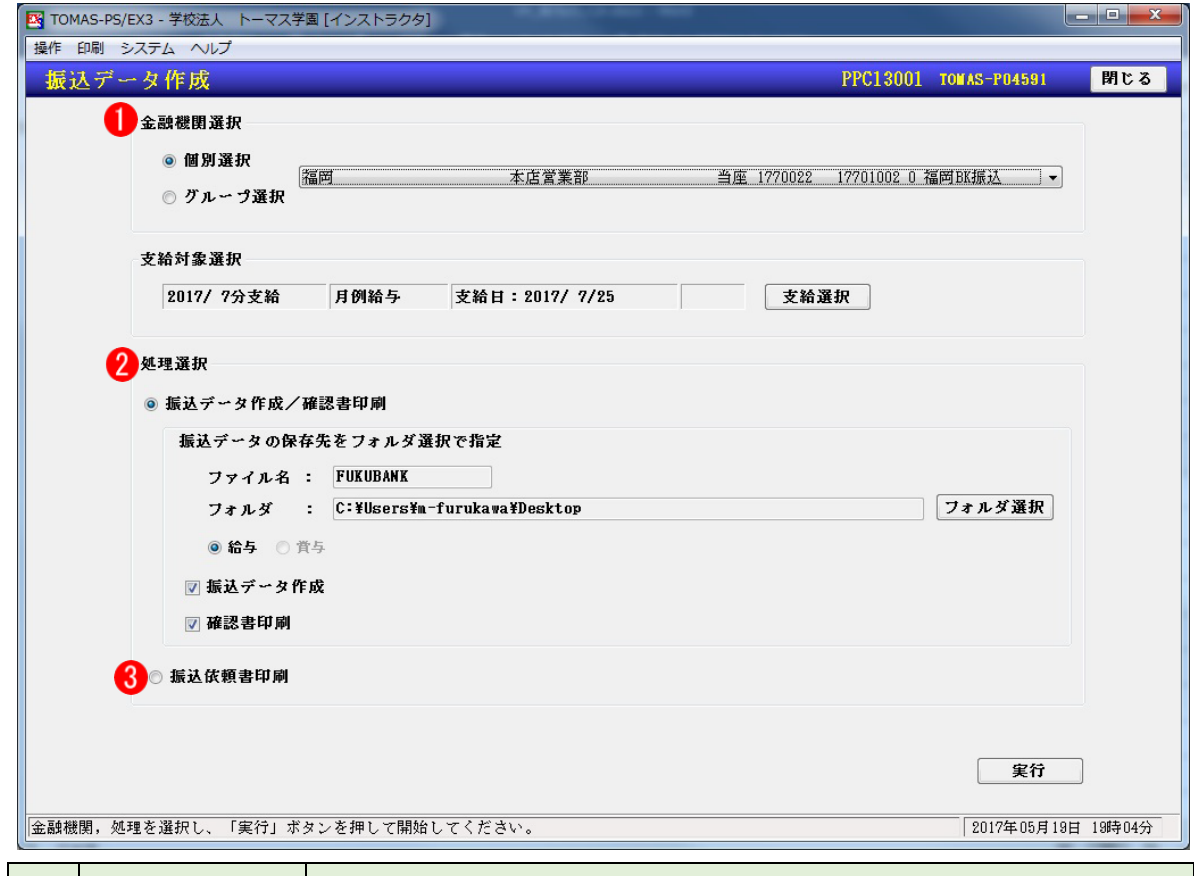

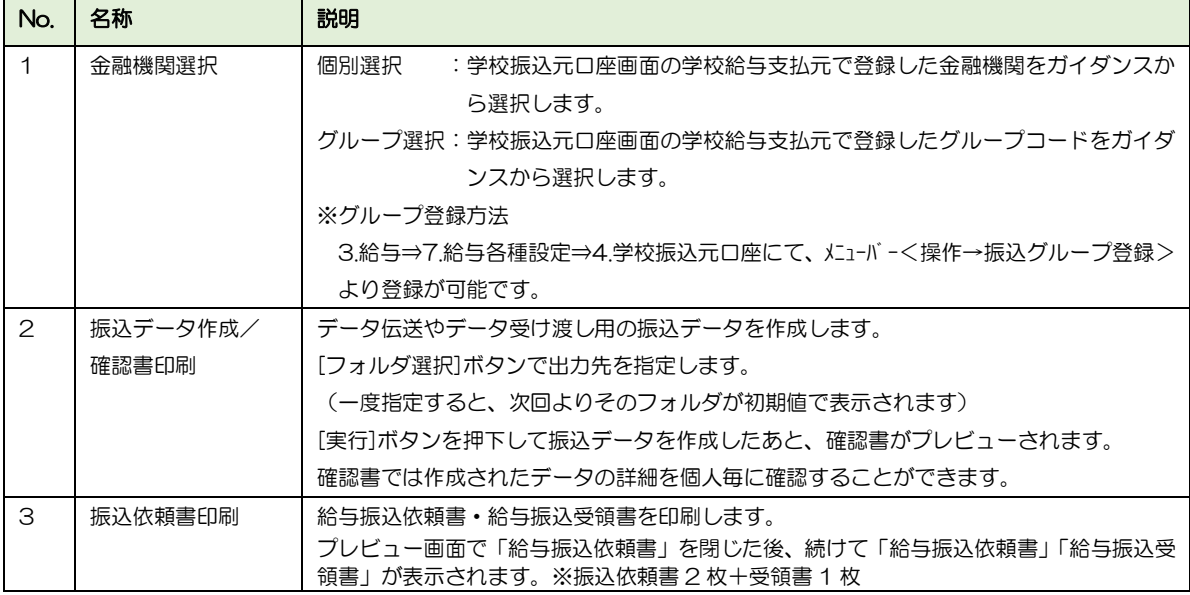

給与一括計算後に振込口座を変更した場合

給与一括計算後に振込口座を変更した場合、再度一括計算をおこなう必要はありません。

### ■ 振込データ作成/給与振込データ確認書:サンプル

(「振込データ作成/確認書印刷」選択時)

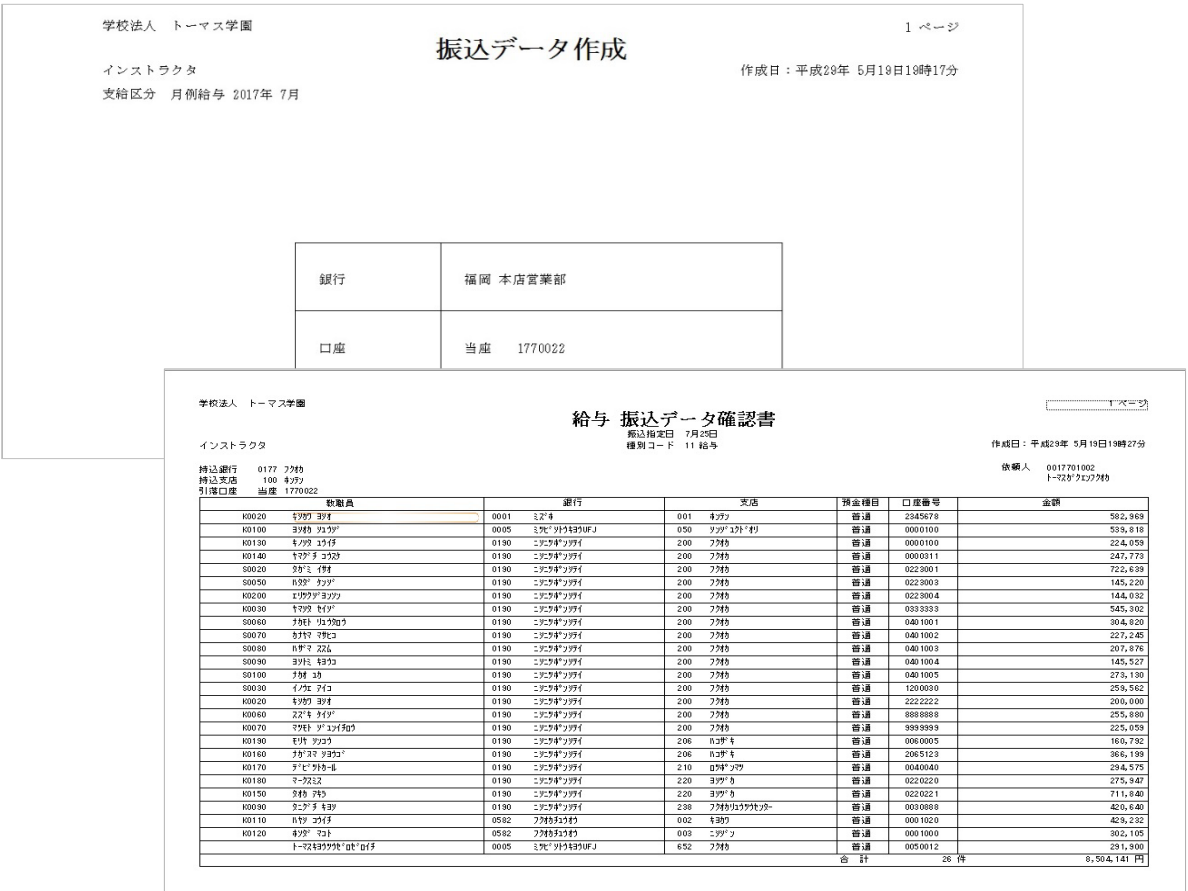

### ■ 給与振込依頼書/給与振込受領書:サンプル(「振込依頼書印刷」選択時)

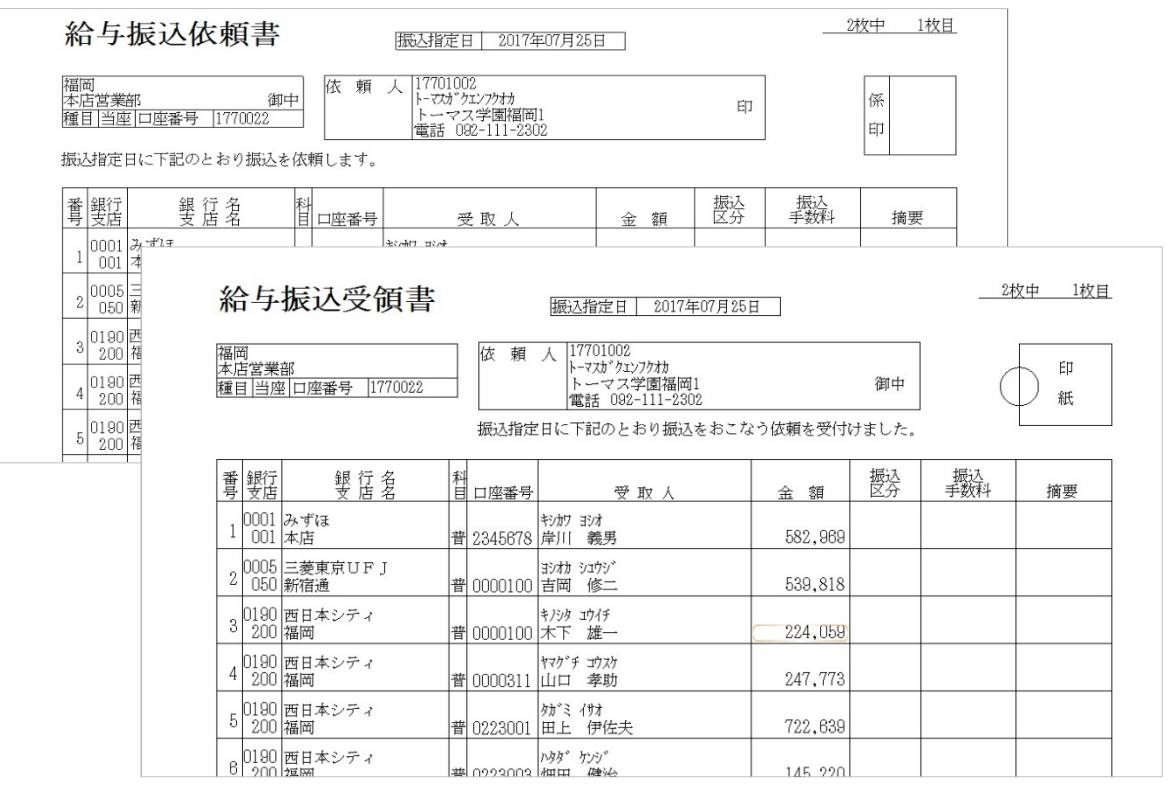

# 4-3-5 金種表

給与を現金で支給する際の金種表を作成します。

§ [ 3.給与 ⇒ 2.給与計算 ⇒ 12.金種表 ]

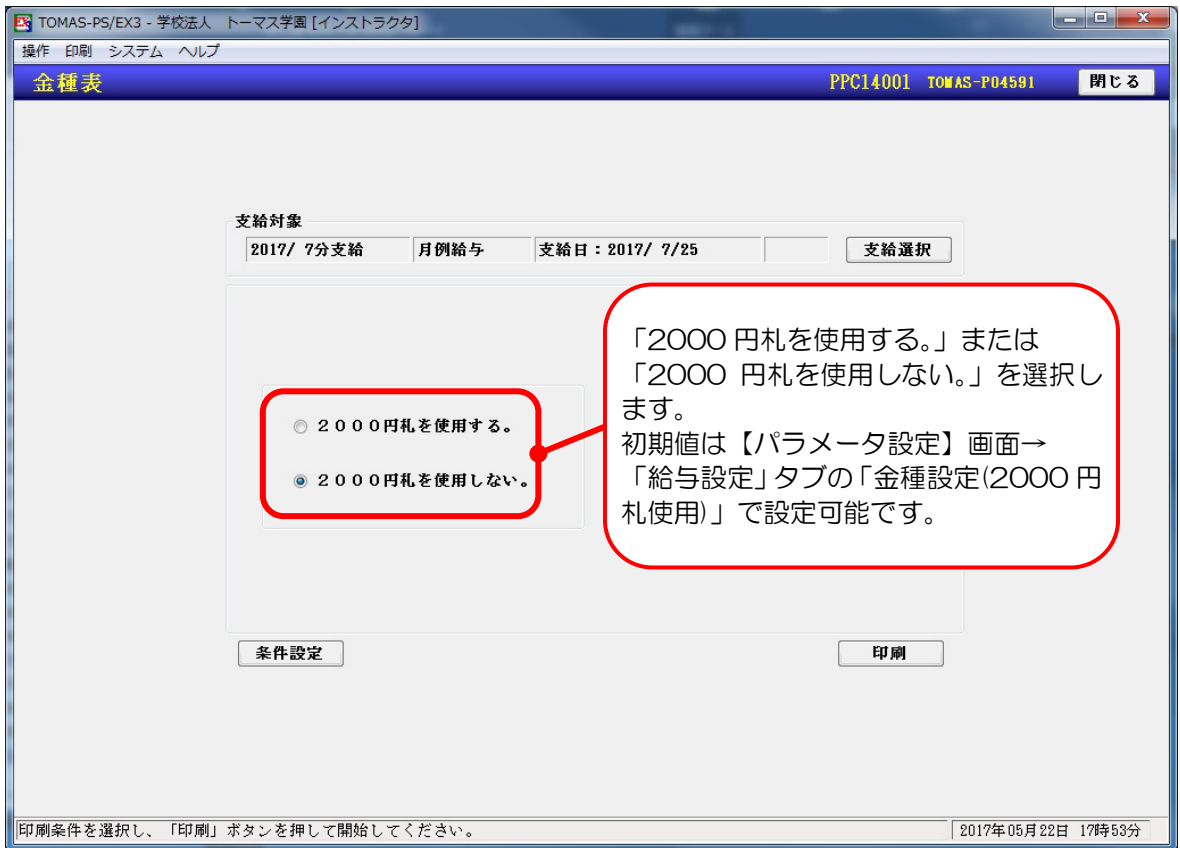

# ■ 給与 金種表:サンプル

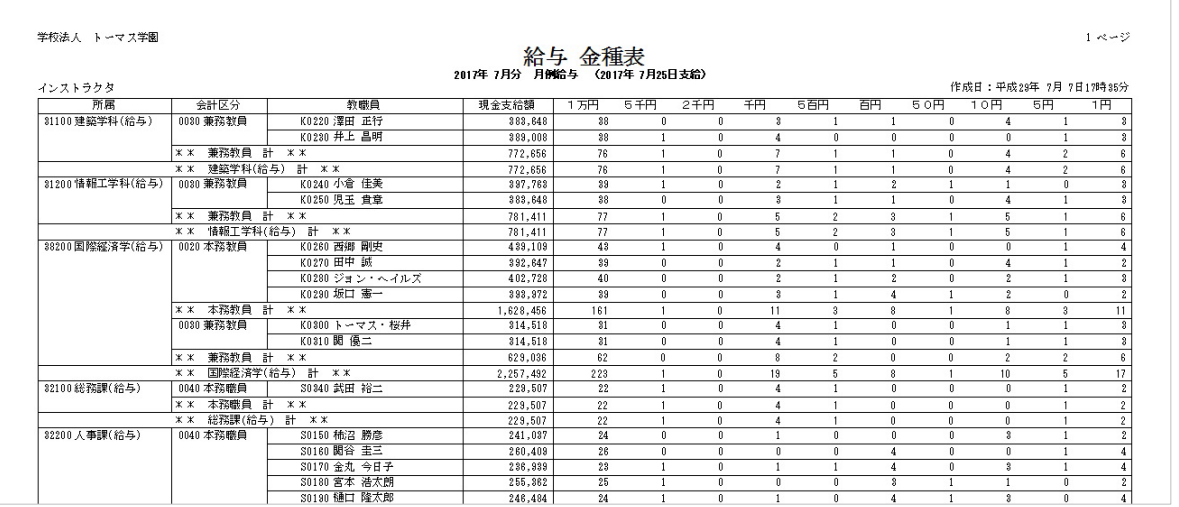

## 4-3-6 住民税集計表

住民税集計表を印刷します。住民税集計表は【教職員住所】画面にて住民税支払先にチェッ クが入っている住所の「自治体情報」を集計しています。

→ 「3-4 教職員住所」参照

### § [ 3.給与 ⇒ 2.給与計算 ⇒ 10.給与帳票 ⇒ 6.住民税集計表 ]

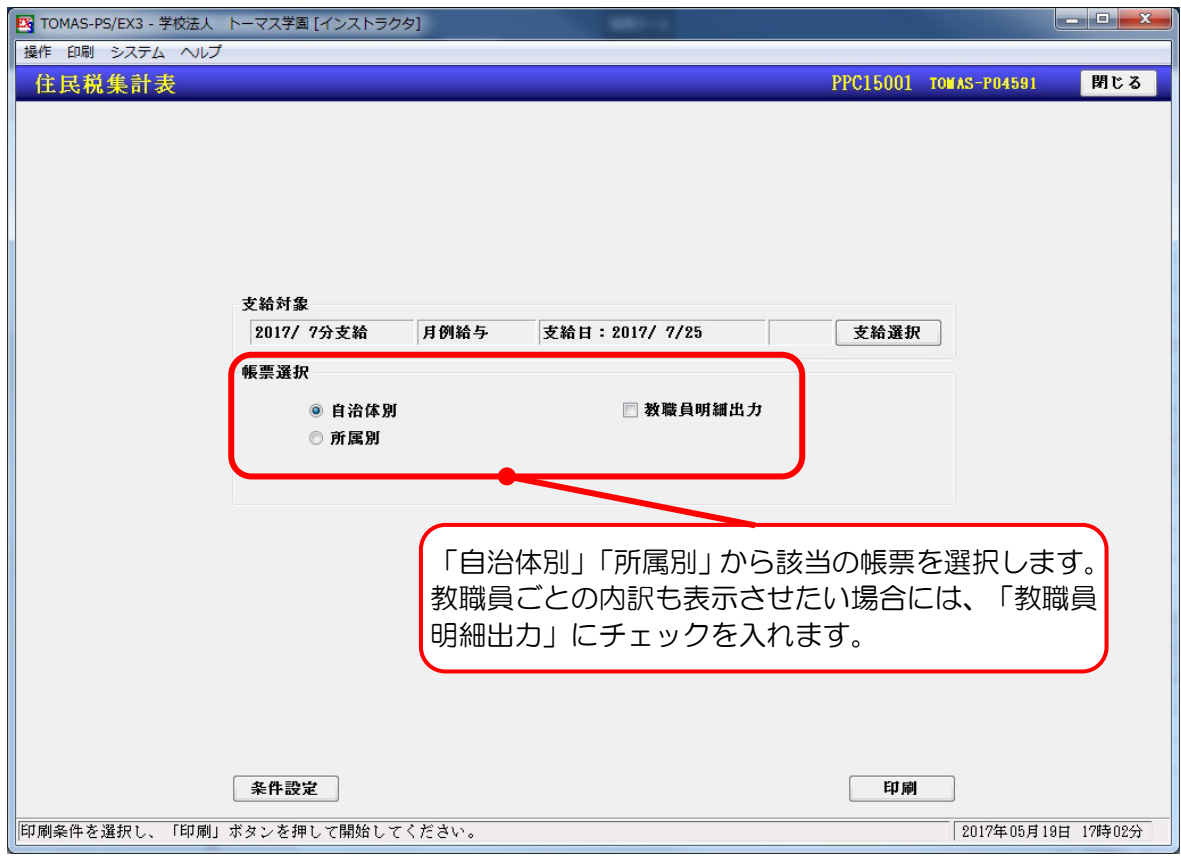

### ■ 住民税集計表:サンプル

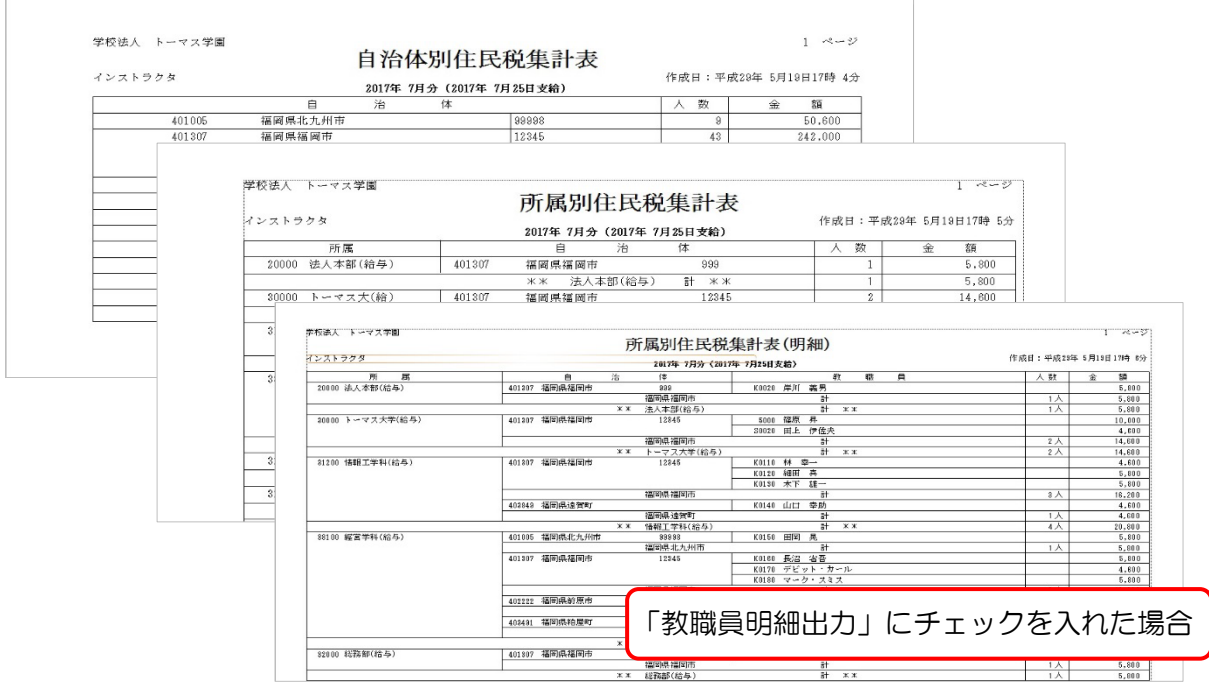

4-3-7 住民税データ作成

住民税集計表を確認後、住民税納付用のデータを作成します。

§ [ 3.給与 ⇒ 2.給与計算 ⇒ 10.給与帳票 ⇒ 7.住民税データ作成 ]

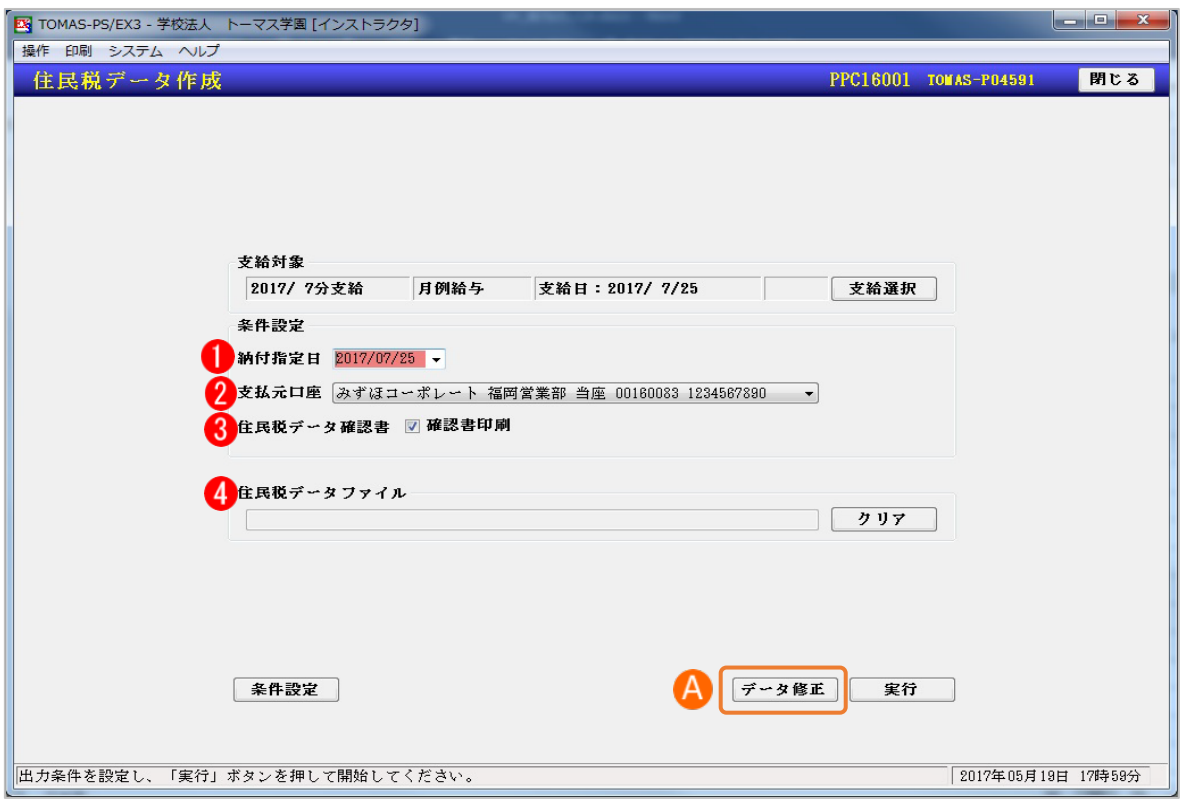

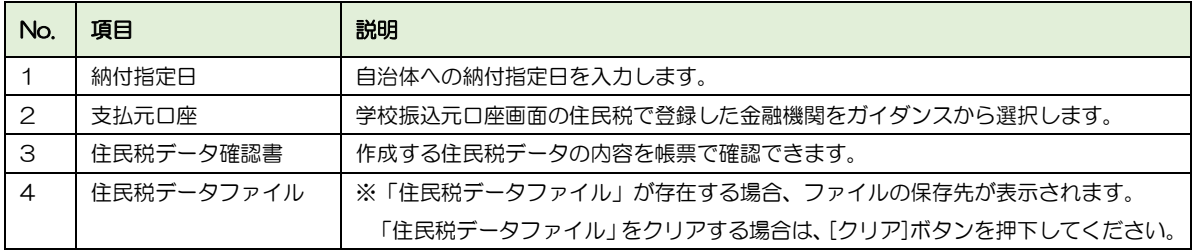

#### 住民税データ作成の事前準備

住民税データ作成を使用するには、事前に以下の設定が必要です。

・【教職員住所】画面の「住民税支払先」にチェックが入っている住所の「自治体情報」

→ 「3-4 教職員住所」参照

- ・1.システム情報 ⇒ 5.マスタ登録 ⇒ 5.自治体 の「自治体指定番号」
- ・3.給与 ⇒ 7.給与各種設定 ⇒ 4.学校振込元口座 の「住民税」タブ

# ■ 住民税データ確認書サンプル

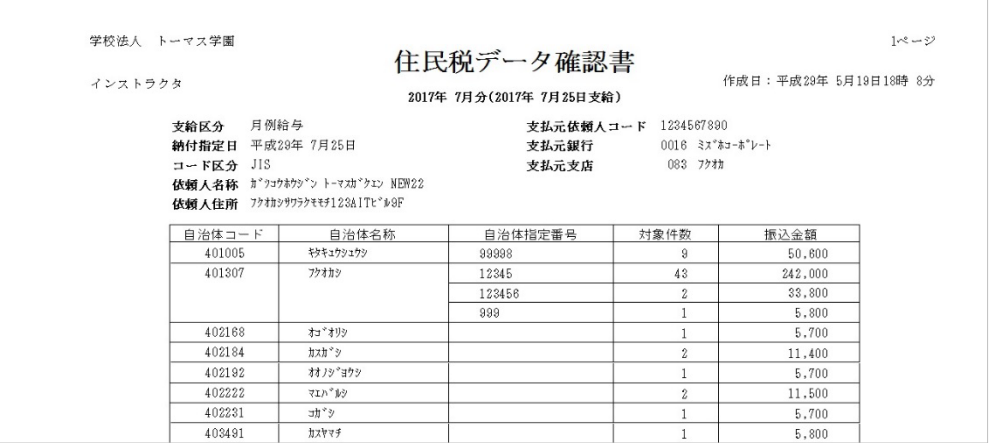

## ■ A. 住民税データ修正

作成した「住民税データファイル」の内容を直接修正することができます。

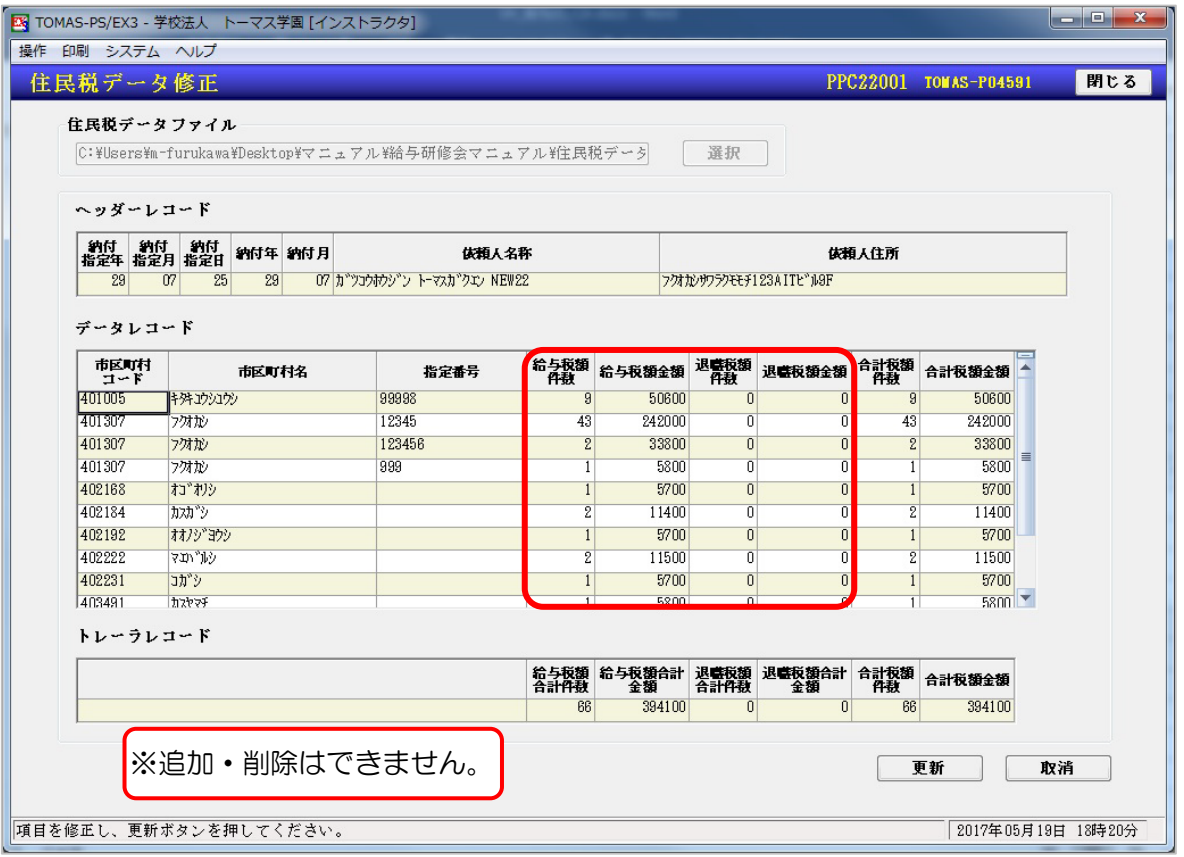

# 4-3-8 共済掛金徴収整理簿

「共済掛金徴収整理簿」を作成·印刷します。学校負担の金額を確認することができます。

§ [ 3.給与 ⇒ 6.社会保険 ⇒ 9.共済掛金徴収整理簿 ]

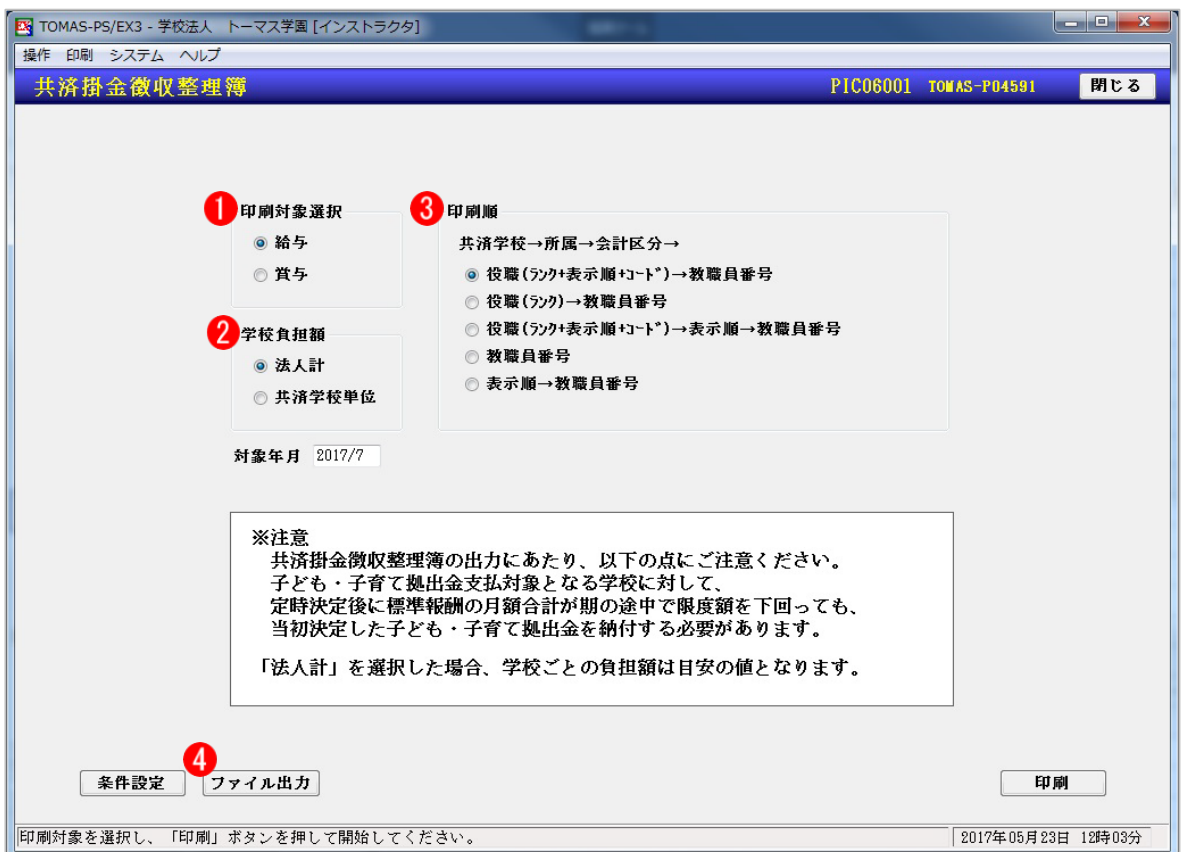

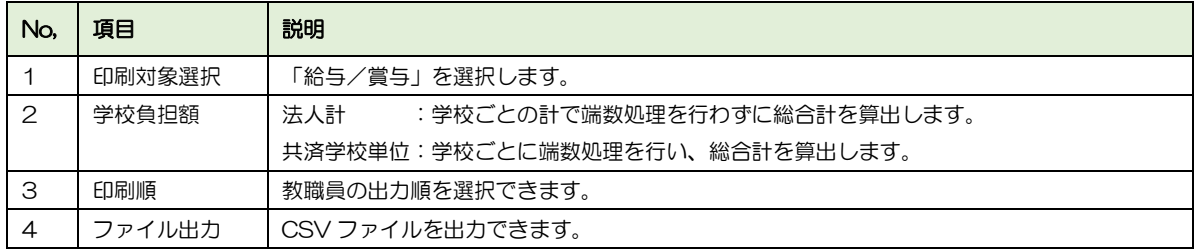

### ■ 共済掛金徴収整理簿:サンプル

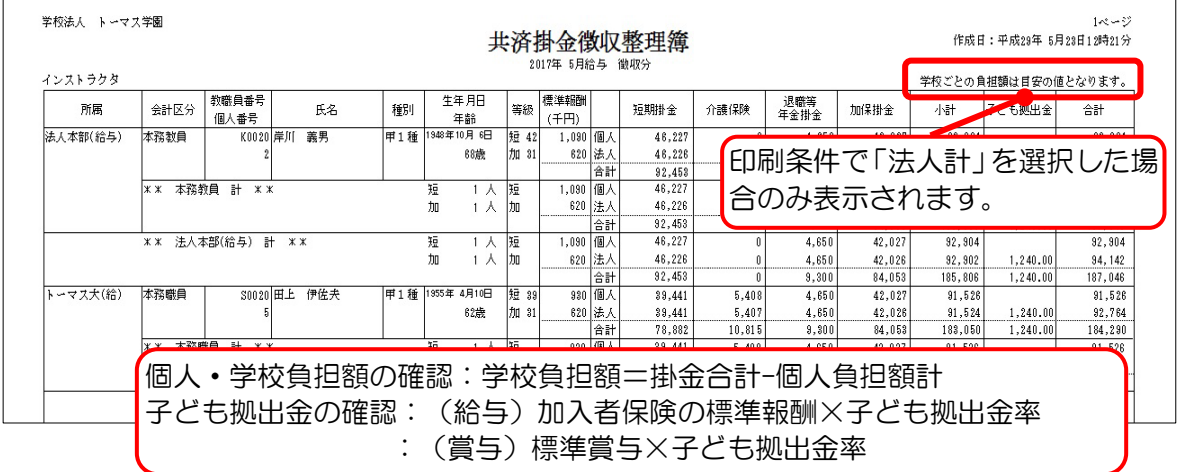

# 4-3-9 給与台帳エクセル出力

給与台帳をエクセル形式で出力できます。給与台帳の行・列を入れ替えた状態で出力されま す。(縦:教職員、横:項目)

§ [ 3. 給与 ⇒ 2. 給与計算 ⇒ 10. 給与帳票 ⇒ 8. 給与台帳エクセル出力 ]

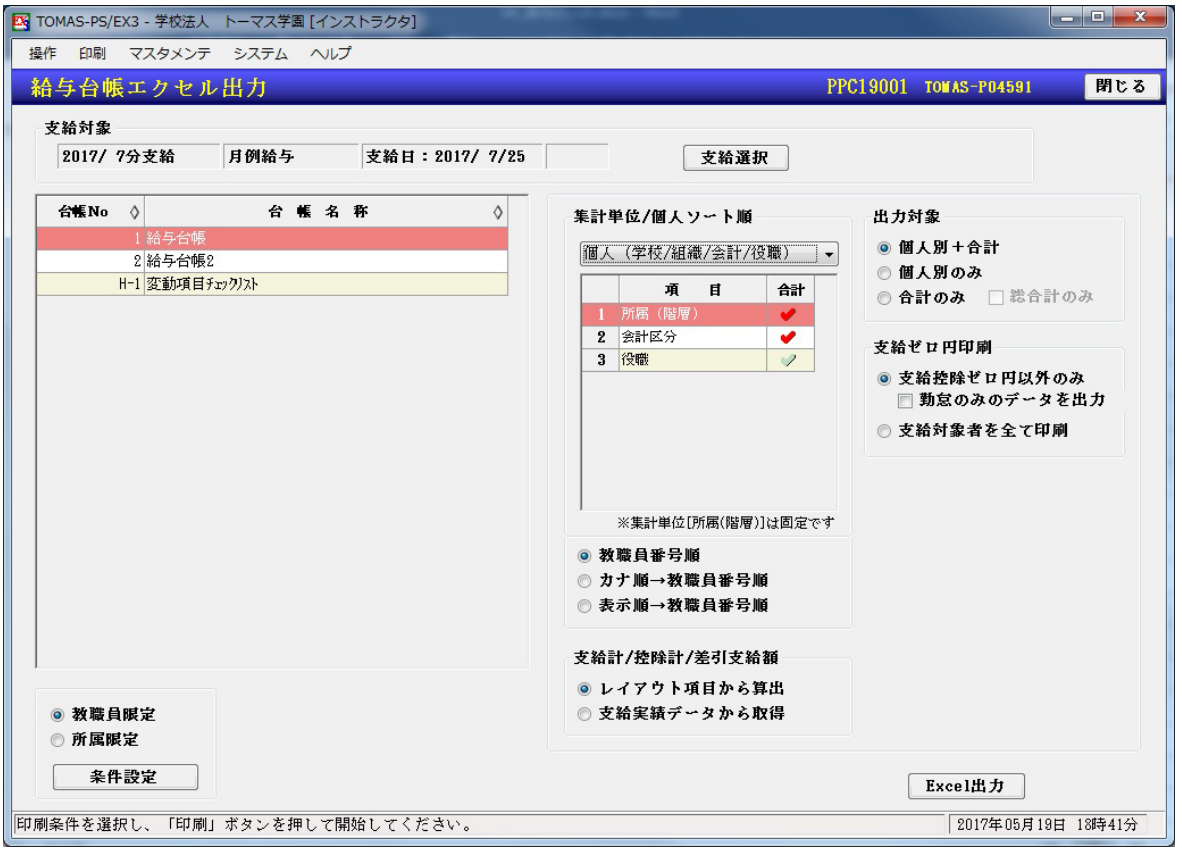

### ■ 給与台帳エクセル出力:サンプル

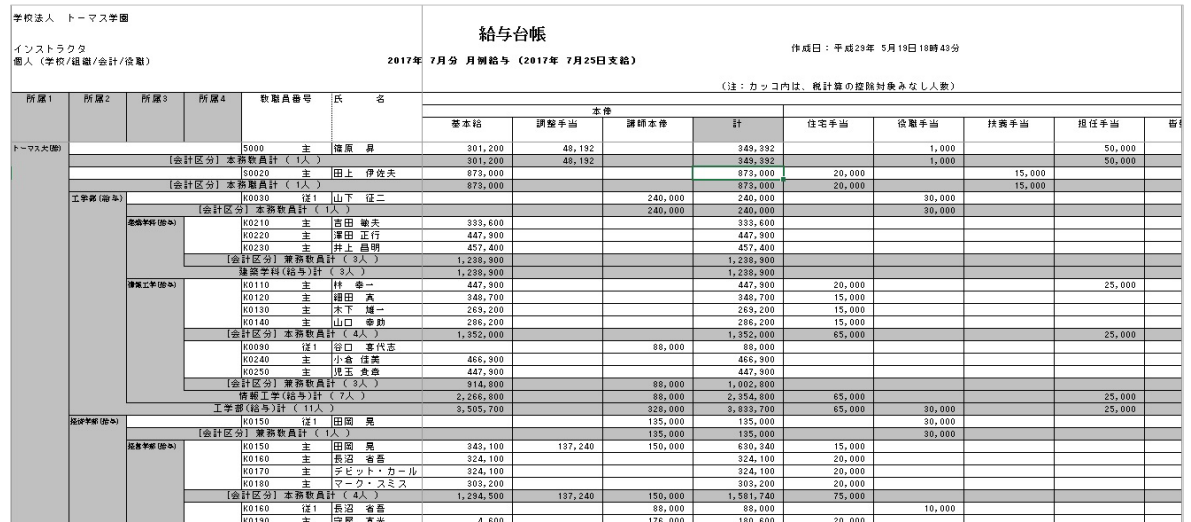

4-4 その他の機能

給与計算に関する、その他の機能について説明します。

#### 4-4-1 教職員昇給処理

その月の昇給対象者処理をします。昇給年月を入力して[一覧表示]ボタンを押下します。 対象者の一覧が表示されますので、右下の[確定]ボタンを押下して実際の昇給処理を行いま す。

【教職員昇給計画】画面で昇給計画をおこなっている教職員が対象です。

■ 「3-13-1 教職員昇給計画」参照

#### § [ 3.給与 ⇒ 2.給与計算 ⇒ 3.教職員昇給処理 ]

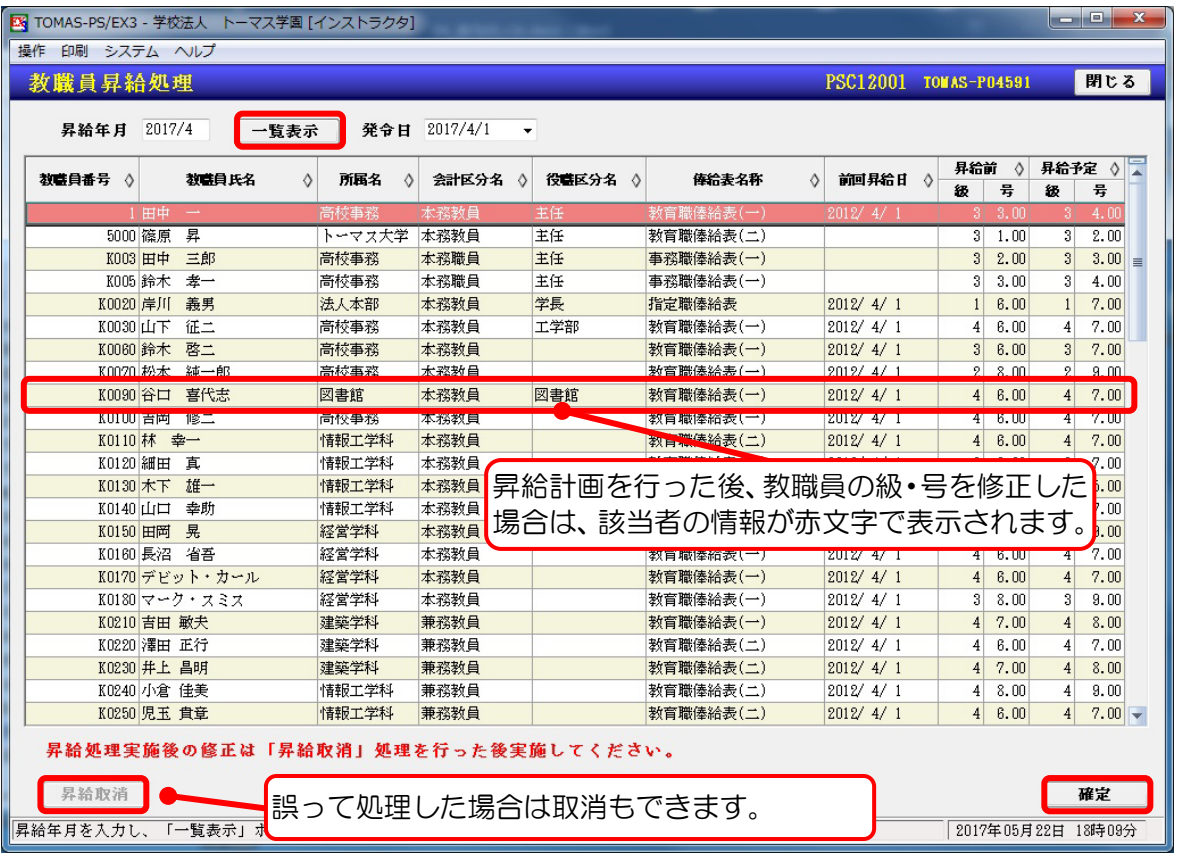

昇給処理で [確定] ボタンがグレーアウトしている場合

対象の教職員の一覧で、俸給表名称が空欄で赤文字になっている教職員がいないか確認をし てください。赤文字になっている教職員がいた場合、【教職員昇給計画】画面を更新後、【教職 員登録】画面で俸給表の設定をクリアしている可能性があります。 一度、【教職員登録】画面で俸給表を設定後、【教職員昇給計画】画面で対象の教職員を対象外 に変更してください。

> → 「3-1 教職員登録」参照 → 「3-13-1 教職員昇給計画」参照

4-4-2 固定 (変動) 項目変更リスト

金額が変更された固定(変動)項目のリストを印刷します。

同一支給区分の前月の支給データを比較して、変更されているものを出力します。

§ [ 3.給与 ⇒ 2.給与計算 ⇒ 10.給与帳票 ⇒ 9.固定(変動)項目変更リスト ]

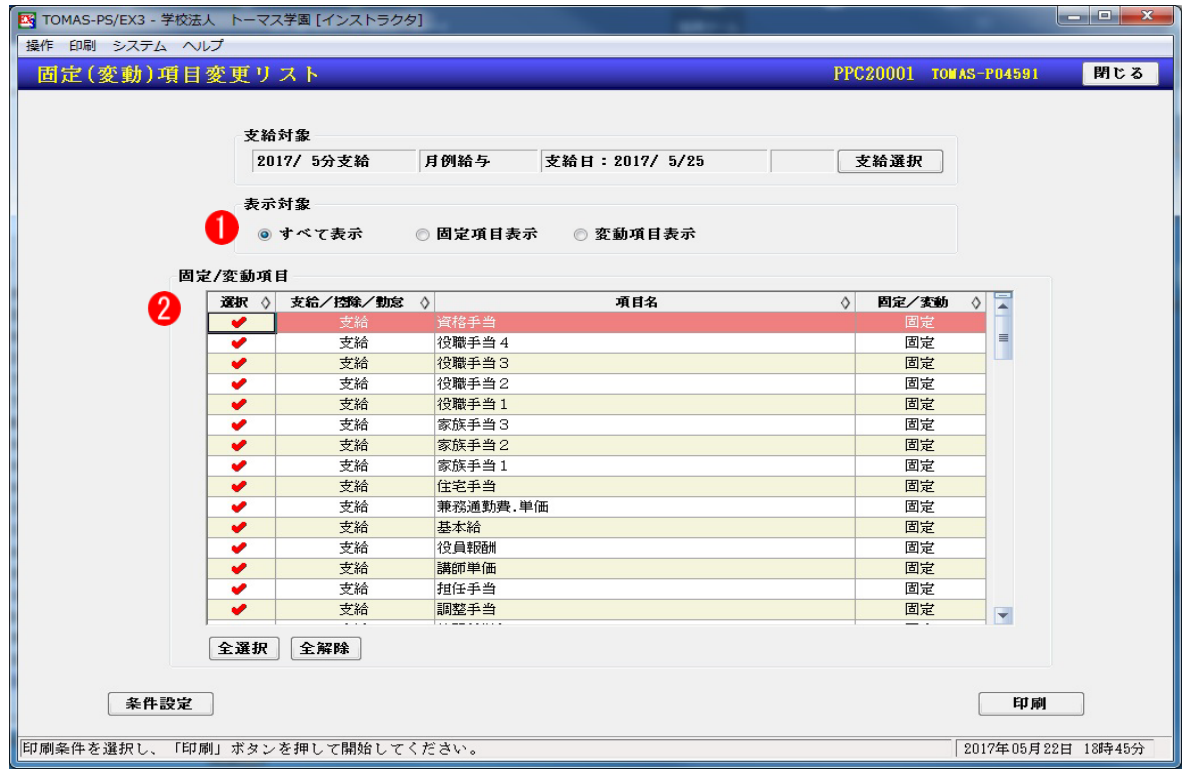

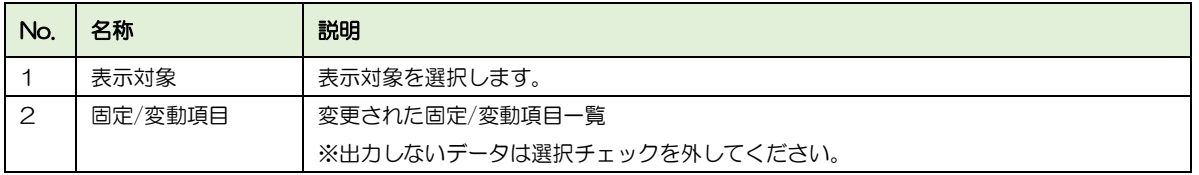

### ■ サンプル:固定項目変更リスト

 $\Gamma$ 

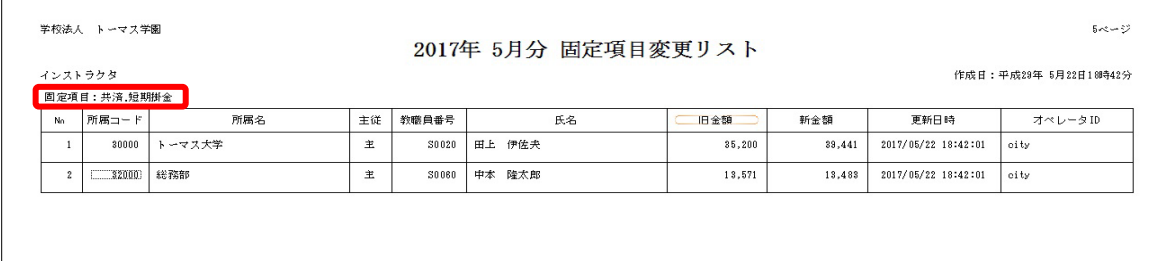

# 4-5 給与確定処理

給与処理が終了したら、支給データを確定します。確定すると給与再計算はできませんので、 誤って再計算を実施し、給与の金額が変わってしまう等のミスを防ぐことができます。ただ し、権限があるオペレータの場合は確定の解除も可能です。

#### § [ 3.給与 ⇒ 2.給与計算 ⇒ 6.給与一括計算 ]

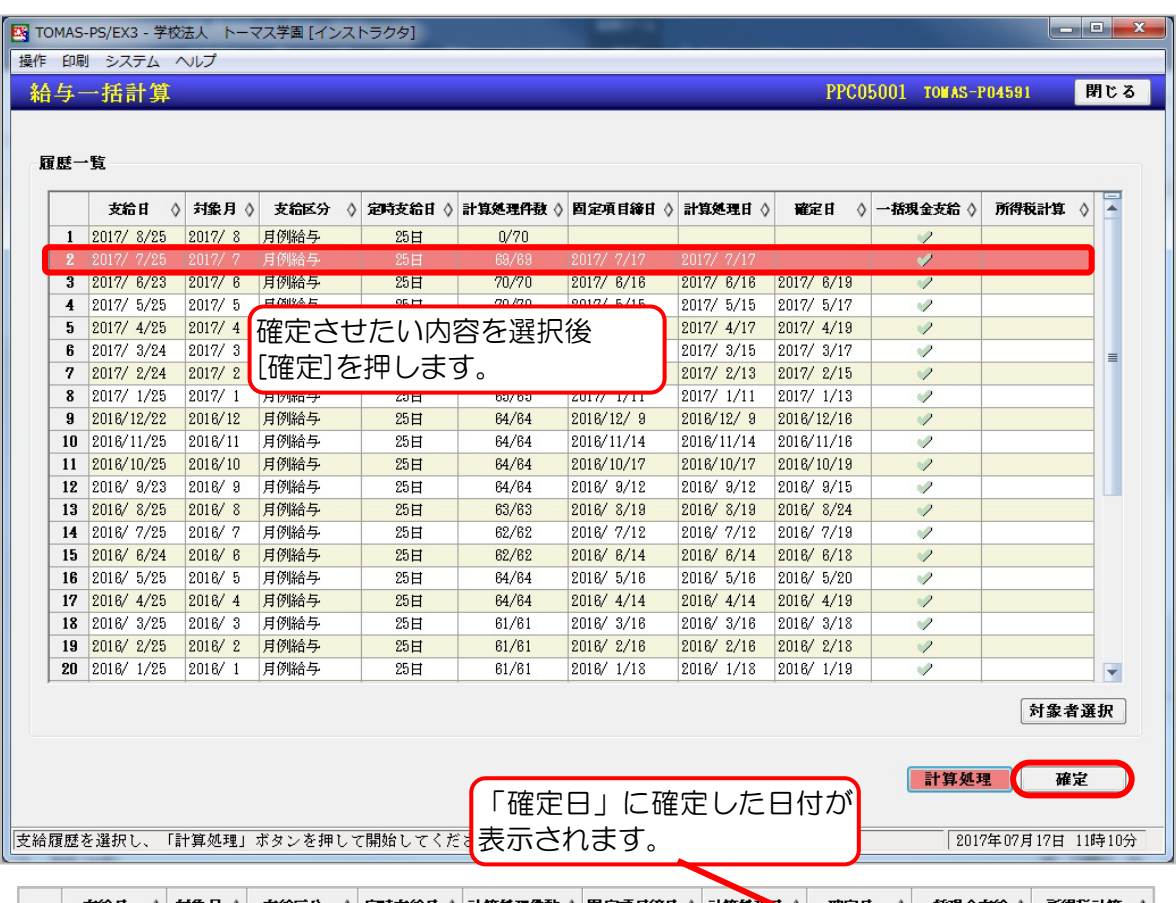

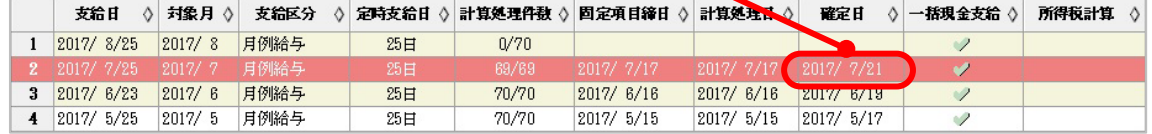

#### ■ 給与確定解除

- 1. 確定解除を行う支給データを選択します。
- 2. メニューバー<操作→解除>
- 3. 「確定解除処理を行います。よろしいですか?」⇒ [はい]

※「システム管理者」以外は確定解除を行うことができません。

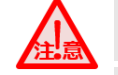

バックアップについて

確定解除前はバックアップをお取りください。 また、バックアップデータは必ず USB 等の記録媒体や他の PC 上に保存 してください。 PC 自体の操作ができなくなった場合、データを取り出すことができなくなります。

# 4-6 会計データ連携

PS7会計や、EX2会計システムに取り込むための仕訳データをCSVで作成します。作 成したCSVはそのまま会計システムで取り込むことができます。

§ [ 3.給与 ⇒ 2.給与計算 ⇒ 14.会計データ連携 ]

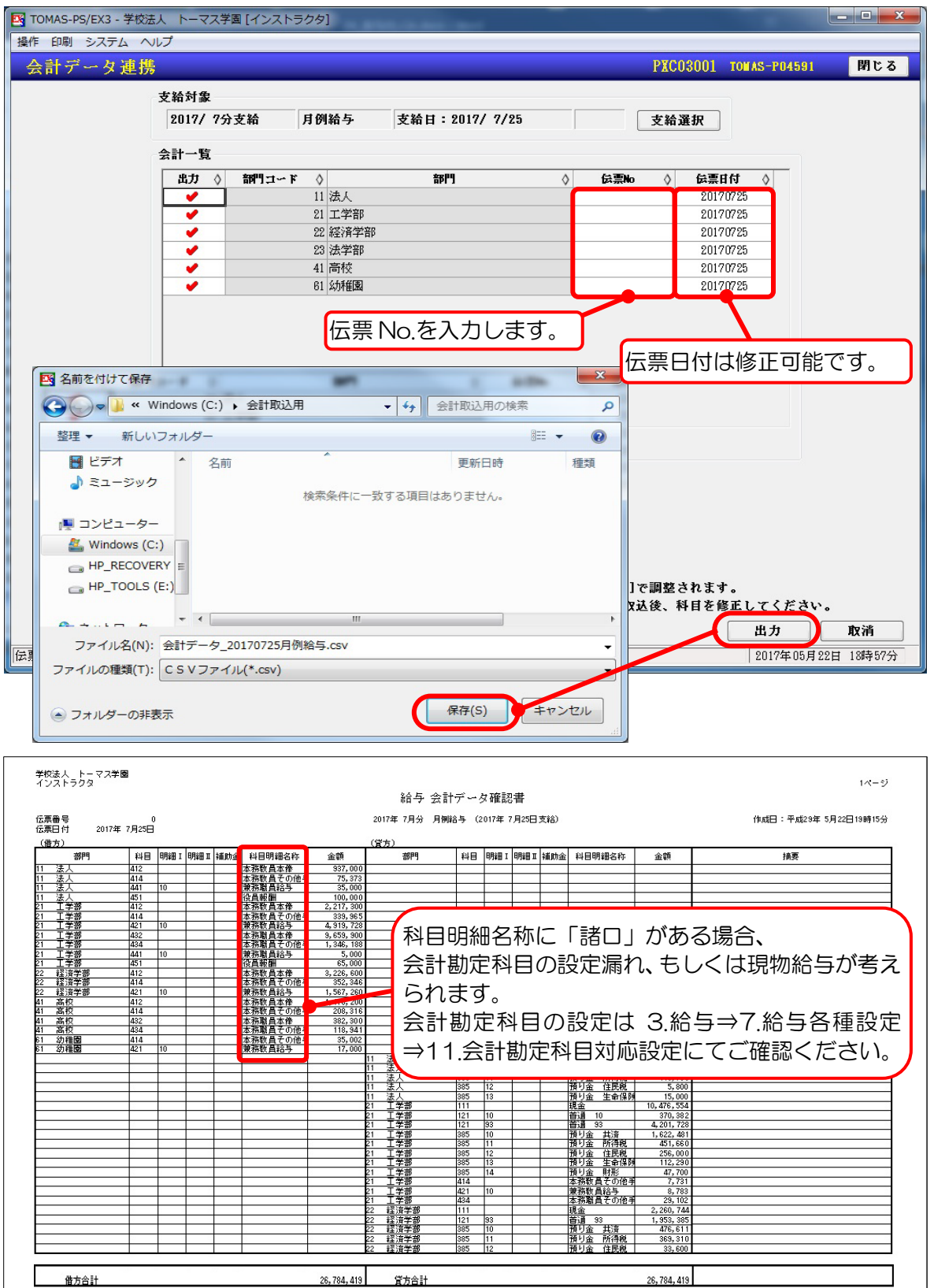

会計システムへの取込について

会計システムへの取込方法は、それぞれ EX2 会計と PS7 会計の日常処理編のマニュアルを 参考にしてください。

# 4-7 賞与処理

賞与処理は、画面構成・操作等ほぼ給与処理と同じです。給与処理を参考の上、操作をお願 いします。

→ 「4-2 給与処理」参照

§ [ 3. 給与 ⇒ 3. 賞与計算 ]

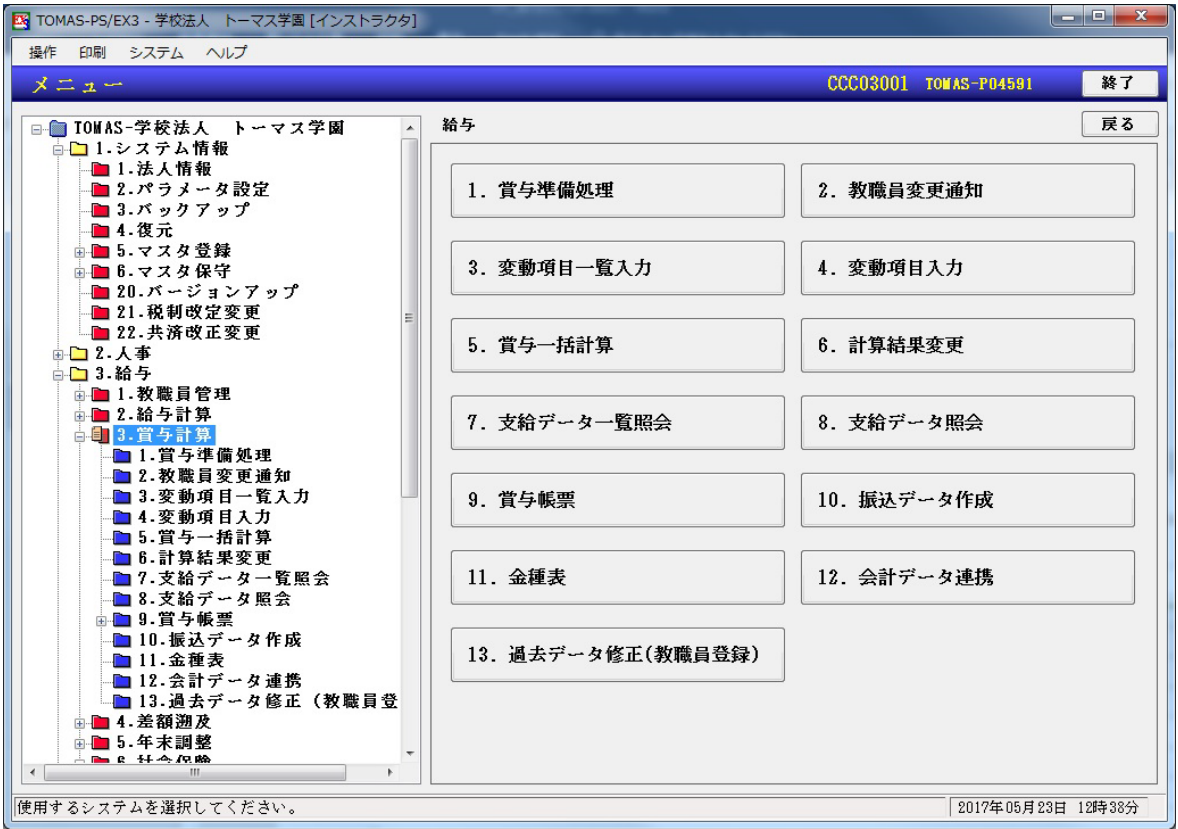

# MEMO

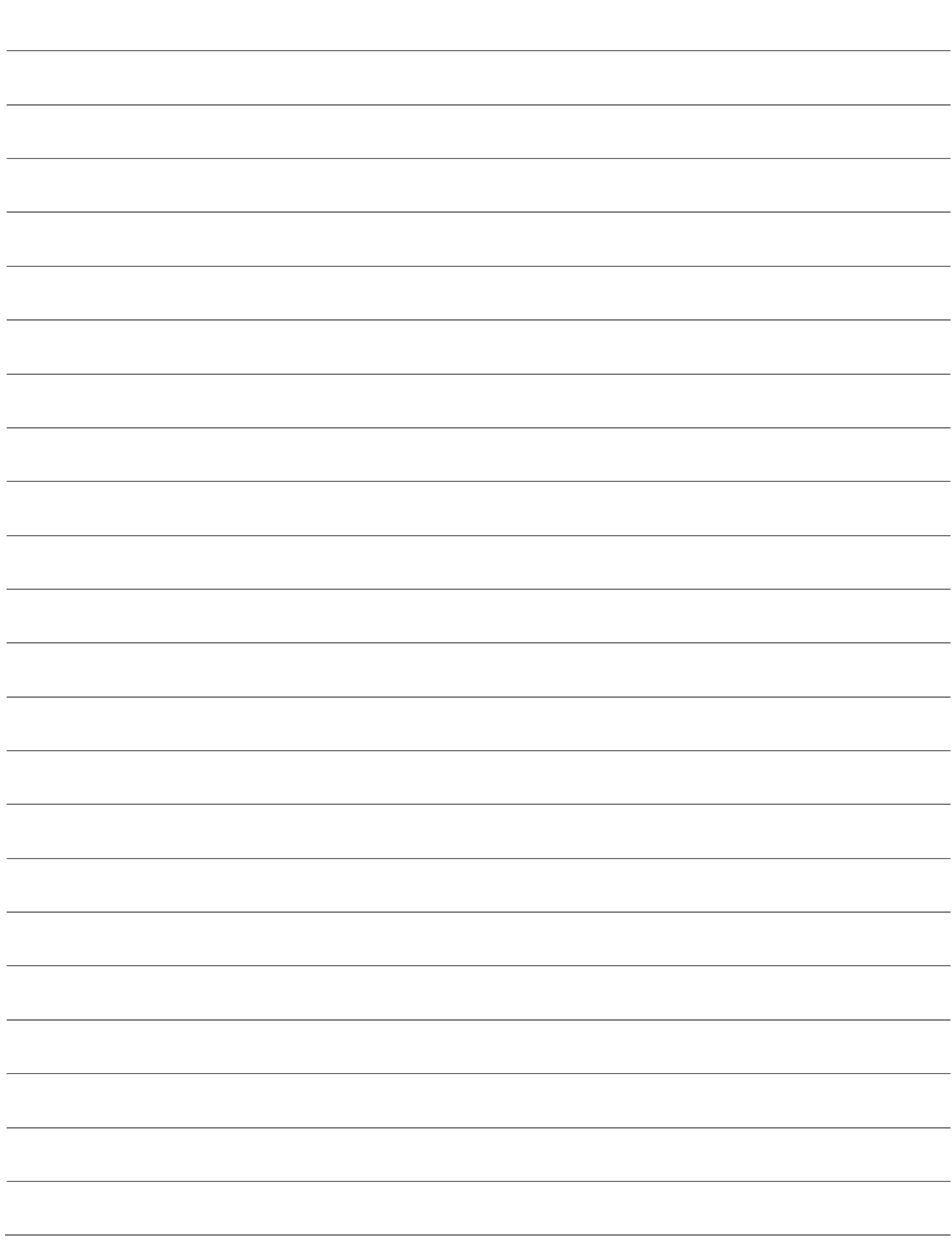

# 5 データインポート・エクスポート

この章では、便利な機能として、データインポート・エクスポートについて説明します。毎 月入力が必要な変動項目など、元となる Excel があれば加工して取り込むことができます ので、入力の手間が省略できて便利です。

# 5-1 データインポート定義登録/データエクスポート定義登録

データインポート・エクスポートを行う前に、まず定義(どの項目をインポート・エクスポ ートするのか)を登録しておく必要があります。

§ [ 3.給与 ⇒ 9.データ交換 ⇒ 1.インポート定義/3.エクスポート定義 ]

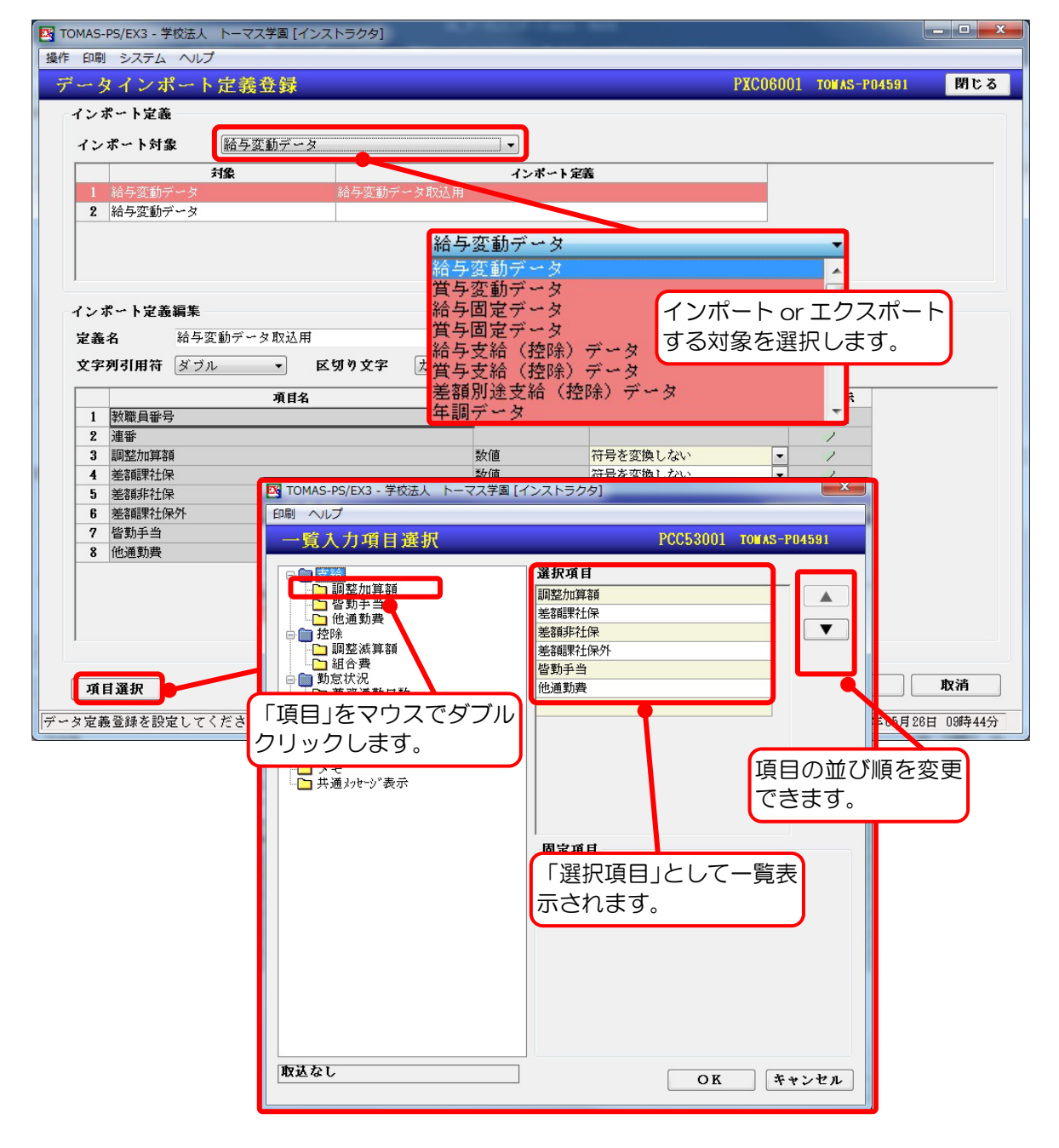

「定義名」を入力して右下の[追加]を押下すると「追加処理を行います」というメッセージ が表示されますので、[はい]を押します。これで定義登録は完了です。

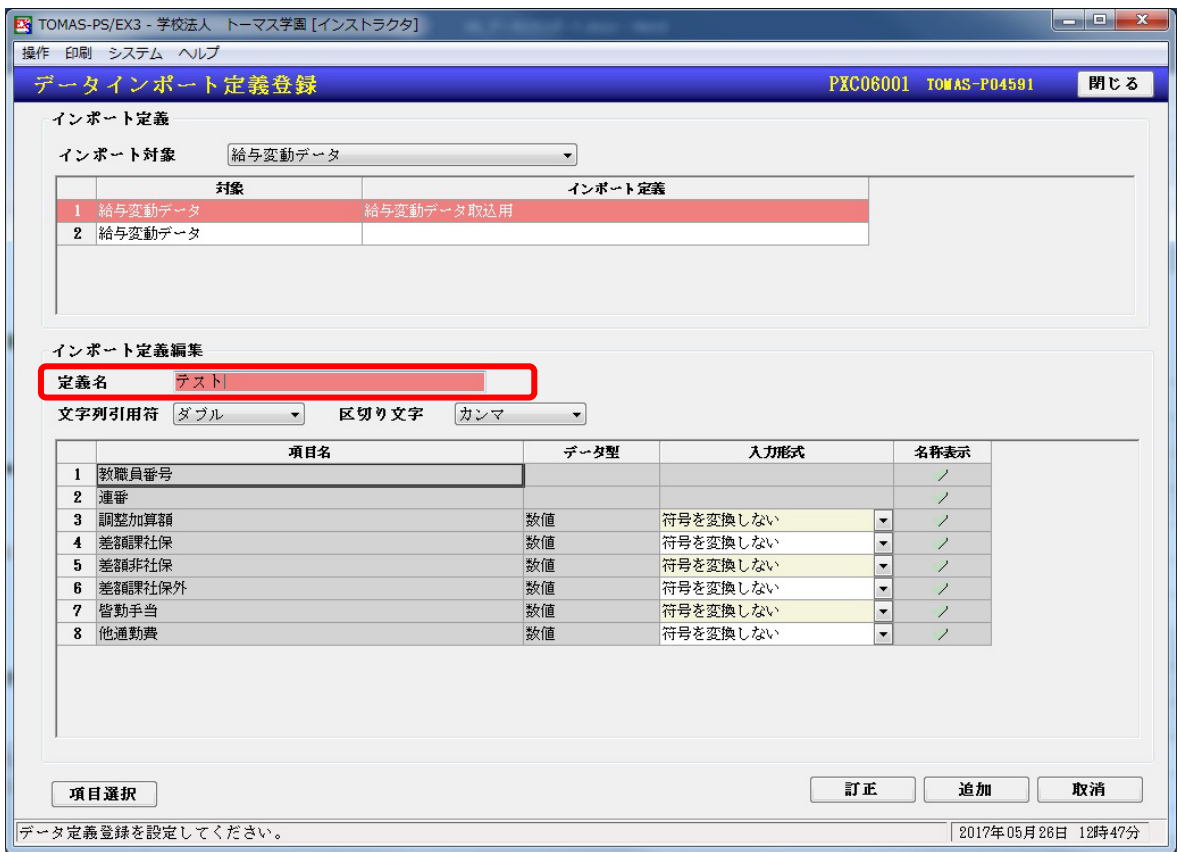

#### インポート定義について

インポート定義登録で作成した定義は、データインポート・エクスポートのいずれの場合 にも使用可能です。

エクスポート定義で作成した定義はデータインポートでは使用できません。

CSV データの場合

インポートデータが CSV 形式の場合、文字列引用符・区切り文字は初期値(ダブル・カン マ)の状態で定義登録します。

⇒ テキスト形式等で処理される場合はインストラクターにお問合せください。

### [入力形式]の設定

- ・[入力形式]の"符号を変換しない"とは、数字のプラス・マイナス変換の意味です。 例えば・・・
	- 支給項目をマイナス金額で支給する場合、以下の 2 つの方法で取り込むことができます。 ①取込用データをマイナス金額で作成し、「符号を変換しない」で取り込むとマイナス 金額のまま取り込むことができます。
		- ②取込用データを正数金額で作成し、「符号を変換する」で取り込むとマイナス金額に 変換して取り込むことができます。
- ・[入力形式]の設定は、他にも「日付」「時間」「フラグ」「郵便番号」「電話番号」も変更でき ます。

例えば・・・ 「日付」では、「YYYYMMDD」もしくは「YYYY/MM/DD」、「郵便番号」「電話番号」 では、「ハイフン付き」もしくは「ハイフンなし」を選択できます。

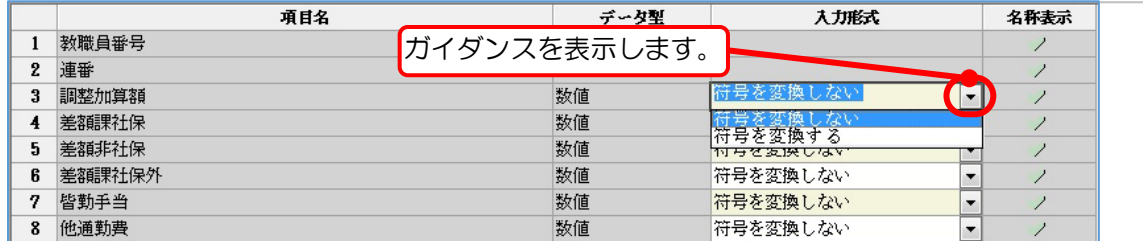

# 5-2 データインポート

作成した CSV データを給与システムに取込むことができます。

「インポート対象」を選択し、インポート定義の一覧からどの定義でインポートするのかを 選択します。

[ファイル選択]を押下すると、「ファイルを開く」画面が表示されますので、インポートし たいファイルを選択し、[開く]を押下してください。

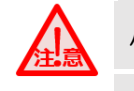

バックアップ取得について

インポート前には必ずバックアップを取得してください。

#### § [ 3.給与 ⇒ 9.データ交換 ⇒ 2.データインポート ]

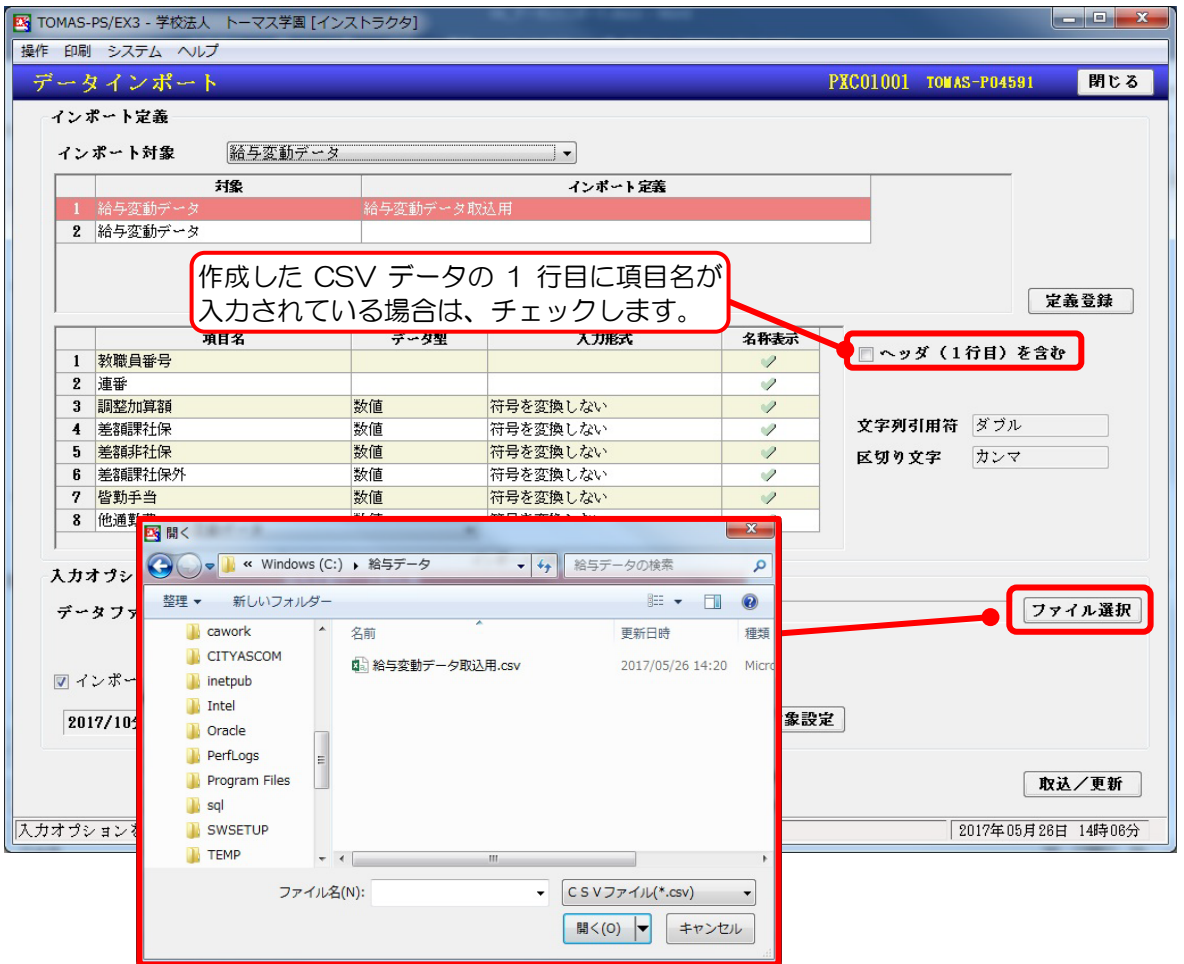

# 5-3 データエクスポート

支給金額などをデータで抽出することができます。エクスポート対象を選択し、定義一覧の 中からエクスポートしたい定義を選択します。

#### § [ 3. 給与 ⇒ 9. データ交換 ⇒ 4. データエクスポート ]

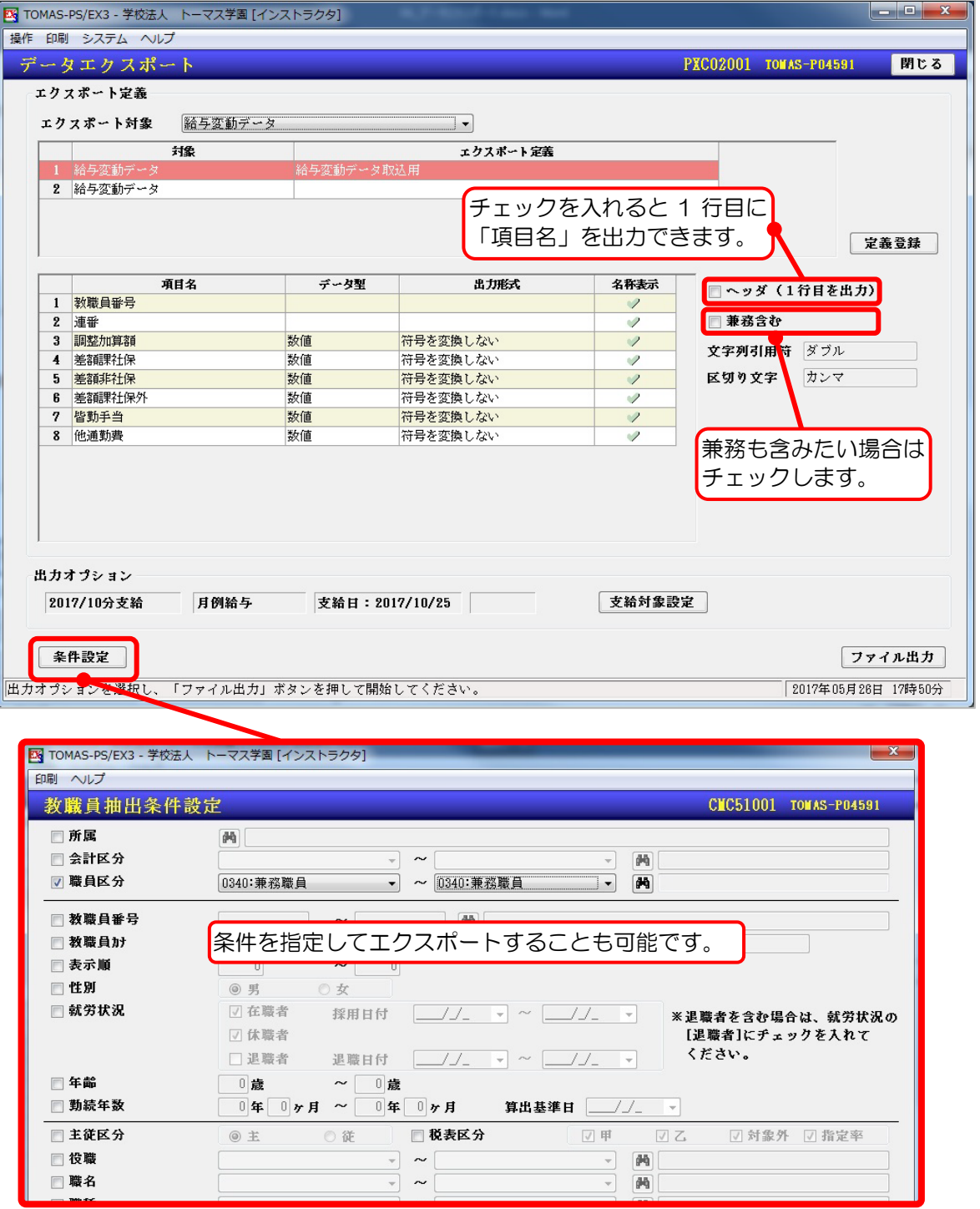

条件等が決定したら右下の[ファイル出力]を押下します。下図のように別のウィンドウが開 きますので、保存場所とファイル名を決め[保存]を押下します。

完了すると「ファイルの出力が終了しました」というメッセージが表示されます。

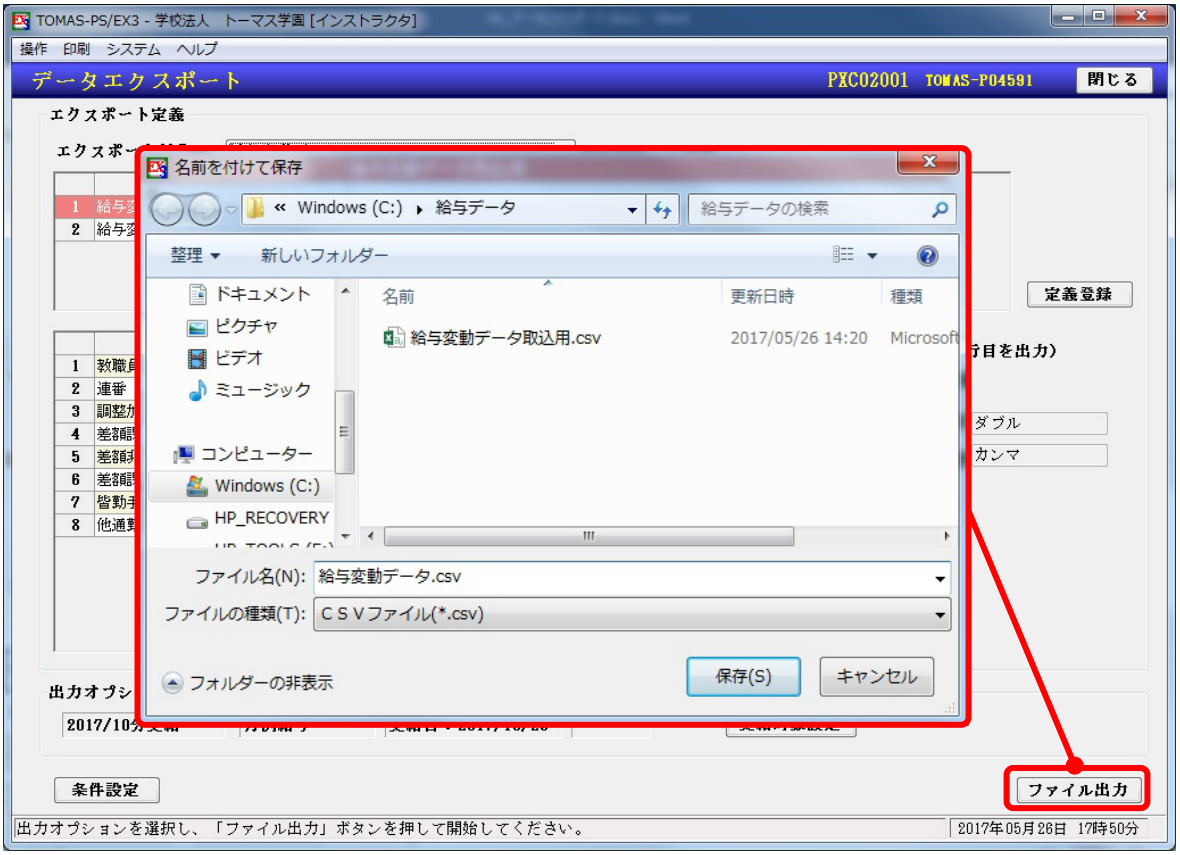

### Excel データ(CSV形式)が作成されています。自由に加工してご活用ください。

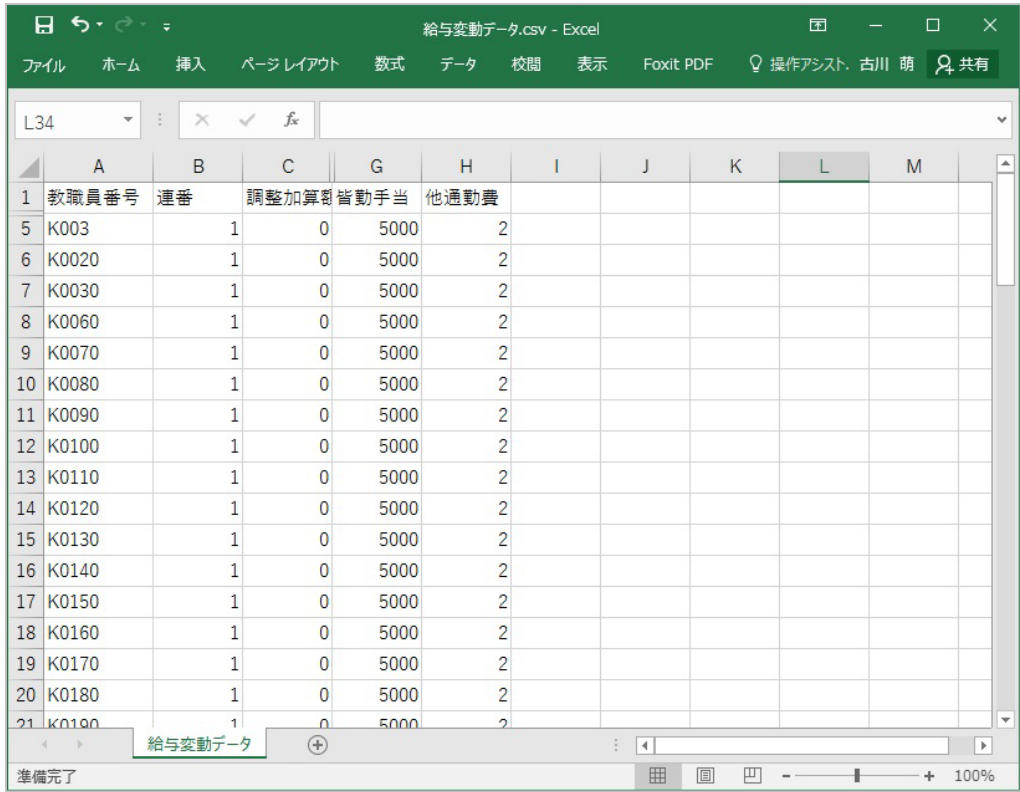

# MEMO

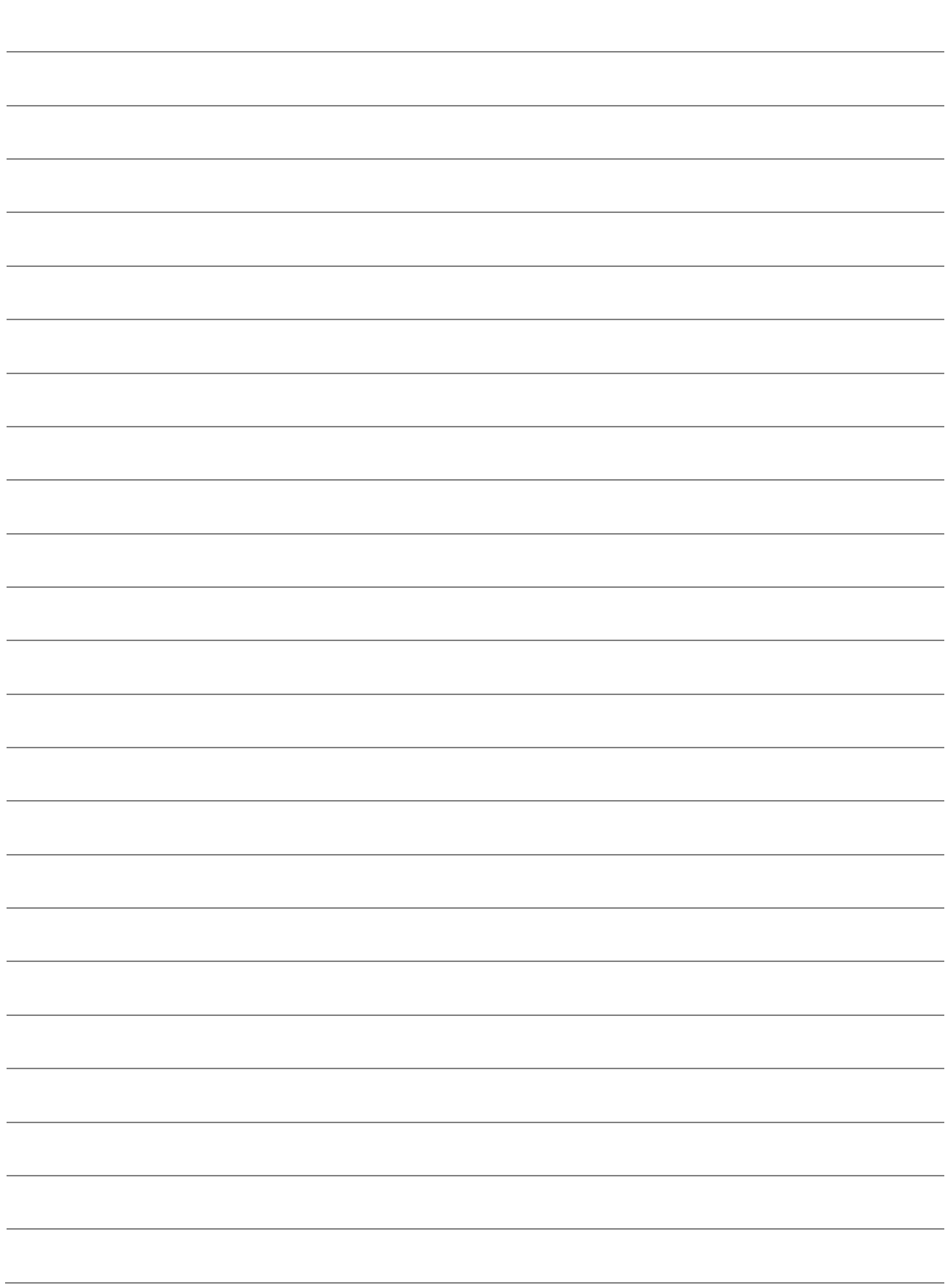

# 6 マイナンバーシステム

TOMASでマイナンバーを管理し、源泉徴収票や資格取得報告書に印字することができま す。この章ではマイナンバーシステムの操作について説明します。

# 6-1 マイナンバーシステムの基本操作

マイナンバーシステムの基本操作について説明します。

# 6-1-1 それぞれのシステムで保有しているデータについて

マイナンバーシステムでは教職員 ID・個人番号・操作ログなど、個人番号に関わる情報の みを保持しています。給与システムでは教職員番号・氏名・住所・支給実績などの情報を保 持しています。

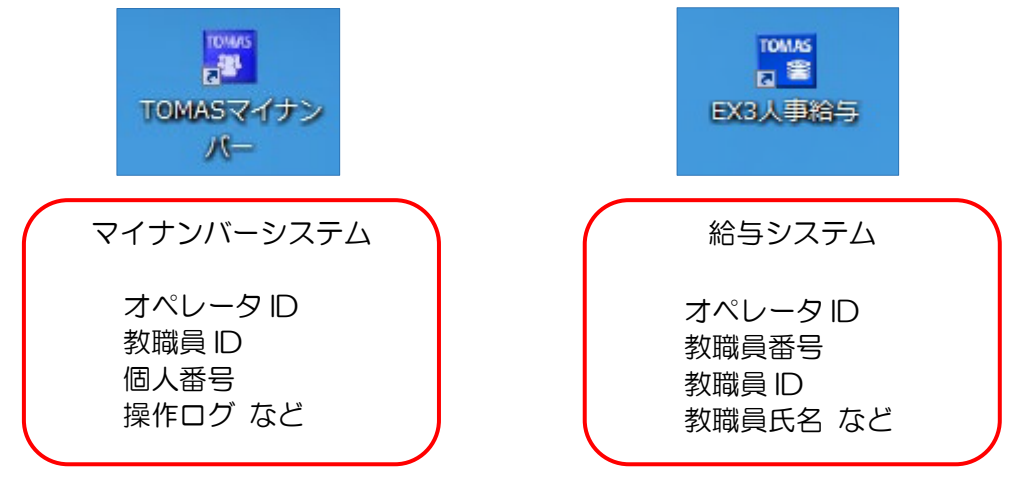

6章ではこちらについて説明します。 5章までをご参考ください。

マイナンバーシステムのオペレータ ID について

マイナンバーを使用する権限があるオペレータのみ、マイナンバーシステムでオペレータ登 録をおこなってください。

また、給与システムから出力する帳票に個人番号を印字する場合、給与システムでログオン するオペレータIDとマイナンバーシステムのオペレータIDが一致している必要がありま すのでご注意ください。

§[ 1. システム情報 ⇒ 4. マスタ登録 ⇒ 2. オペレータ登録 ]

#### お知らせ機能

マイナンバーシステム・給与システムへログオン時、最終マイナンバー使用情報をお知らせ します。また、保管期間を超過しているマイナンバーがある場合に警告メッセージを表示し ます.

※対象のマイナンバーを削除するかどうかは任意で判断していただいて構いません。

# 6-2 マイナンバー収集

個人番号を入力する方法は、以下の 4 つの方法があります。

以下の表の1~3はTOMASのマイナンバーシステム上に個人番号を管理するパターン です。

4はマイナンバーシステム上に個人番号を保存せず Excel で管理し、帳票に印字したい場 合のみインポート・参照するパターンです。4を採用する場合、個人番号を管理している Excel は別途金庫に保管するなどの管理が必要です。

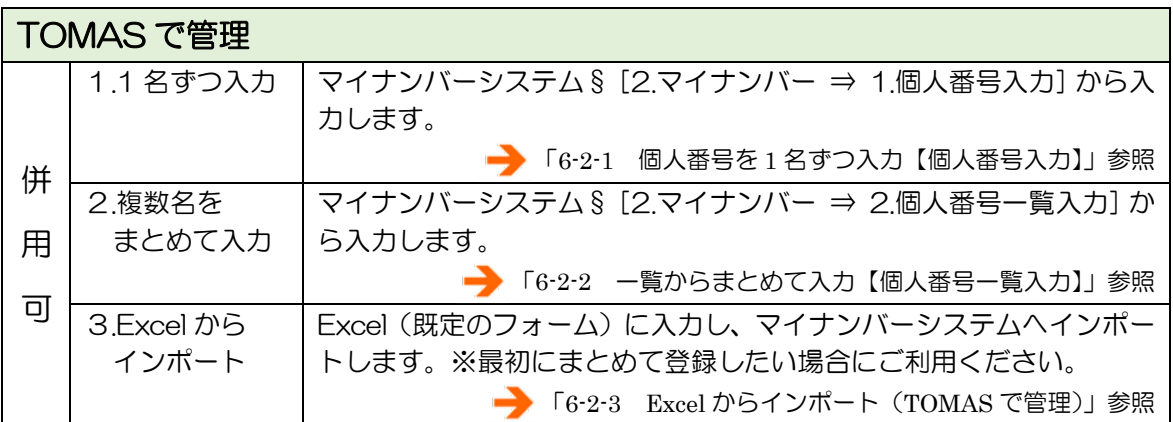

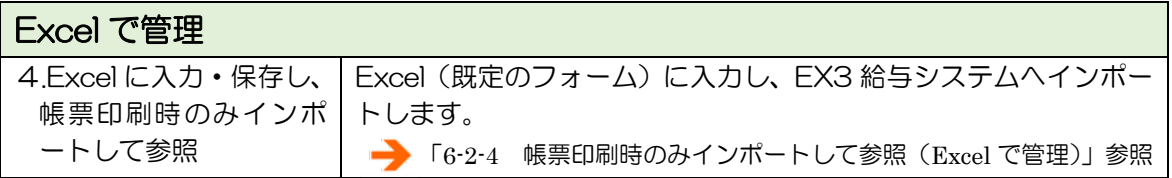

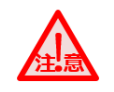

事前に【パラメータ設定】の確認を行ってください。

- ・個人番号を「TOMAS で管理」する場合 マイナンバーシステム §[1.システム情報 ⇒ 1.パラメータ設定]の[マイナンバー設定] タブで「マイナンバーシステム形態」は「TOMAS で管理」を選択します。
- ・個人番号を「Excel で管理」する場合 マイナンバーシステム §[1.システム情報 ⇒ 1.パラメータ設定]の[マイナンバー設定] タブで「マイナンバーシステム形態」は「その他(Excel 等で管理)」を選択します。

# 6-2-1 個人番号を 1 名ずつ入力【個人番号入力】

個人番号(法人番号)を 1 名ずつ(教職員 1 名とその家族、支払先)入力します。

1. ①に教職員番号、もしくは支払先番号を入力し、[検索]ボタンを押下します。 該当の教職員が表示されますので、②③に個人番号を入力し、[更新]ボタンを押下し ます。

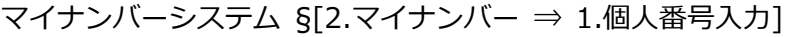

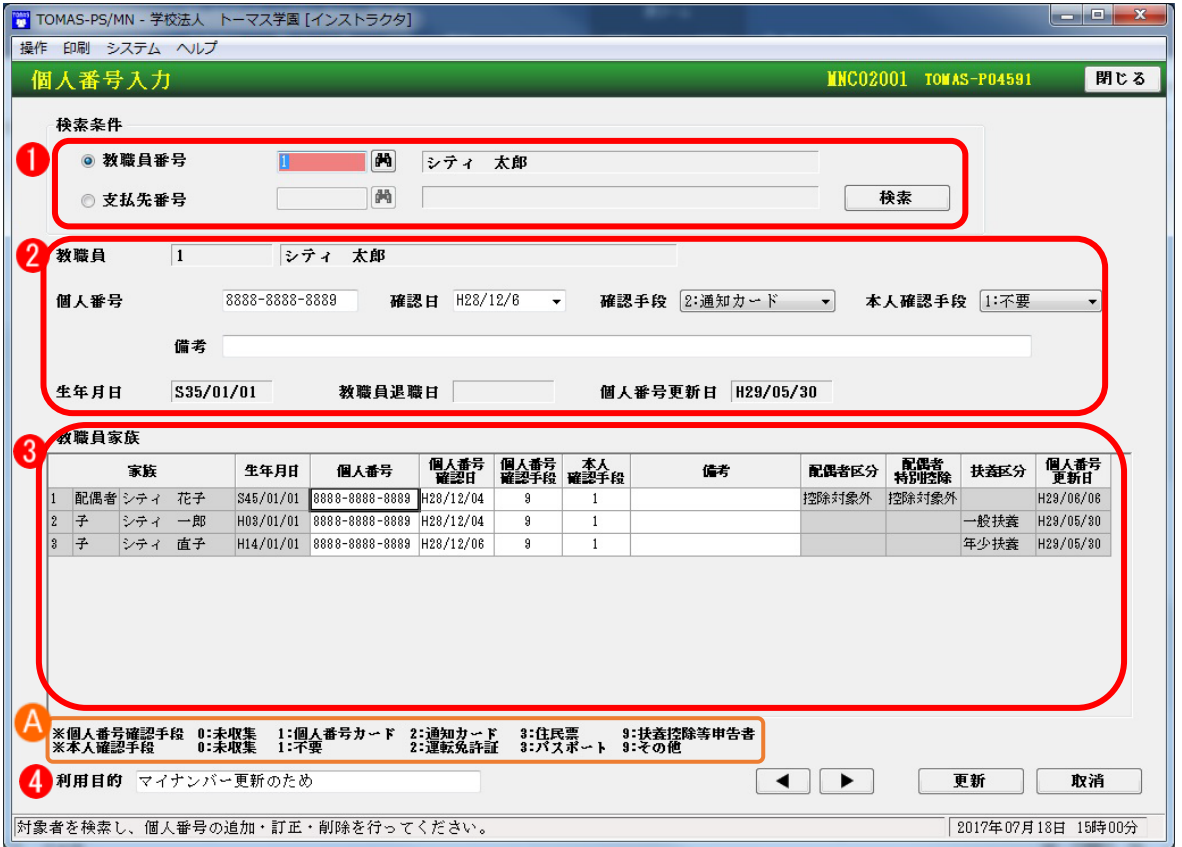

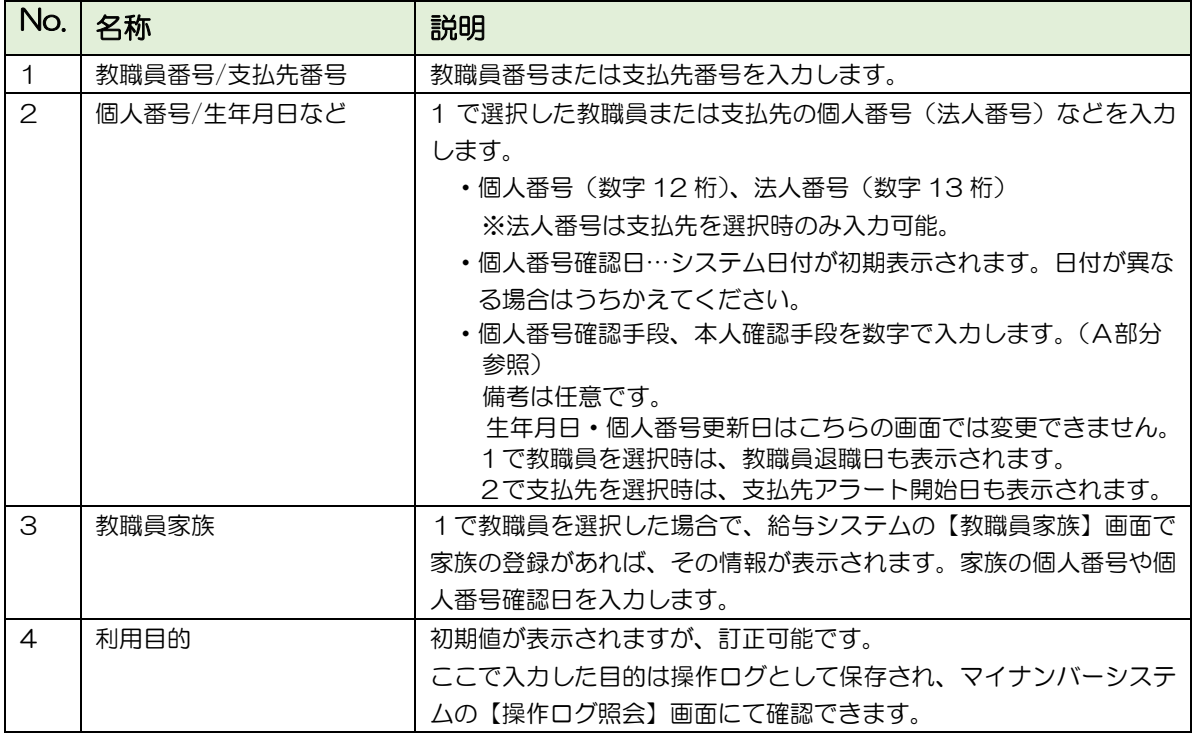

# 6-2-2 一覧からまとめて入力【個人番号一覧入力】

個人番号(法人番号)を複数名まとめて入力します。

1. 個人番号を追加・訂正する場合、1~5を入力し、[検索]ボタンを押下します。 6に個人番号などを入力し、[更新]ボタンを押下します。

マイナンバーシステム §[2.マイナンバー ⇒ 2.個人番号一覧入力]

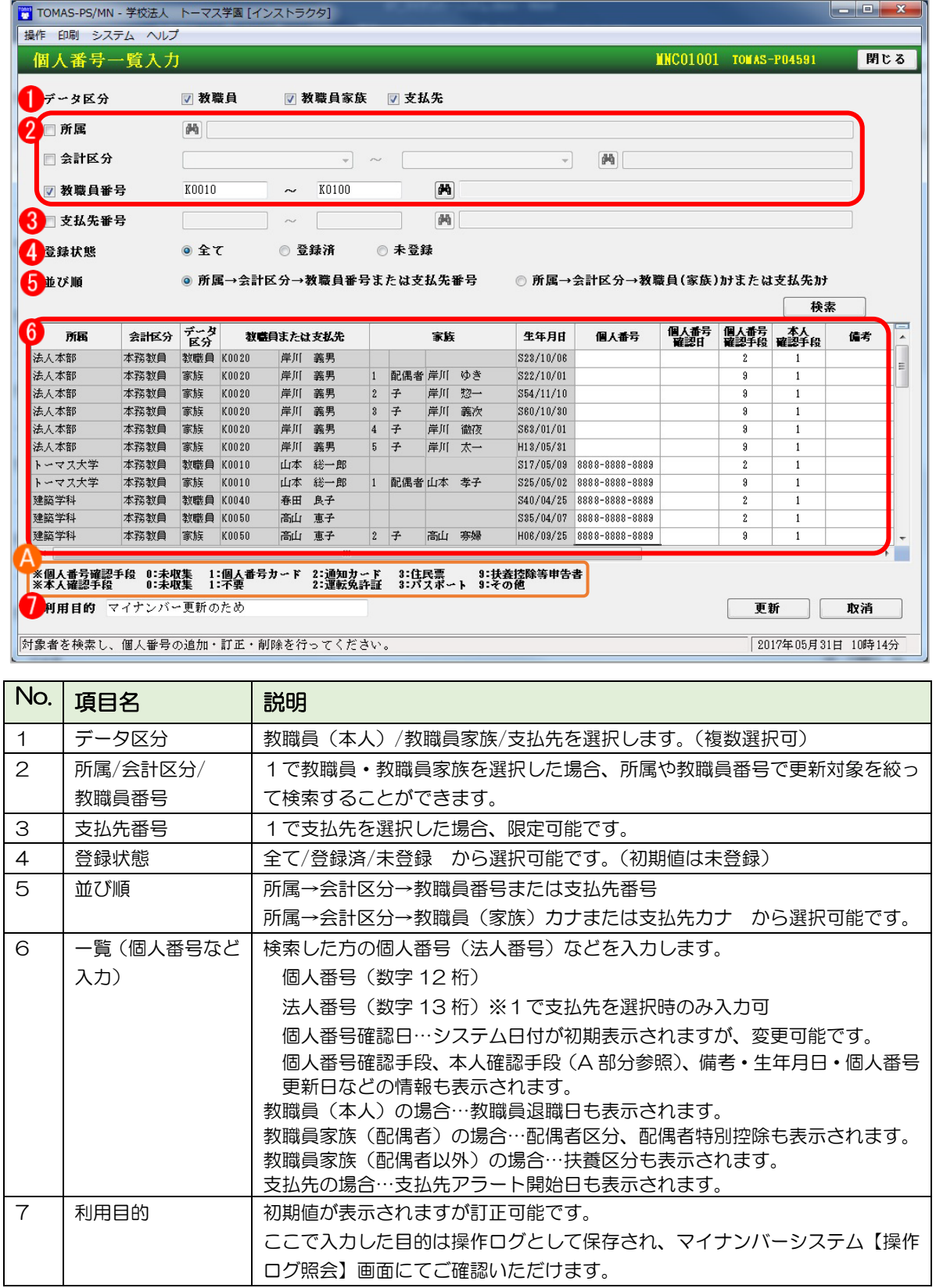

# 6-2-3 Excel からインポート(TOMAS で管理)

各システムから出力した Excel(既定のフォーム)に個人番号を入力し、マイナンバーシス テムへインポートします。

Excel からのインポートについて

- ・Excel からのインポートは複数名の教職員を登録したい場合の利用がおすすめです。
- ・教職員情報と教職員家族の情報は EX3 給与システムからエクスポートします。
- ・支払先情報はマイナンバーシステムからエクスポートします。

■ 教職員情報・教職員家族情報のエクスポート

1. EX3 給与システムで、教職員情報・教職員家族情報をエクスポートします。条件を指定 し、[ファイル出力]ボタンを押下します。

EX3 給与システム §[3.給与 ⇒ 9.データ交換 ⇒ 5.マイナンバーエクスポート]

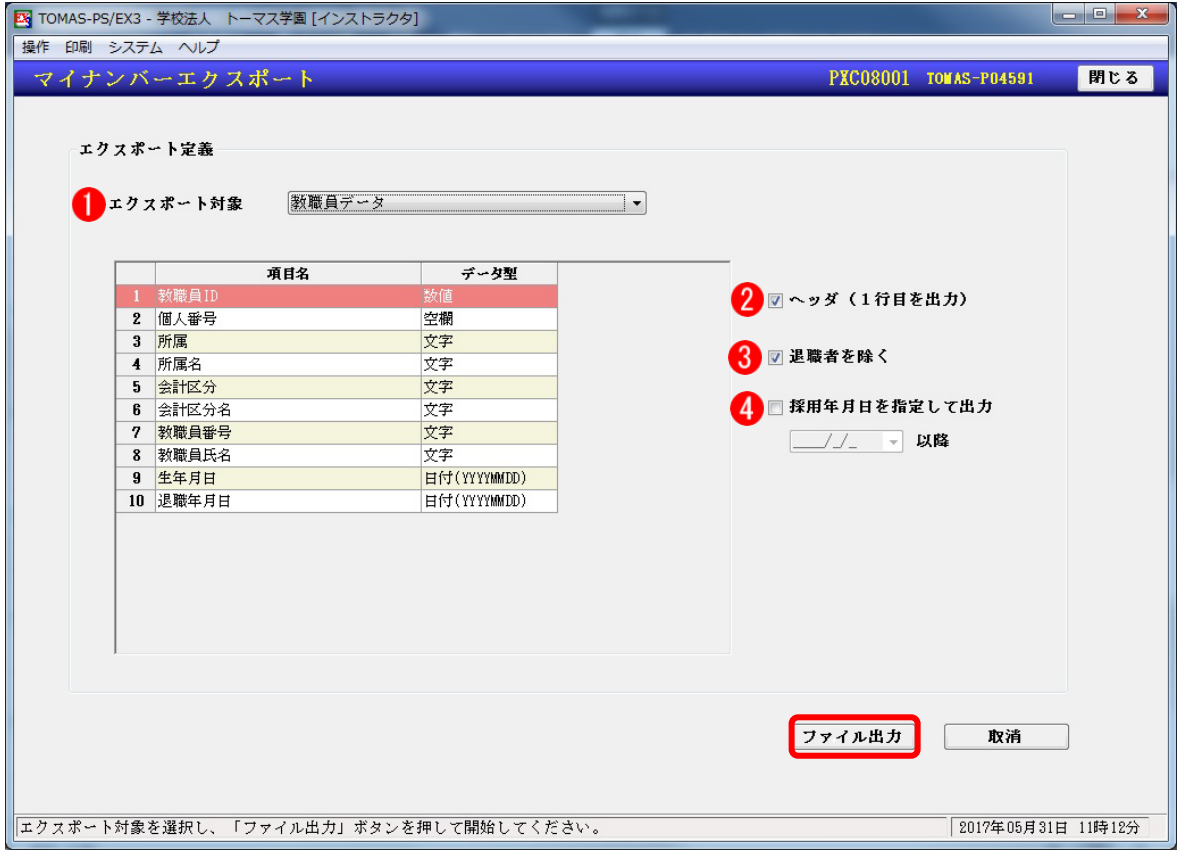

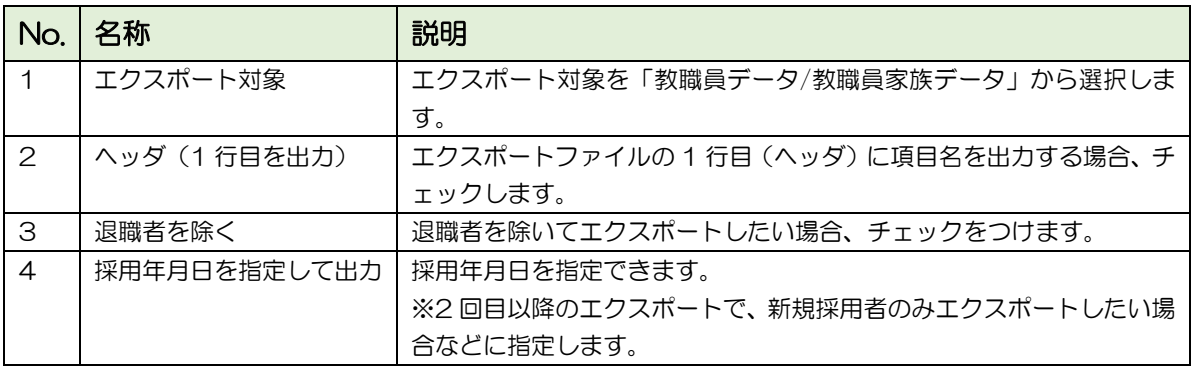

2. エクスポートしたファイルを Excel で開きます。B 列に個人番号(半角数字)を入力 し、上書き保存します。

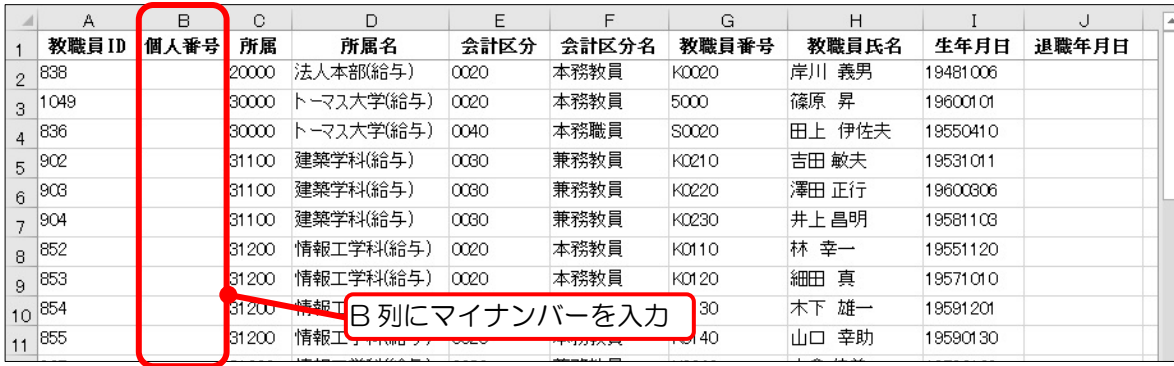

### ■ 支払先情報のエクスポート

- 1. マイナンバーシステムで、支払先の情報をエクスポートします。条件を指定し、[ファ イル出力] ボタンを押下します。
- マイナンバーシステム §[3.支払調書 ⇒ 10.データ交換 ⇒ 2.エクスポート]

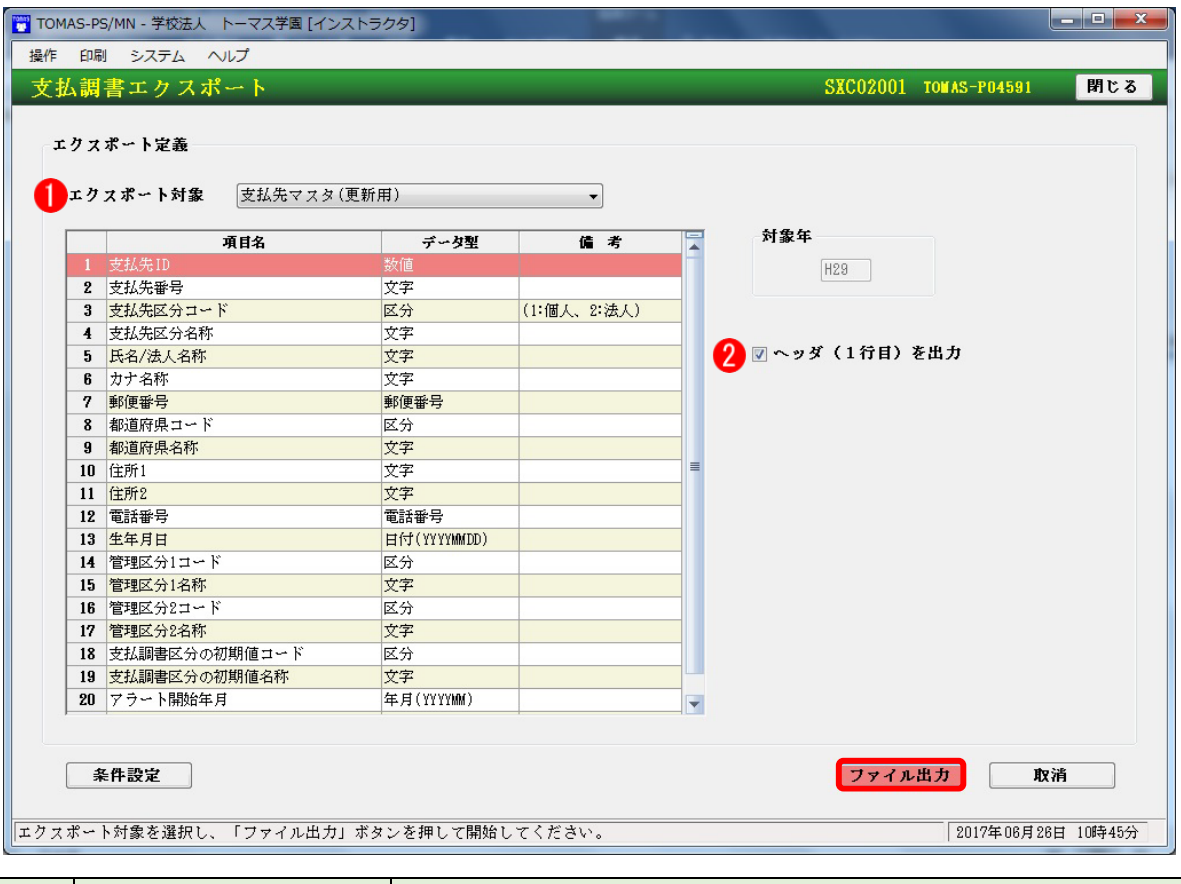

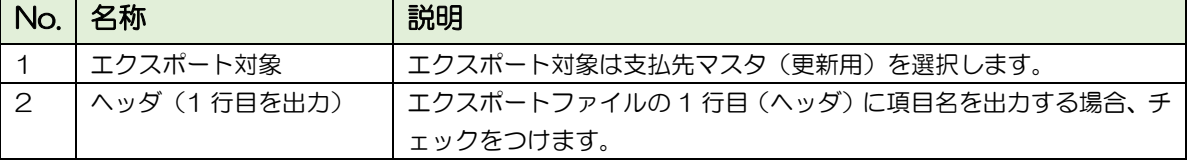
2. エクスポートしたファイルを Excel で開きます。B 列に個人番号(半角数字)を入力し、 上書き保存します。

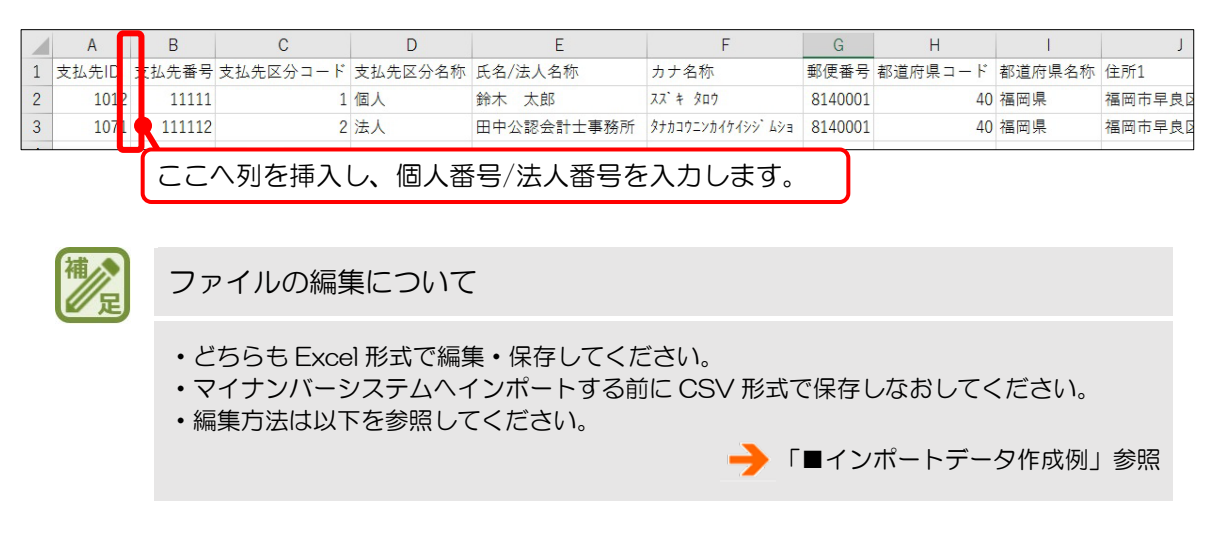

■ 出力したエクスポートをインポートする

CSV 形式で保存したファイルをマイナンバーシステムへインポートします。条件を指定し、 [取込/更新]ボタンを押下して取り込みます。

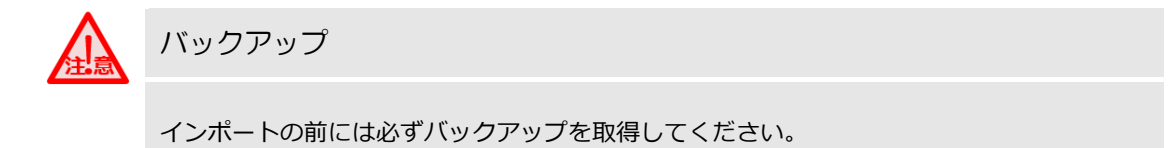

マイナンバーシステム §[2.マイナンバー ⇒ 7.データ交換 ⇒ 1.インポート]

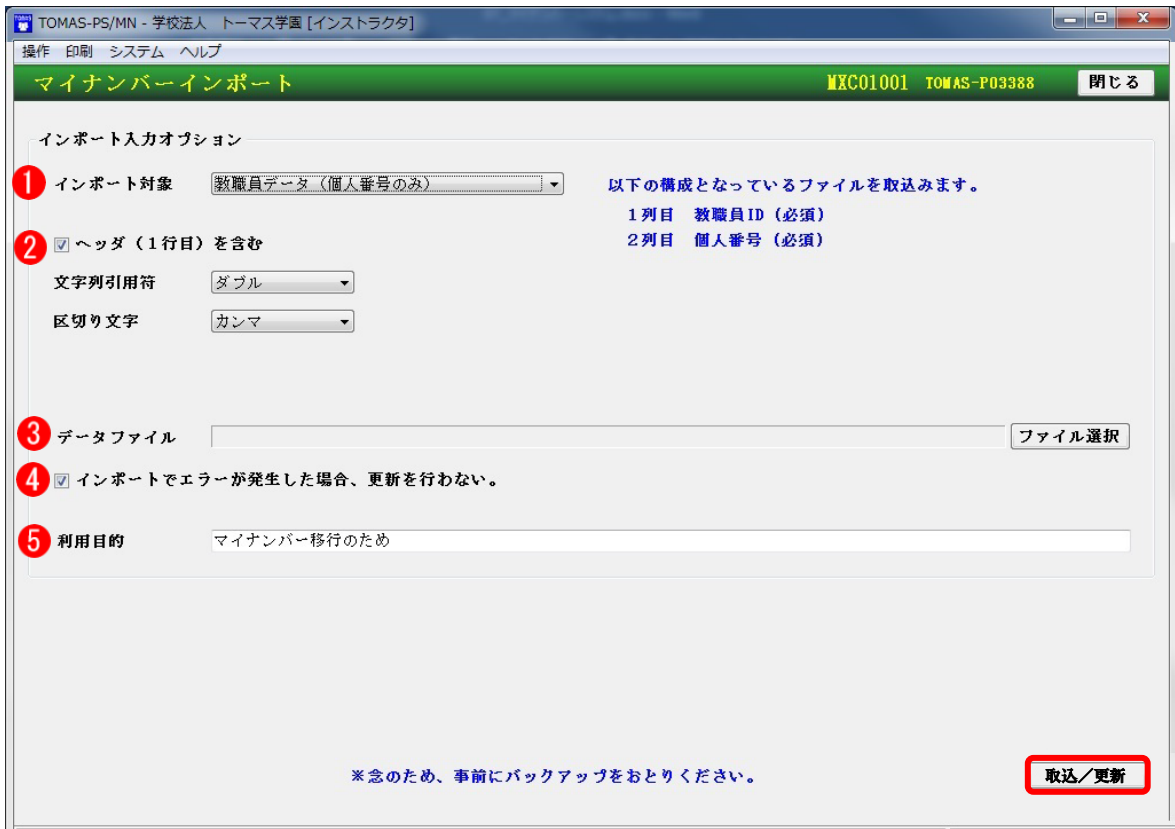

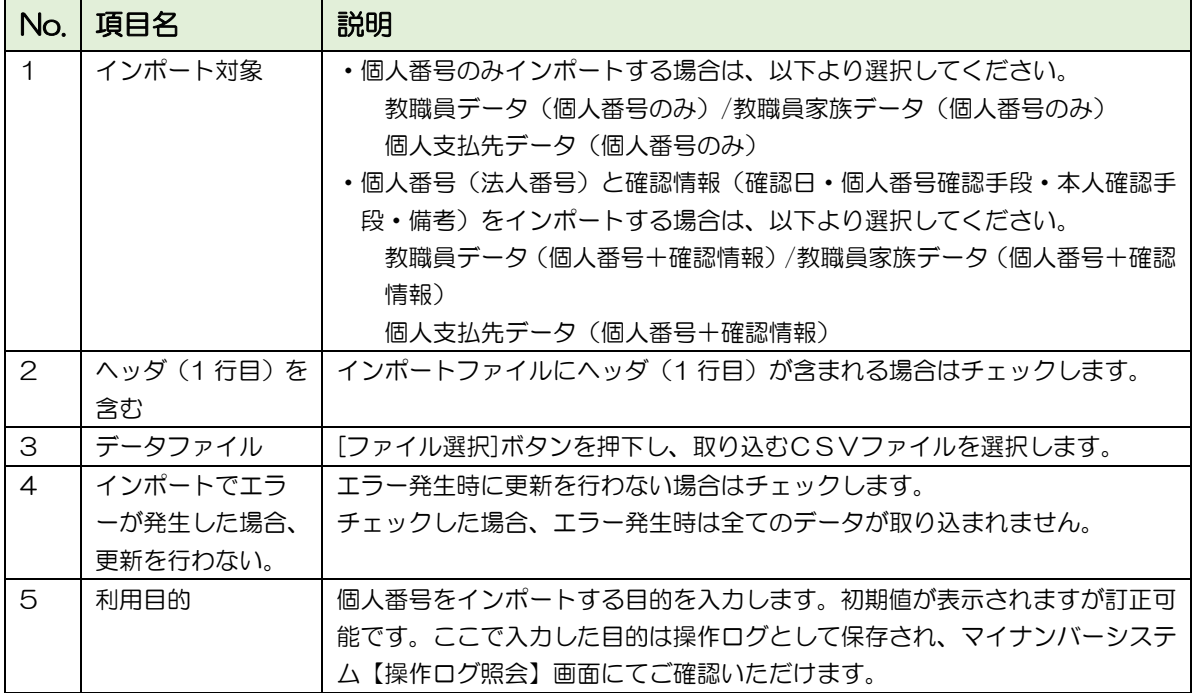

■ マイナンバーインポートフォーマット

<教職員/教職員家族/個人支払先データ(個人番号のみ)>

| 列 | No. | 項目名                              | 最大行          | -夕型 |
|---|-----|----------------------------------|--------------|-----|
|   |     | 教職員/教職員家族/支払先 ID<br>(変更不可)       | 1 ( )        | 数値  |
| B |     | (通常12桁、個人支払先で法人の場合のみ13桁)<br>個人番号 | $12 \sim 13$ | 数值  |

<sup>&</sup>lt;教職員/教職員家族/個人支払先データ(個人番号+確認情報)>

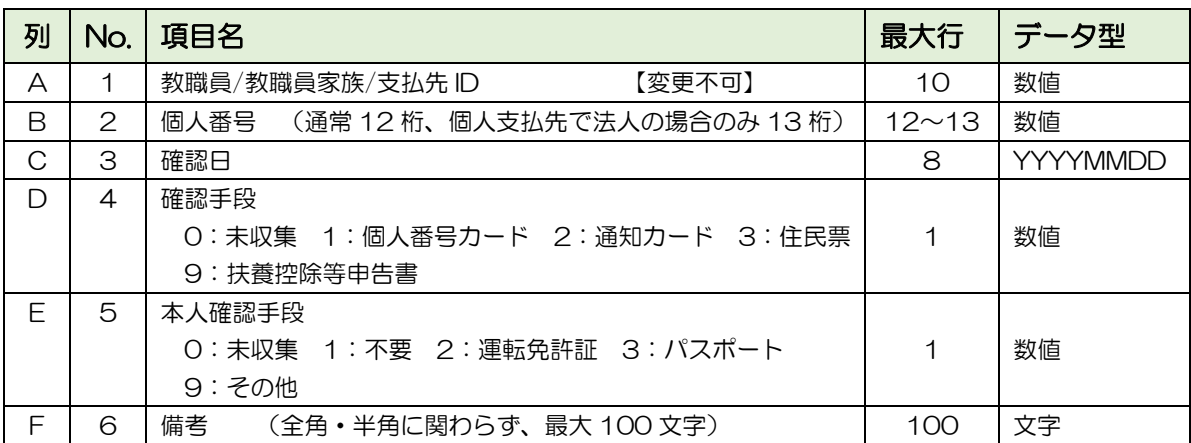

■ インポートデータ作成例

<教職員/教職員家族/個人支払先データ(個人番号のみ)の場合>

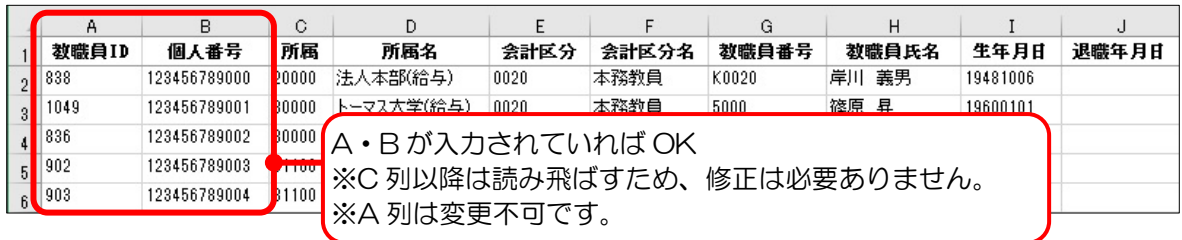

### <教職員/教職員家族/個人支払先データ(個人番号+確認情報)の場合>

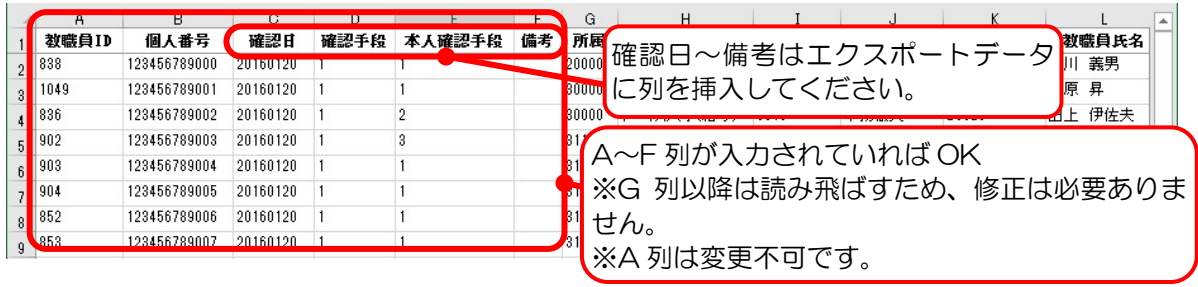

6-2-4 帳票印刷時のみインポートして参照(Excel で管理)

マイナンバーシステム上では個人番号を保存せず、帳票印刷時のみ Excel ファイルを参照 する方法です。ここでは、インポートの操作について説明します。

Excel を作成する手順は以下を参考にしてください。 **→ 「6-2-3 Excel からインポート (TOMAS で管理)」参照** 

■ 給与システムにインポートする場合 (教職員/教職員家族)

EX3 給与システム §[3.給与 ⇒ 9.データ交換 ⇒ 6.マイナンバーインポート]

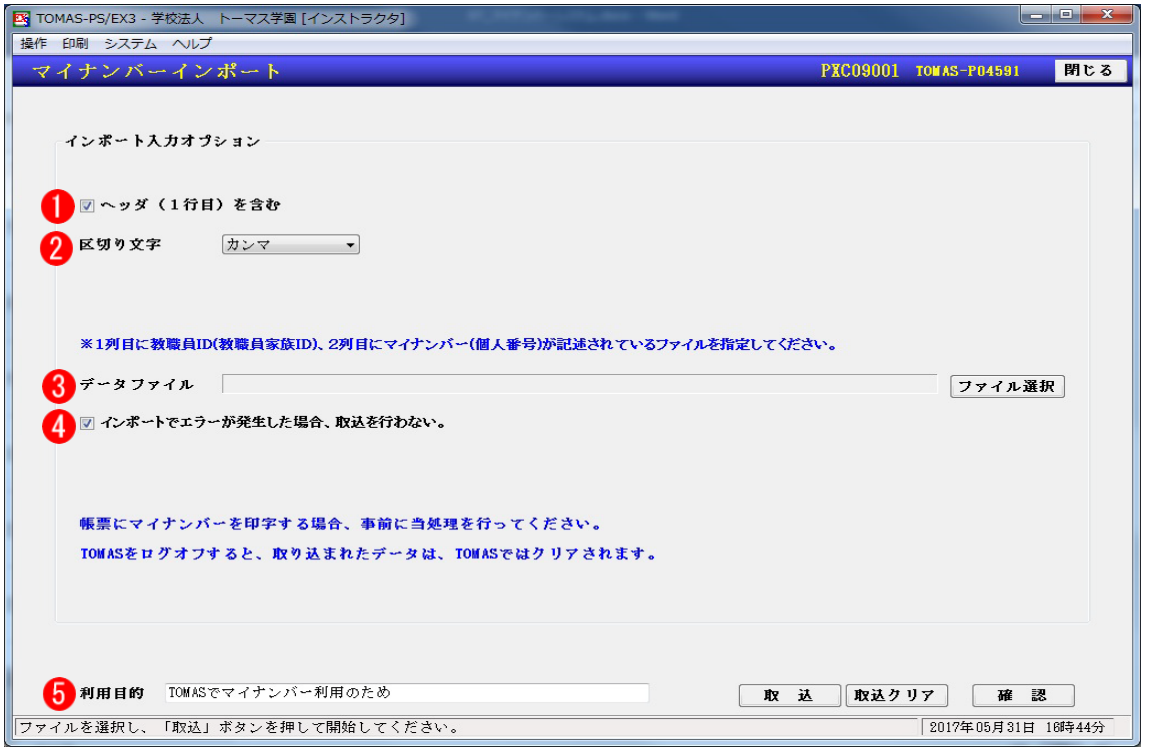

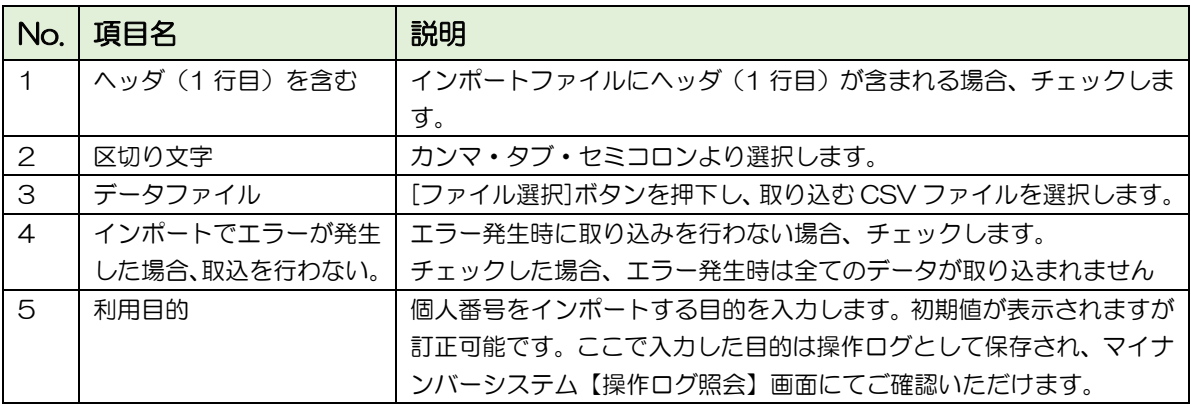

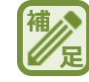

#### 帳票印刷時のみ取込の場合

TOMAS-PS EX3 給与システムをログオフすると、個人番号は TOMAS からクリアされます。

# ■ マイナンバーシステムにインポートする場合(支払先)

マイナンバーシステム §[3.支払調書 ⇒ 10.データ交換 ⇒ 3.マイナンバーインポート]

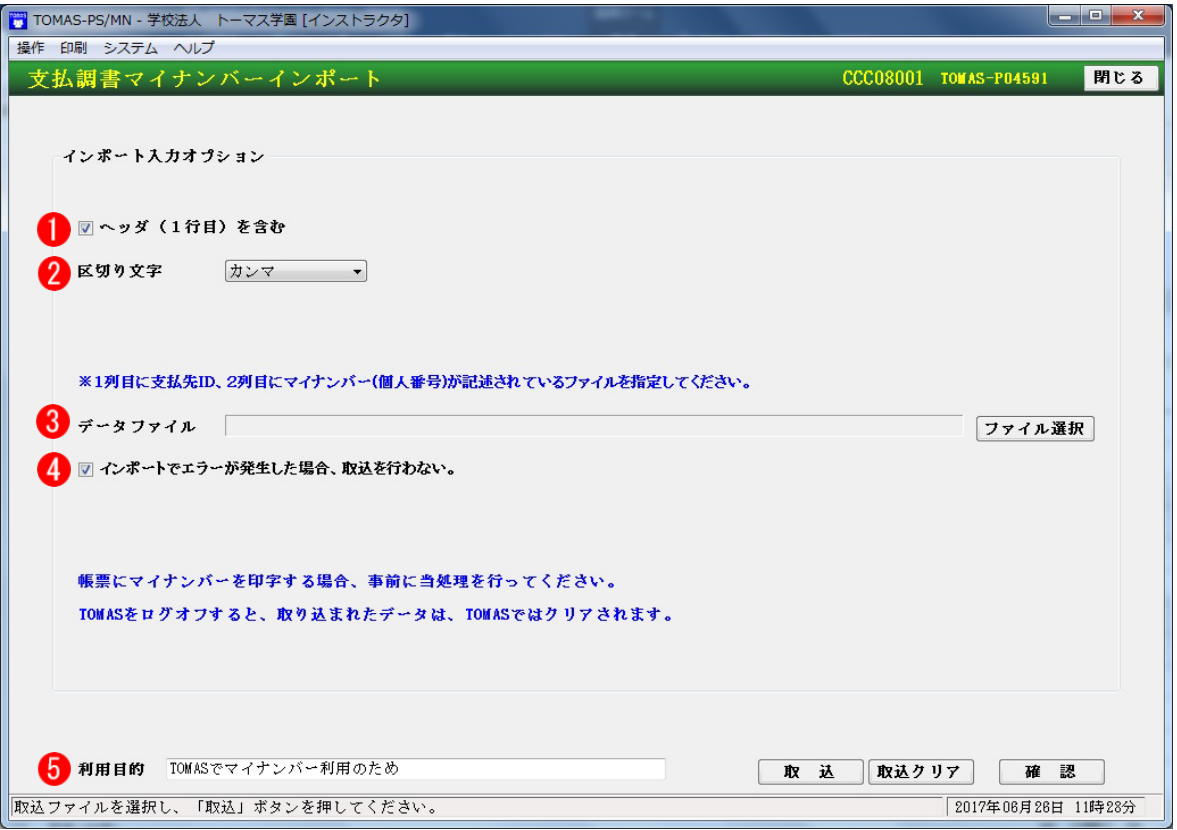

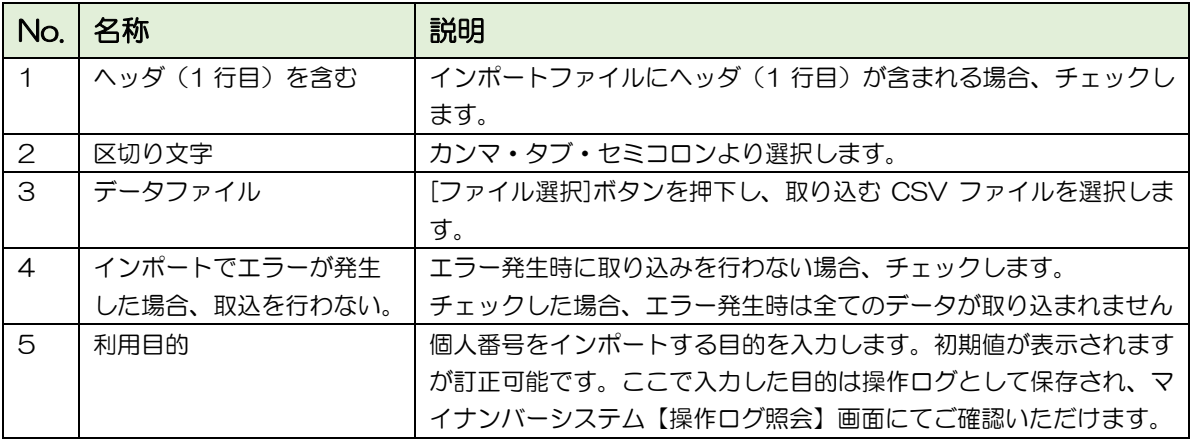

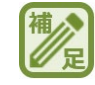

#### 帳票印刷時のみ取込の場合

TOMAS-PS EX3 マイナンバーシステムをログオフすると、法人番号は TOMAS からクリア されます。

6-2-5 個人番号チェックリスト

入力(インポート)した個人番号(法人番号)を紙に印刷して確認できます。

マイナンバーシステム §[2.マイナンバー ⇒ 3.個人番号チェックリスト]

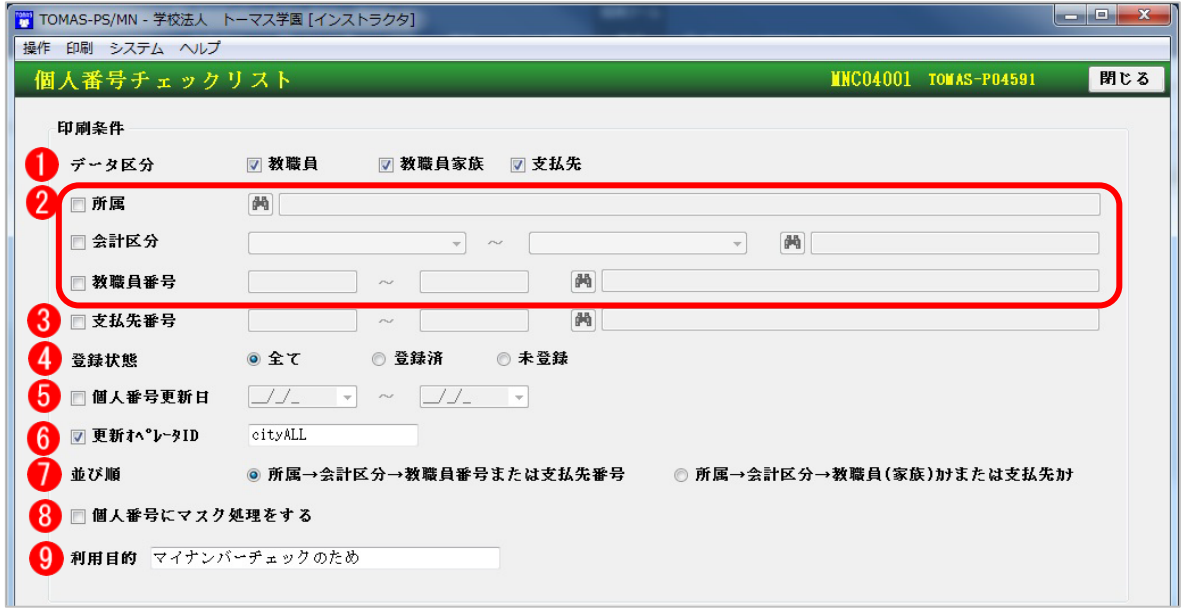

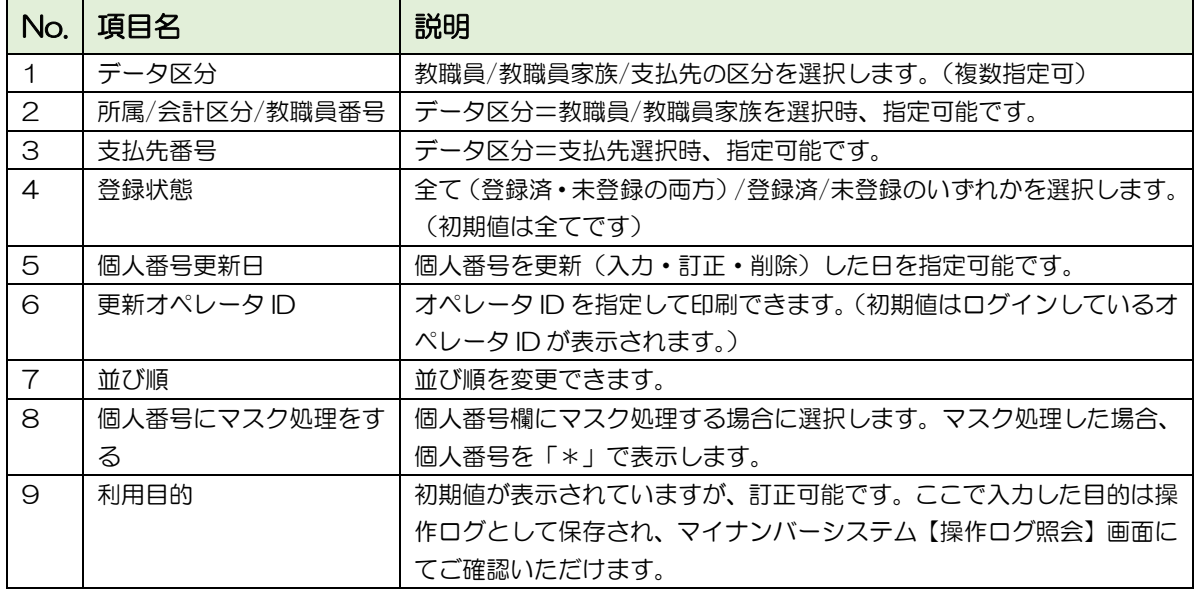

# ■ 個人番号チェックリスト

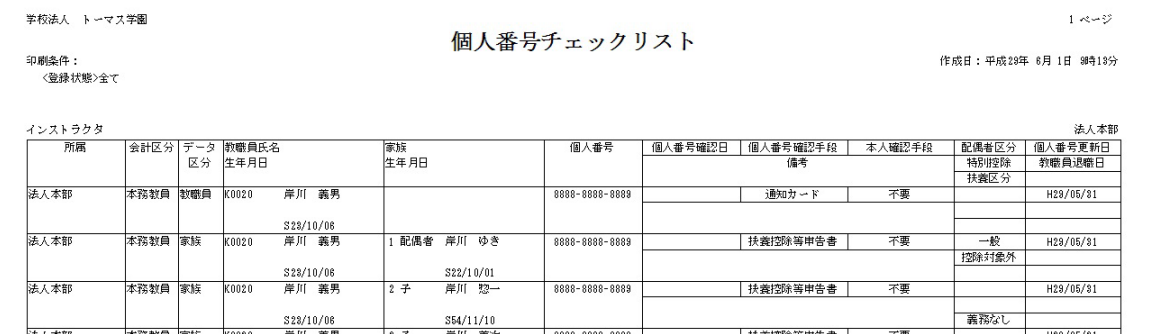

# 6-3 マイナンバー利用

個人番号の登録が終わったら、必要な帳票に個人番号を印字して出力します。各帳票への印 字方法について説明します。

#### 個人番号が印刷できる帳票

扶養控除等(異動申告書)

源泉徴収票

資格取得報告書

法人番号が印刷できる帳票

扶養控除等(異動)申告書

保険料控除申告書兼配偶者特別控除申告書

源泉徴収票

給与支払報告書(総括表)

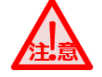

個人番号の印刷条件

- ・平成 28 年分以降の帳票(資格取得報告書は平成 29 年分以降)
- ・マイナンバーの権限のあるオペレータがログオンしており、帳票印刷時にパスワードが認 証された場合

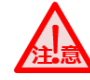

法人番号の印刷条件

事前に EX3 給与システムの【法人情報】画面にて、法人番号を入力してください。

### 6-3-1 給与帳票への印刷

個人番号の管理方法が TOMAS でも Excel でも印刷手順は同じです。

### a) 扶養控除等(異動)申告書

※個人番号を印刷する場合は、マイナンバー権限のあるオペレータでログオンしてくださ い。

※個人番号が印刷されるのは平成 28 年分以降の帳票です。

給与システム§[3.給与⇒5.年末調整⇒2.扶養控除・保険料控除申告書⇒2.控除申告書印刷]

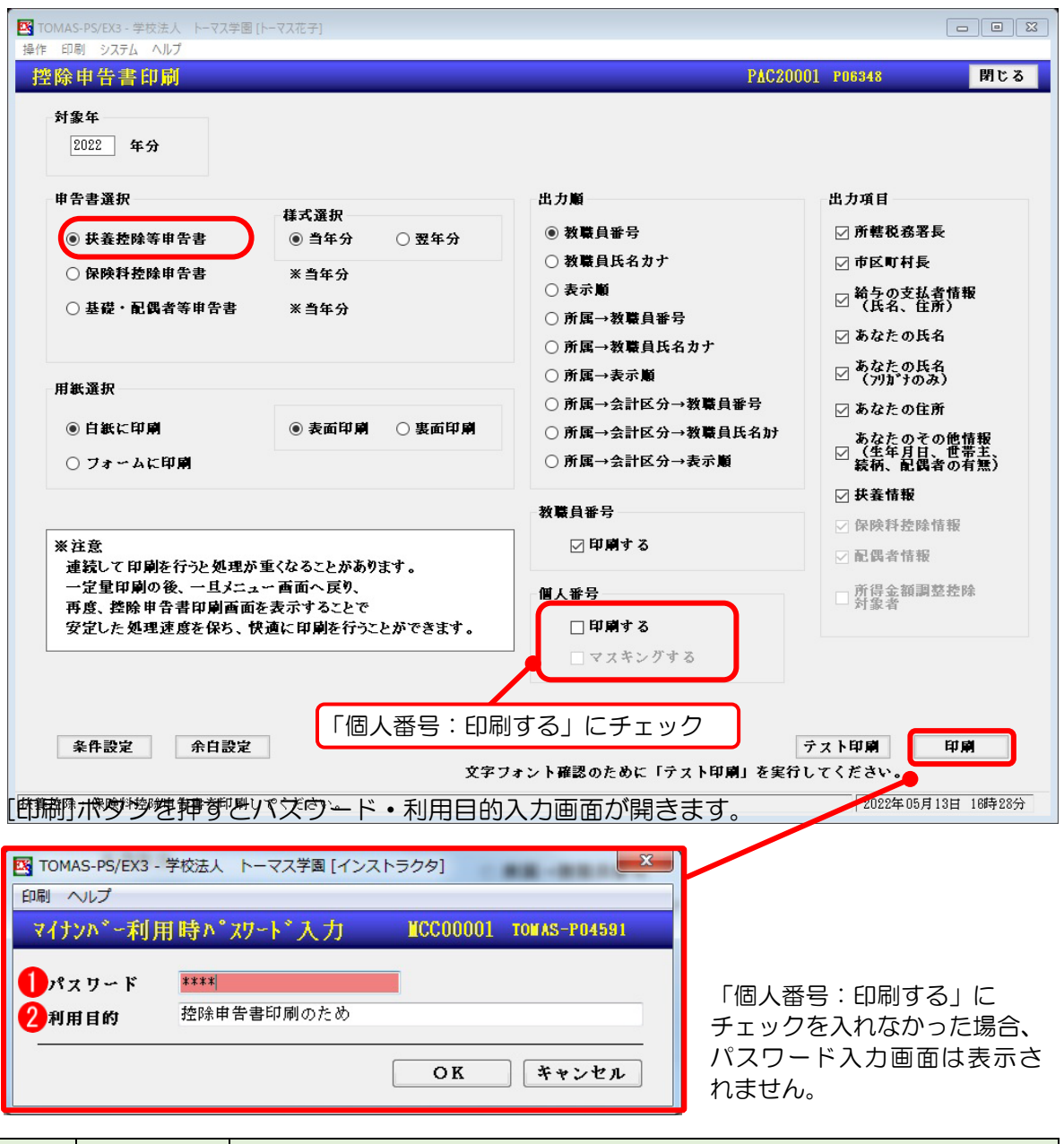

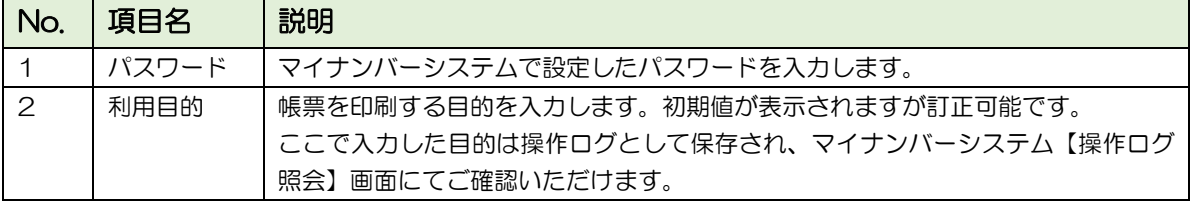

# ■ 扶養控除等(異動)申告書 個人番号:印刷する チェック有

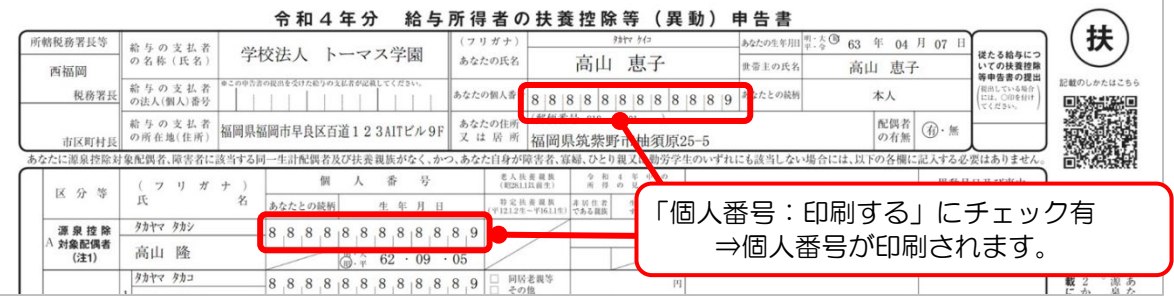

■ 扶養控除等 (異動) 申告書 個人番号:印刷する チェック無

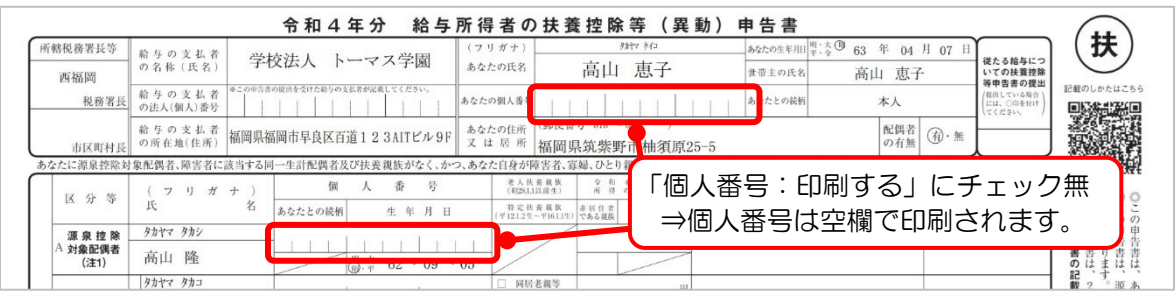

### b) 源泉徴収票

給与システム §[3.給与 ⇒ 5.年末調整 ⇒ 11.年調帳票 ⇒ 2.源泉徴収票]

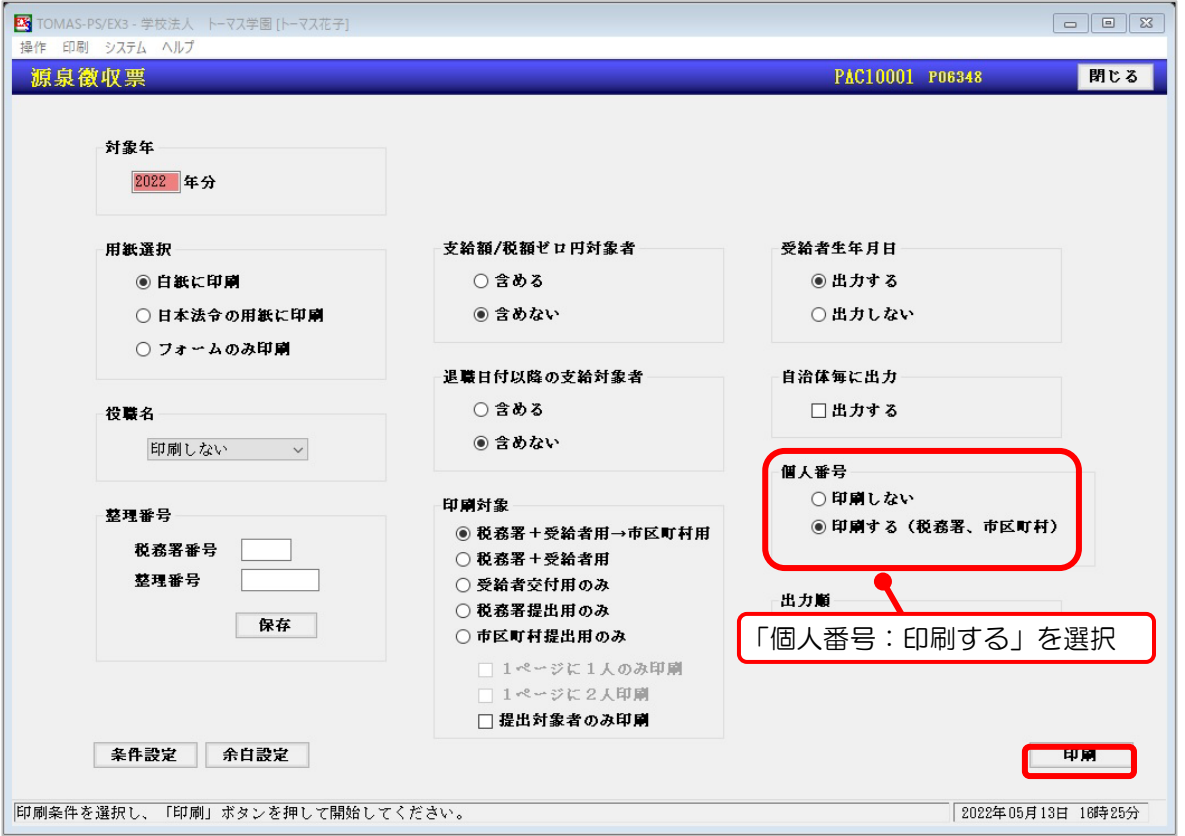

[印刷]ボタンを押すとパスワード・利用目的入力画面が開きますので、マイナンバーシステム のパスワードを入力します。

■ 源泉徴収票 (税務署+受給者の例) 個人番号:印刷する

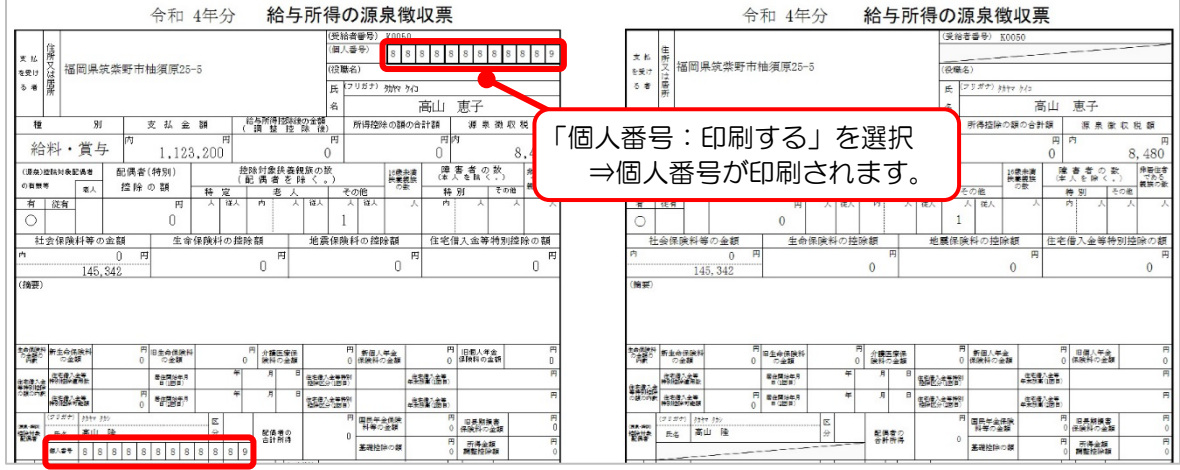

# c) 資格取得報告書

給与システム §[3.給与 ⇒ 6.社会保険 ⇒ 5.資格取得報告書]

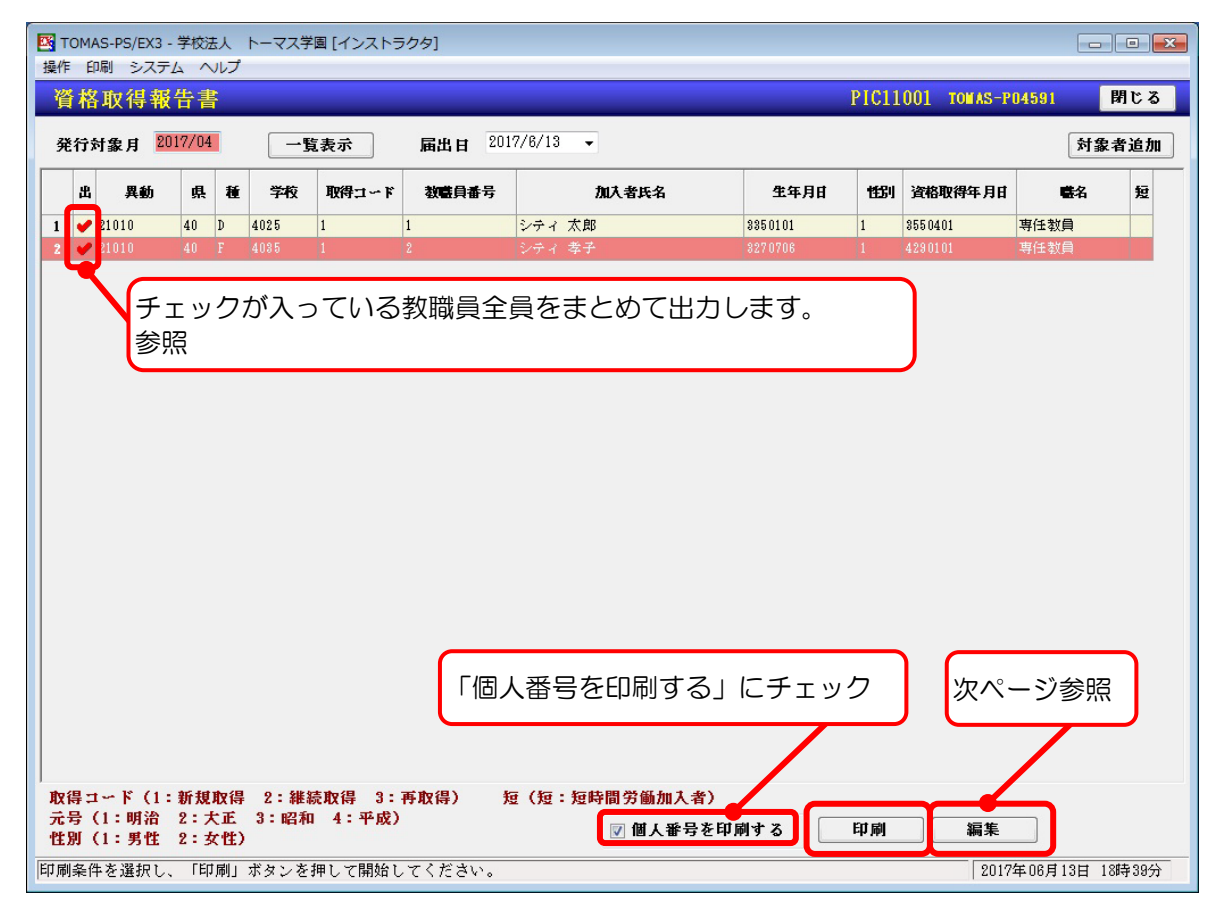

[印刷]ボタンを押すとパスワード・利用目的入力画面が開きますので、マイナンバーシステムの パスワードを入力します。

### 個別に印刷する場合

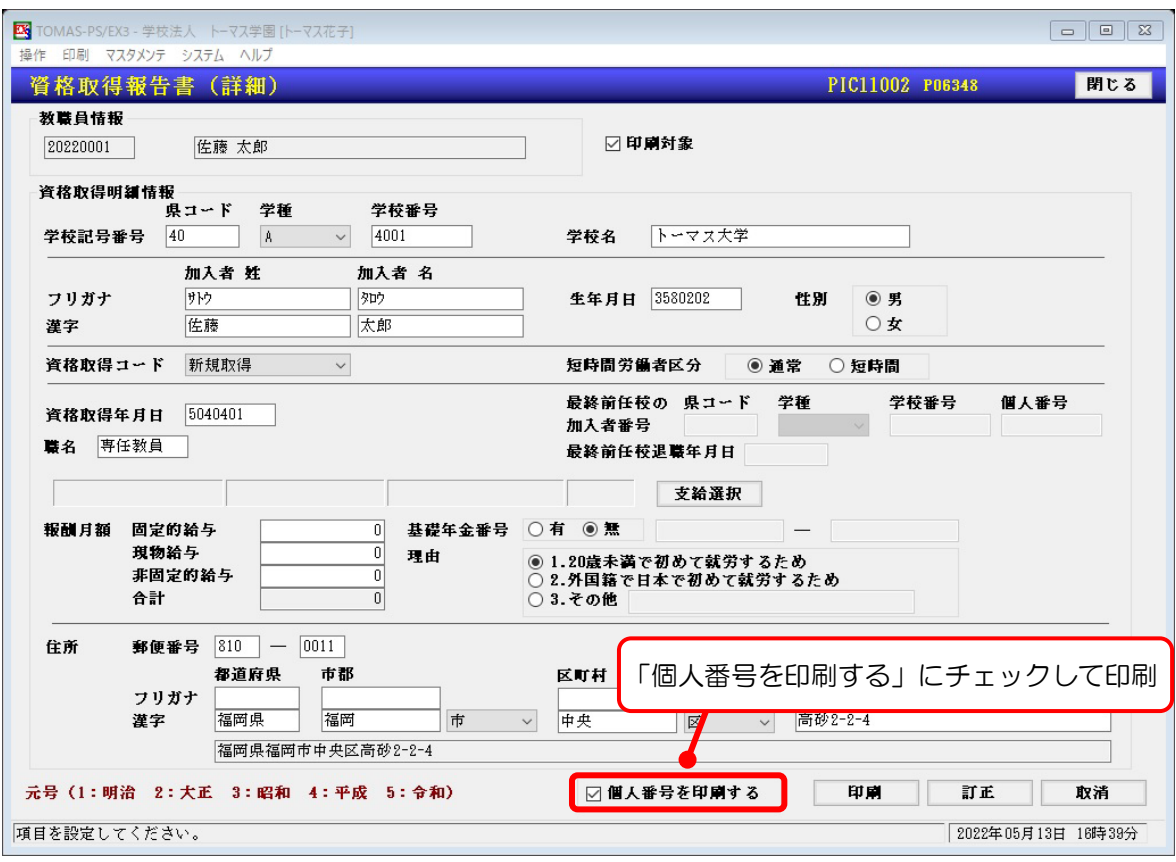

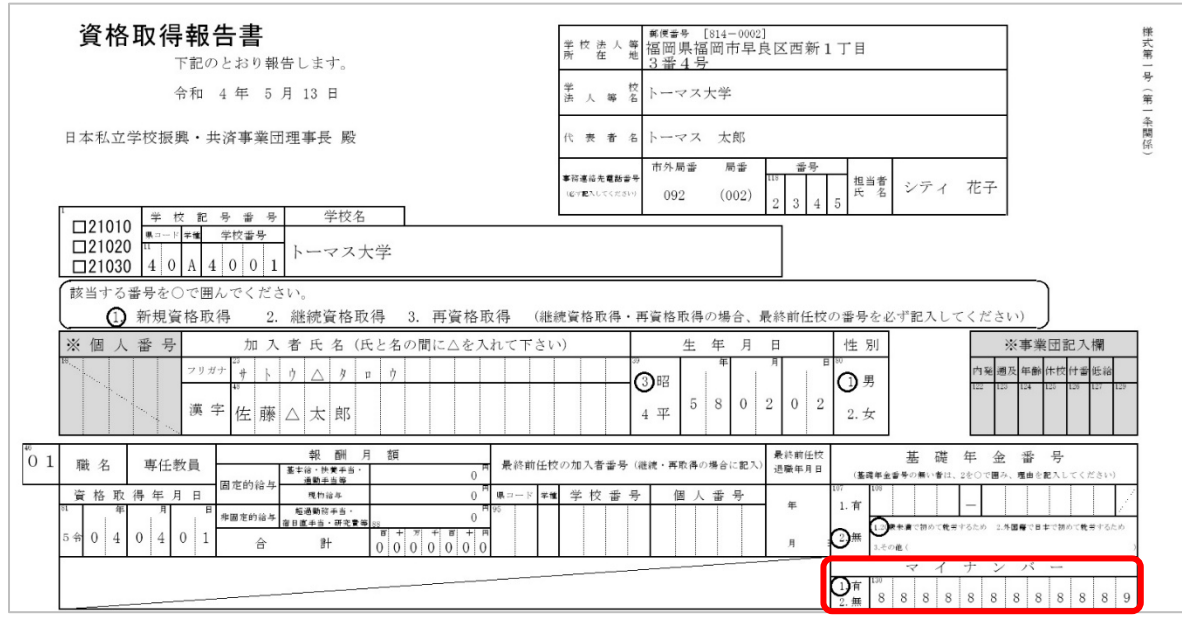

### ■ 資格取得報告書の例

# 6-3-2 個人番号照会

画面上で、個人番号(法人番号)を照会できます。追加や訂正、印刷などはできません。 マイナンバーシステム §[2.マイナンバー ⇒ 4.個人番号照会]

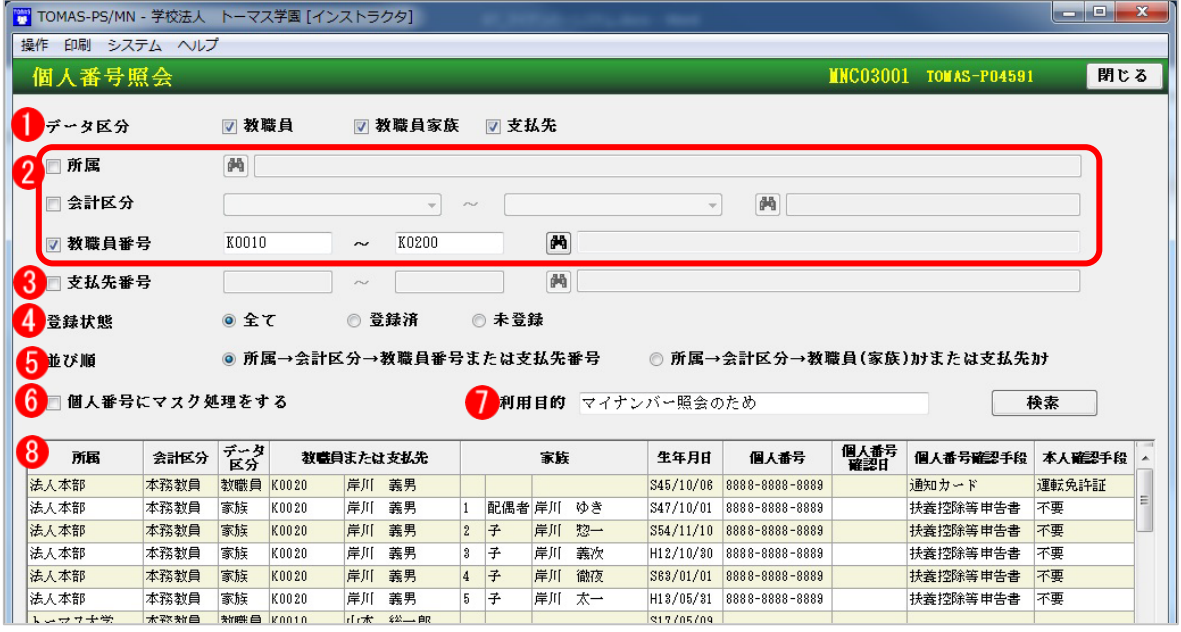

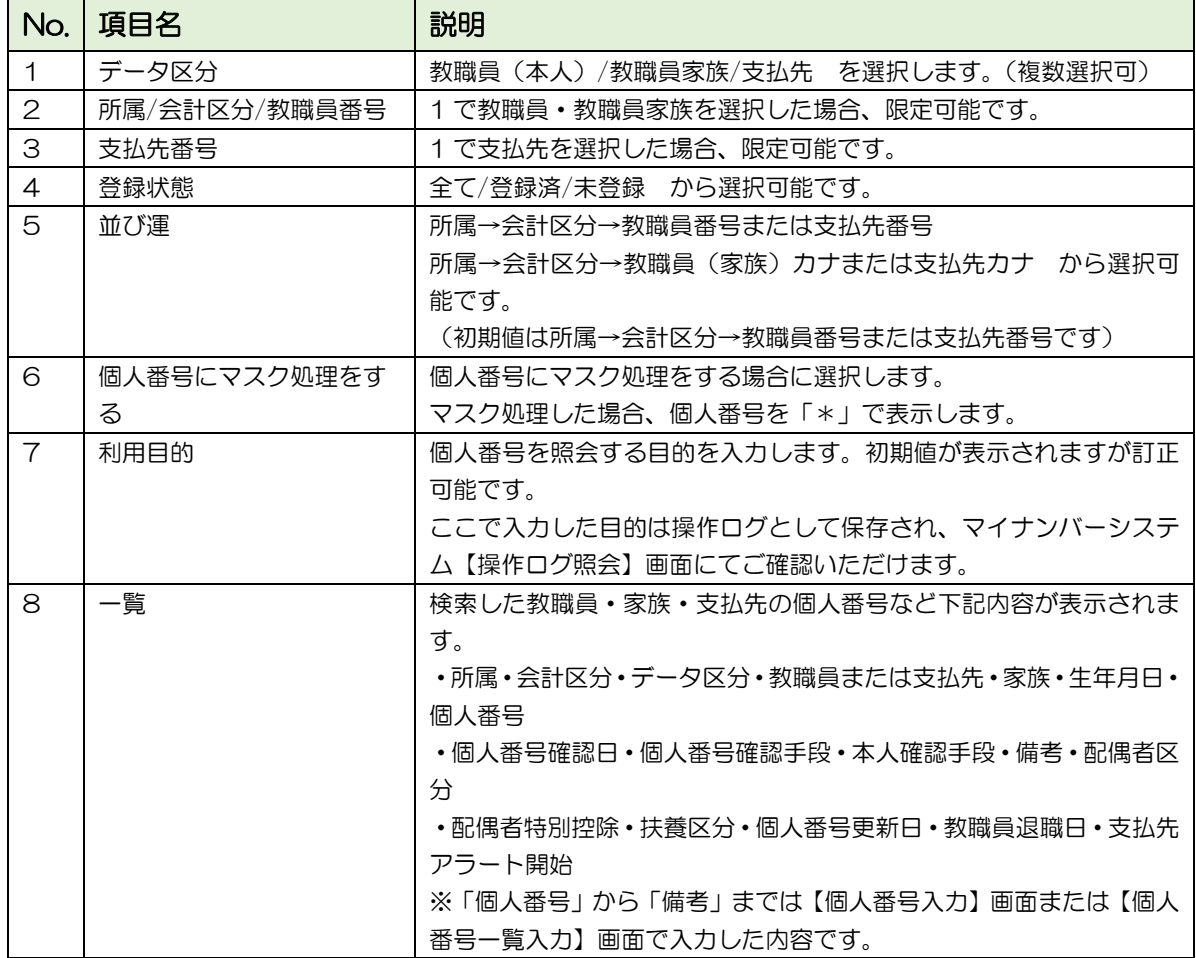

6-4 マイナンバー管理

マイナンバーの管理について説明します。操作ログの照会や、退職者の個人番号の削除がで きます。

## 6-4-1 操作ログ照会

個人番号の入力や訂正、印刷などの操作履歴を確認することができます。操作日、オペレー タなどを限定して検索できます。

検索したログを Excel 出力することもできます。メニューバー<操作 ⇒ EXCEL 出力>

マイナンバーシステム §[2.マイナンバー ⇒ 5.操作ログ照会]

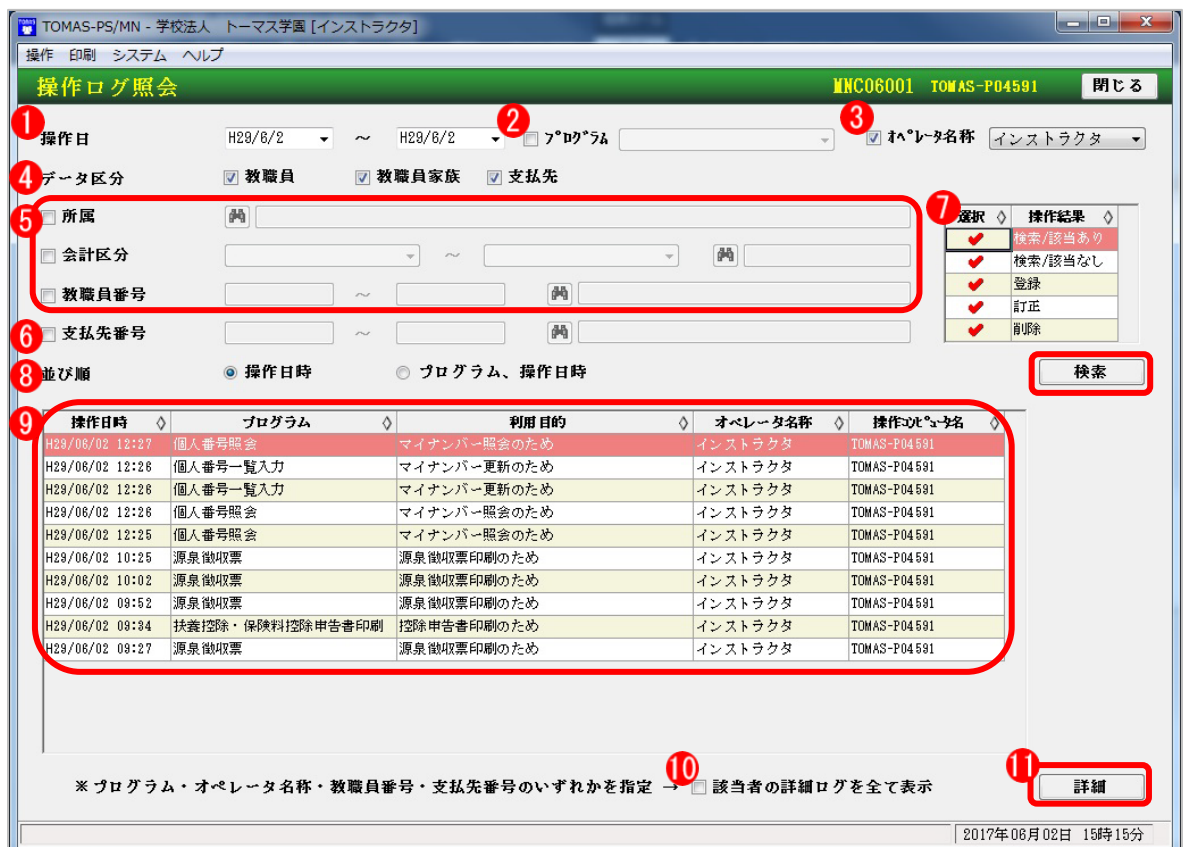

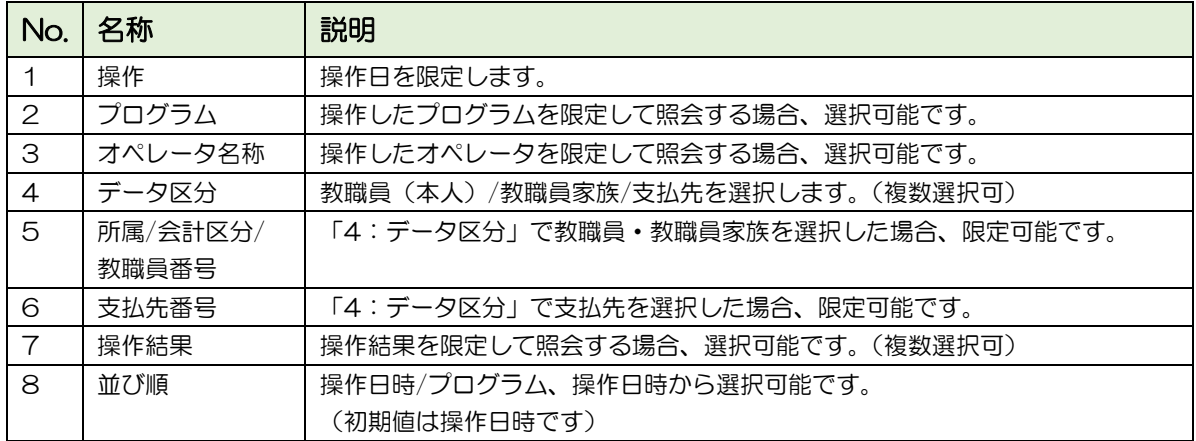

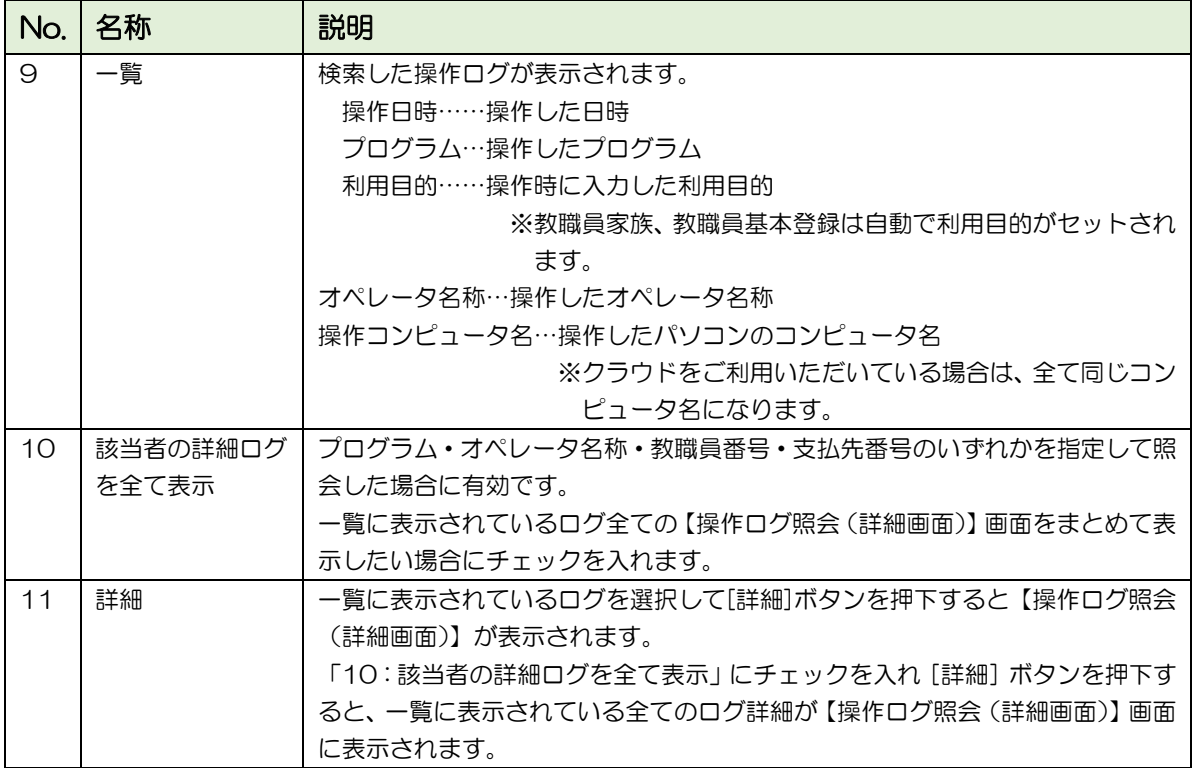

操作ログは条件を指定して照会することが可能です。

<例① > 平成 29 年 4 月 1 日~30 日の間にオペレータ名称『オペ 1(法・高)』が操作 したログを照会する場合

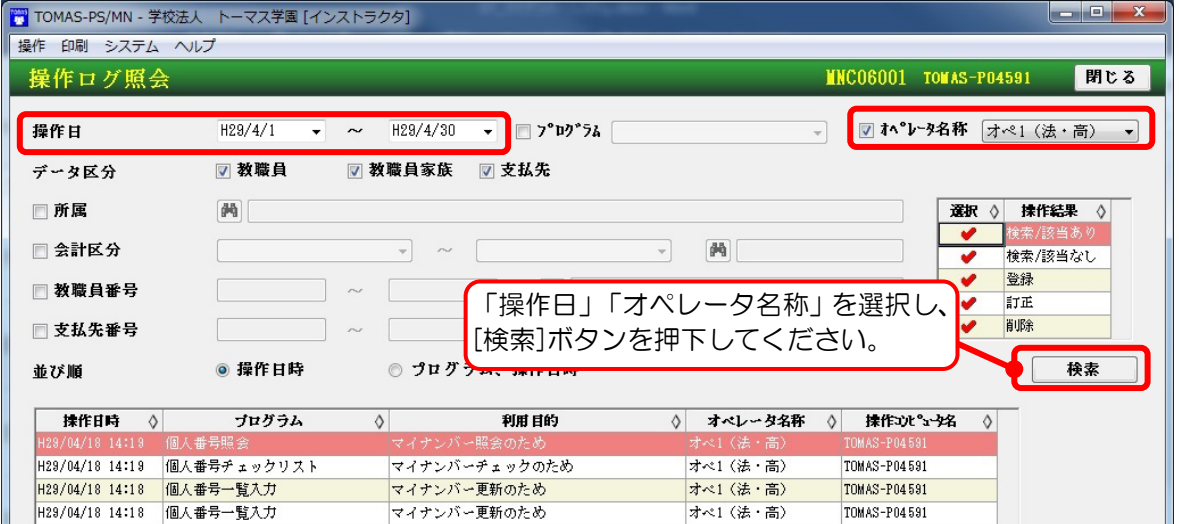

<例② > 平成 29 年 4 月 1 日~30 日の間に教職員番号『K0020』本人・家族につい て操作したログを照会する場合

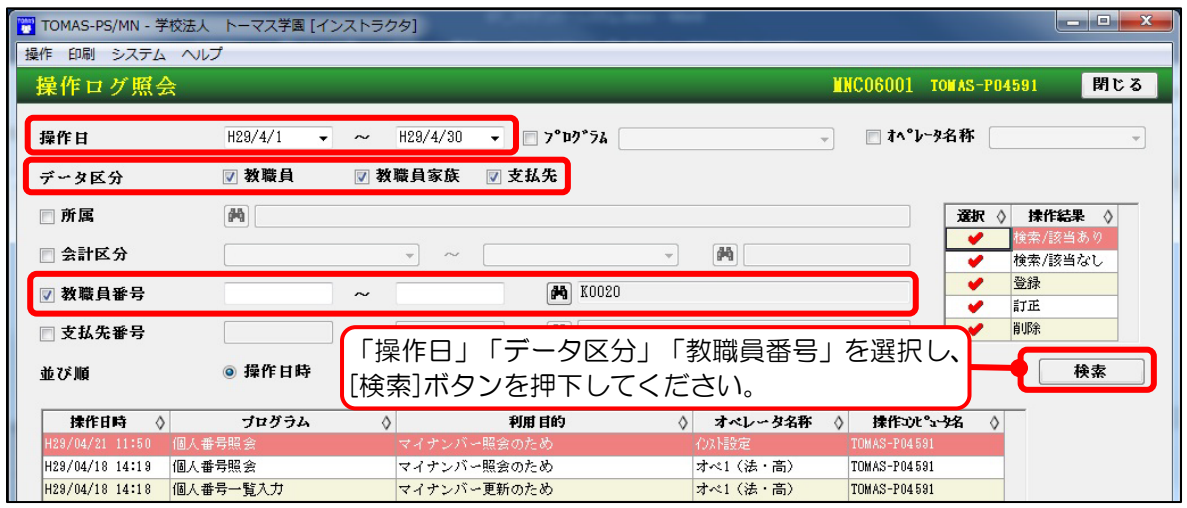

## ■ 操作ログ照会 (詳細画面)

【操作ログ照会】画面で表示された一覧の該当行をダブルクリックまたは該当行を選択し [詳細]ボタンを押下すると、【操作ログ照会(詳細画面)】画面が表示されます。 ※個人番号そのものは、表示されません。

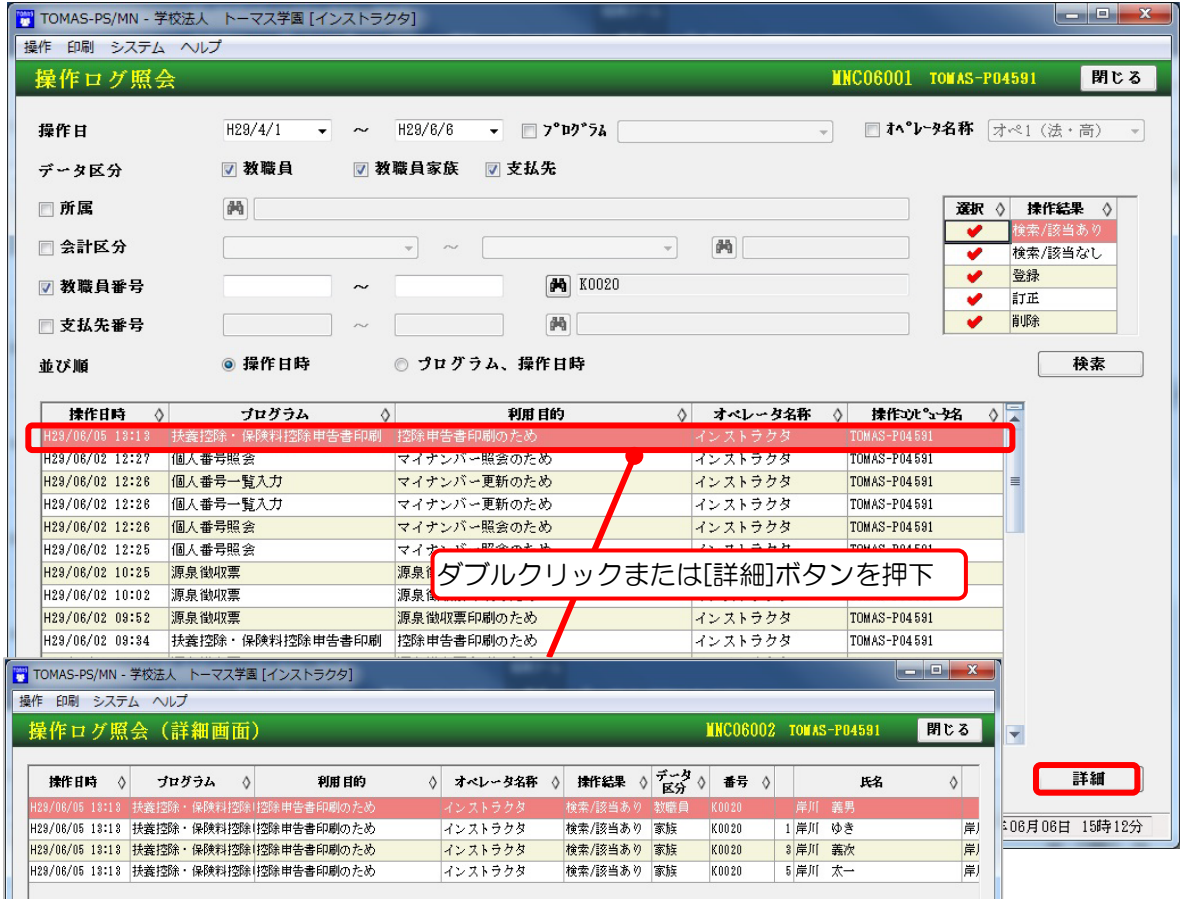

操作ログより詳細な情報を確認できます。

教職員・家族・支払先ごとの操作記録が表示されます。※クラウドの場合、操作コンピューター名 はすべて同じコンピュータ名になります。

■ 『該当者の詳細ログを全て表示』について

プログラム・オペレータ名称・教職員番号・支払先番号のいずれかを指定して照会した場合 に有効となります。一覧に表示されているログ全ての【操作ログ照会(詳細画面)】画面を まとめて表示したい場合にチェックをいれます。

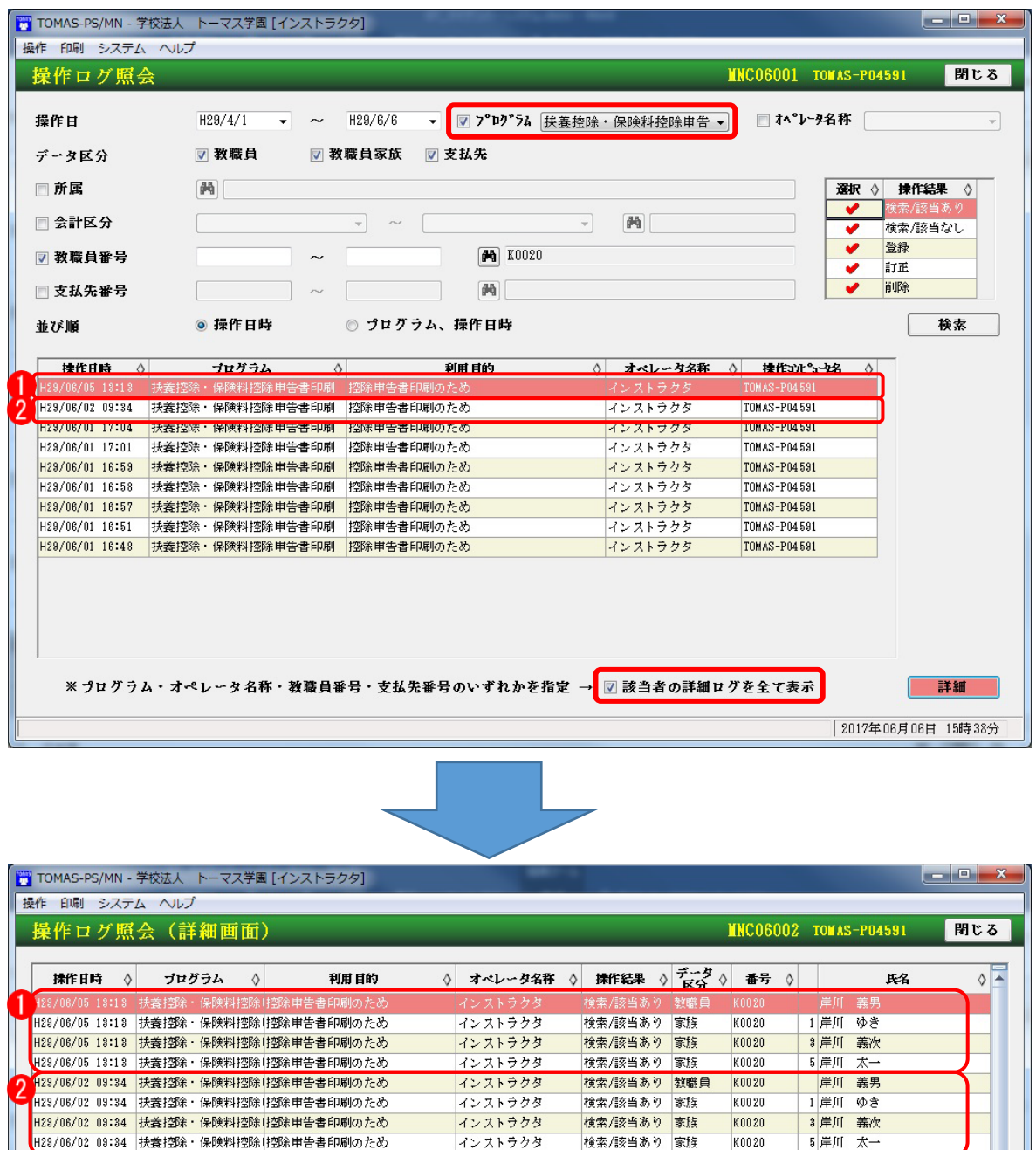

複数の操作ログの詳細をまとめて確認できます。

6-4-2 個人番号一括削除

退職後、指定期間経過した教職員などの個人番号をまとめて削除します。

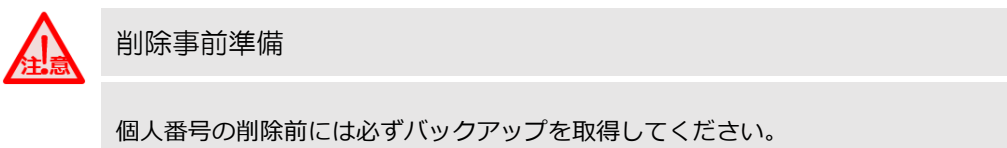

以下のような条件で対象者を抽出し、個人番号をまとめて削除することができます。

- ・【パラメータ設定】画面のマイナンバー設定タブ「個人番号保管期間」をもとに退職後 指定期間を経過した教職員
- ・教職員の退職年月日
- ・控除対象外の配偶者
- ・扶養義務なしの家族
- ・アラート開始年月に到達した個人支払先

マイナンバーシステム §[2.マイナンバー ⇒ 6.個人番号一括削除]

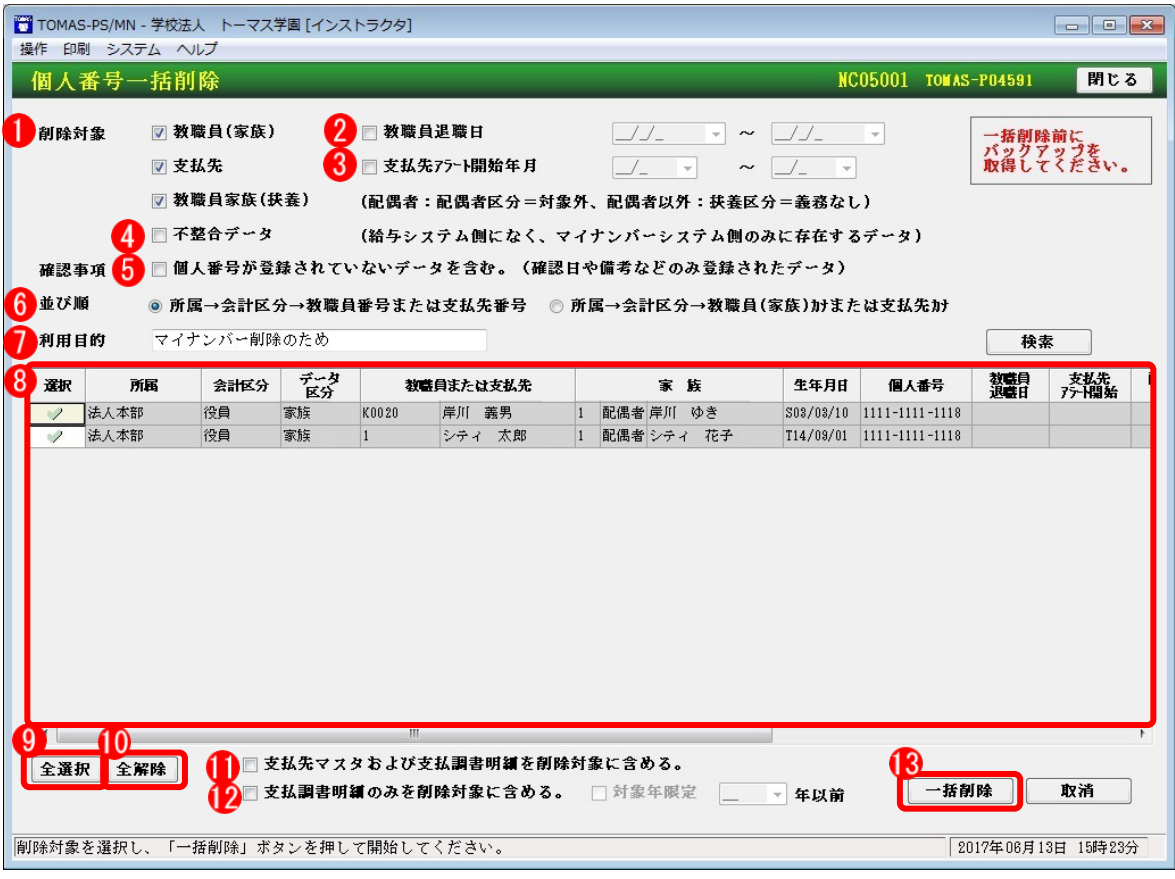

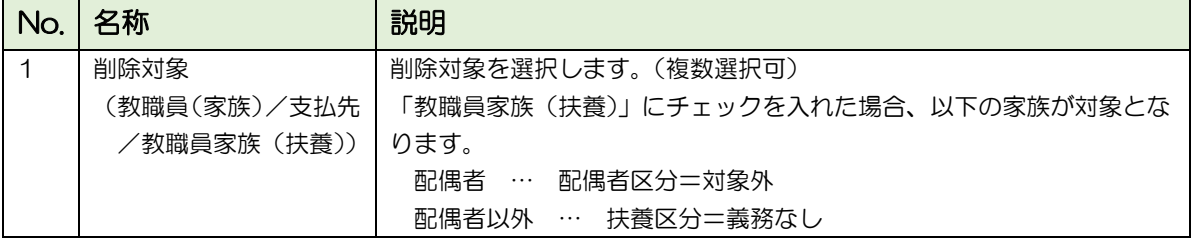

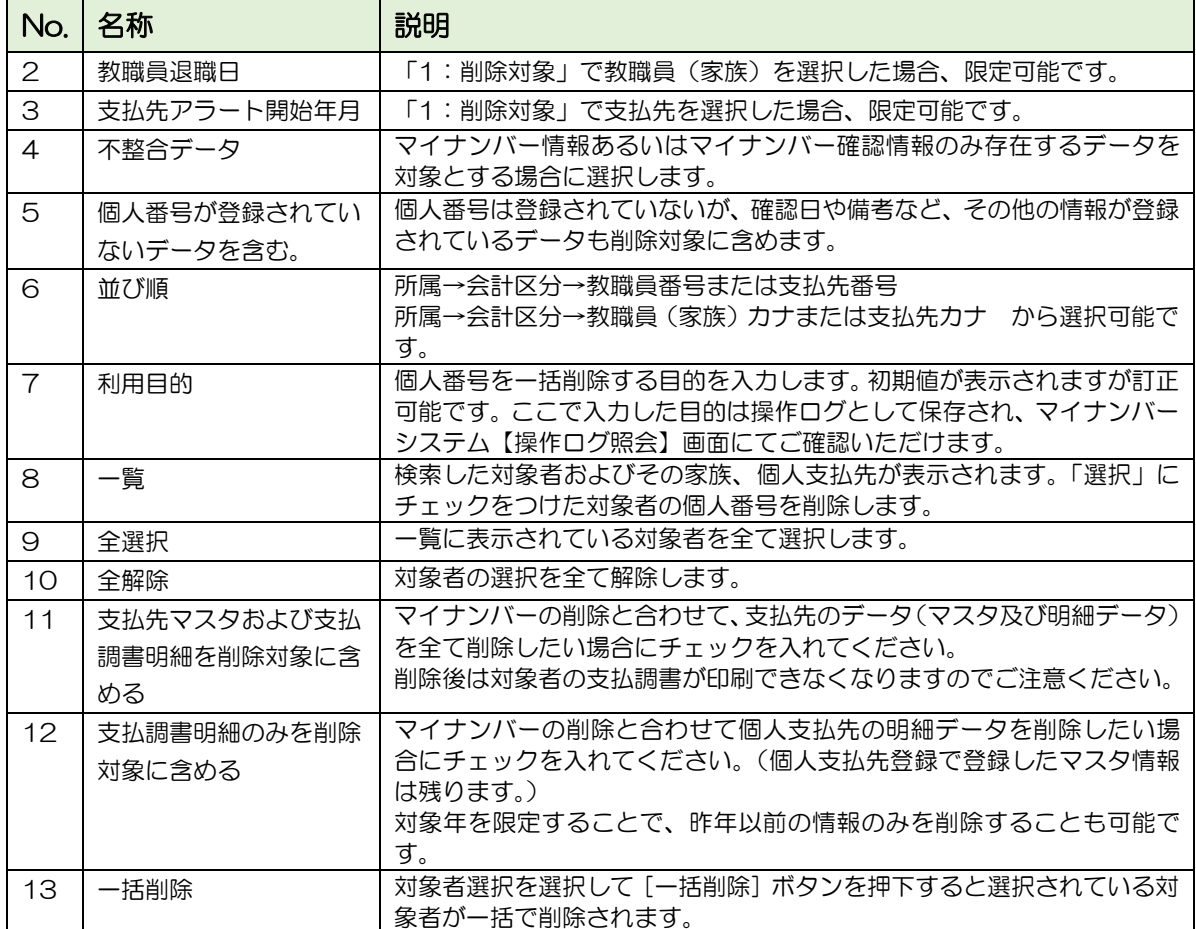

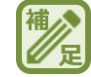

#### 教職員本人の個人番号を削除する場合

教職員本人の個人番号が削除対象となる場合、該当の教職員で登録している教職員家族の個 人番号も削除対象となります。

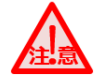

#### 給与システムの【教職員登録】で教職員を削除する場合

「教職員本人と家族の個人番号も削除されます。よろしいですか?」というメッセージが 表示されます。

 ・「はい」を選択 : 該当の教職員(本人)と教職員家族の個人番号も削除されます。 ・「いいえ」を選択 : 個人番号を含み、全ての情報が削除されません。

※マイナンバーシステムの【パラメータ設定】画面にて「マイナンバーシステム形態」を 「TOMAS」で管理と設定している場合、個人番号の有無にかかわらず、表示されます。 ※ログオンオペレータの、マイナンバー権限有無にかかわらず、表示されます。

給与システムの【教職員家族】で教職員家族情報を削除する場合

「該当家族の個人番号も削除されます。よろしいですか?」というメッセージが表示され ます。

- ・「はい」を選択 : 該当家族の個人番号も削除されます。
- ・「いいえ」を選択 : 個人番号を含み、全ての情報が削除されません。

※マイナンバーシステムの【パラメータ設定】画面にて「マイナンバーシステム形態」を 「TOMAS」で管理と設定している場合、個人番号の有無にかかわらず、表示されます。 ※ログオンオペレータの、マイナンバー権限有無にかかわらず、表示されます。

# 7 マイナンバーシステム・支払調書

マイナンバーシステムを使用して、支払調書を作成することができます。この章では、その 手順について説明します。

7-1 支払調書とは

支払調書…特定の支払をした事業者(学校)が、その明細を書いて税務署に提出する書類の ことです。

例)会計士に学校監査の報酬を支払った場合

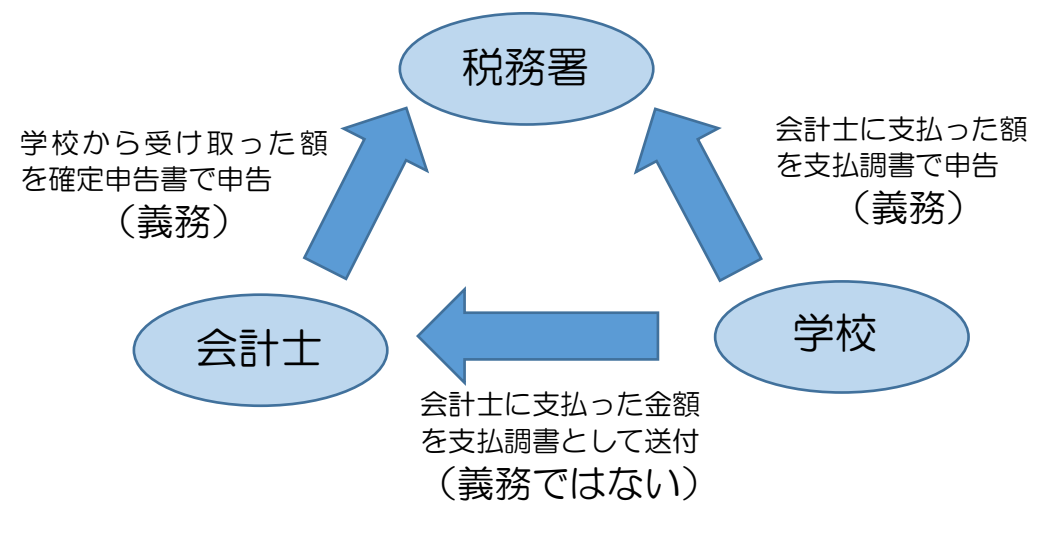

支払調書を提出しなければならないのは「原稿料」や「講演料」、弁護士や税 理士への「報酬」などで、年間の支払合計額が 5 万円を超える場合です。

#### **İİÑ**⊒∋∆ 「支払調書」は「法定調書」の中のひとつ

まず、大きな概念として法定調書があります。

法定調書は平成 29 年 4 月 1 日時点で 59 種類あり、その中に「源泉徴収票」や「支払調 書」があります。支払調書にもさまざまな種類がありますが、一般的に「支払調書」という 時には「報酬、料金、契約金及び賞金の支払調書」を指していることが多く、TOMAS から 印刷できるのもこの支払調書です。

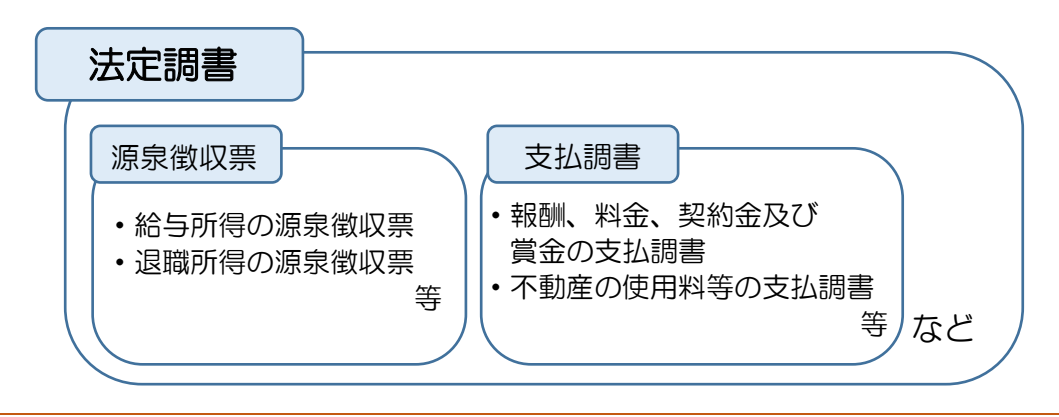

# 7-2 支払調書処理の流れ

「支払調書」は、個人支払先マスタと支払調書明細をもとに作成されます。

- 1. 個人支払先登録/インポート 支払調書の支払先の情報(氏名・法人名など)を登録します。 Excel で作成し、インポートも可能です。
- 2. 個人支払先マスタリスト 登録された個人支払先マスタを印刷して確認します。
- 3. 支払調書明細登録/インポート 個人支払毎に支払調書の明細(細目や金額)を登録します。 Excel で作成し、インポートも可能です。
- 4. 支払調書明細チェックリスト 登録された支払調書明細を印刷して確認します。
- 5. 支払調書印刷 登録された支払調書明細を「報酬、料金、契約金及び賞金の支払調書」の様式で印刷 します。

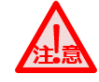

支払調書印刷の事前準備

支払調書の印刷前、支払元(学校様)の法人番号の登録を以下の画面よりおこなってくださ い。 EX3 給与システム §[ 1. システム情報 ⇒ 1. 法人情報 ]

### 7-2-1 個人支払先登録

個人支払先を登録する方法は、以下の 2 つの方法があります。この章では、それぞれの操 作について説明します。

1.マイナンバーシステムの【個人支払先登録】画面で 1 名ずつ入力

2. Excel (既定のフォーム)にまとめて入力し、マイナンバーシステムにインポート

### ■ 1. 個人支払先登録

個人支払先を 1 名ずつ登録します。

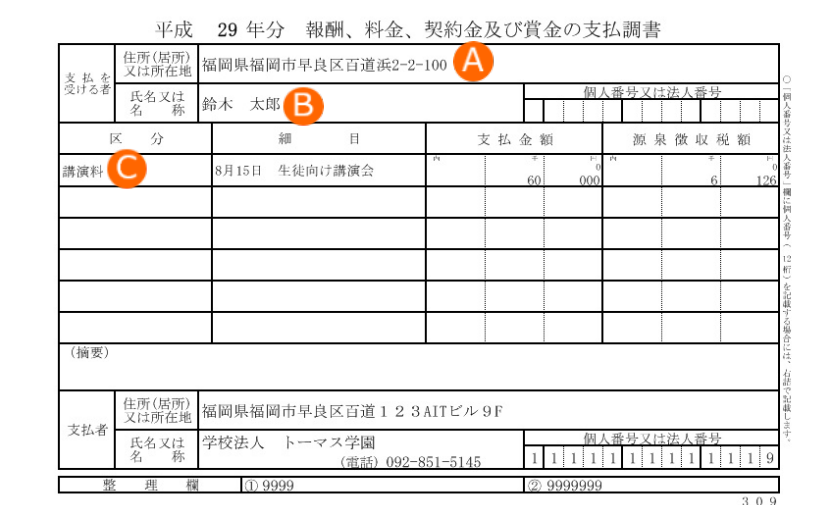

マイナンバーシステム §[ 3.支払調書 ⇒ 1.個人支払先登録 ]

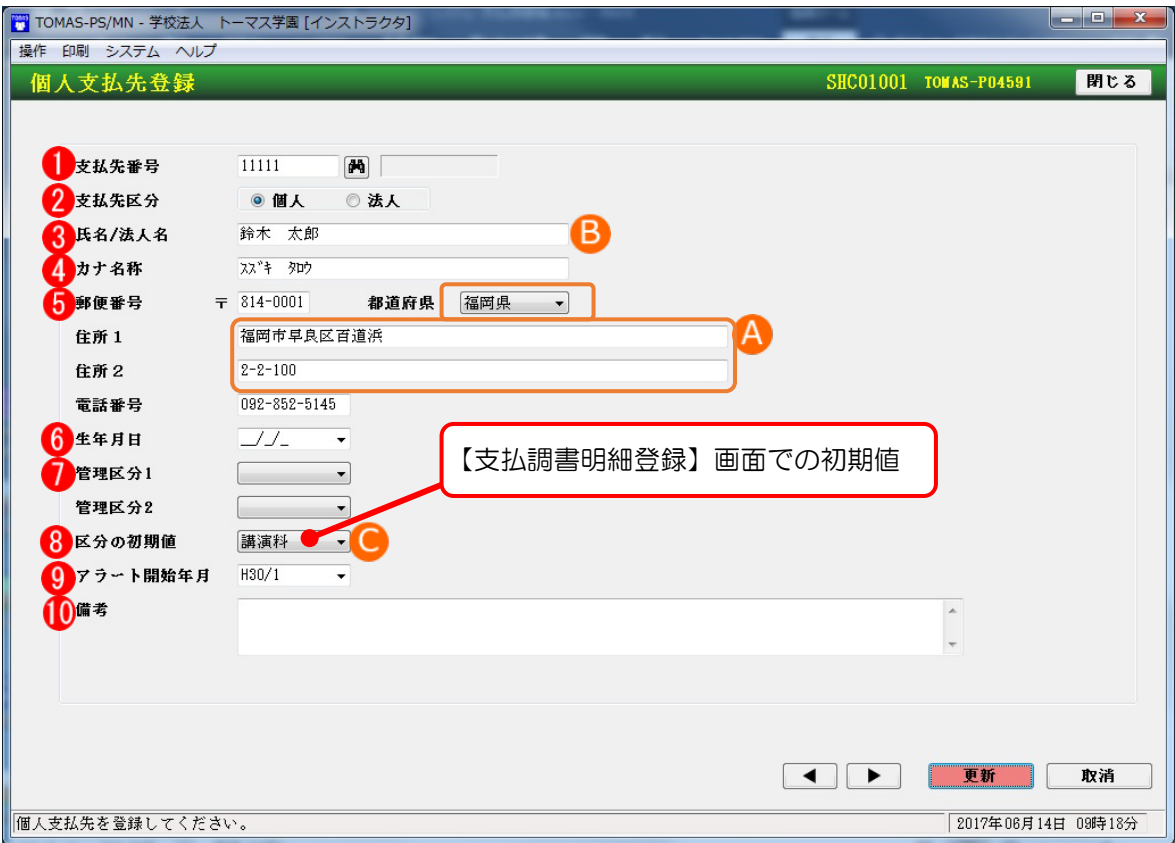

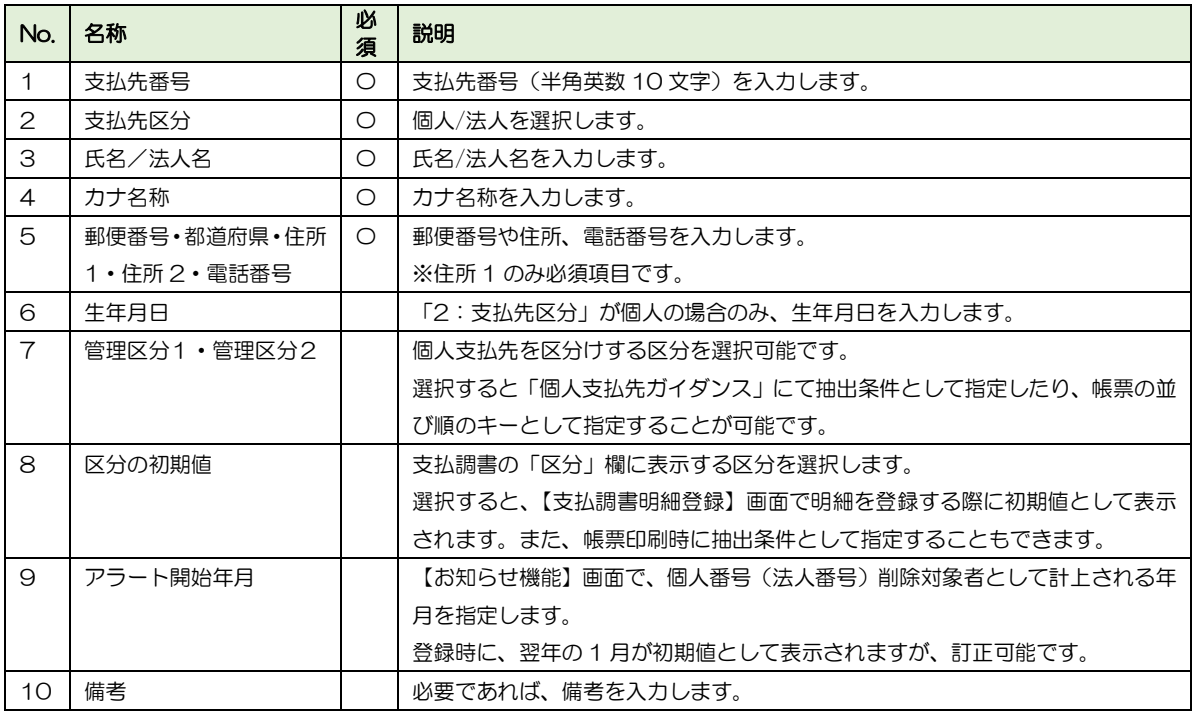

■ 2. 個人支払先インポート

Excel (既定のフォーム)個人支払先を入力し、インポートします。 下記フォーマットに従い、Excel で個人支払先の情報を入力し、保存します。

■ 支払先マスタ (追加登録専用) フォーマット

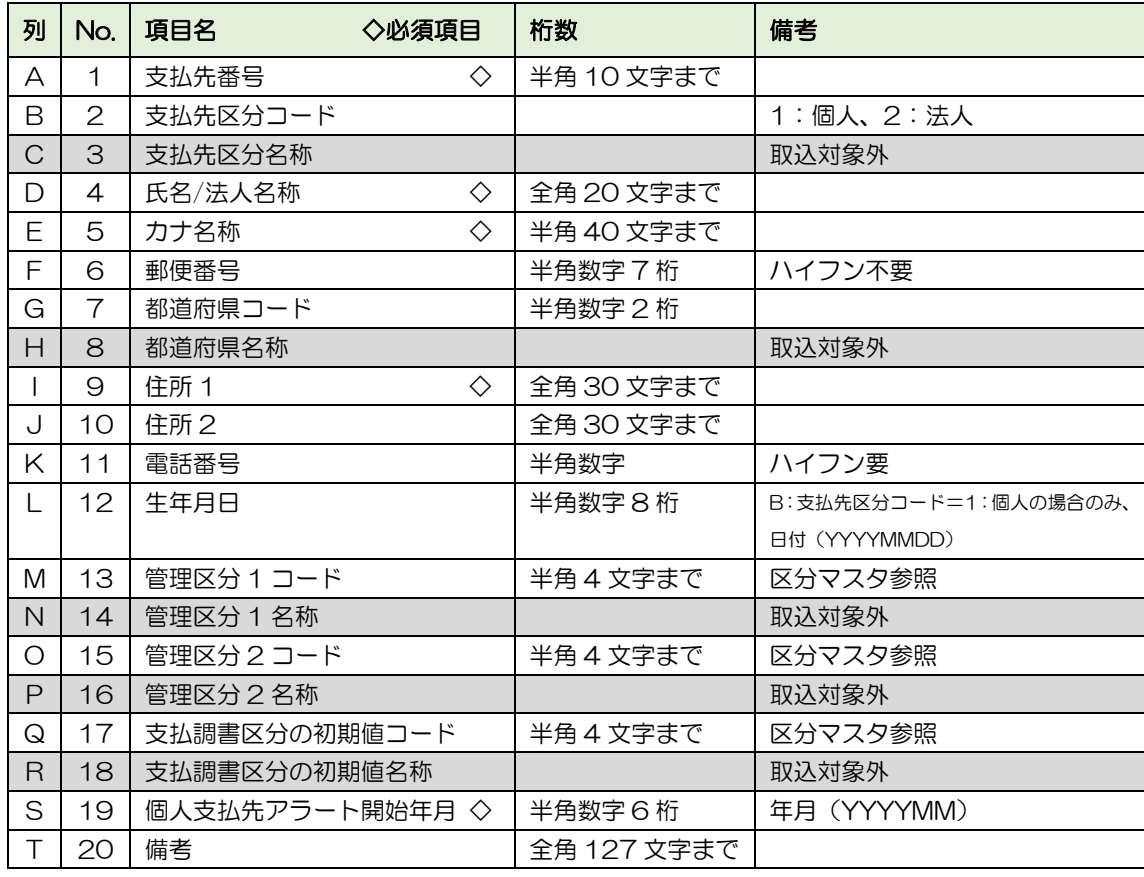

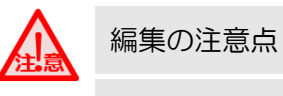

- ・編集は、Excel 形式で行ってください。
- ・上記のとおり、A~T の列が必要です。(「取込対象外」の項目も列は必要)
- ・編集が終了したら、ファイルを CSV 形式で保存してください。

マイナンバーシステムで、CSV 保存したファイルを選択します。[取込/更新]ボタンを押 下し、インポートします。

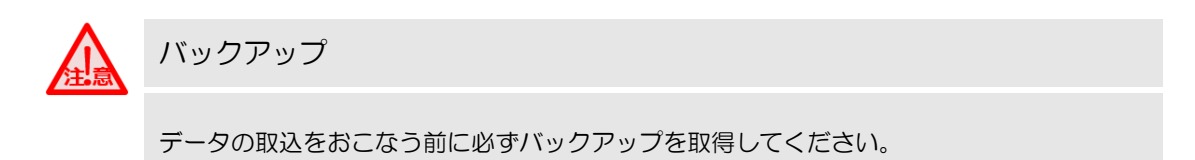

マイナンバーシステム §[3.支払調書 ⇒ 10.データ交換 ⇒ 1.インポート]

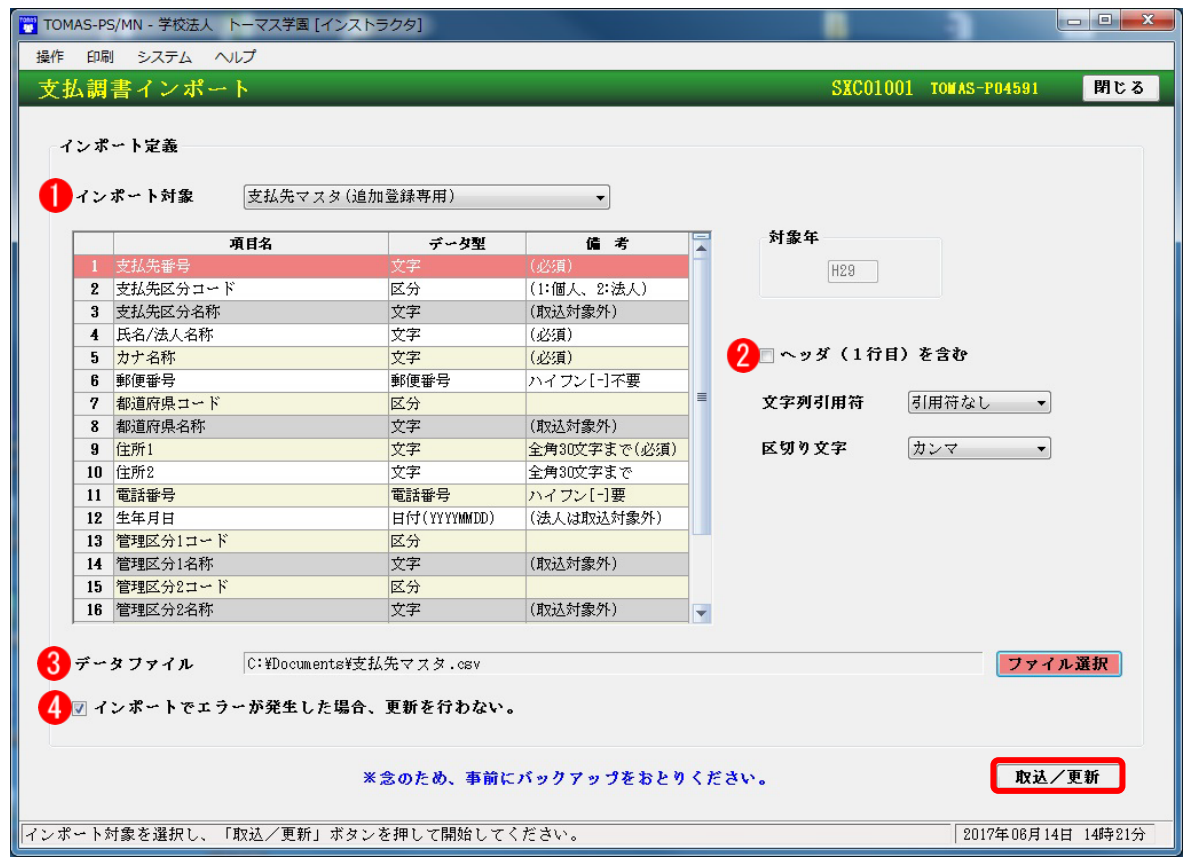

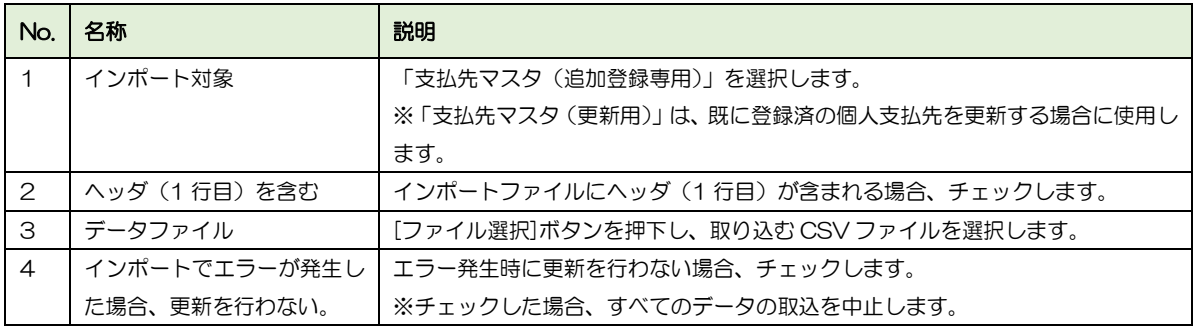

7-2-2 個人支払先マスタリスト

登録、またはインポートした個人支払先が正しく登録されているかを確認します。

マイナンバーシステム §[ 3. 支払調書 ⇒ 2. 個人支払先マスタリスト ]

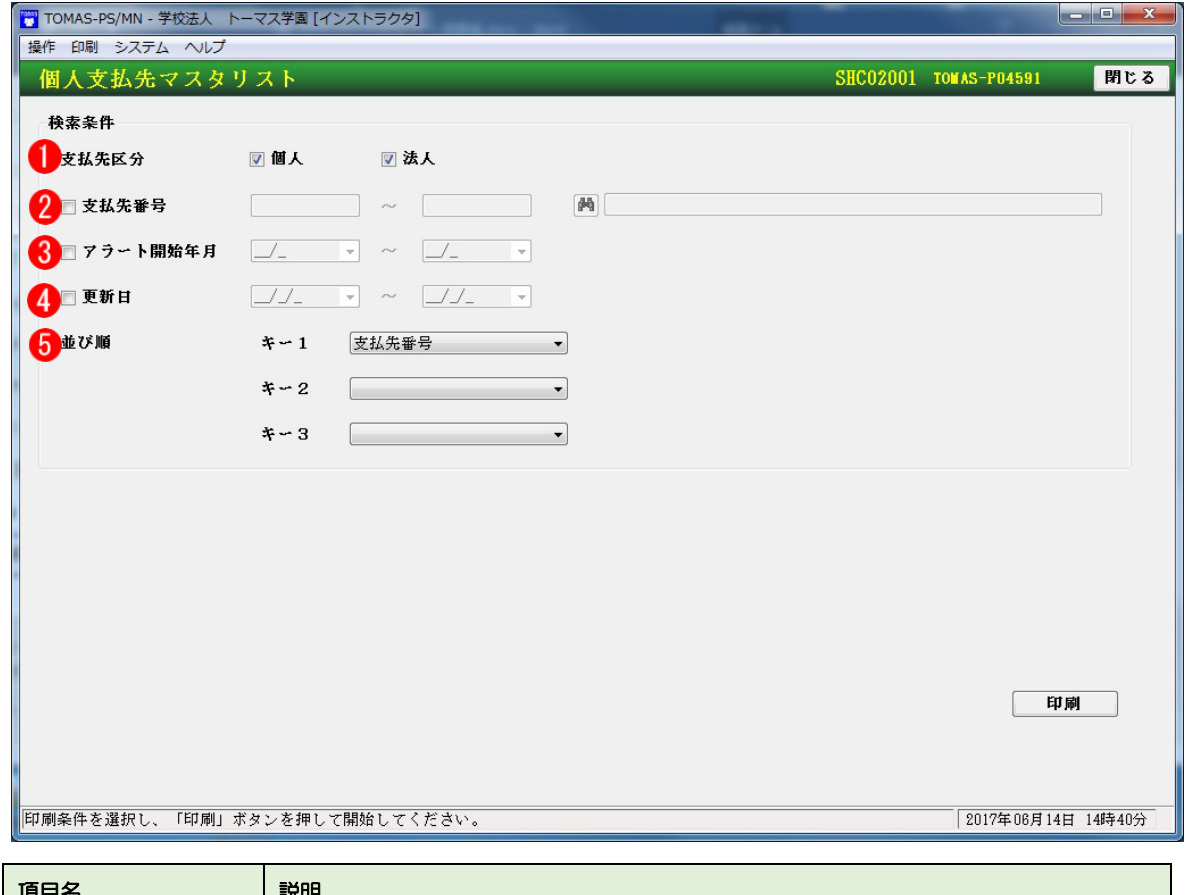

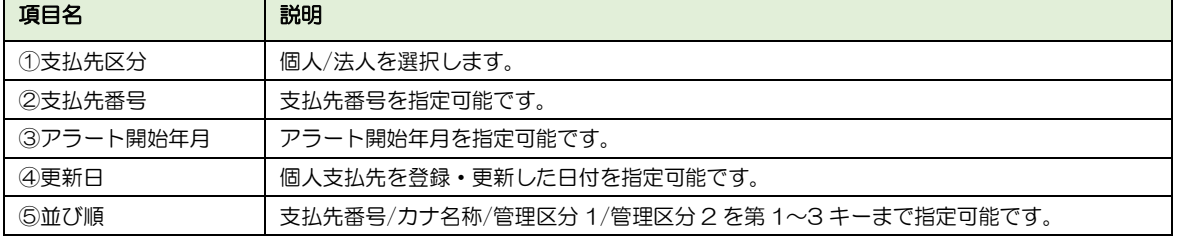

## ■ 個人支払先マスタリスト サンプル

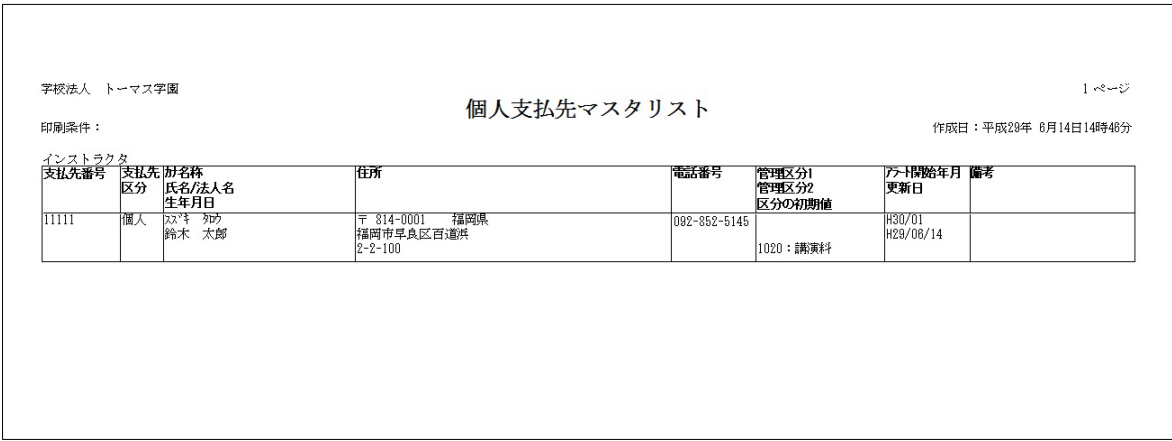

# 7-2-3 支払調書明細登録

個人支払先ごとに支払調書の明細(細目や金額)を登録します。支払調書を登録する方法は、 以下の 2 つの方法があります。この章では、それぞれの操作について説明します。

- 1.マイナンバーシステム【支払調書明細登録】で支払先毎に登録
- 2. Excel (既定のフォーム)にまとめて入力し、マイナンバーシステムにインポート

#### ■ 1.支払調書明細登録

個人支払先ごとに支払調書の明細(細目や金額)を登録します。 支払先/対象年/連番ごとにデータが作成されます。

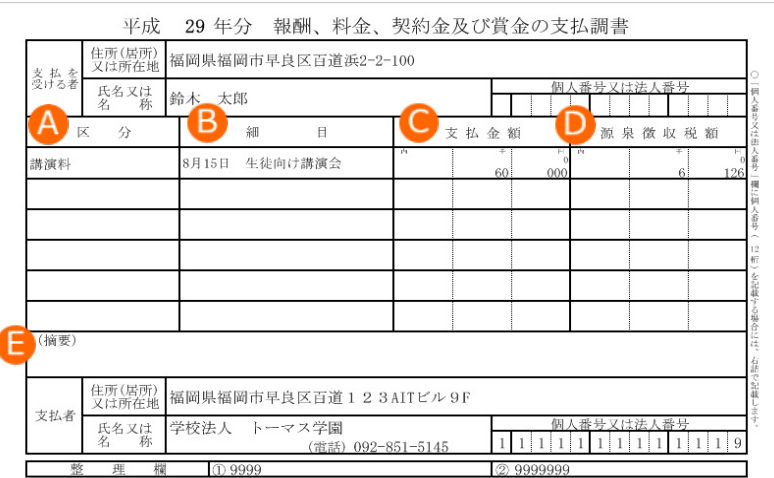

### マイナンバーシステム §[ 3.支払調書 ⇒ 3.支払調書明細登録 ]

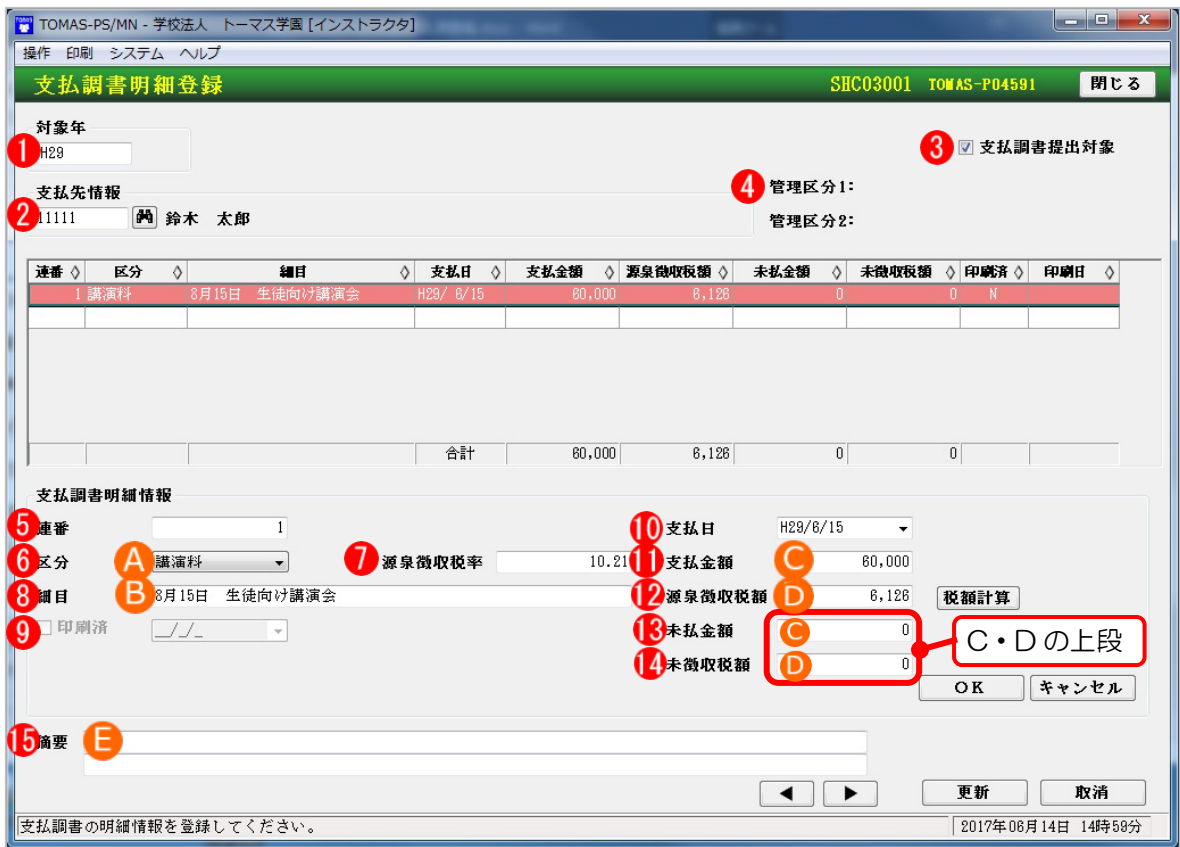

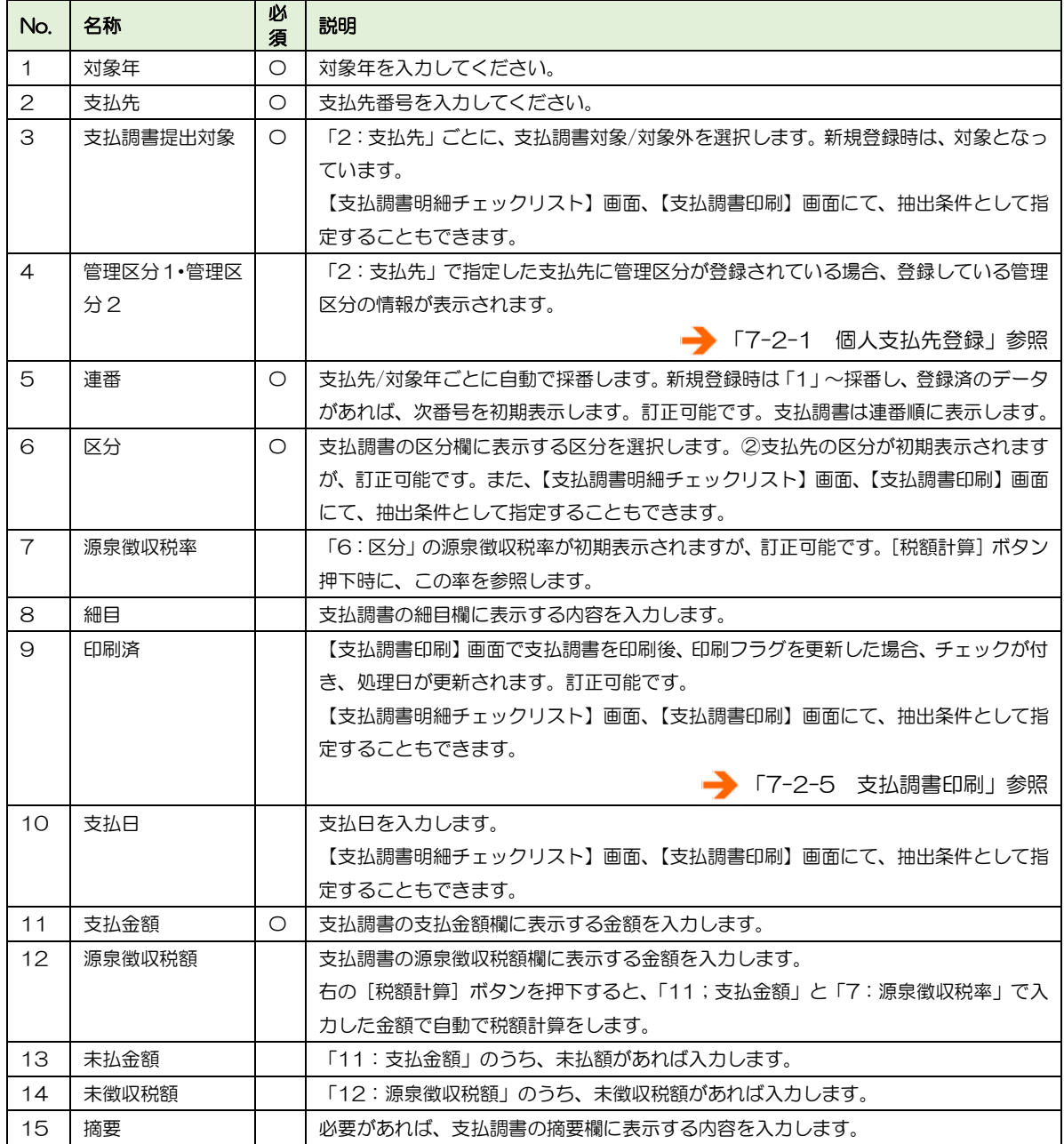

■ 2. 支払明細インポート

Excel (既定のフォーム)に支払調書明細(明細/摘要)を入力し、インポートします。 ※明細…対象年/支払先/連番ごとに 1 レコード(明細行) ※摘要…対象年/支払先ごとに 1 レコード(摘要・提出対象/対象外)

■ 支払調書明細データ (明細)

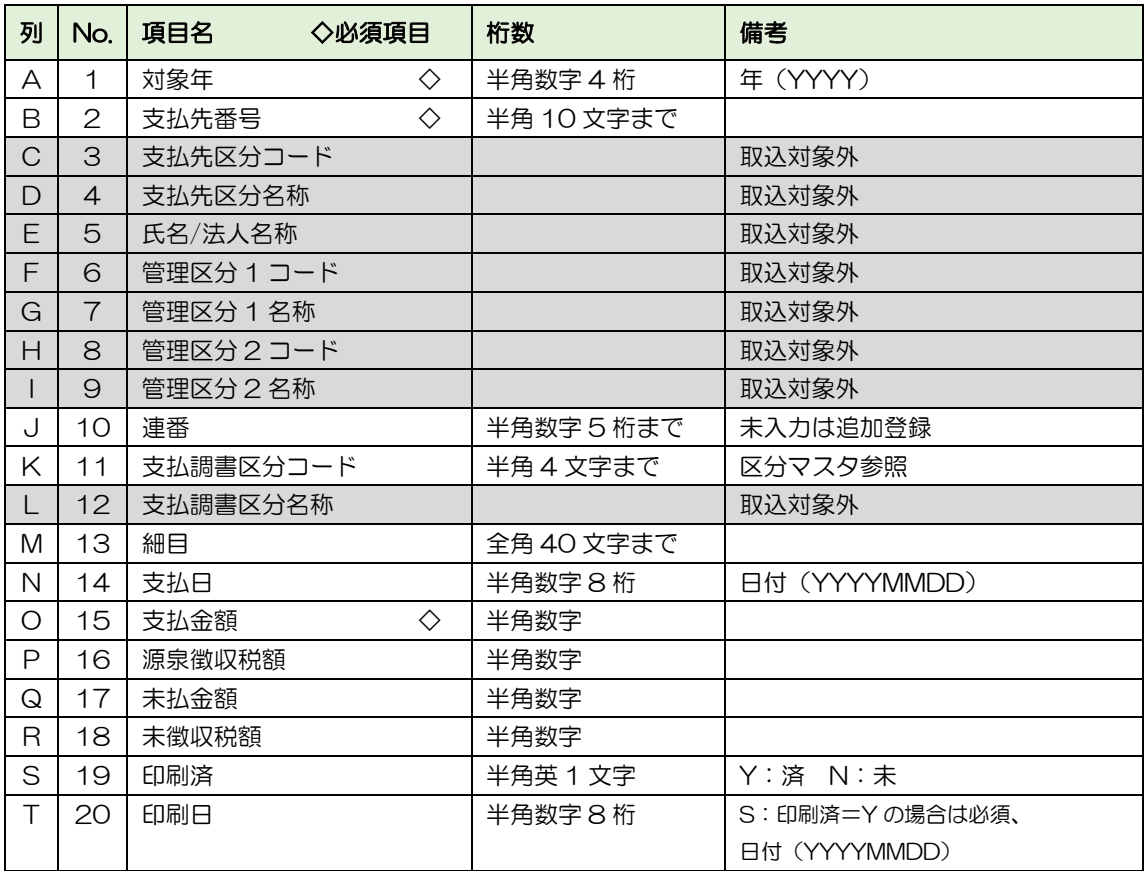

■ 支払調書明細データ (摘要)

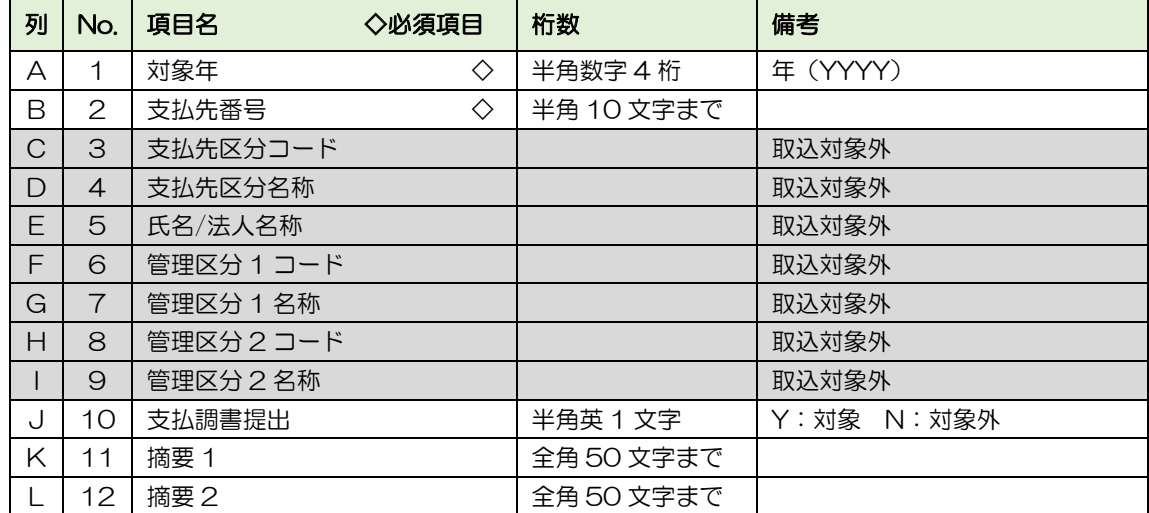

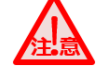

#### 編集の注意点

- ・編集は、Excel 形式で行ってください。
- ・上記のとおりの列が必要です。(「取込対象外」の項目も列は必要)
- ・編集が終了したら、このファイルを CSV 形式で保存してください。

マイナンバーシステムで、CSV 保存したファイルを選択し、インポートします。[取込/更 新]ボタンを押下し、インポートします。

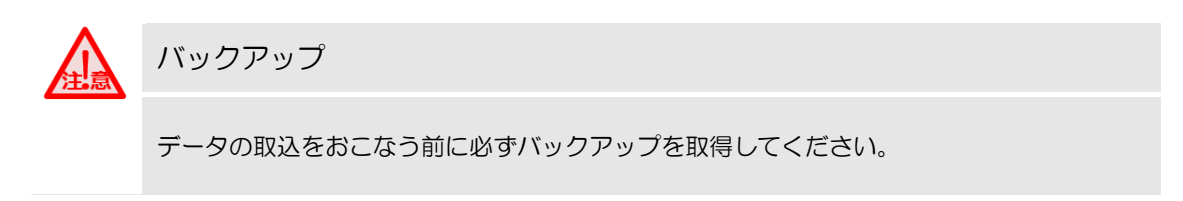

マイナンバーシステム §[ 3. 支払調書 ⇒ 10. データ交換 ⇒ 1. インポート]

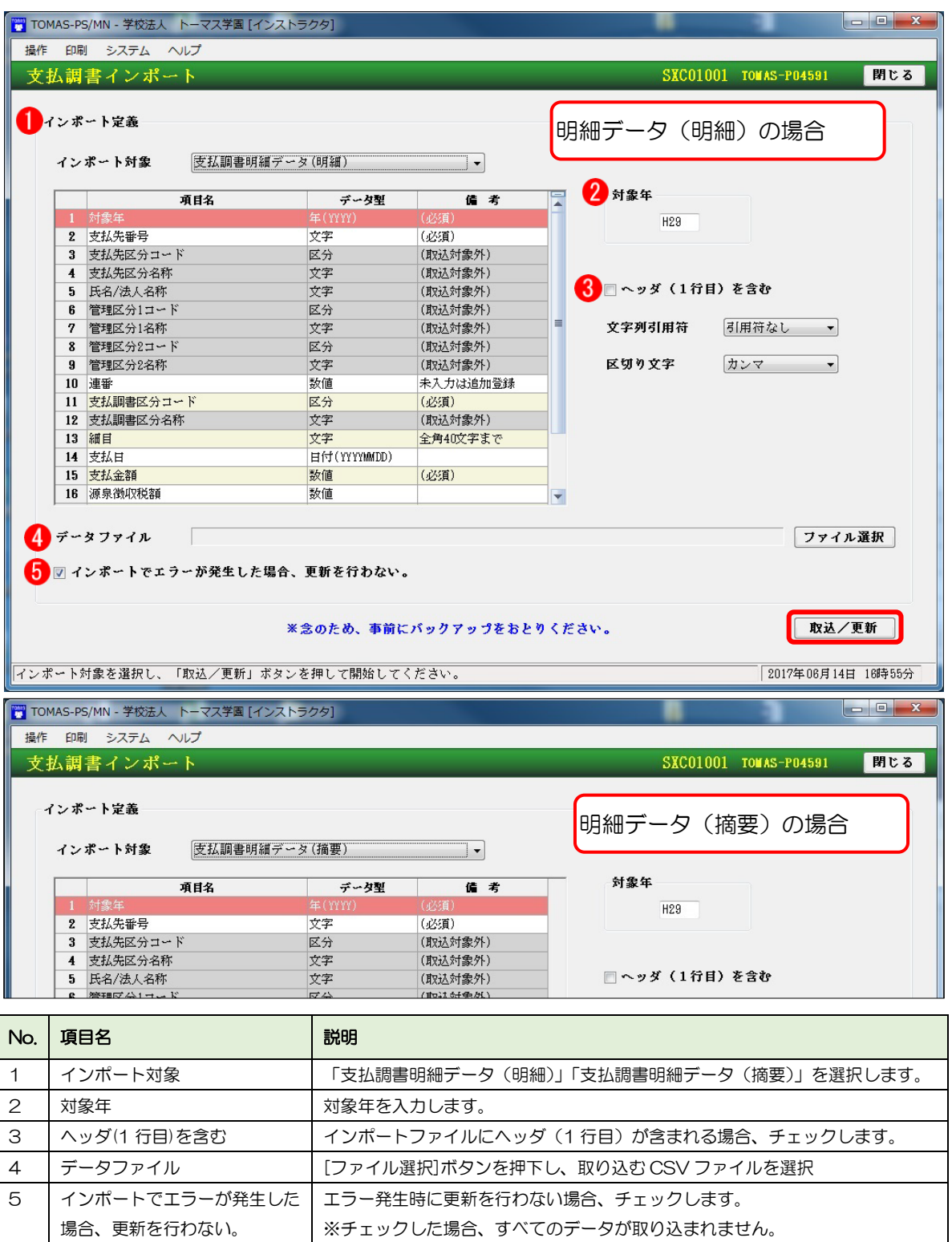

7-2-4 支払調書明細チェックリスト

登録、またはインポートした支払調書明細(明細/摘要)が正しく登録されているか確認し ます。

マイナンバーシステム §[ 3. 支払調書 ⇒ 4. 支払調書明細チェックリスト]

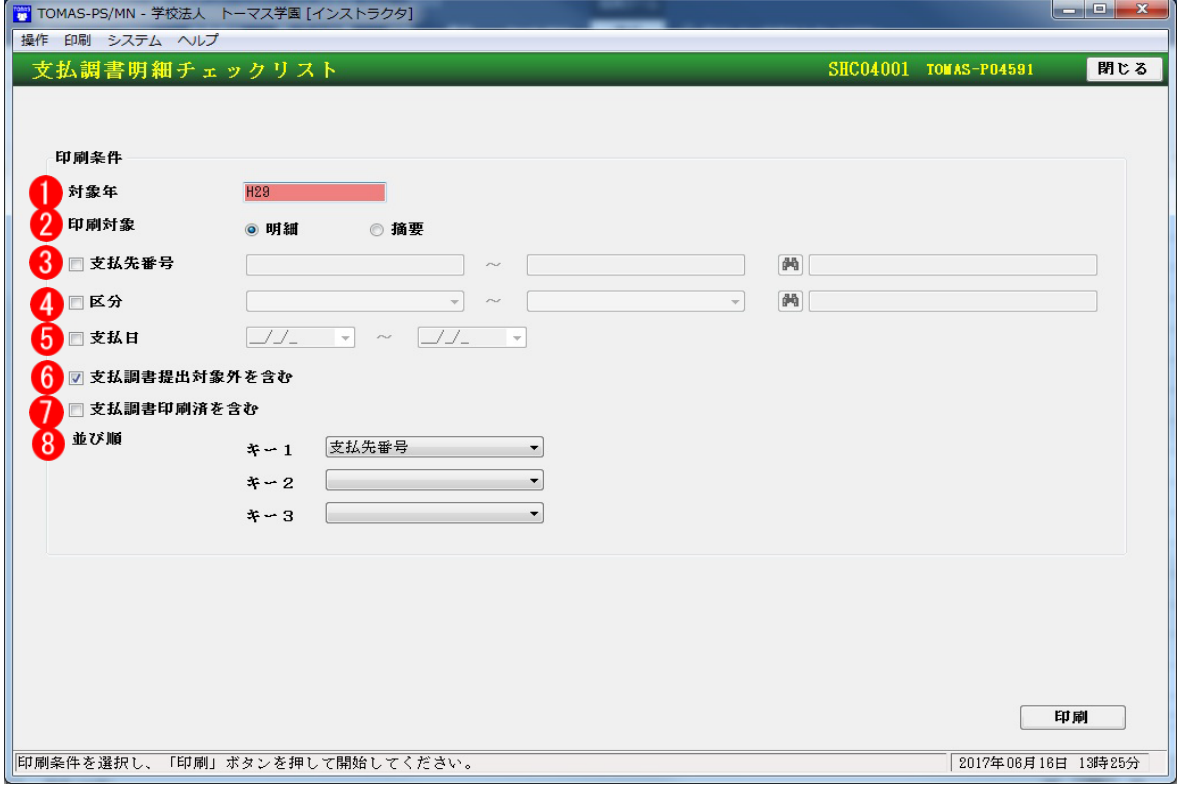

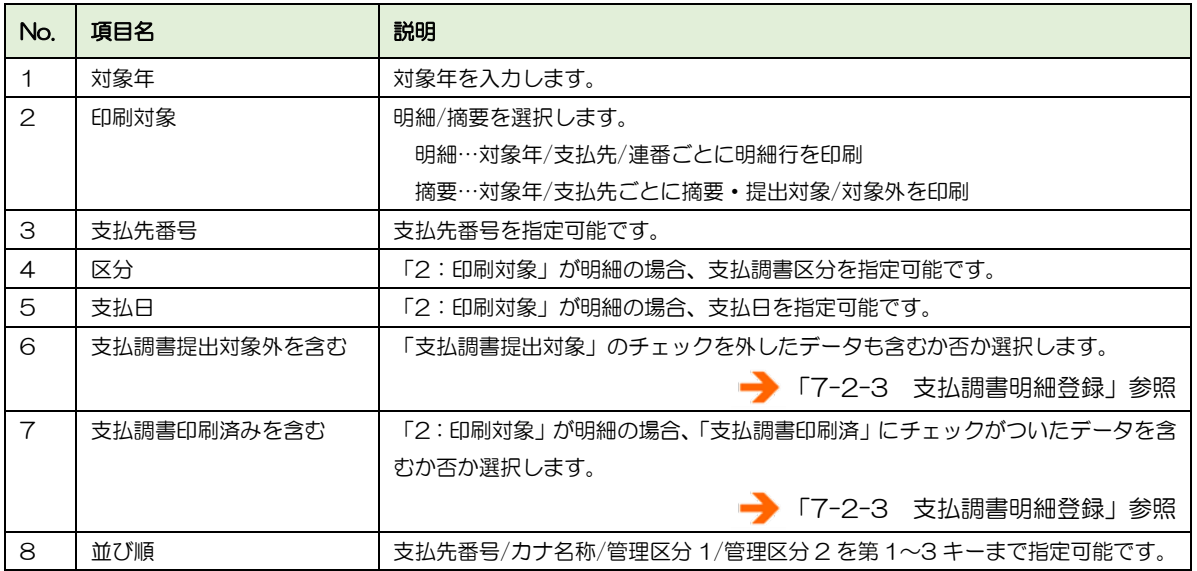

■ 支払調書明細チェックリスト (明細)

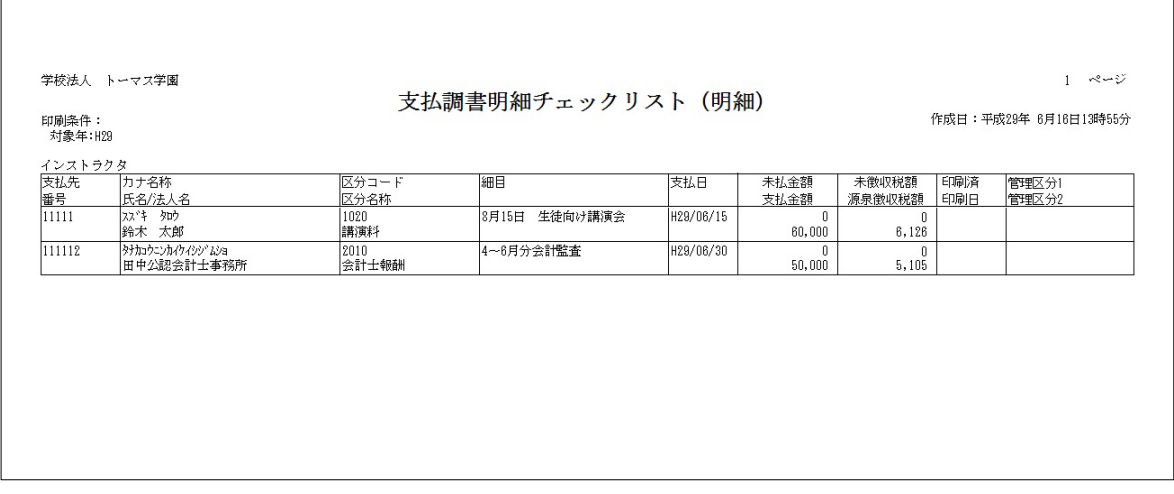

■ 支払調書明細チェックリスト (摘要)

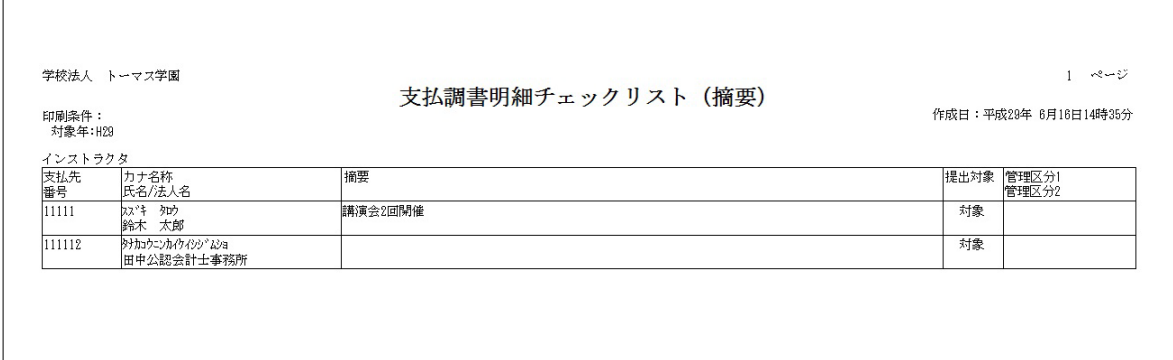

# 7-2-5 支払調書印刷

【支払調書明細登録】画面で登録されたデータを「報酬、料金、契約金及び賞金の支払調書」 の様式で印刷します。A4 横の白紙に最大 4 名分印刷可能です。 ※1 名あたりの明細行の件数、印刷条件によって異なります。

支払調書印刷の事前準備 支払調書の印刷前、支払元(学校様)の法人番号の登録を以下の画面よりおこなってくださ い。 EX3 給与システム §[ 1. システム情報 ⇒ 1. 法人情報 ]

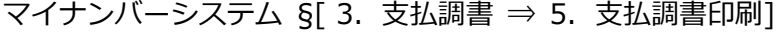

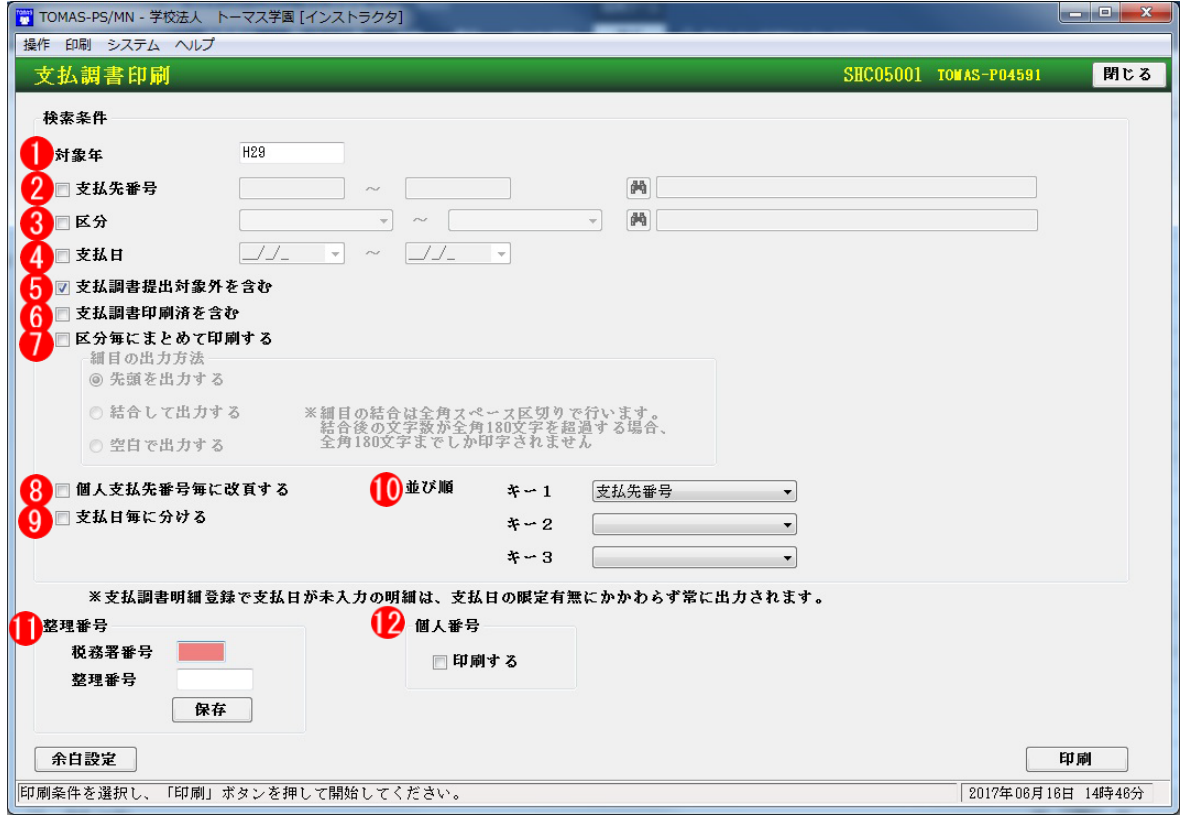

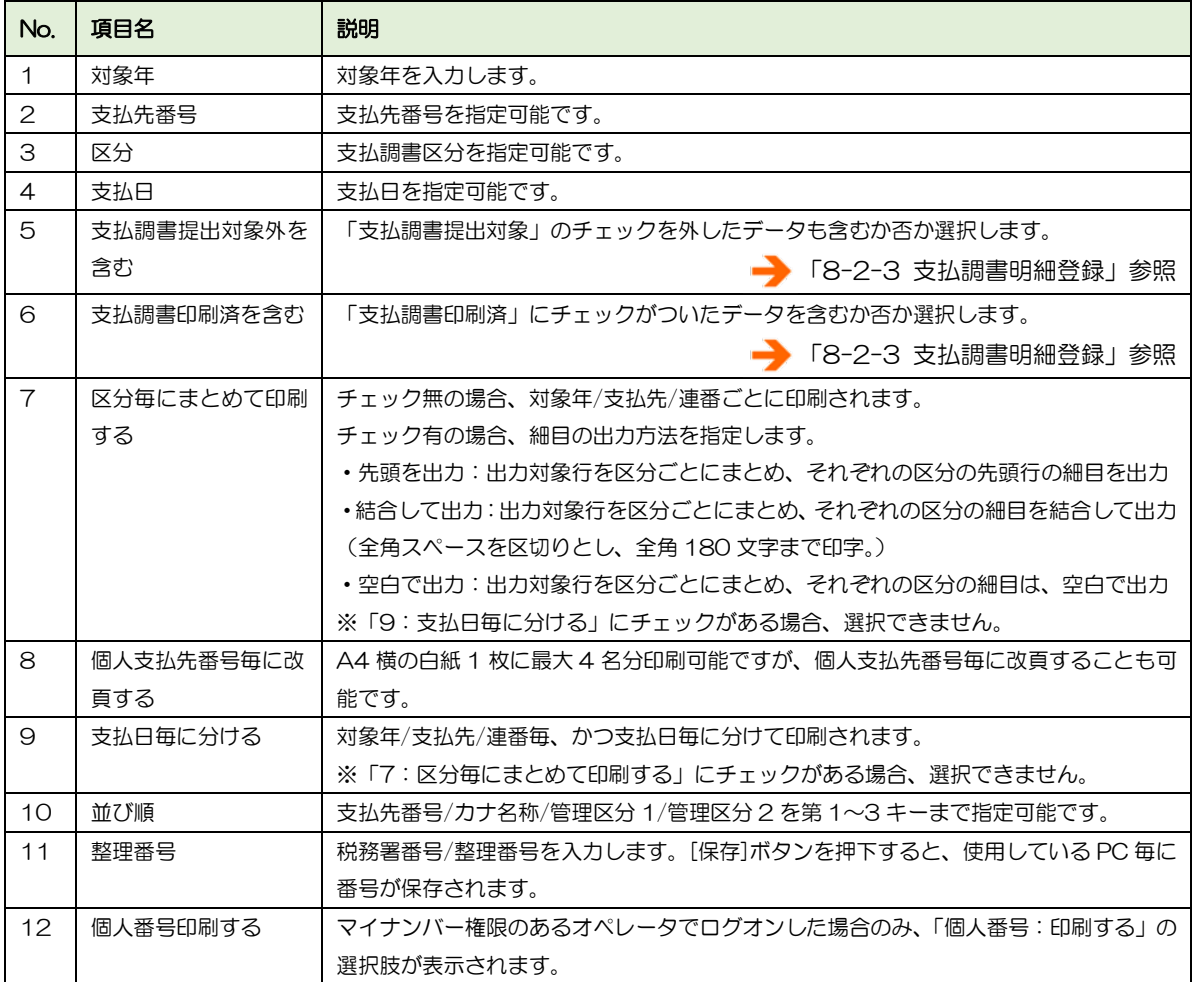

■ 支払先の個人番号/法人番号を支払調書に印刷する場合

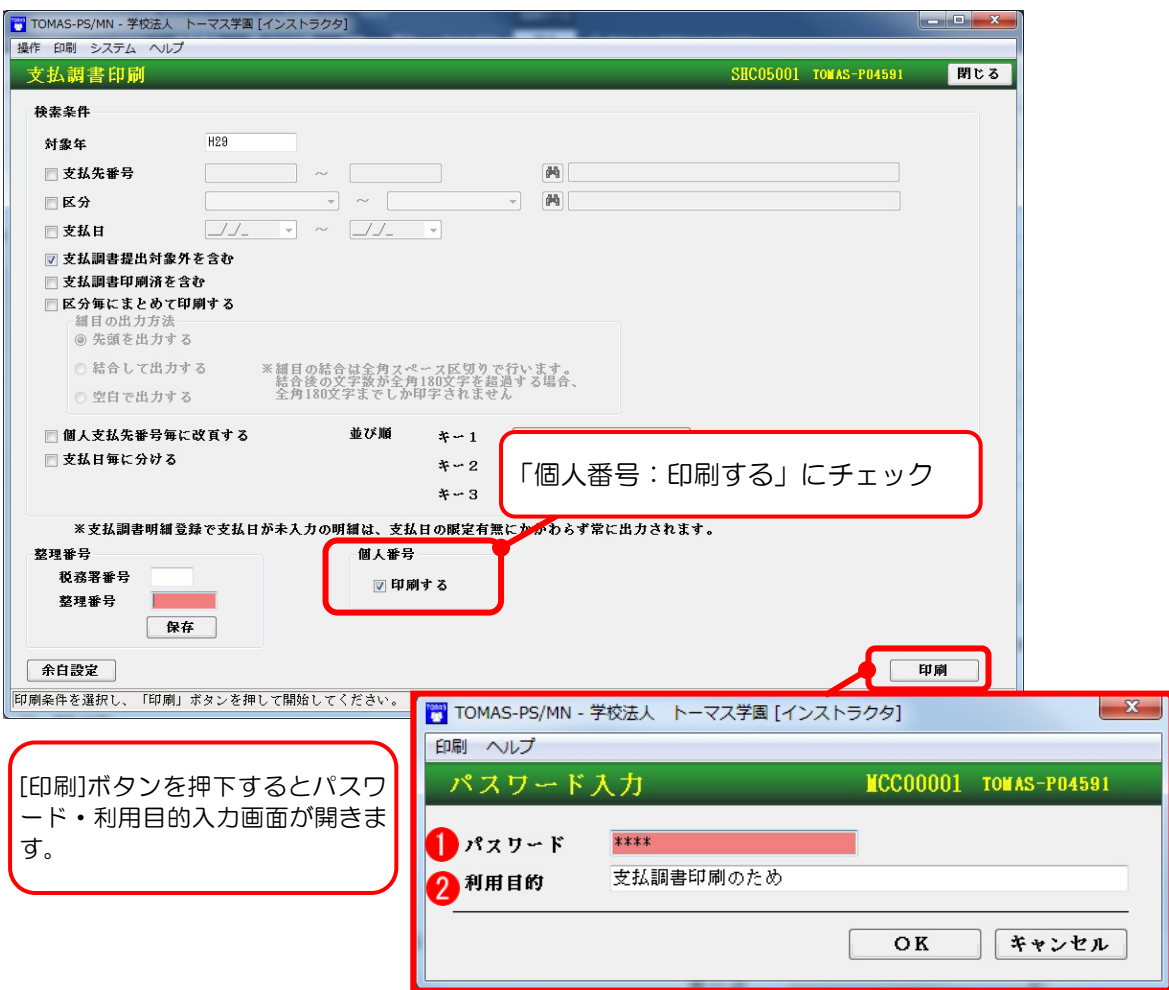

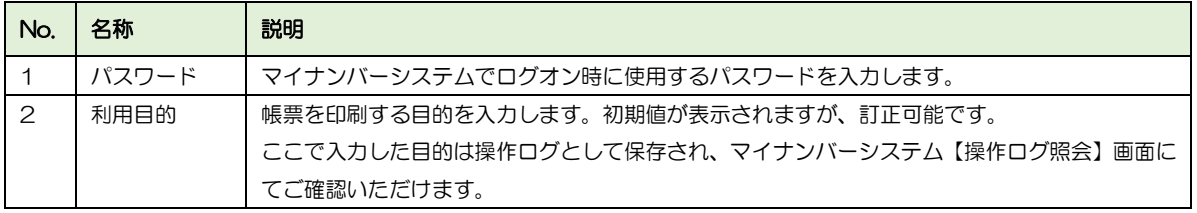

■■ コラム 支払調書明細データが印刷済みになるタイミング

支払調書印刷プレビュー画面で、[印刷]ボタンまたは[Excel 出力]ボタンを押下すると 下記画面が表示されます。

このメッセージで [はい] ボタンを選択すると、印刷済として登録されます。

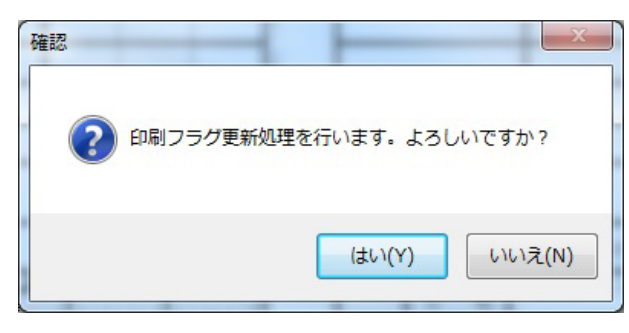

印刷済となった支払調書明細の「印刷済」をクリアしたい場合、下記画面で「印刷済」のチェックを 外します。

マイナンバーシステム §[3.支払調書 ⇒ 3.支払調書明細登録]

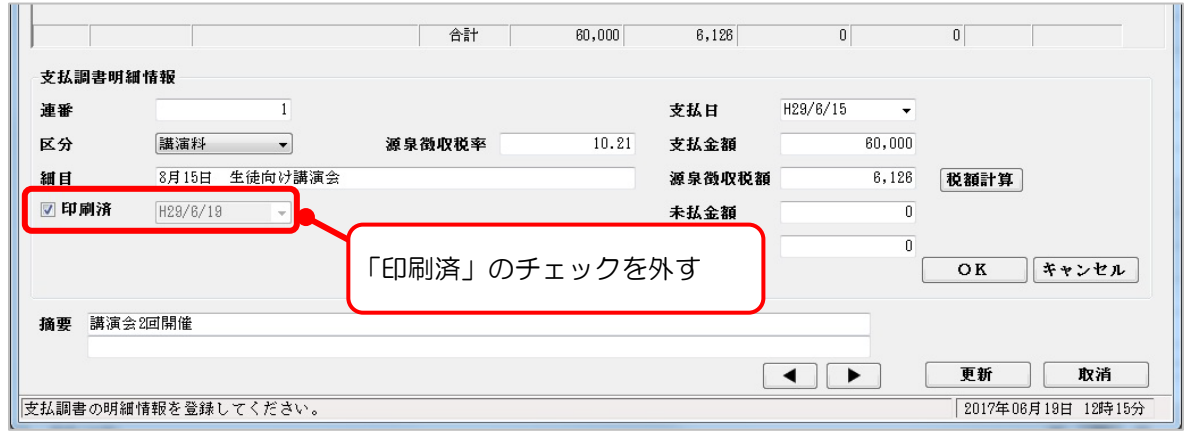

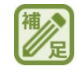

印刷済フラグにチェックがついた支払調書明細を印刷する場合、印刷条件で、「支払調書 印刷済みを含む」にチェックをつけてください。

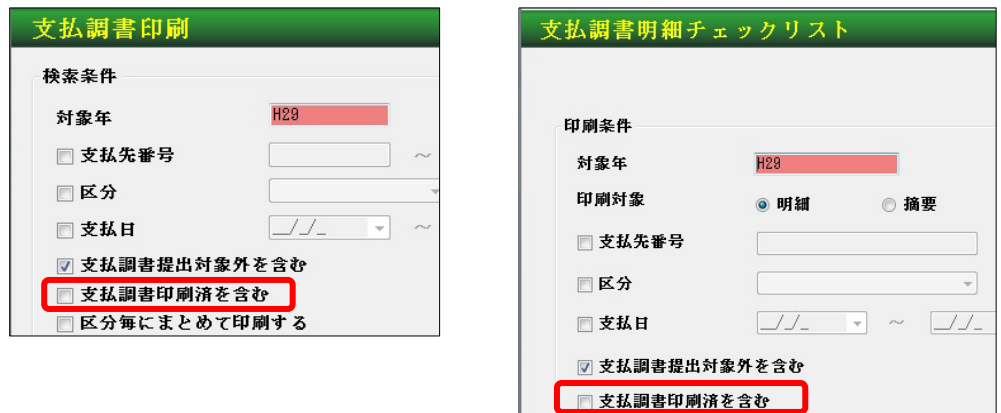

# 7-2-6 支払調書合計表

支払調書区分の該当号毎に人数と金額を集計します。法定調書合計表へ転記できます。 ※区分マスタの支払調書区分の該当号については P.8-18 を参照してください。

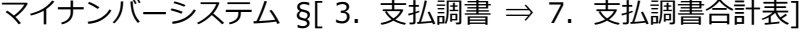

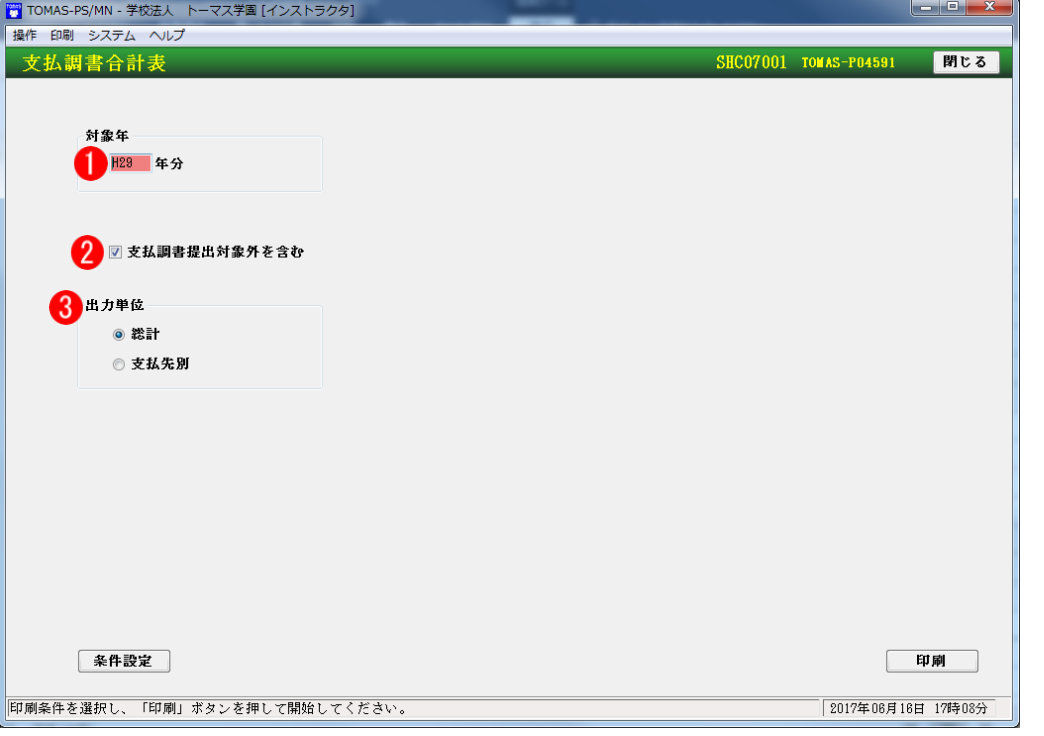

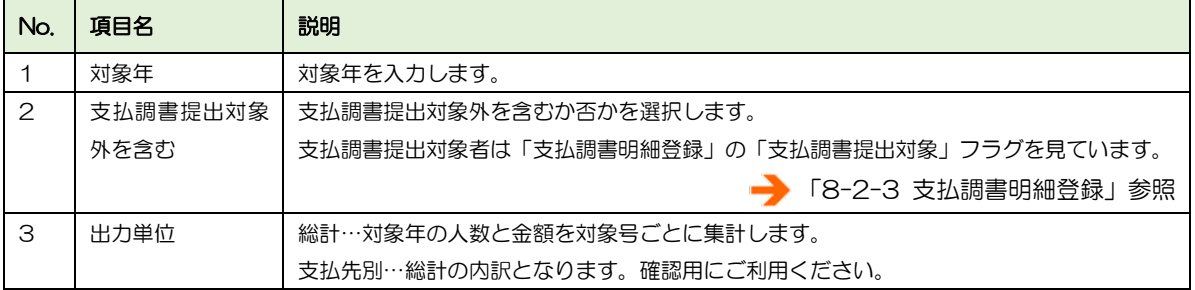

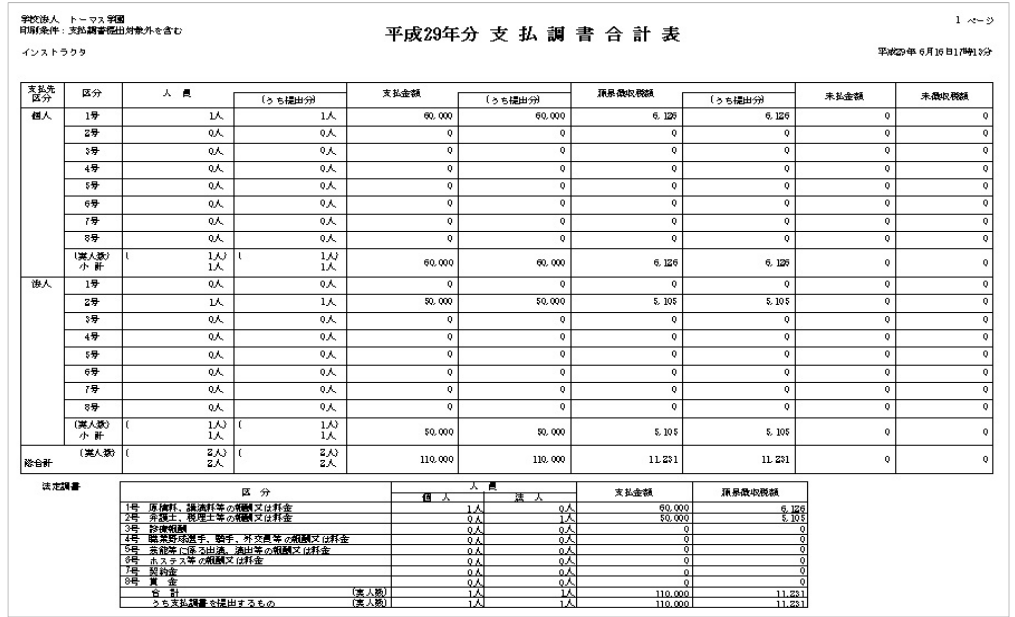

■ 支払調書合計表と法定調書合計表との紐付について

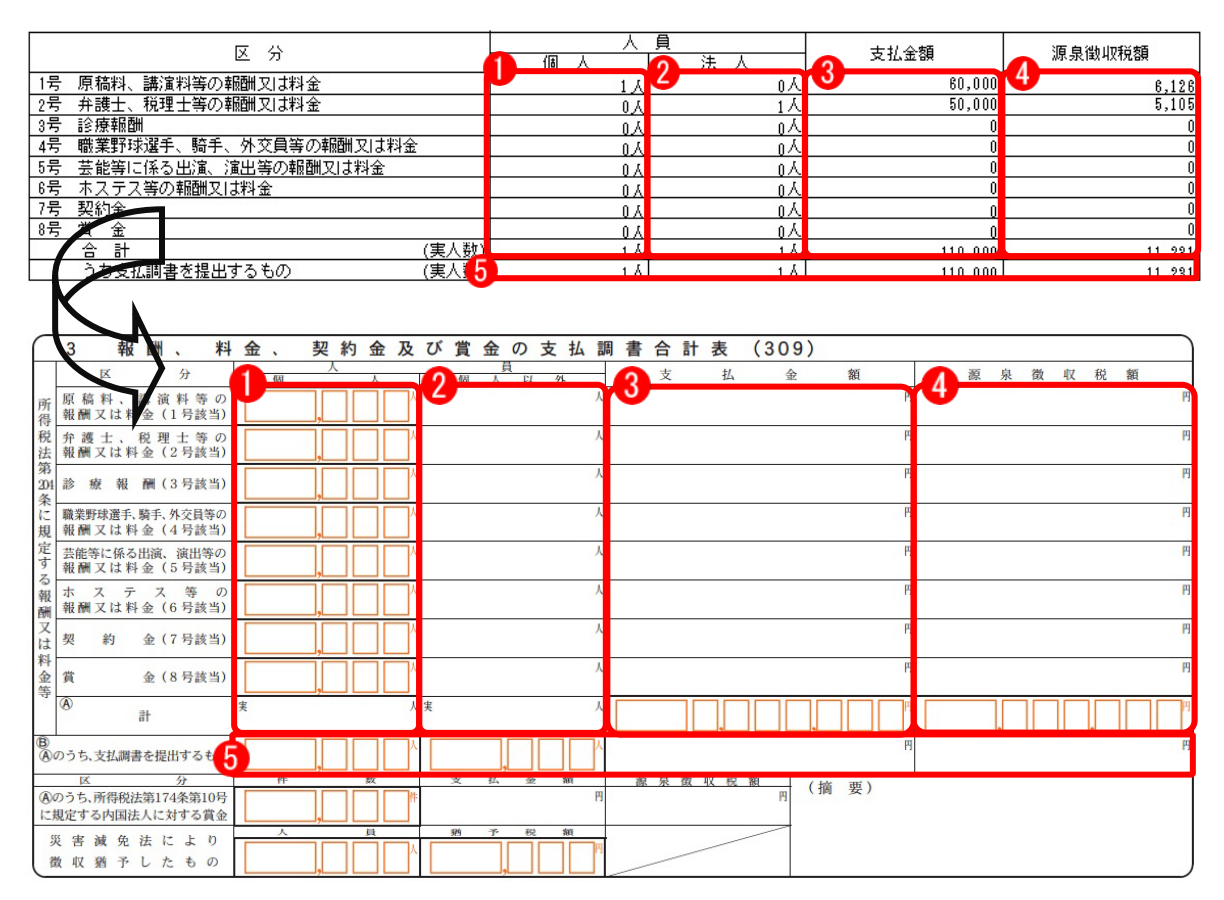

※1 号~8 号の集計は区分マスタ登録の「該当号」を基に行っています。 マイナンバーシステム §[3.支払調書 ⇒ 6.区分マスタ登録]

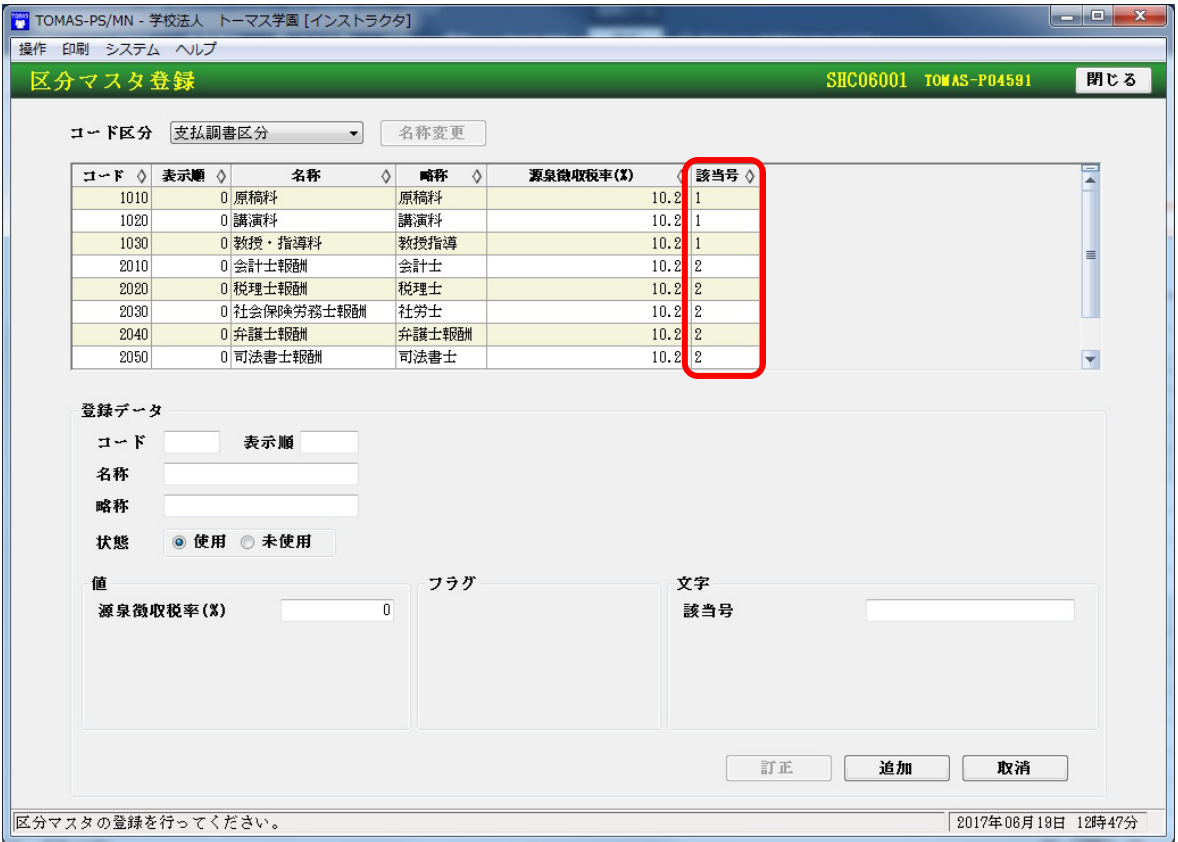

# MEMO

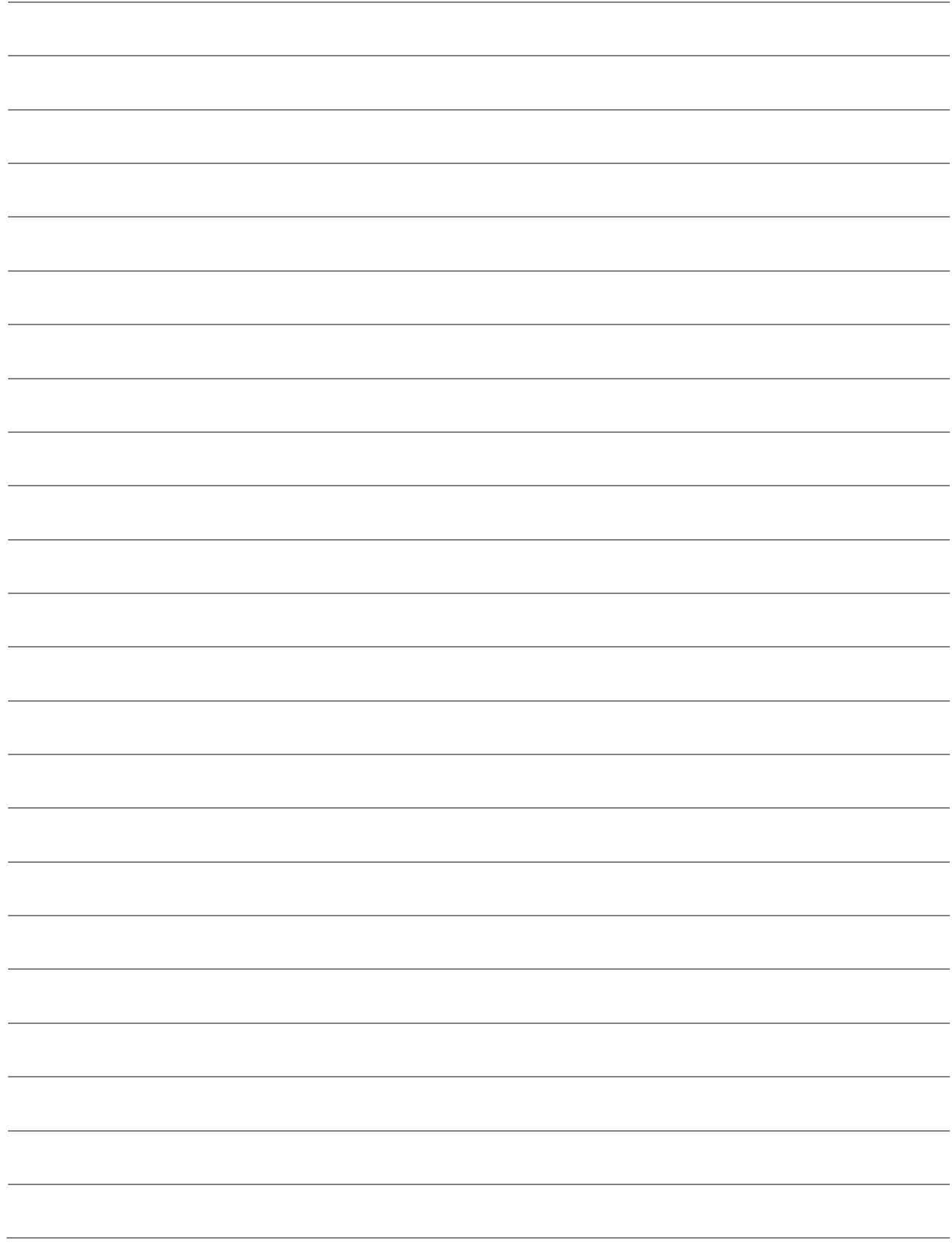
## 8 よくある質問

よくある質問について、回答いたします。ご参考ください。

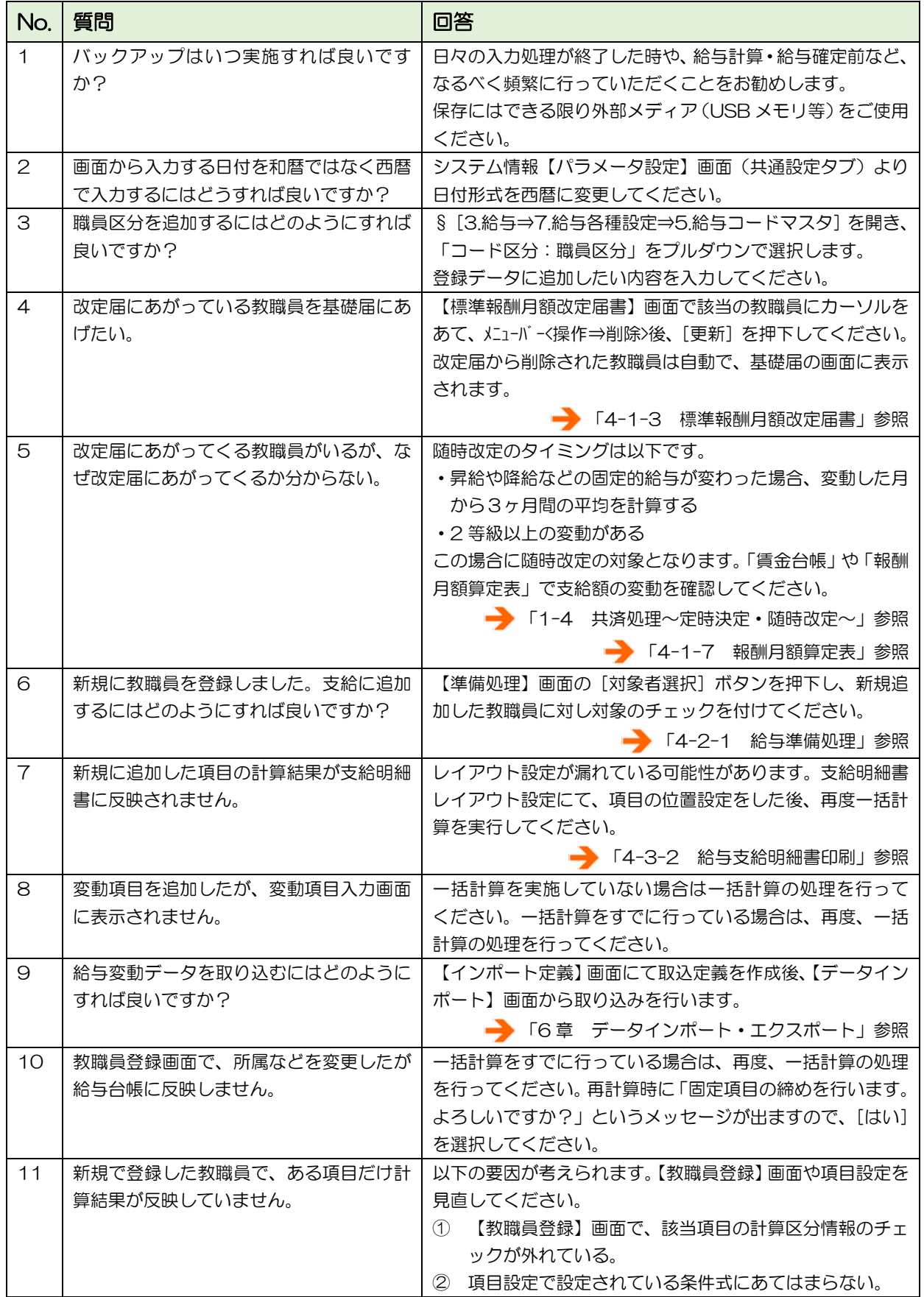

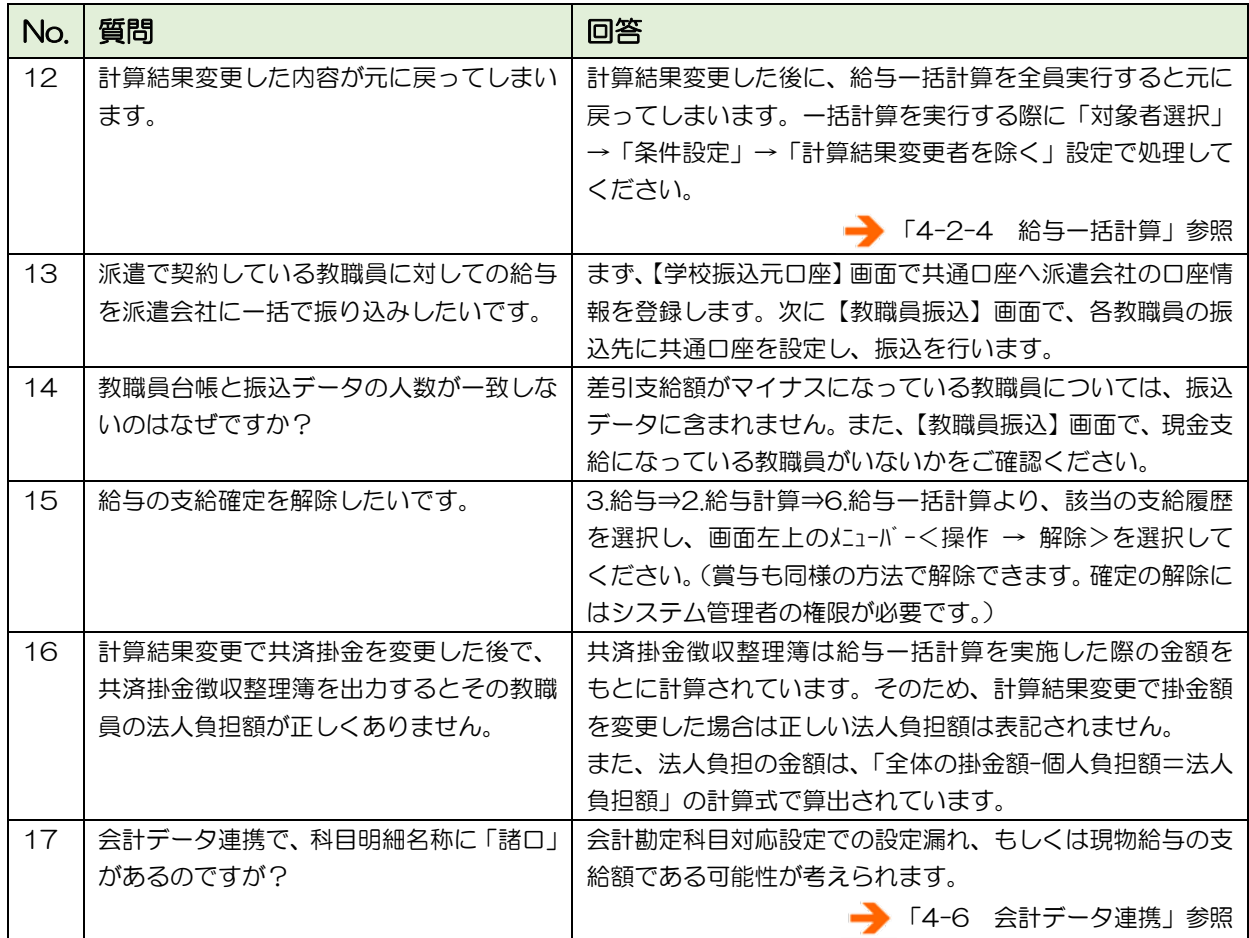

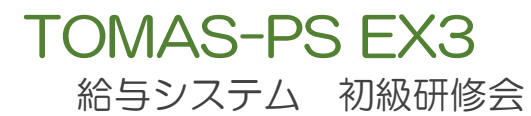

株式会社シティアスコム 〒814-8554 福岡市早良区百道浜 2-2-22 AIT ビル TEL (092)852-5145 FAX 092-852-5138 Email tomas\_user@city.co.jp URL https://www5.city.co.jp/

(不許複製)